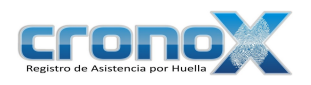

# Manual de Usuario Cronox

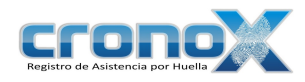

# Índice

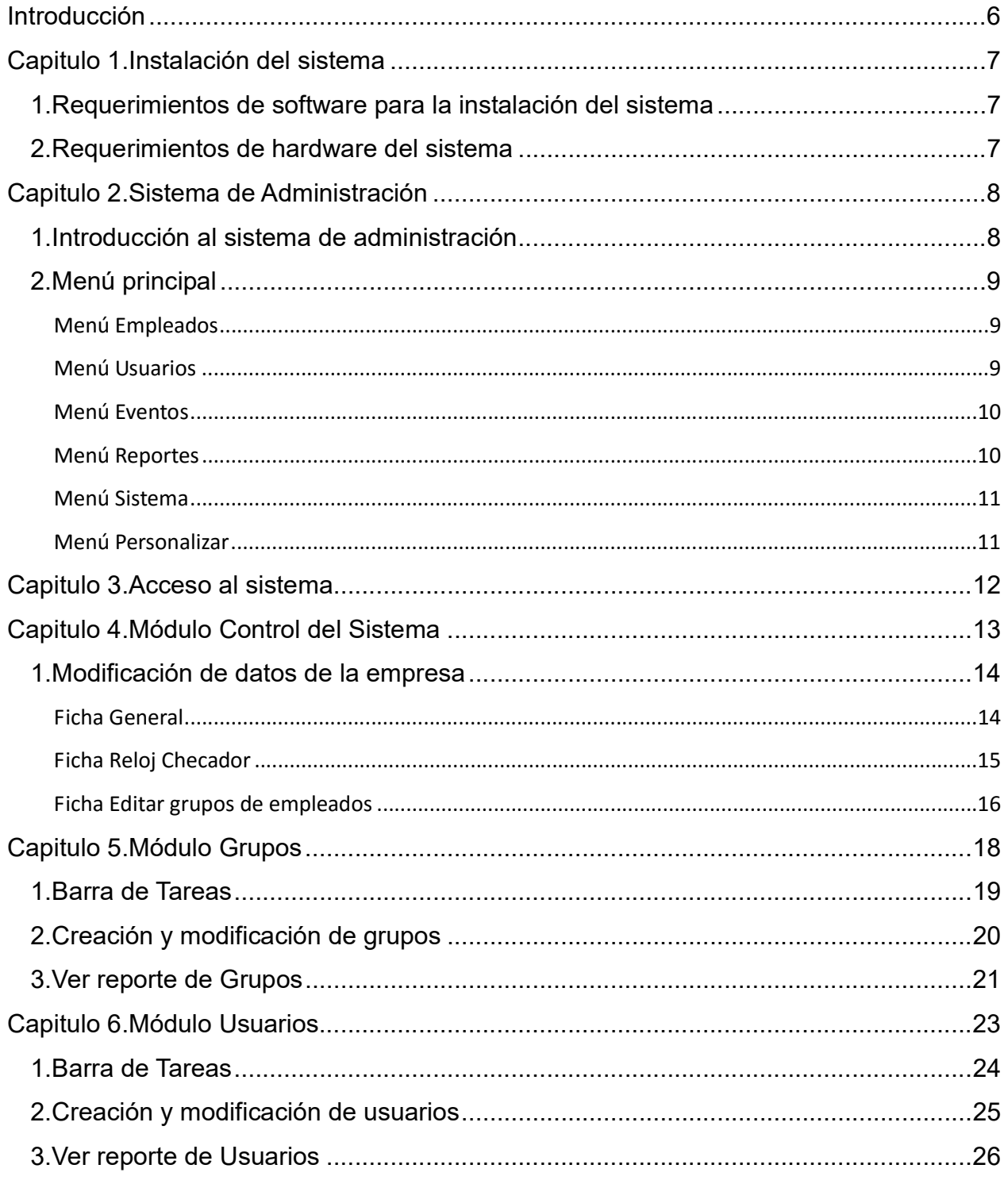

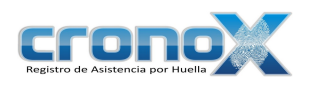

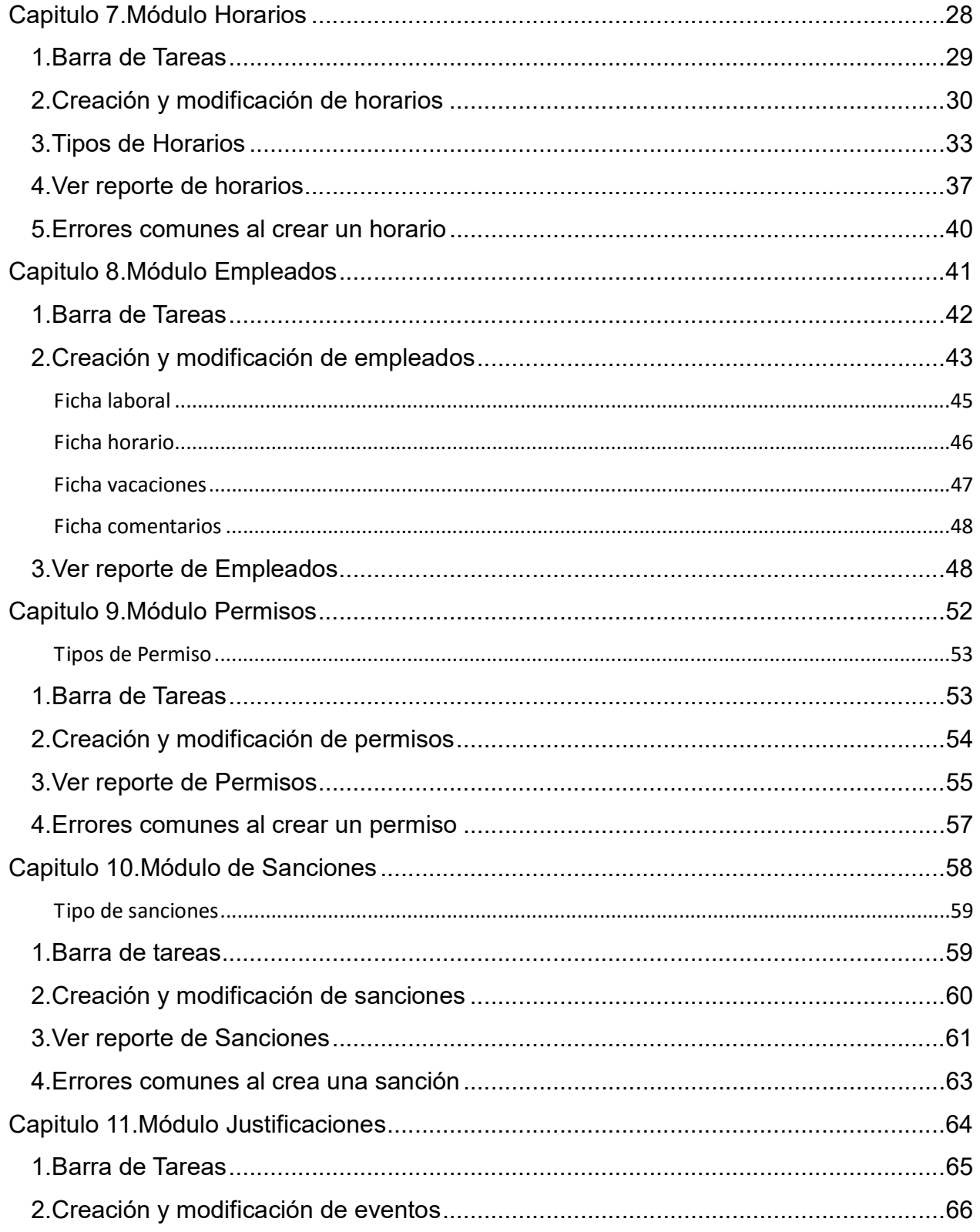

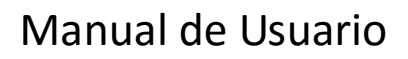

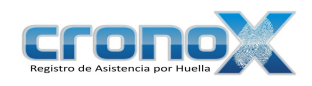

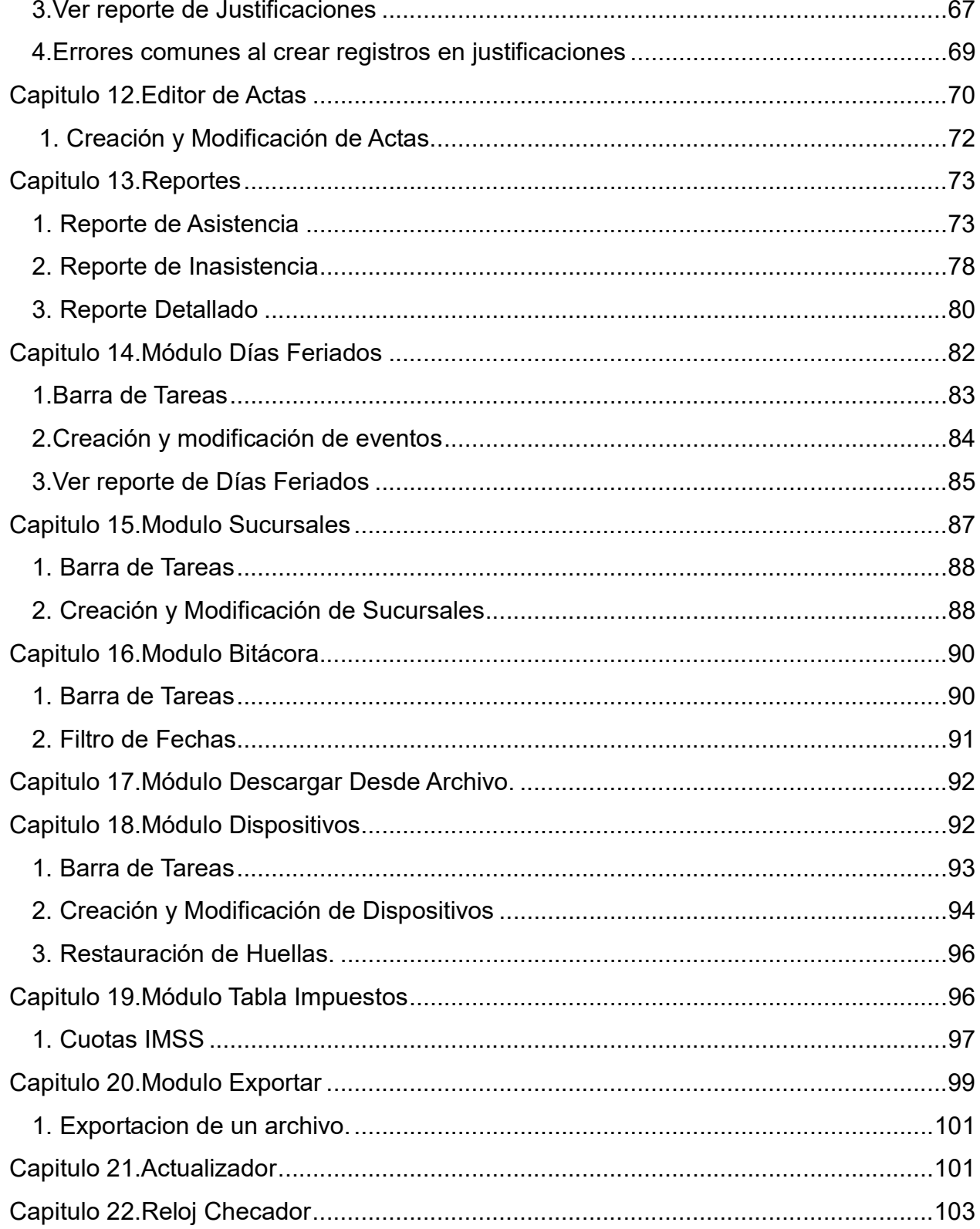

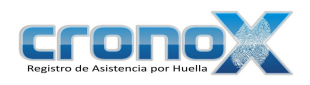

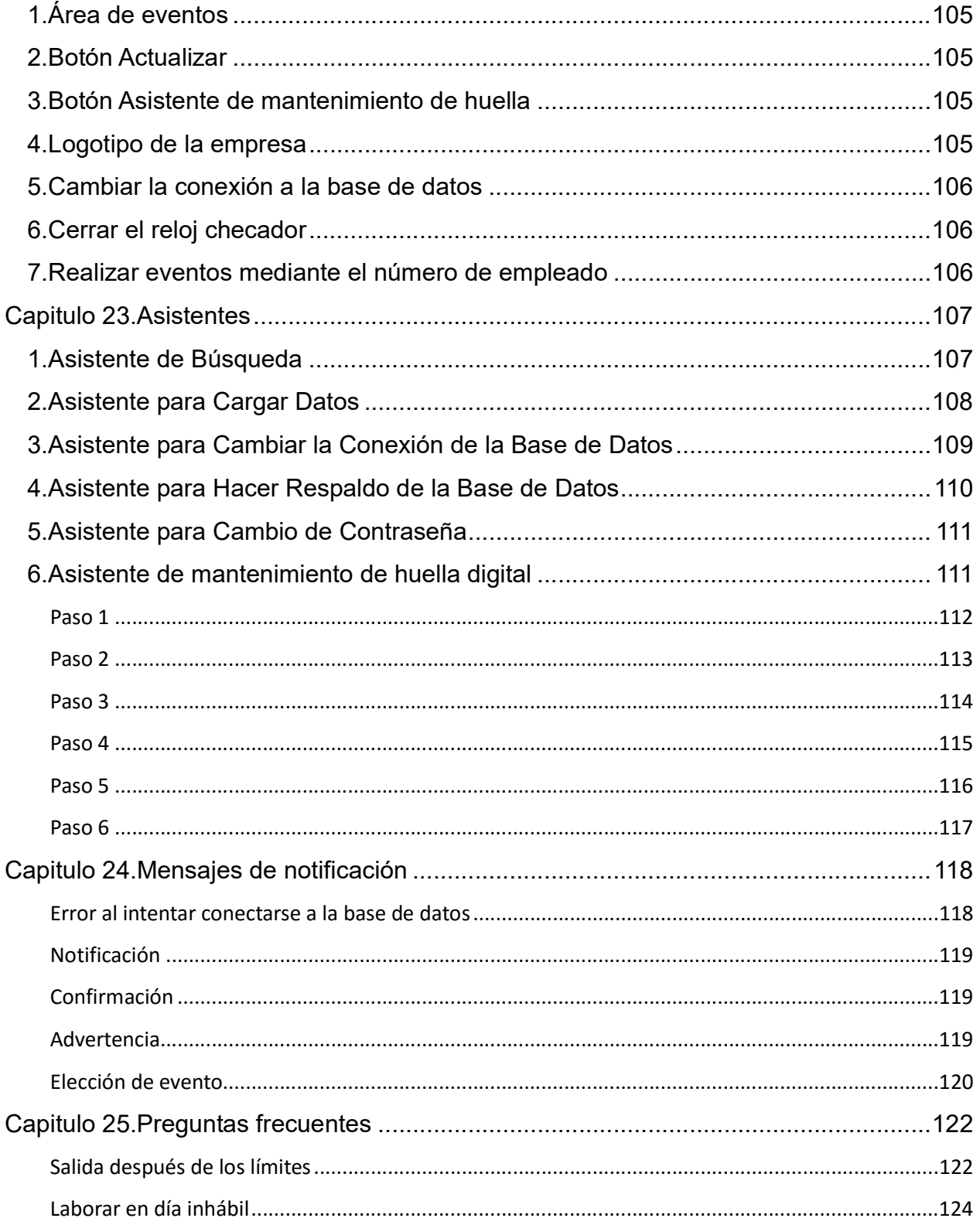

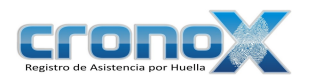

# Introducción

Es un sistema de cómputo diseñado para llevar el control de asistencia y puntualidad de los empleados de su empresa de una forma muy simple y eficiente.

El sistema se compone de dos partes principales:

Administrador: Es la aplicación que le permite a los gerentes y personal de capital humano crear o modificar los datos de los empleados, editar los eventos de entrada o salida, las configuraciones del sistema, dar de alta usuarios y grupos de usuarios etc., así como generar los reportes de los módulos, entre otros reportes.

Reloj checador: Es la aplicación que permite a los empleados realzar registros de entradas y salidas.

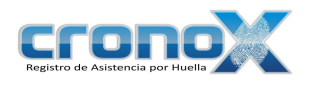

# Capitulo 1. Instalación del sistema

### 1. Requerimientos de software para la instalación del sistema

El sistema opera bajo el sistema operativo Microsoft Windows en alguna de las siguientes versiones:

- Windows 98
- Windows 2000
- Windows XP
- Windows Vista

Controlador para el lector de huella (Módulo de reloj checador).

.NET Framework 2.0 o superior (Se deben instalar las versiones anteriores).

Manejador de Base de Datos MySQL 5.0.

### 2. Requerimientos de hardware del sistema

Los requerimientos de hardware para la ejecución apropiada del sistema varían de acuerdo al número de empleados de la empresa.

Lector de huella biométrico (BIOPOD) de la empresa APC.

Características:

http://www.apcc.com/resource/include/techspec\_index.cfm?base\_sku=BIOPOD

#### COMPUTADORA/SERVIDOR

La computadora que será utilizada solamente para la administración no necesariamente debe ser dedicada.

Pentium II 700Mhz o superior

CD-ROM

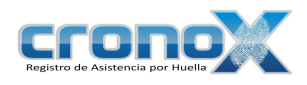

50 Mb de Disco duro 128 MB Memoria RAM Tarjeta de red

# Capitulo 2. Sistema de Administración

### 1. Introducción al sistema de administración

La aplicación de administrador permite ejecutar todas las tareas de control de los registros en la base de datos, el despliegue de diversos reportes, cambiar la conexión a la base de datos.

La ventana de la aplicación se estructura de la siguiente forma:

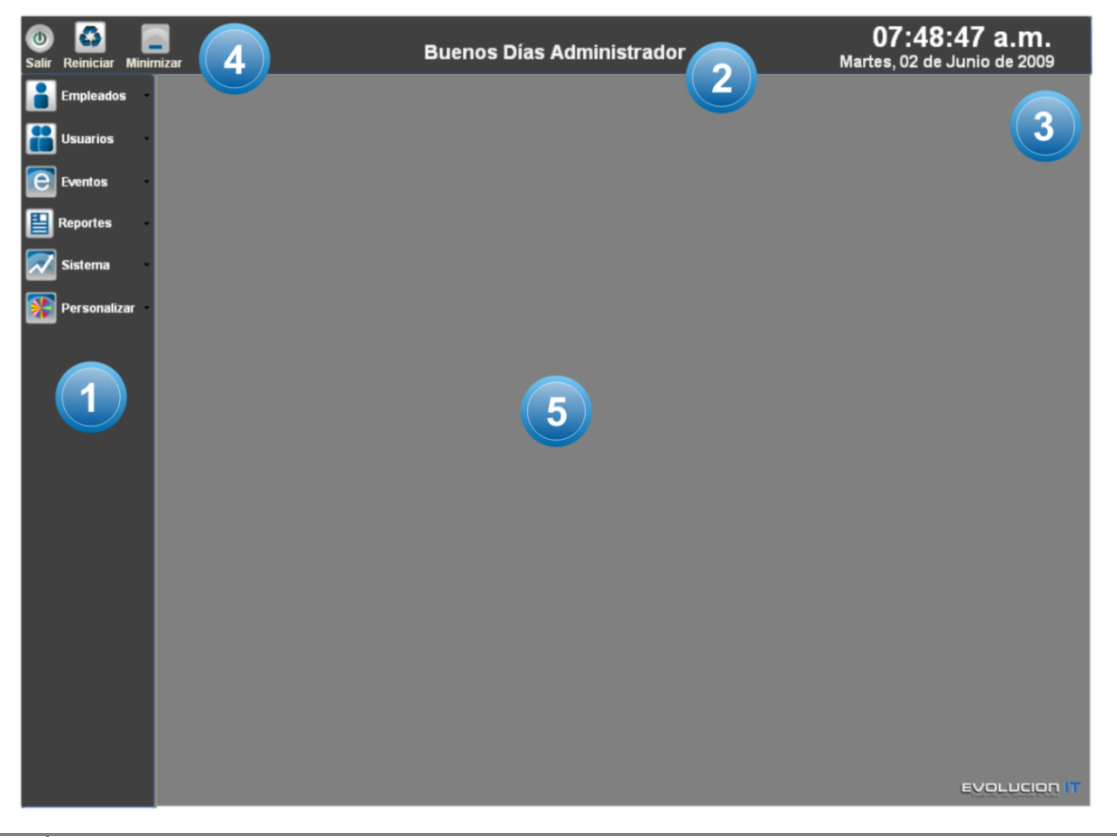

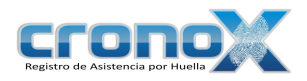

Figura 2.1 Pantalla principal del Sistema Administrador.

- $\left( \begin{matrix} \begin{matrix} 1 \end{matrix} \end{matrix} \right)$ Menú principal, contiene los módulos agrupados en distintos menús. Saludo, muestra el un saludo al usuario que esta utilizando el sistema.  $(2)$
- $\circ$ Fecha y hora, Muestra la fecha y hora actuales.
- $\left( 4\right)$ Barra de tareas, muestra los botones de Salir, Reiniciar y Minimizar la aplicación.
- Área de trabajo, es la ventana principal donde se muestran las ventanas de los  $(5)$ módulos del sistema.

# 2. Menú principal

#### Menú Empleados

En este menú puede acceder al los módulos de Horarios y Empleados, asignar a cada empleado su respectivo horario y guardar información personal y laboral del empleado. Al dar click sobre el submenú se abrirá la ventana correspondiente al módulo. Primero debe dar de alta un horario para poder asignarlo a un empleado.

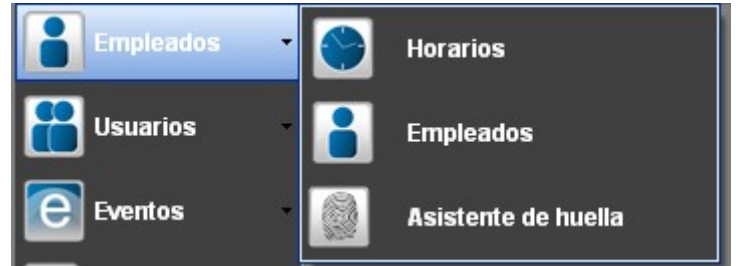

Figura 2.2 Menú Empleados: Horarios, Empleados y Asistente de huella.

#### Menú Usuarios

Los grupos de usuarios son un conjunto de usuarios con los mismos privilegios sobre el sistema, una vez que halla dado de alta los grupos, deberá asignar a cada usuario un grupo. Ya que al momento de entrar al sistema se verificarán los privilegios de ese usuario y se ocultarán las características del sistema para la que no tiene el privilegio de acceder.

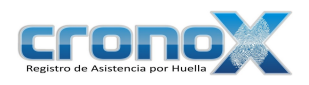

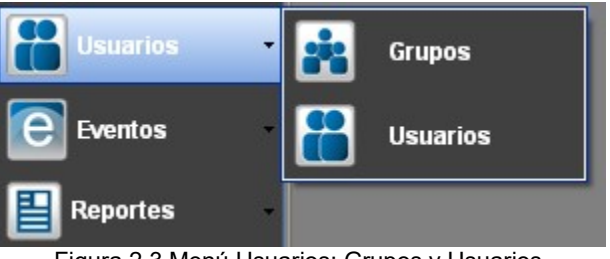

Figura 2.3 Menú Usuarios: Grupos y Usuarios.

#### Menú Eventos

En este conjunto de módulos usted podrá crear permisos y sanciones para los empleados, de igual forma podrá justificar los eventos, que sean necesarios, de los empleados.

| Eventos         | Permisos y vacaciones  |
|-----------------|------------------------|
| <b>Reportes</b> | <b>Sanciones</b>       |
| <b>Sistema</b>  | <b>Justificaciones</b> |
| Personalizar    | <b>Editor de actas</b> |

Figura 2.4 Menú Eventos: Permisos y Vacaciones, Sanciones y Justificaciones.

#### Menú Reportes

Contiene los reportes de Asistencia, Inasistencia, Empleados, etc. Podrá ver los reportes de cada módulo al igual de los reportes de asistencia e inasistencia.

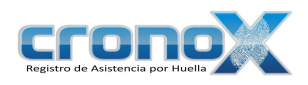

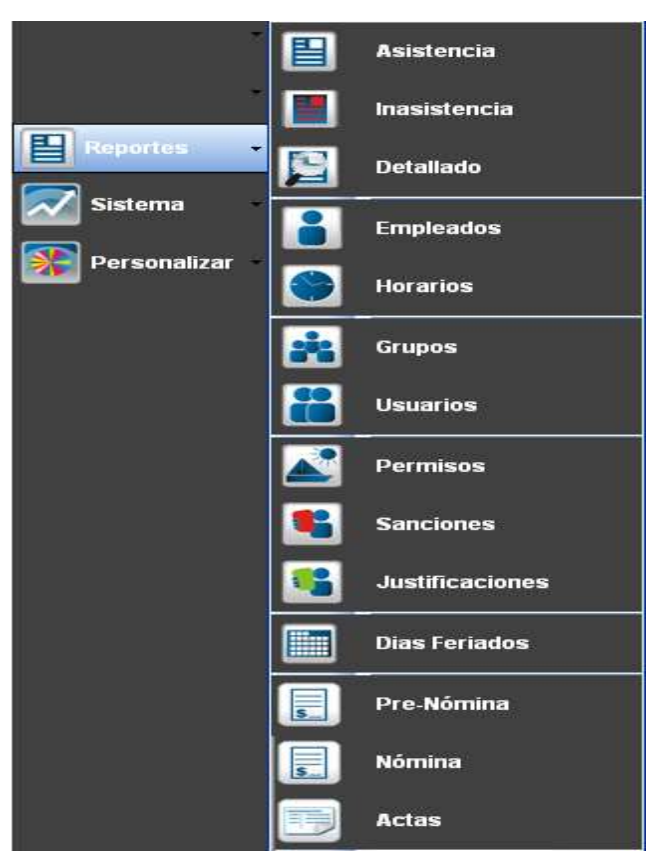

Figura 2.5 Menú Reportes: Reportes de Módulos, Asistencia, Inasistencia y Detallado.

#### Menú Sistema

En este apartado se pueden configurar los datos de la empresa, los días feriados, se puede cambiar la conexión de la base de datos y de hacer respaldos de la misma.

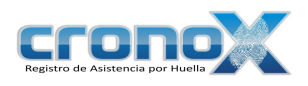

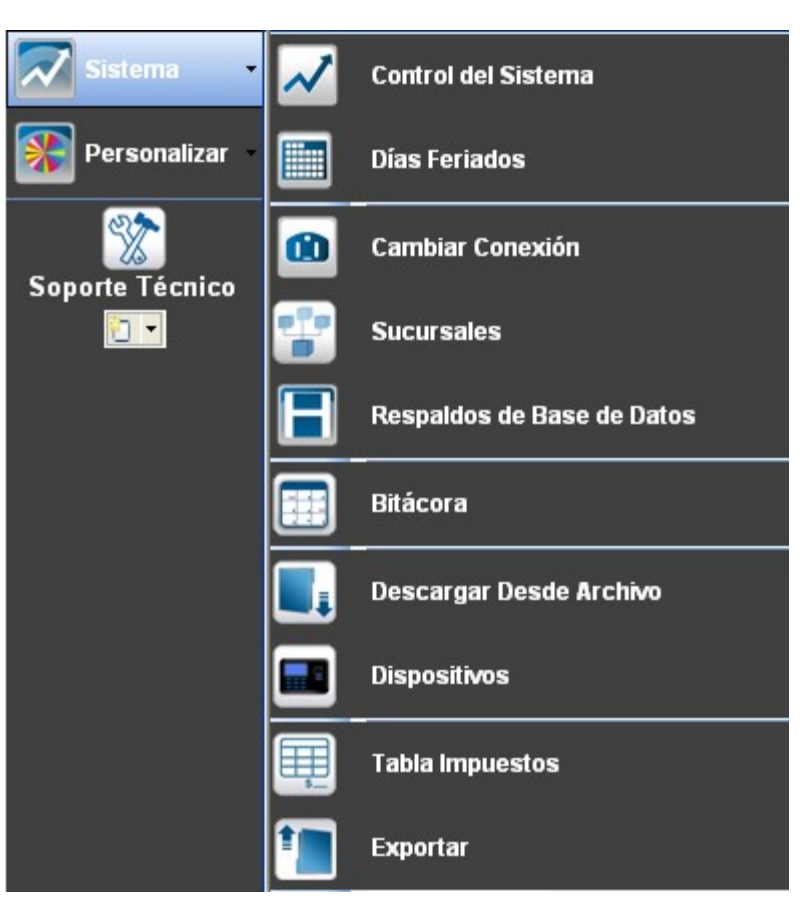

Es muy importante cambiar la configuración predefinida, lo cual podrá hacer al dar click sobre el submenú de Control del Sistema.Figura 2.6 Menú Sistema: Control del sistema, Días feriados, cambiar conexión y respaldos de la base de datos.

#### Menú Personalizar

Permite cambiar la contraseña del usuario actual y modificar la interfaz gráfica de acuerdo a su gusto.

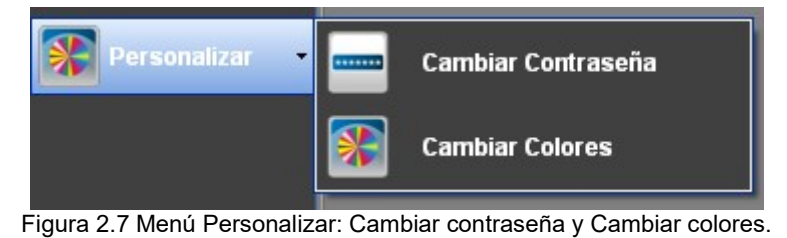

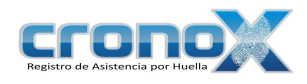

# Capitulo 3. Acceso al sistema

La ventana de acceso al sistema permite identificar al usuario y la sucursal para permitirle el acceso al igual que los privilegios que le han sido otorgados.

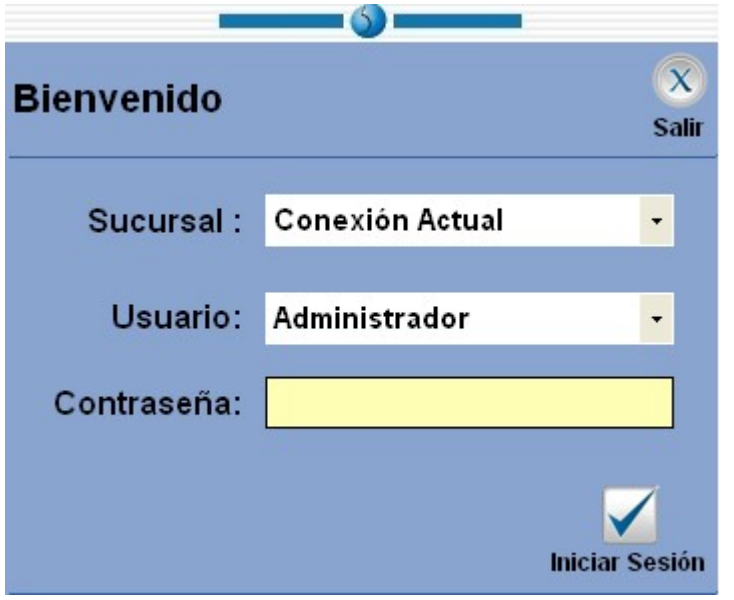

Figura 3.1 Pantalla del módulo Control Sistema.  $\mathcal{L}_\text{max}$  and  $\mathcal{L}_\text{max}$  and  $\mathcal{L}_\text{max}$  and  $\mathcal{L}_\text{max}$  and  $\mathcal{L}_\text{max}$  and  $\mathcal{L}_\text{max}$ 

Sucursal Muestra la lista de sucursales y permite seleccionar una sucursal.

Usuario Muestra la lista de usuarios y permite seleccionar un usuario.

Contraseña Contraseña del usuario seleccionado.

Iniciar Sesión Valida los campos y si son verdaderos permite el acceso al sistema.

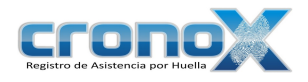

# Capitulo 4. Módulo Control del Sistema

El módulo Control del Sistema permite ver y modificar la información de la empresa. Es conveniente que defina los datos de su compañía en este módulo ya que estos datos afectarán a otros módulos, como lo es el reloj checador, permisos, sanciones y justificaciones.

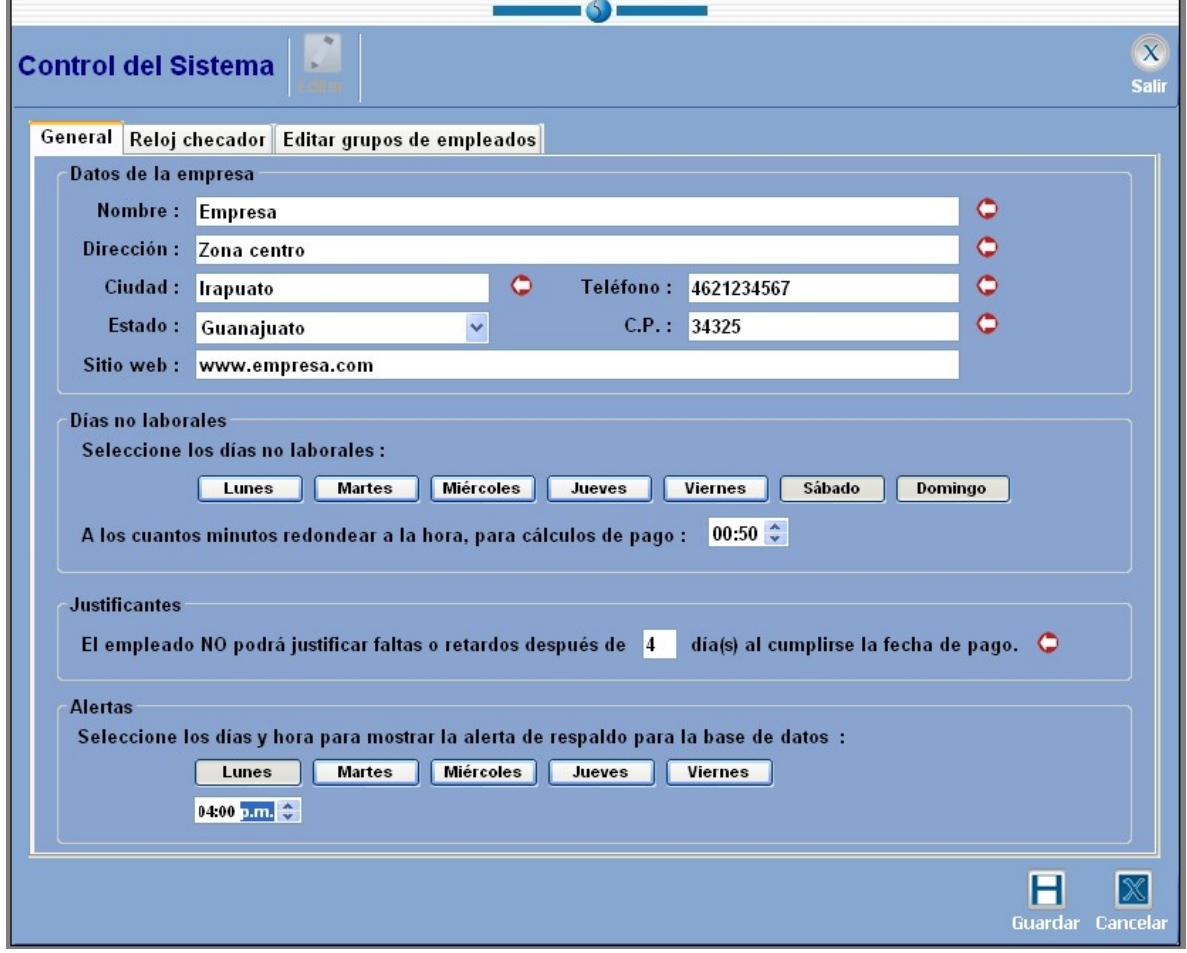

Figura 4.1 Pantalla del módulo Control Sistema.  $\mathcal{L}_\text{max}$  and  $\mathcal{L}_\text{max}$  and  $\mathcal{L}_\text{max}$  and  $\mathcal{L}_\text{max}$  and  $\mathcal{L}_\text{max}$  and  $\mathcal{L}_\text{max}$ 

General Muestra la configuración general de la empresa.

Reloj Permite cambiar parámetros del reloj checador.

Checador

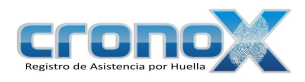

Editar grupos de empleados Permite editar los parámetros de tiempo extra y vacaciones para grupos de empleados.

# 1. Modificación de datos de la empresa

#### Ficha General

Esta ventana permite cambiar los datos de la empresa. Debe dar click sobre el botón **Editar** para poder modificar los datos de la empresa.

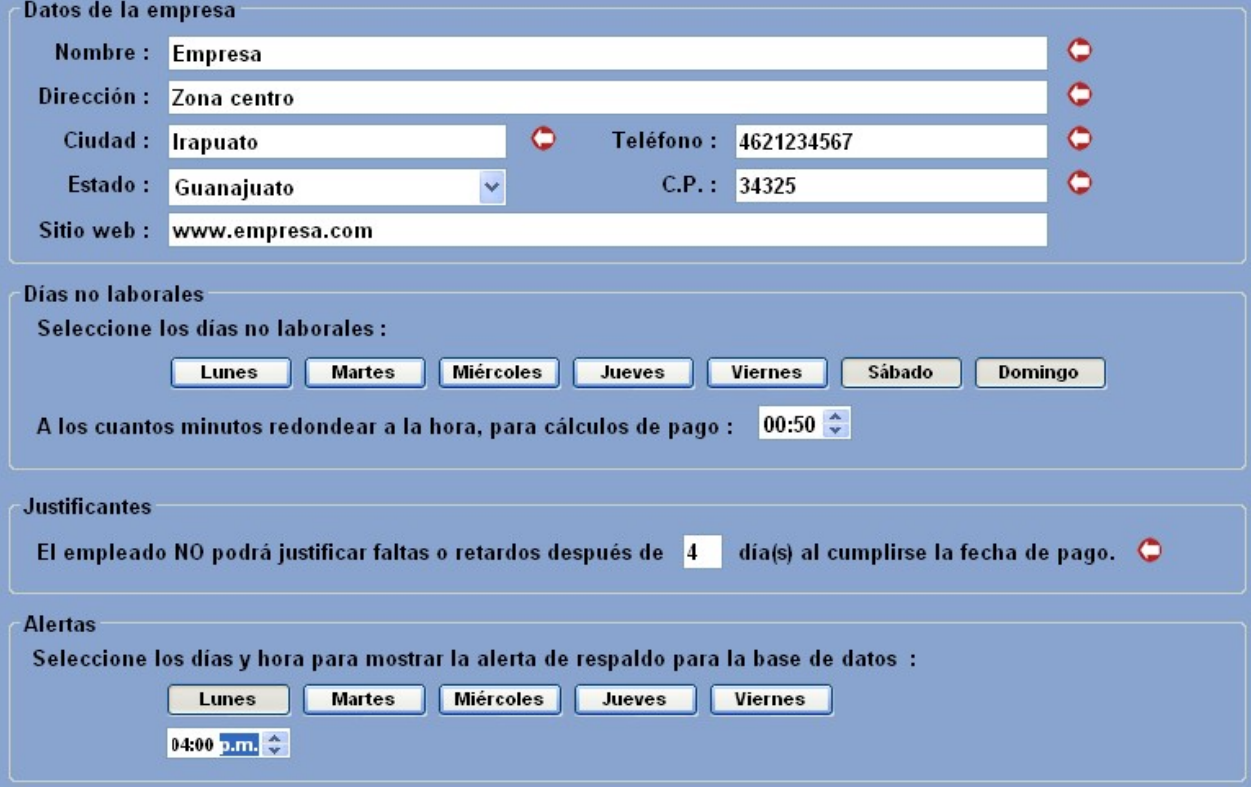

Figura 4.2 Pantalla para modificar los datos de la empresa.  $\mathcal{L}_\text{max}$  and  $\mathcal{L}_\text{max}$  and  $\mathcal{L}_\text{max}$  and  $\mathcal{L}_\text{max}$  and  $\mathcal{L}_\text{max}$  and  $\mathcal{L}_\text{max}$ 

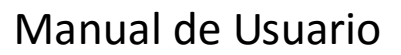

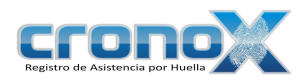

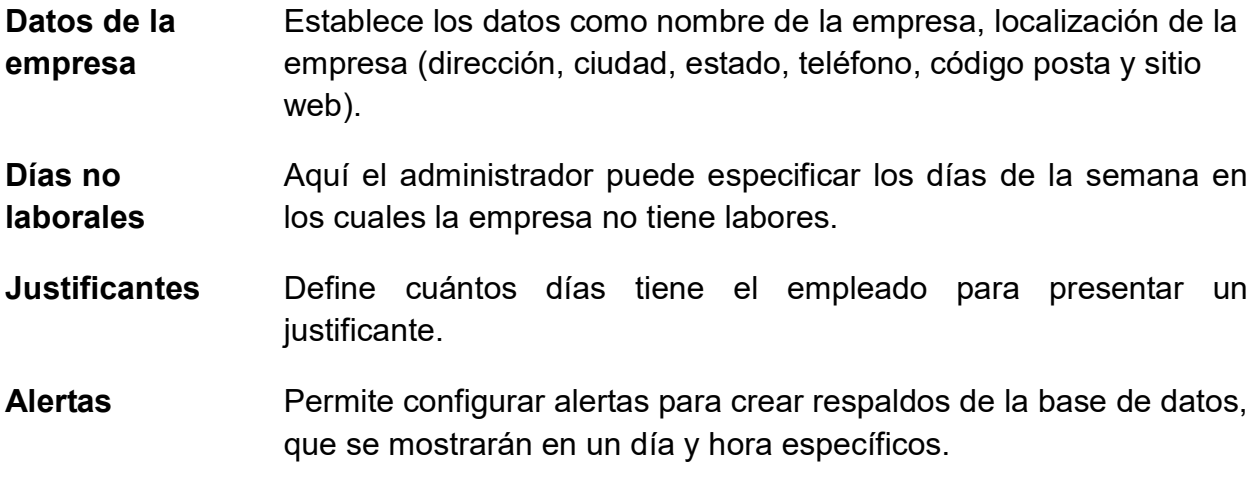

#### Ficha Reloj Checador

En este apartado podrá especificar parámetros para el módulo de reloj checador.

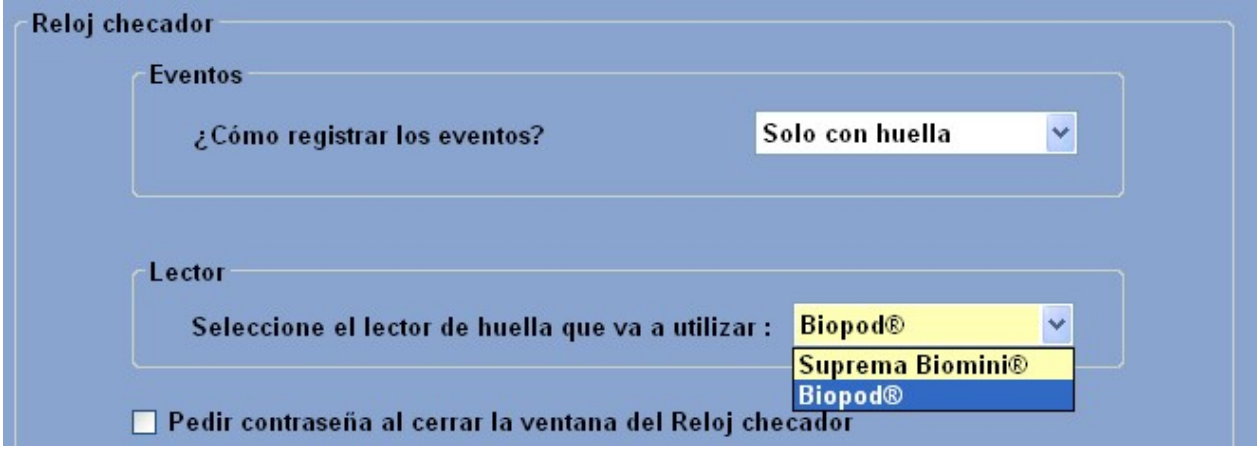

Figura 4.3 Pantalla para modificar los parámetros del reloj checador.  $\mathcal{L}_\text{max}$  and  $\mathcal{L}_\text{max}$  and  $\mathcal{L}_\text{max}$  and  $\mathcal{L}_\text{max}$  and  $\mathcal{L}_\text{max}$  and  $\mathcal{L}_\text{max}$ 

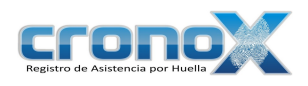

Eventos Específica la forma en que los empleados registrarán los eventos en el reloj checador, se aplica a todos los empleados excepto a los que se han configurado individualmente (Ver Capitulo 7 Módulo Empleados).

> Solo Con huella: Todos los empleados usarán la huella para registrar eventos.

> Con huella y clave: Todos los empleados deberán ingresar el número que les fue asignado y además tendrán que usar su huella para poder registrar eventos.

> Solo con clave: Use esta opción si el sensor presenta problemas. Especifica que todos los empleados deberán ingresar el número que les fue asignado para poder registrar eventos.

- Pedir contraseña Permite al administrador especificar si el módulo de reloj checador pedirá la contraseña del usuario para poder cerrar la aplicación. Por seguridad habilítela.
- Tipo de lector Especifica el tipo de lector de huella que se usará para registrar eventos en el sistema.

#### Ficha Editar grupos de empleados

En este apartado usted podrá editar masivamente los parámetros de Tiempos extra y Vacaciones de los empleados. Para guardar los cambio de click sobre el botón Aplicar.

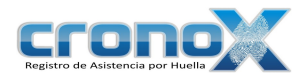

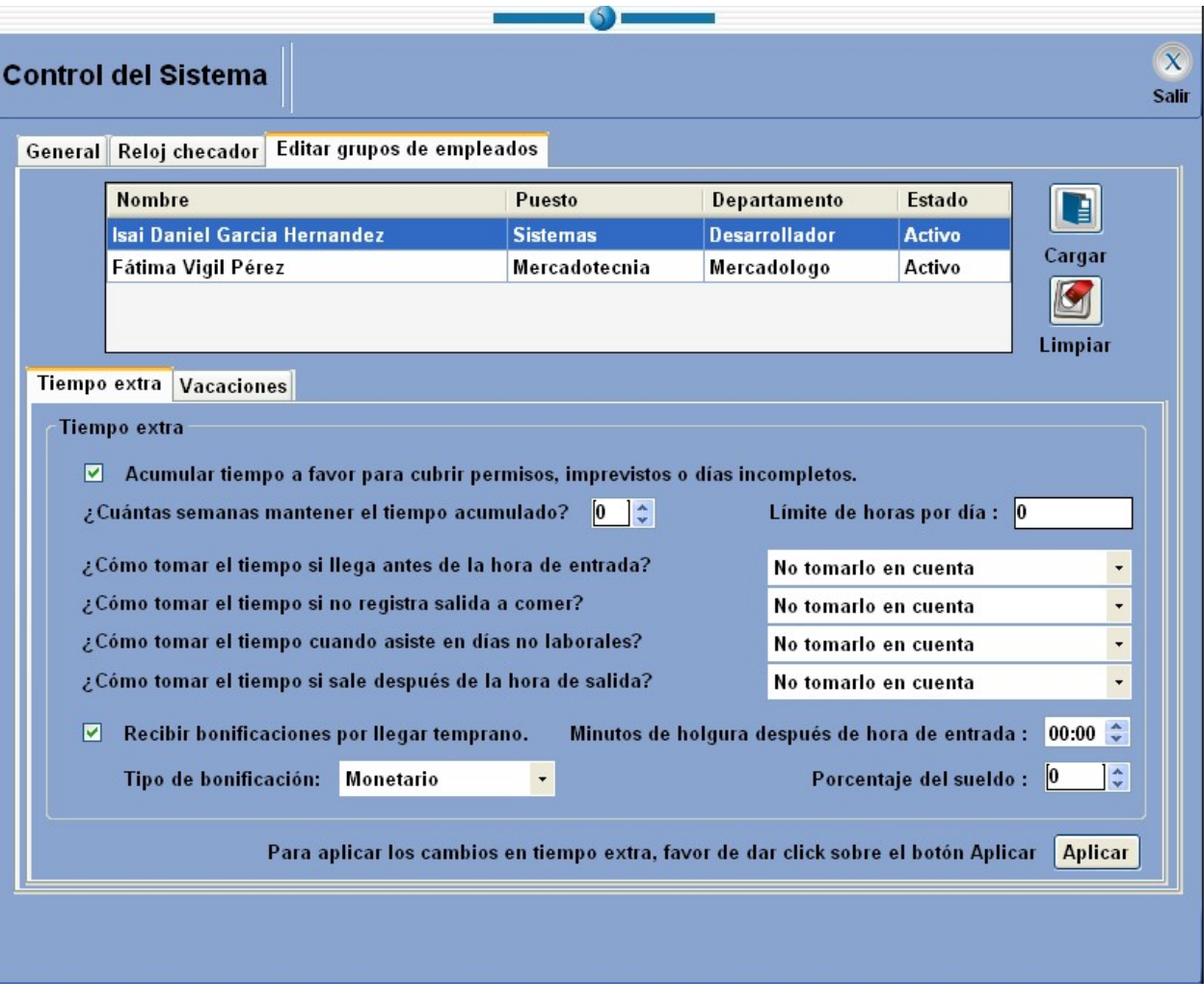

Figura 4.4 Pantalla para modificar grupos de empleados, Tiempo extra.

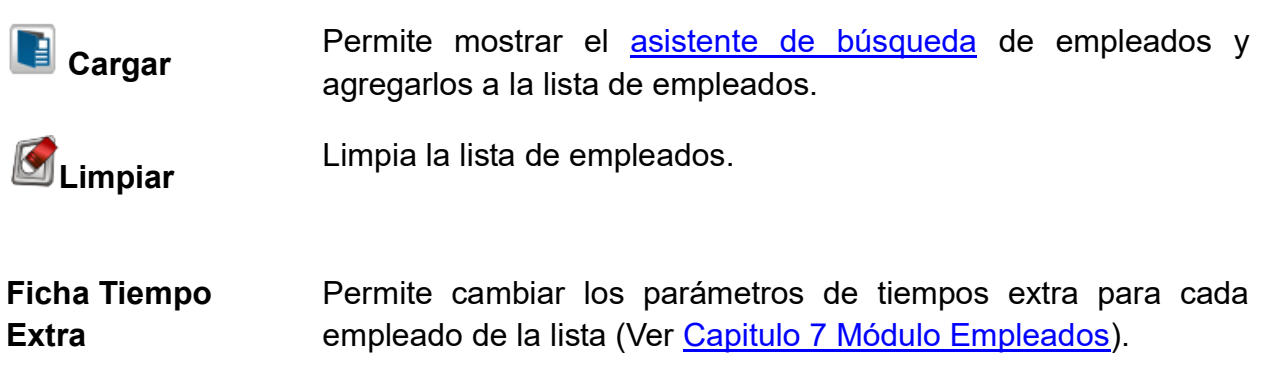

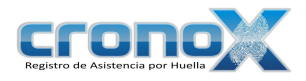

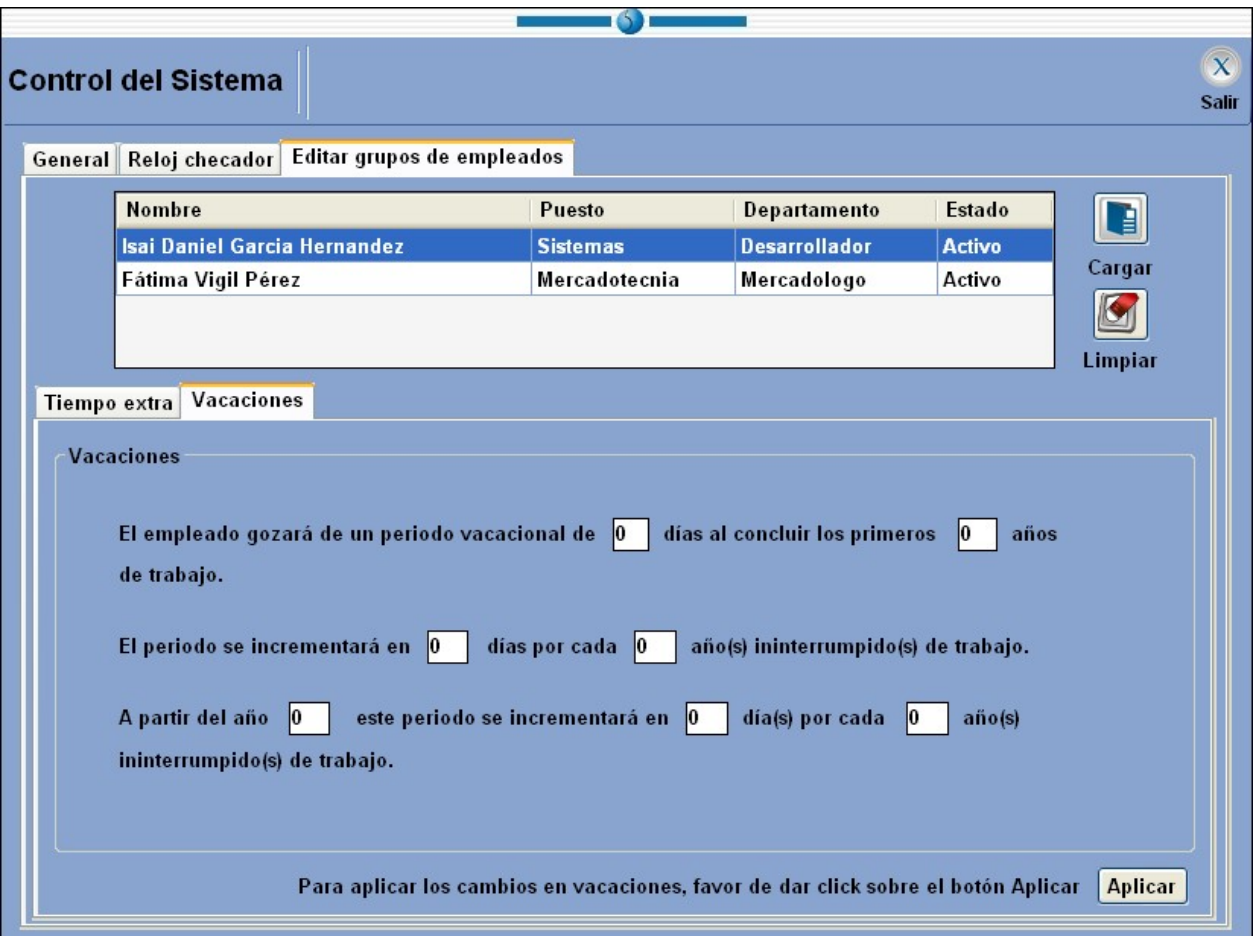

Figura 4.5 Pantalla para modificar grupos de empleados, Vacaciones.  $\mathcal{L}_\text{max}$  and  $\mathcal{L}_\text{max}$  and  $\mathcal{L}_\text{max}$  and  $\mathcal{L}_\text{max}$  and  $\mathcal{L}_\text{max}$  and  $\mathcal{L}_\text{max}$ 

Ficha Vacaciones Permite cambiar los parámetros de vacaciones para cada empleado de la lista (Ver Capitulo 7 Módulo Empleados).

### Capitulo 5. Módulo Grupos

El módulo de Grupos permite ver, crear, modificar y eliminar grupos de usuarios. En este módulo se asignarán permisos a cada grupo como le sea conveniente. Los permisos otorgados a cada grupo serán aplicables a cada uno de los módulos del sistema administrador y del reloj checador.

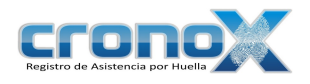

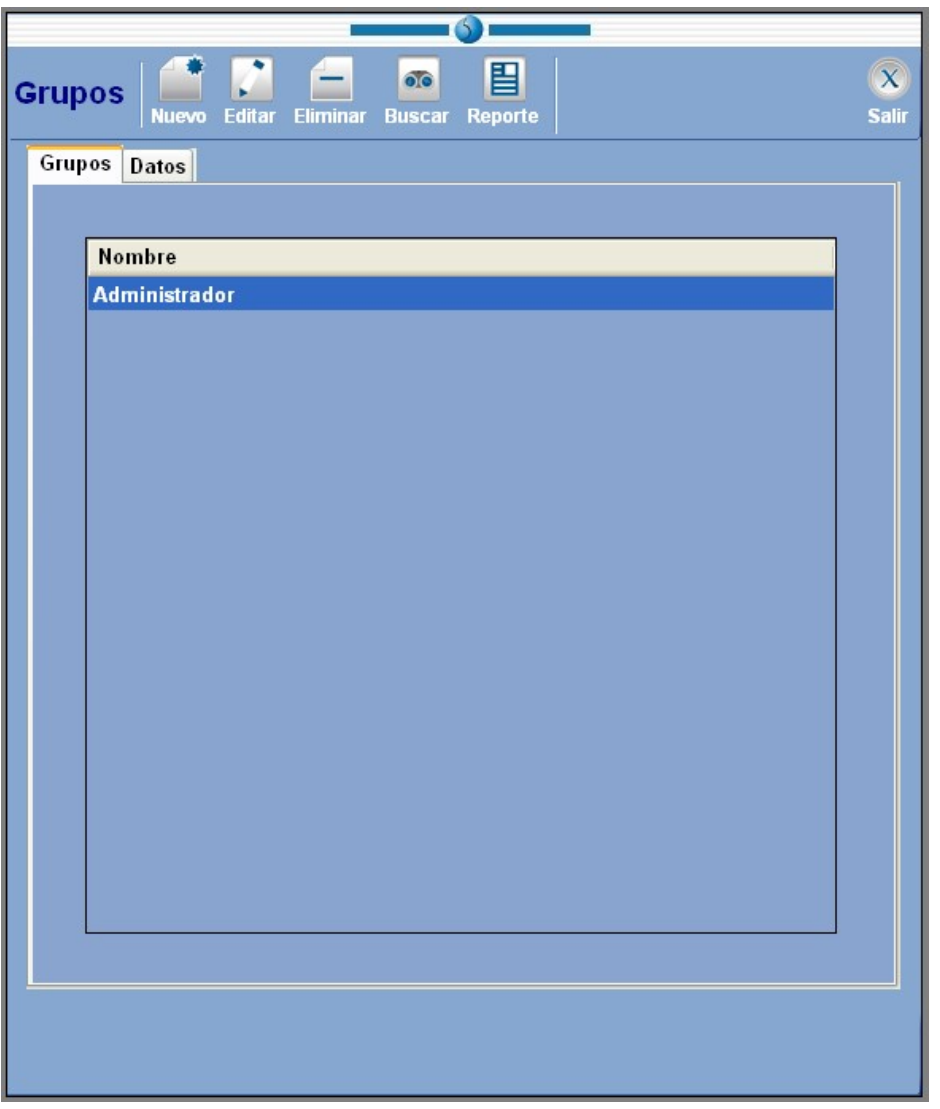

Figura 5.1 Pantalla principal del módulo Grupos.  $\mathcal{L}_\text{max}$  and  $\mathcal{L}_\text{max}$  and  $\mathcal{L}_\text{max}$  and  $\mathcal{L}_\text{max}$  and  $\mathcal{L}_\text{max}$  and  $\mathcal{L}_\text{max}$ 

Ficha Grupos En esta parte usted podrá visualizar la lista de grupos que están en el sistema.

Ficha Datos En esta parte usted podrá ver y editar los privilegios de cada grupo.

## 1. Barra de Tareas

La barra de tareas le ayudará a interactuar con el módulo de grupo.

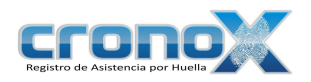

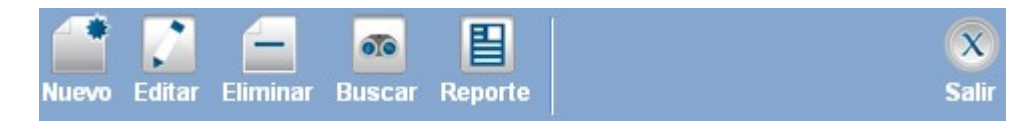

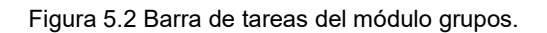

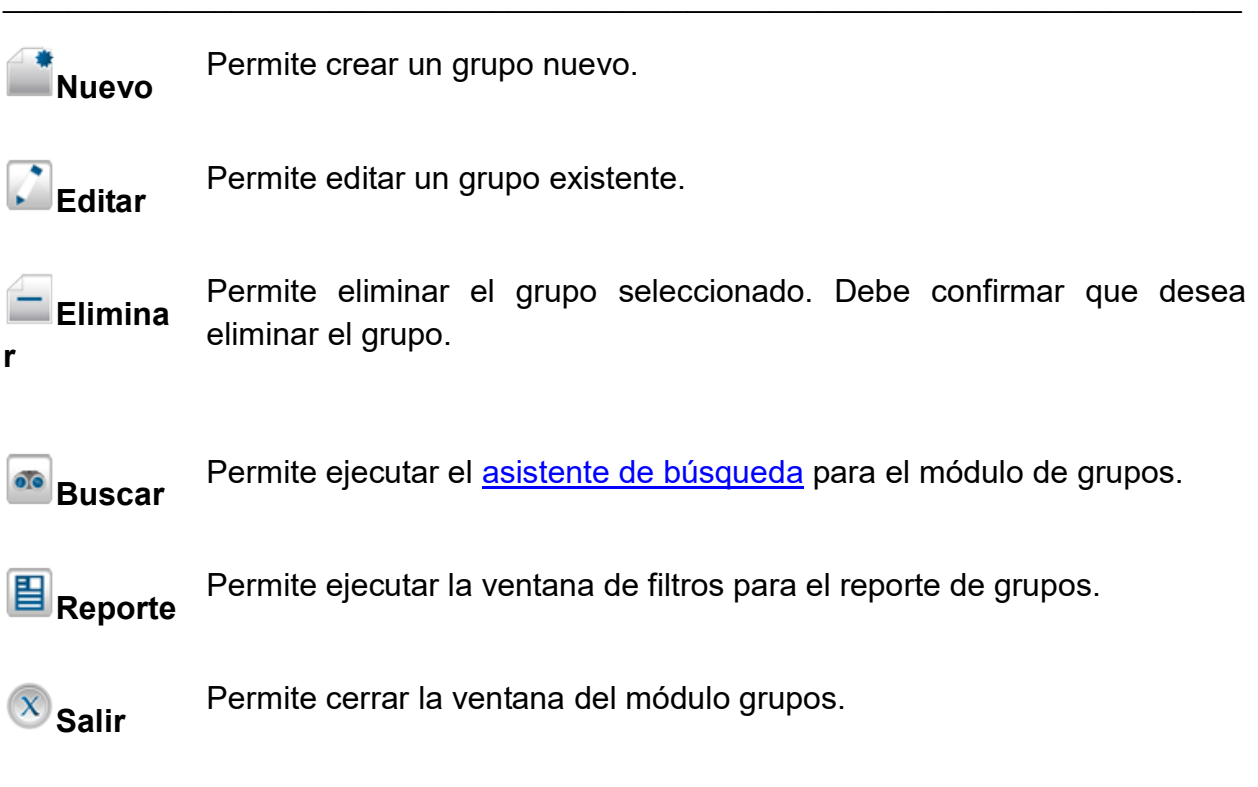

# 2. Creación y modificación de grupos

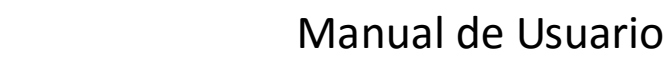

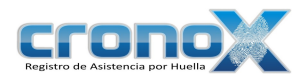

Para crear un nuevo grupo debe dar click sobre el botón **Nuevo**, para modificar un grupo existente debe dar click sobre el botón  $\Box$  Editar. Al hacer una de estas dos operaciones cambiará a la ficha de Datos.

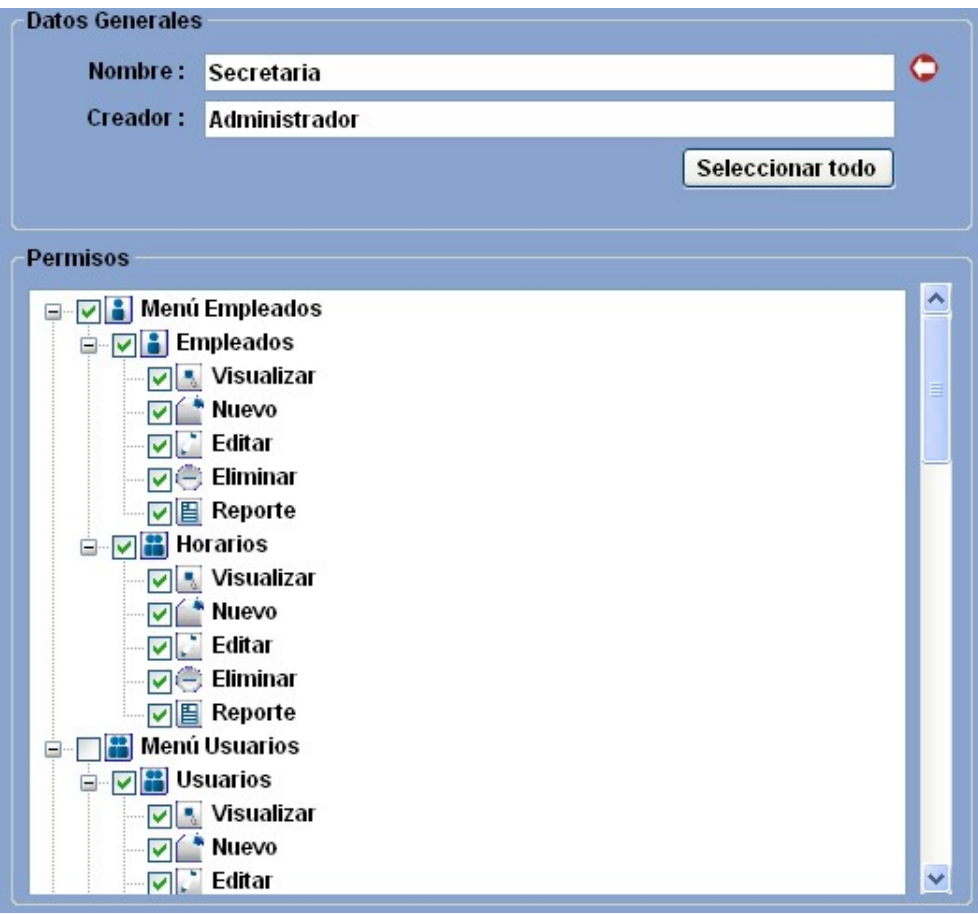

Figura 5.3 Pantalla para crear o editar grupos.  $\mathcal{L}_\text{max}$  and  $\mathcal{L}_\text{max}$  and  $\mathcal{L}_\text{max}$  and  $\mathcal{L}_\text{max}$  and  $\mathcal{L}_\text{max}$  and  $\mathcal{L}_\text{max}$ 

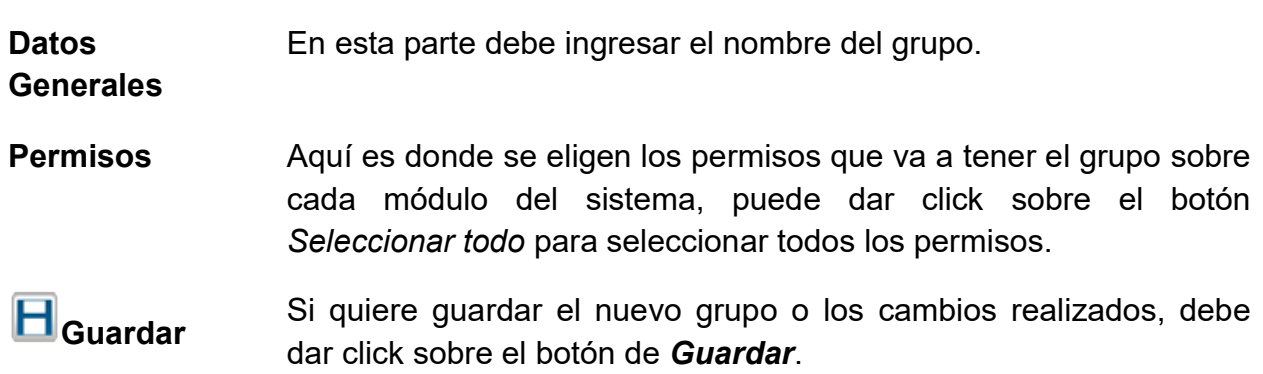

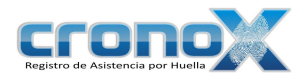

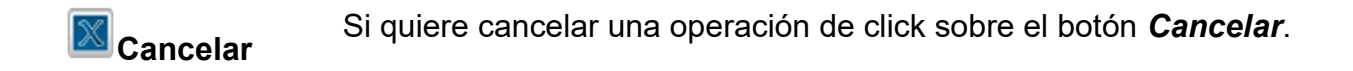

### 3. Ver reporte de Grupos

Mediante el asistente de de filtros para los reportes usted podrá visualizar el reporte de los grupos que actualmente están en el sistema.

Para ver la ventana de filtros por favor de click sobre el botón **E** Reporte de la barra de tareas. También puede acceder a esta ventana mediante el Menú Reportes.

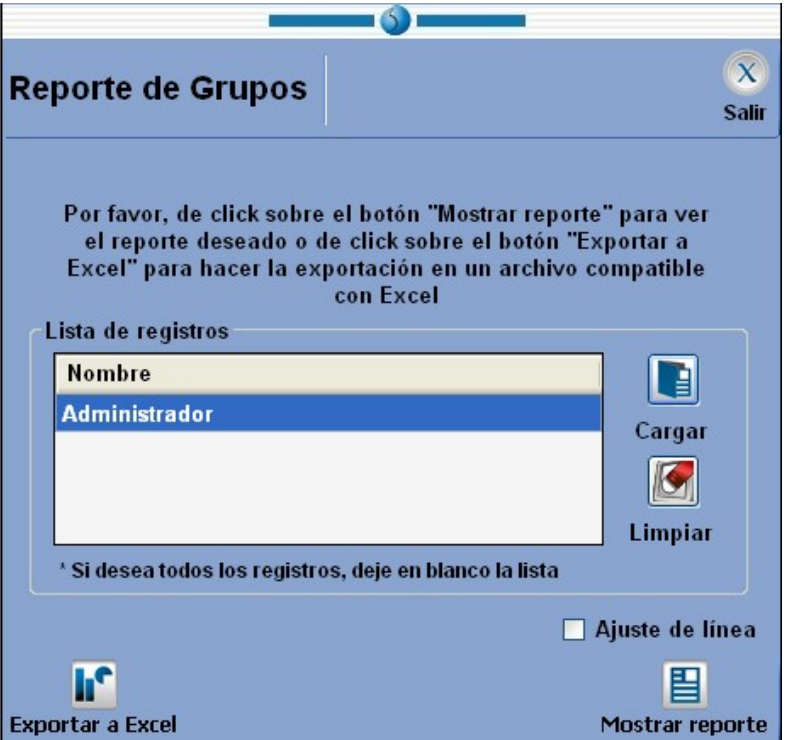

Figura 5.4 Ventana de filtros de reporte para el módulo de grupos.  $\_$  , and the contribution of the contribution of  $\mathcal{L}_\mathcal{A}$  , and the contribution of  $\mathcal{L}_\mathcal{A}$ 

**Cargar** Permite mostrar el **asistente búsqueda** de grupos para cargar<br>Cargar de artigos que ustad deses que se muestren en el reporte los grupos que usted desee que se muestren en el reporte.

Limpiar Limpia la lista de grupos.

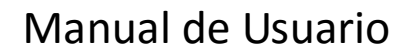

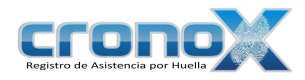

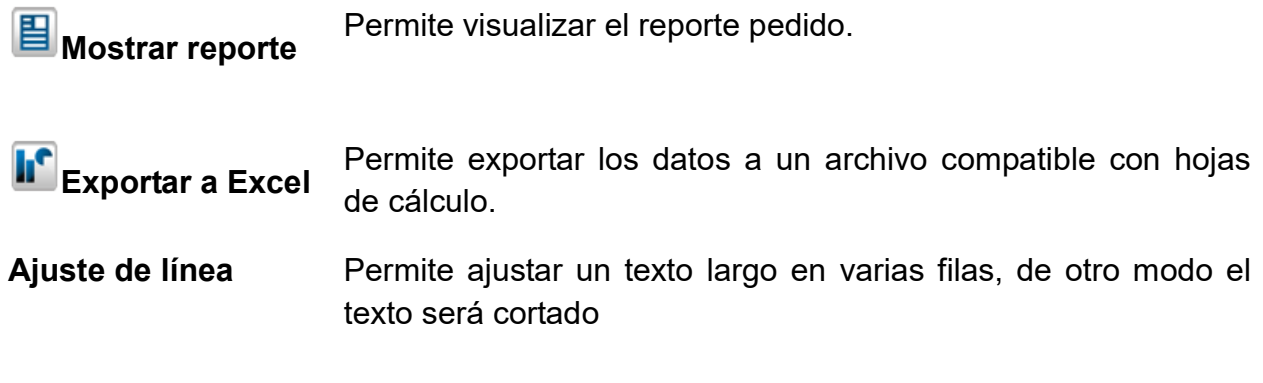

#### Reporte de Grupos

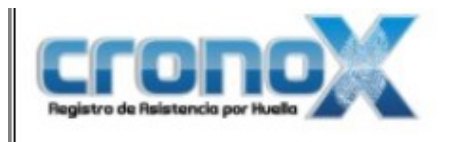

**Reporte de Grupos** 

#### Nombre del grupo: Administrador

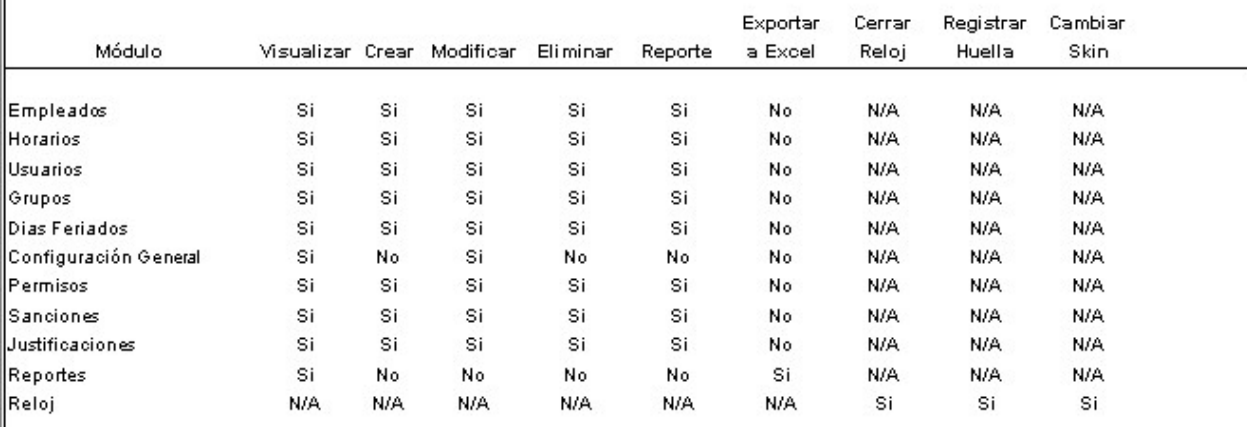

Figura 5.5 Vista previa del reporte de Grupos

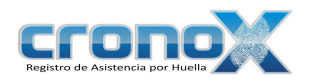

# Capitulo 6. Módulo Usuarios

El módulo de Usuarios permite ver, crear, modificar y eliminar usuarios del sistema de administración. Solo los usuarios debidamente registrados en este módulo podrán ingresar al sistema de administración y operarlo, de acuerdo a los permisos que tenga, también podrá operar el reloj checador.

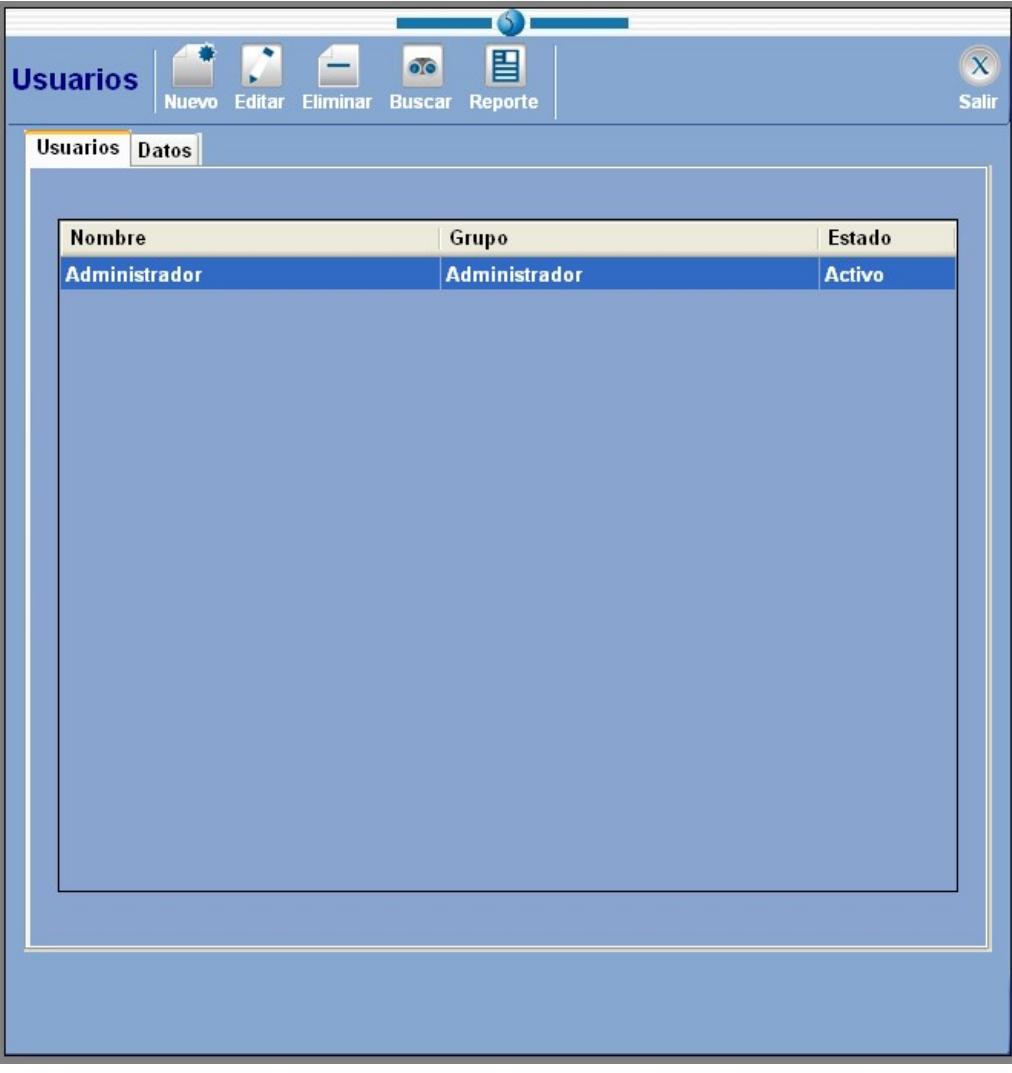

Figura 6.1 Pantalla principal del módulo Usuarios.

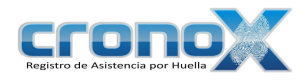

Ficha Usuarios En esta parte usted podrá visualizar la lista de usuarios que están en el sistema.

\_\_\_\_\_\_\_\_\_\_\_\_\_\_\_\_\_\_\_\_\_\_\_\_\_\_\_\_\_\_\_\_\_\_\_\_\_\_\_\_\_\_\_\_\_\_\_\_\_\_\_\_\_\_\_\_\_\_\_\_\_\_\_\_\_\_\_\_\_\_

Ficha Datos En esta parte usted podrá ver y editar los datos de cada usuario.

### 1. Barra de Tareas

La barra de tareas le ayudará a interactuar con el módulo de usuarios.

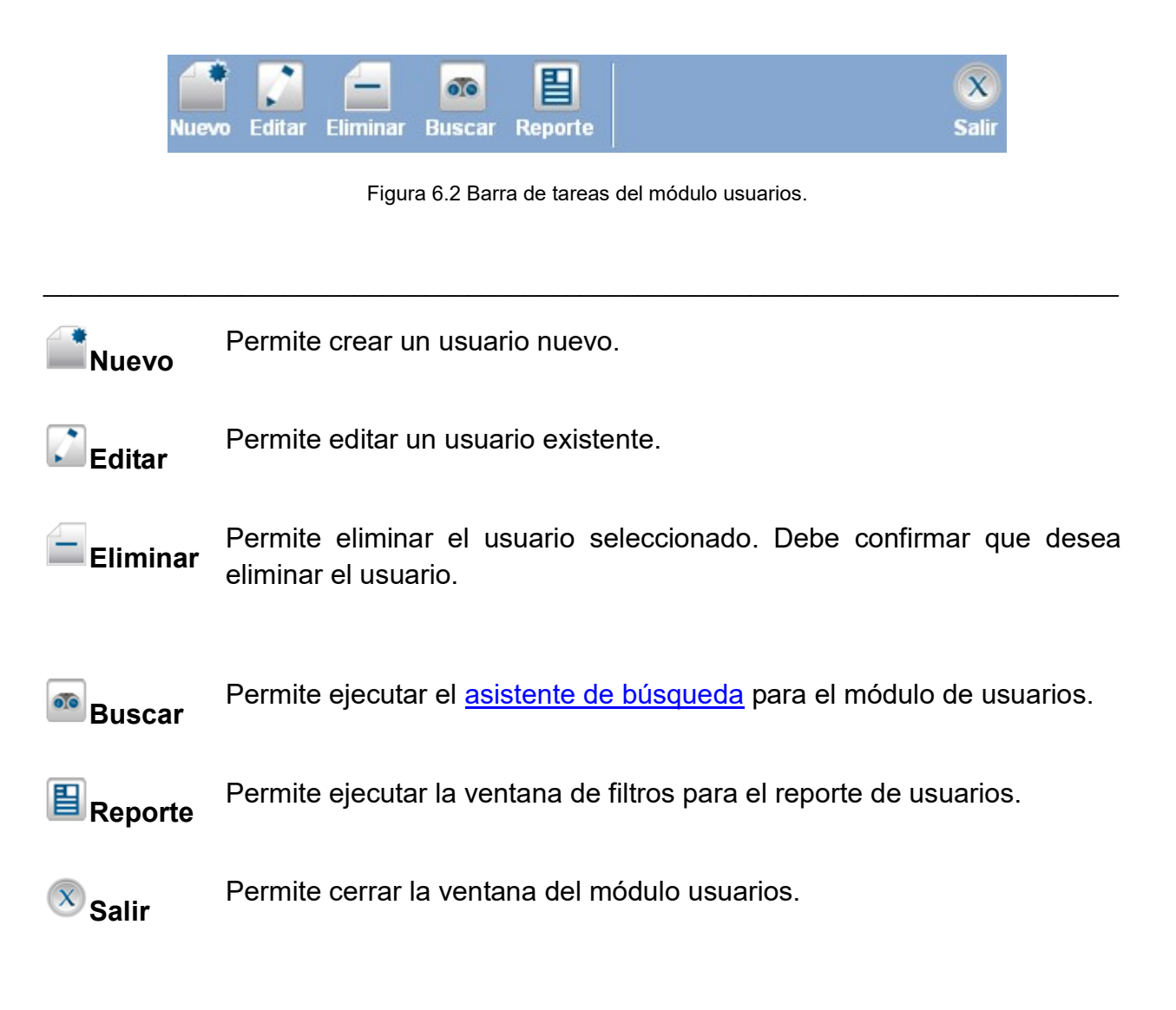

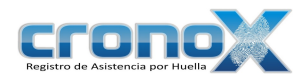

### 2. Creación y modificación de usuarios

Para crear un nuevo usuario debe dar click sobre el botón **Nuevo**, para modificar un usuario existente debe dar click sobre el botón **Editar**. Al hacer una de estas dos operaciones cambiará a la ficha de Datos.

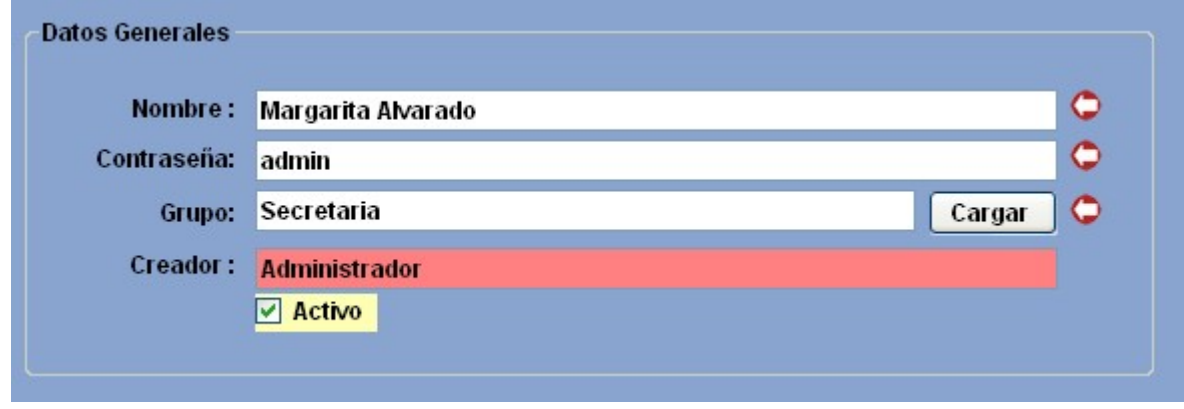

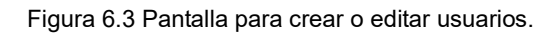

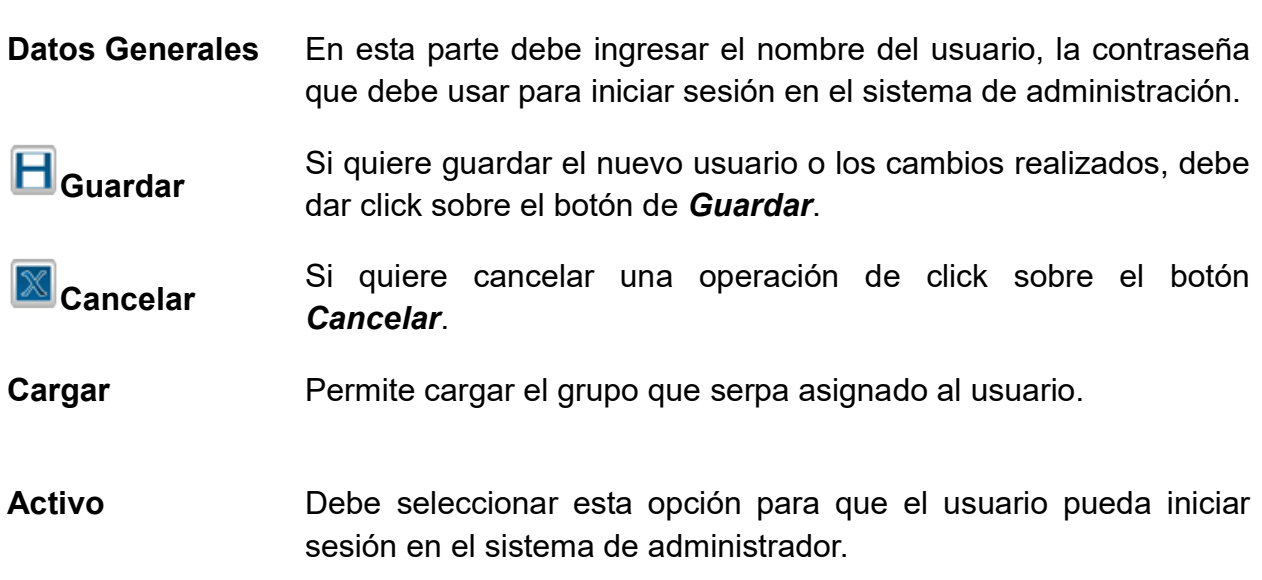

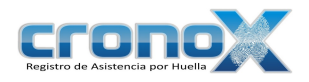

# 3. Ver reporte de Usuarios

Mediante el asistente de de filtros para los reportes usted podrá visualizar el reporte de los usuarios que actualmente están en el sistema.

Para ver la ventana de filtros por favor de click sobre el botón **E** Reporte de la barra de tareas. También puede acceder a esta ventana mediante el Menú Reportes.

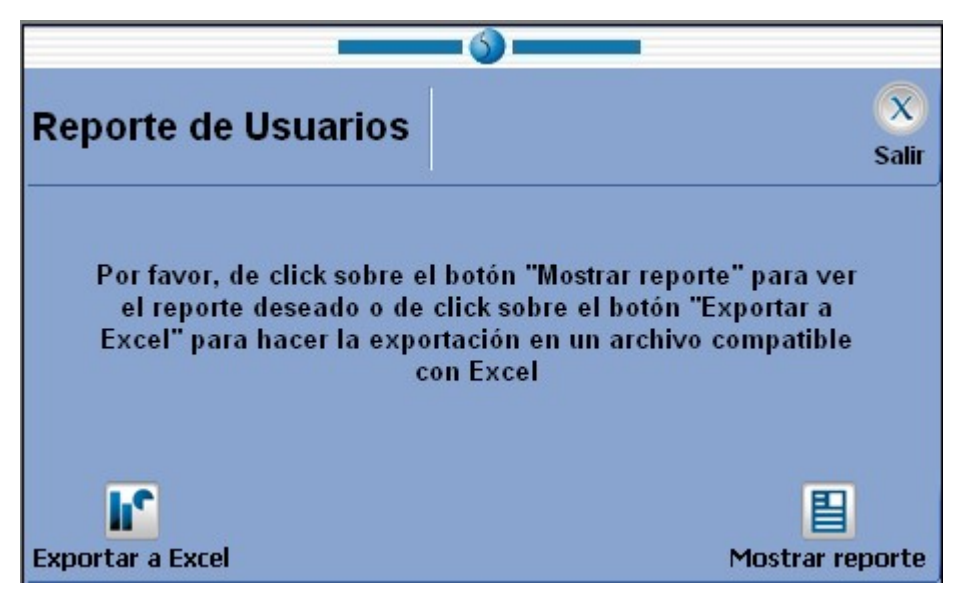

Figura 6.4 Ventana de filtros de reporte para el módulo de usuarios.  $\_$  , and the contribution of the contribution of  $\mathcal{L}_\mathcal{A}$  , and the contribution of  $\mathcal{L}_\mathcal{A}$ 

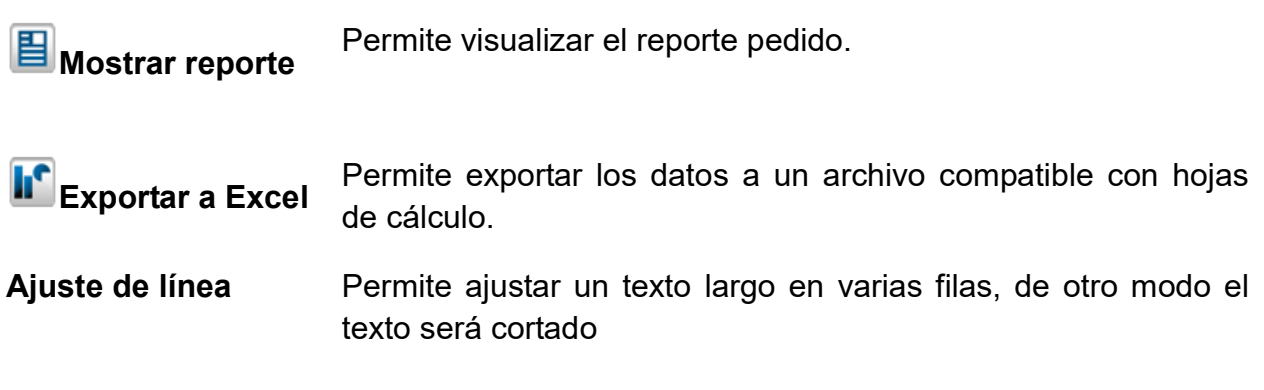

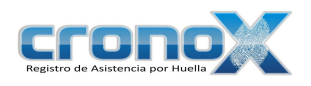

#### Reporte de Usuarios

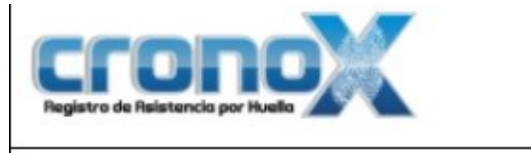

**Reporte de Usuarios** 

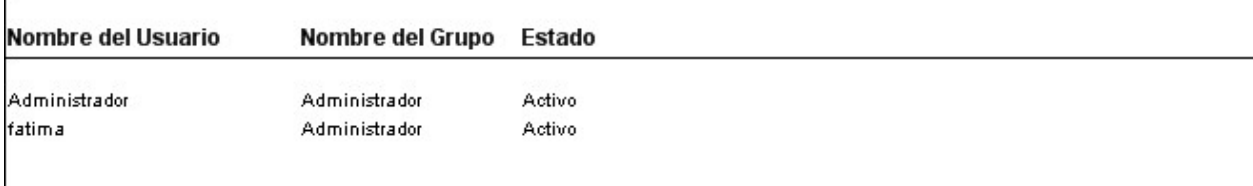

Figura 6.5 Vista previa del reporte de Usuarios

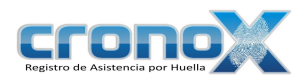

# Capitulo 7. Módulo Horarios

El módulo Horarios permite ver, crear, modificar, eliminar o ver los reportes de los horarios de la empresa. Se entiende por horario a la descripción de los tiempos y horas de entrada y salida que un empleado debe cumplir mientras labora en la empresa.

Necesariamente usted deberá definir los horarios antes de poder registrar a los propios empleados.

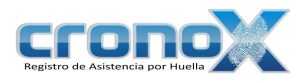

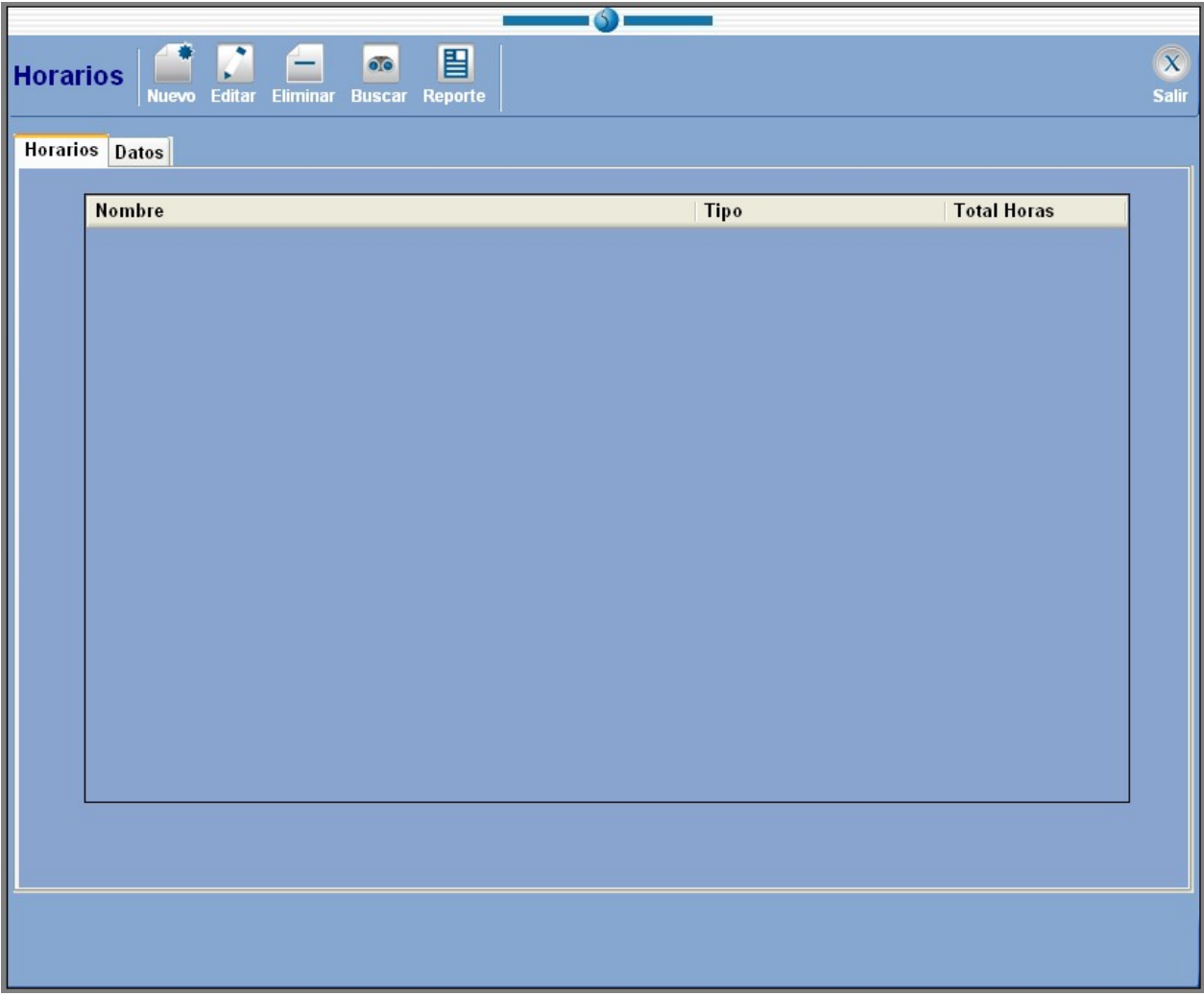

Figura 7.1 Pantalla principal del módulo Horarios.  $\mathcal{L}_\text{max}$  and  $\mathcal{L}_\text{max}$  and  $\mathcal{L}_\text{max}$  and  $\mathcal{L}_\text{max}$  and  $\mathcal{L}_\text{max}$  and  $\mathcal{L}_\text{max}$ 

| Ficha Horarios En esta parte usted podrá visualizar la lista de horarios que están en |
|---------------------------------------------------------------------------------------|
| el sistema.                                                                           |

Ficha Datos En esta parte usted podrá ver y editar los datos de cada horario.

# 1. Barra de Tareas

La barra de tareas le ayudará a interactuar con el módulo de horarios.

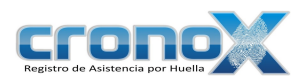

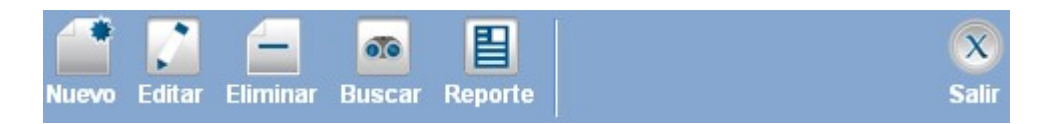

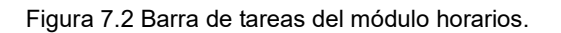

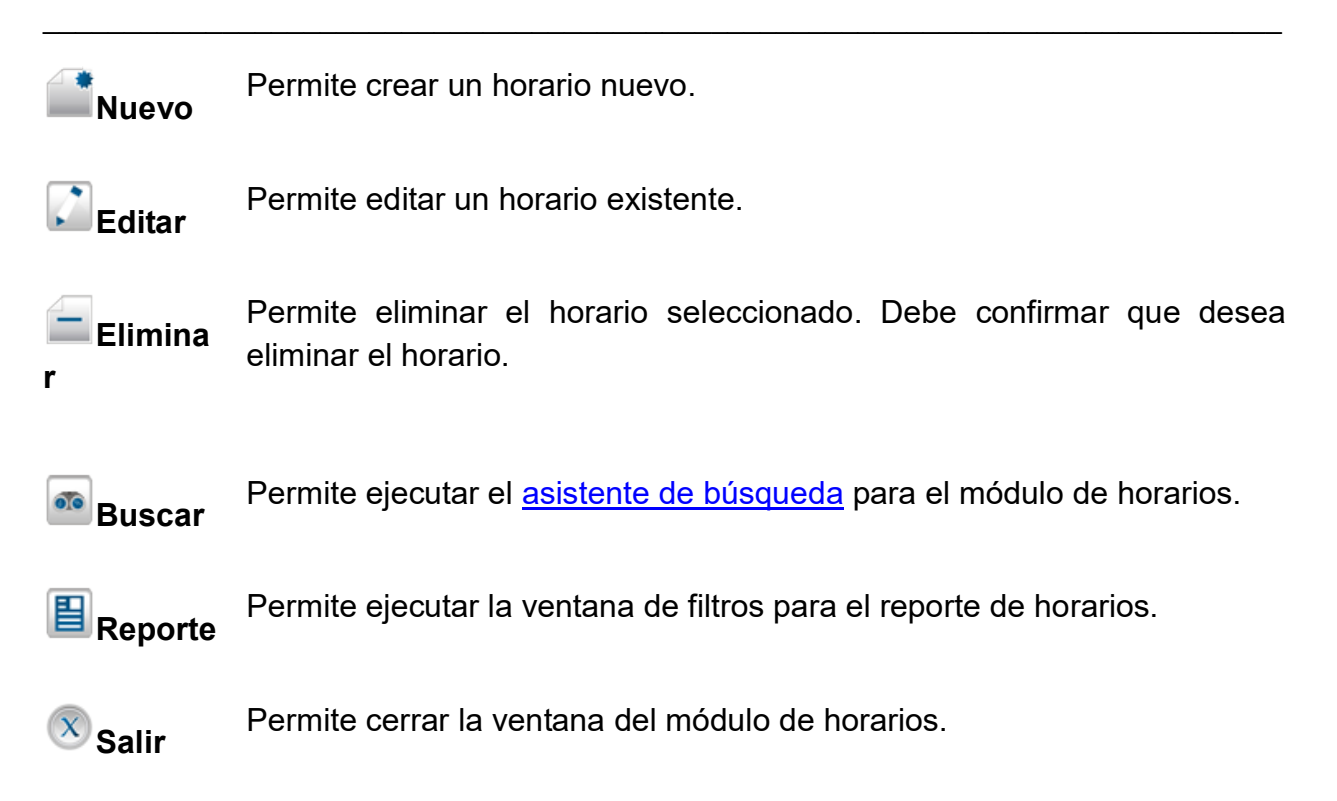

### 2. Creación y modificación de horarios

Para crear un nuevo horario debe dar click sobre el botón **Nuevo**, para modificar un horario existente debe dar click sobre el botón **Editar**. Al hacer una de estas dos operaciones cambiará a la ficha de Datos.

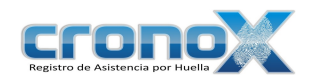

| <b>Datos Generales</b>   |                              |                       |                                                    |                              |                       |                              |                                              |                              |                       |                              |        |
|--------------------------|------------------------------|-----------------------|----------------------------------------------------|------------------------------|-----------------------|------------------------------|----------------------------------------------|------------------------------|-----------------------|------------------------------|--------|
|                          | Nombre:                      |                       | Horario fijo de 9 am a 6 pm                        |                              |                       |                              |                                              |                              | ¢                     |                              |        |
| <b>Tipo de Horario:</b>  |                              | Fijo                  | $\cdot \circ$                                      |                              |                       |                              |                                              |                              |                       | <b>Copiar horario</b>        |        |
| <b>Horario</b>           |                              |                       |                                                    |                              |                       |                              |                                              |                              |                       |                              |        |
| Horario 1                |                              |                       |                                                    |                              |                       |                              |                                              |                              |                       |                              |        |
|                          |                              |                       |                                                    |                              |                       |                              |                                              |                              |                       |                              |        |
|                          | Límites del día              |                       |                                                    | Horario de Trabajo           |                       |                              | Comida                                       |                              |                       |                              |        |
| Día                      | Inicio                       | Fin.                  |                                                    | Entrada                      | Salida                |                              | Salida                                       |                              | Regreso               |                              |        |
| Lunes                    | 08:00 a.m. $\Leftrightarrow$ | Lun $\Leftrightarrow$ | 08:00 p.m. $\Leftrightarrow$                       | 09:00 a.m. $\Leftrightarrow$ | Lun $\Leftrightarrow$ | 06:00 p.m. $\div$            | $\boxed{\triangleright}$ Lun $\Diamond$      | 02:00 p.m. $\Leftrightarrow$ | Lun $\Leftrightarrow$ | 03:00 p.m. $\Leftrightarrow$ |        |
| Martes                   | 08:00 a.m. $\Leftrightarrow$ | Mar $\Leftrightarrow$ | 08:00 p.m. $\Leftrightarrow$                       | 09:00 a.m.                   | Mar $\Leftrightarrow$ | 06:00 p.m. $\Leftrightarrow$ | $\sqrt{Mar}$                                 | 02:00 p.m. $\Leftrightarrow$ | Mar $\Leftrightarrow$ | 03:00 p.m. $\Leftrightarrow$ | Copiar |
| Miércoles                | 08:00 a.m. ↓                 | Mié $\Leftrightarrow$ | 08:00 p.m. $\Leftrightarrow$                       | 09:00 a.m. $\Leftrightarrow$ | Mié ÷                 | 06:00 p.m. $\Leftrightarrow$ | Mié ¢                                        | 02:00 p.m. $\leftarrow$      | Mié $\Leftrightarrow$ | 03:00 p.m. $\Leftrightarrow$ | Copiar |
| Jueves                   | 08:00 a.m. $\Leftrightarrow$ | Jue 4                 | 08:00 p.m.                                         | 09:00 a.m. $\Leftrightarrow$ | Jue +                 | 06:00 p.m. $\Leftrightarrow$ | $\boxed{\bullet}$ Jue $\left.\bullet\right $ | 02:00 p.m. $\Leftrightarrow$ | Jue <sub>+</sub>      | 03:00 p.m. $\Leftrightarrow$ | Copiar |
| Viernes                  | 08:00 a.m. $\Leftrightarrow$ | Vie $\Leftrightarrow$ | 08:00 p.m. $\Leftrightarrow$                       | 09:00 a.m. $\Leftrightarrow$ | Vie $\div$            | 06:00 p.m. $\Leftrightarrow$ | $ $ Vie $ $ $\div$                           | 02:00 p.m. $\Leftrightarrow$ | Vie $\div$            | 03:00 p.m. $\Leftrightarrow$ | Copiar |
| Sabado                   |                              |                       |                                                    |                              |                       |                              |                                              |                              |                       |                              |        |
| Domingo                  |                              |                       |                                                    |                              |                       |                              |                                              |                              |                       |                              |        |
|                          |                              |                       |                                                    |                              |                       |                              |                                              |                              |                       |                              |        |
|                          |                              |                       |                                                    |                              |                       |                              |                                              |                              |                       |                              |        |
| <b>Retardos y Faltas</b> |                              |                       |                                                    |                              |                       |                              |                                              |                              |                       |                              |        |
| 15<br><b>Tiene</b>       |                              |                       | minutos de tolerancia antes de contar un retardo C |                              |                       |                              |                                              |                              |                       |                              |        |
| 30<br><b>Tiene</b>       |                              |                       | minutos de tolerancia antes de contar una falta.   |                              |                       | c                            |                                              |                              |                       |                              |        |

Figura 7.3 Pantalla para crear o editar horarios.  $\mathcal{L}_\text{max}$  and  $\mathcal{L}_\text{max}$  and  $\mathcal{L}_\text{max}$  and  $\mathcal{L}_\text{max}$  and  $\mathcal{L}_\text{max}$  and  $\mathcal{L}_\text{max}$ 

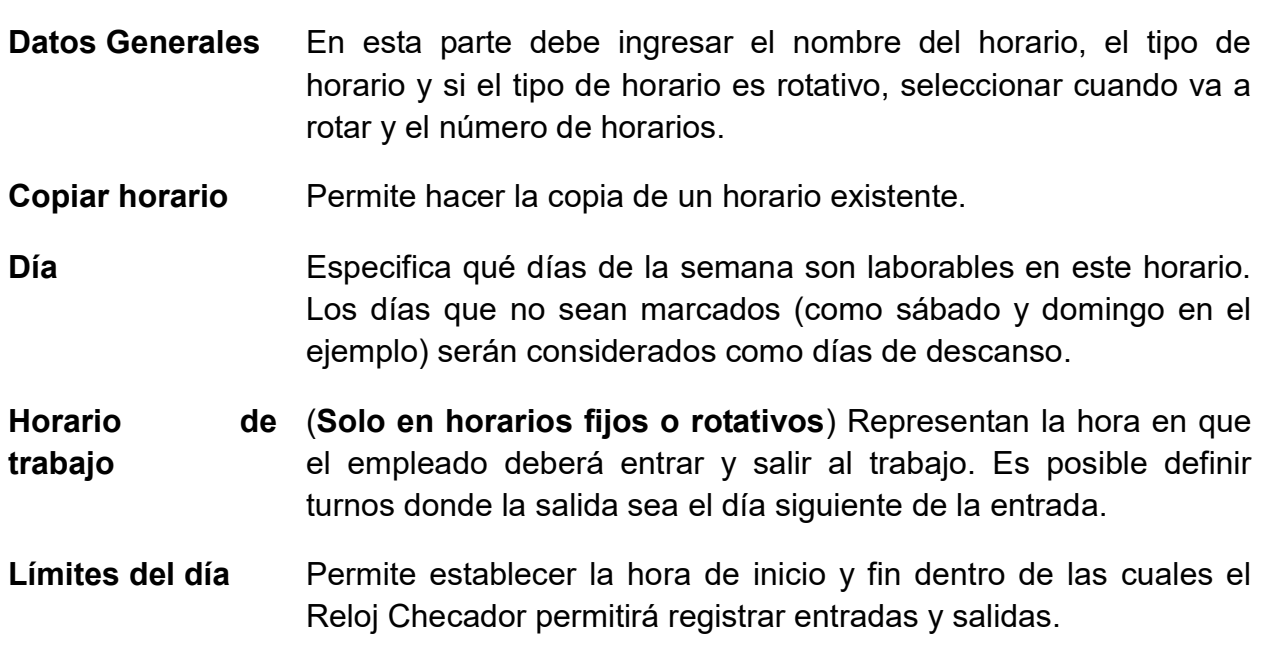

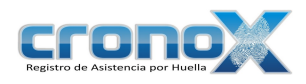

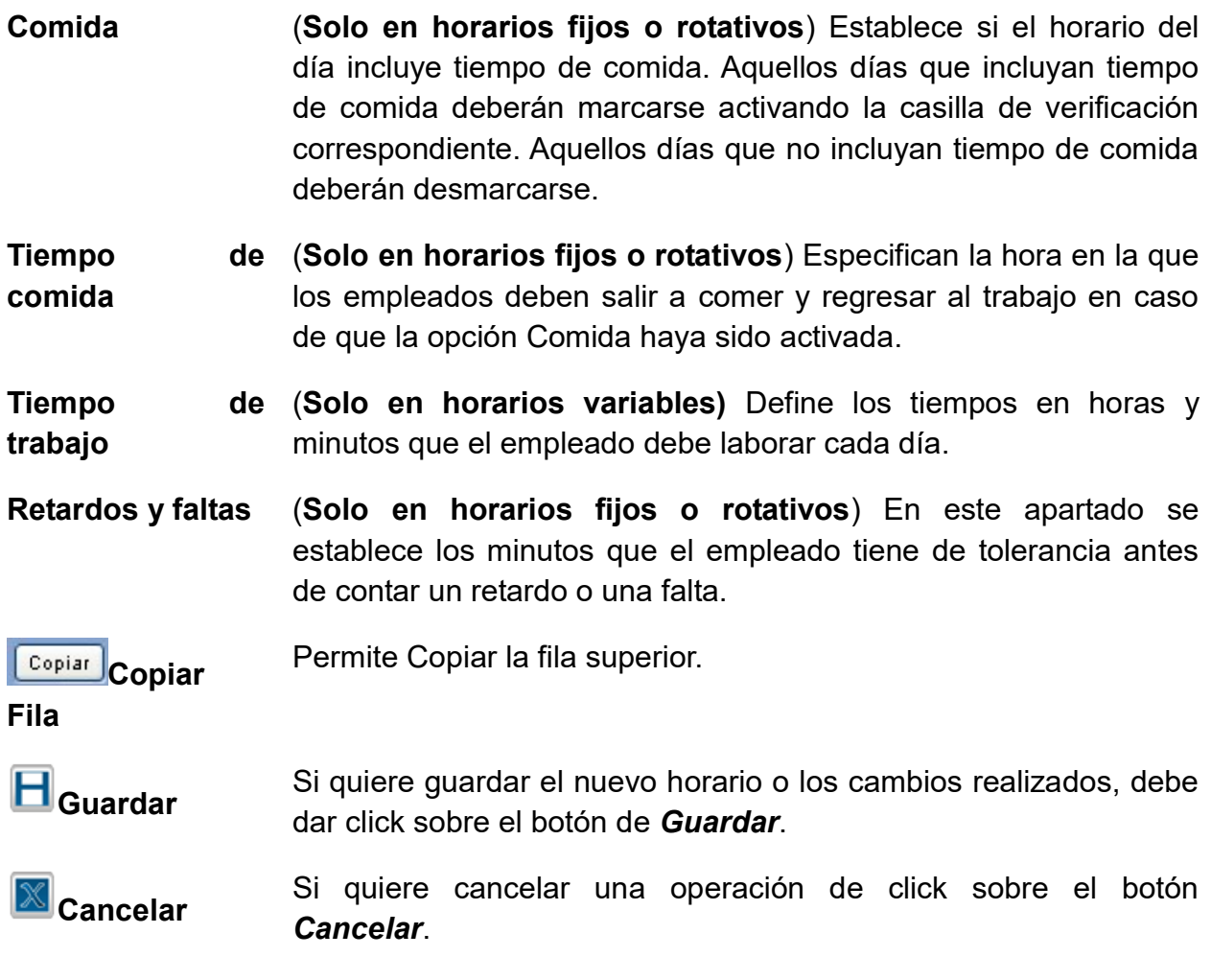

#### Límites del Día

Las columnas de inicio y fin del día permiten al programa saber cuál es el lapso de tiempo dentro del cual puede esperar entradas y salidas para un día específico. Por ejemplo, en un horario diurno lo más común es tener límites desde las 8:00am hasta las 8:00pm:

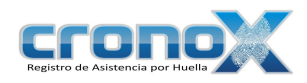

| Día       | Límites del día<br><b>Inicio</b><br>Fin            |                                           | Horario de Trabajo<br>Entrada<br>Salida |  |                                                                  | Comida<br>Salida                          |                              | Reareso               |                                 |        |
|-----------|----------------------------------------------------|-------------------------------------------|-----------------------------------------|--|------------------------------------------------------------------|-------------------------------------------|------------------------------|-----------------------|---------------------------------|--------|
| Lunes     | Lun $\Leftrightarrow$<br>08:00 a.m. $\leftarrow$   | $ 08:00 \text{ p.m.} \div  $              | 09:00 a.m. $\Leftrightarrow$            |  | Lun ↓ 06:00 p.m. ↓                                               | Lun $\Leftrightarrow$<br>◛                | 02:00 p.m. $\Leftrightarrow$ | Lun $\Leftrightarrow$ | 03:00 p.m.                      |        |
| Martes    | 08:00 a.m. ↔ Mar ↔                                 | $08:00 p.m.$ $\text{ }^{\bullet}$         | 09:00 a.m. $\Leftrightarrow$            |  | Mar $\hat{\div}$ 06:00 p.m. $\hat{\div}$                         | V Mar ≎                                   |                              |                       | 02:00 p.m. ↔ Mar → 03:00 p.m. ↔ | Copiar |
| Miércoles | 08:00 a.m. $\leftarrow$ Mie $\leftarrow$           | 08:00 p.m. $\Leftrightarrow$              | 09:00 a.m. $\Leftrightarrow$            |  | Mié $\leftarrow$ 06:00 p.m. $\leftarrow$                         | Mié ¢                                     |                              |                       | 02:00 p.m. ↔ Mié ↔ 03:00 p.m. ↔ | Copiar |
| Jueves    | 08:00 a.m. ♦ Jue ♦                                 | $08:00 p.m.$ $\text{ }^{\text{}}\text{-}$ | 09:00 a.m. $\Leftrightarrow$            |  | Jue $\left\  \cdot \right\ $ 06:00 p.m. $\left\  \cdot \right\ $ | $\boxed{\sim}$ Jue $\leftarrow$           |                              |                       | 02:00 p.m. ↓ Jue ↓ 03:00 p.m. ↓ | Copiar |
| Viernes   | 08:00 a.m. $\Leftrightarrow$ Vie $\Leftrightarrow$ | 08:00 p.m. $\Leftrightarrow$              |                                         |  | 09:00 a.m. ♦ Vie ♦ 06:00 p.m. ♦                                  | $\boxed{\triangleright}$ Vie $\leftarrow$ |                              |                       | 02:00 p.m. ↔ Vie ↓ 03:00 p.m. ↔ | Copiar |
| Sabado    |                                                    |                                           |                                         |  |                                                                  |                                           |                              |                       |                                 |        |
| Domingo   |                                                    |                                           |                                         |  |                                                                  |                                           |                              |                       |                                 |        |

Figura 7.4 Ejemplo los límites del día, en un solo día.

Esto quiere decir, por ejemplo, que el lunes el empleado podrá registrar entradas y salidas desde las 8:00am hasta las 8:00pm. En cuanto den las 8:01pm del día lunes, el Reloj Checador dejará de esperar eventos del día lunes. Así, si el empleado registra una entrada el Lunes a las 9:00am y olvida registrar su salida, al día siguiente (es decir, el martes a partir de las 8:00am) ya no podrá registrar esa salida olvidada del lunes y solo podrá registrar una nueva entrada correspondiente al martes.

Cuando la hora de entrada es un día y la salida es el día siguiente entonces invariablemente los límites del día también deben marcarse con el fin al día siguiente. Por ejemplo, en un horario de 10:00pm a 7:00am del día siguiente, los límites del día podrían ser estos:

| Día       | Límites del día<br><b>Inicio</b><br>Fin.           |                              | Horario de Trabajo<br><b>Entrada</b> | Salida                                                                        | Comida<br>Salida |  | Regreso |                                                |        |
|-----------|----------------------------------------------------|------------------------------|--------------------------------------|-------------------------------------------------------------------------------|------------------|--|---------|------------------------------------------------|--------|
| Lunes     | 08:00 p.m. $\Leftrightarrow$ Mar $\Leftrightarrow$ | 08:00 a.m. $\Leftrightarrow$ |                                      |                                                                               |                  |  |         | Mar ♦ 01:00 a.m. ♦ Mar ♦ 02:00 a.m. ♦          |        |
| Martes    |                                                    |                              |                                      |                                                                               |                  |  |         |                                                |        |
| Miércoles | 08:00 p.m. ↓ Jue ↓                                 | 08:00 a.m. $\leftarrow$      |                                      | 10:00 p.m. ♦ Jue ♦ 07:00 a.m. ♦   2 Jue ♦   01:00 a.m. ♦ Jue ♦   02:00 a.m. ♦ |                  |  |         |                                                | Copiar |
| Jueves    | 08:00 p.m. $\Leftrightarrow$ Vie $\Leftrightarrow$ | 08:00 a.m. $\Leftrightarrow$ |                                      | 10:00 p.m. ♦ Vie ♦ 07:00 a.m. ♦                                               |                  |  |         | Vie ♦ 01:00 a.m. ♦ Vie ♦ 02:00 a.m. ♦          | Copiar |
| Viernes   | 08:00 p.m. ↓ Sab ↓                                 | 08:00 a.m. $\Leftrightarrow$ |                                      | 10:00 p.m. ♦ Sab ♦ 07:00 a.m. ♦                                               |                  |  |         | ■ Sab C 01:00 a.m. C Sab C 02:00 a.m. C Copiar |        |
| Sabado    | 08:00 p.m. ↓ Dom ↓                                 | 08:00 a.m. $\hat{z}$         |                                      | 10:00 p.m. ♦ Pom ♦ 07:00 a.m. ♦ DO Pom ♦ 01:00 a.m. ♦ Pom ♦ 02:00 a.m. ♦ D    |                  |  |         |                                                | Copiar |
| Domingo   |                                                    |                              |                                      |                                                                               |                  |  |         |                                                |        |

Figura 7.5 Ejemplo para los límites del día, en dos días.

Aunque el empleado sale a las 7:00am su salida puede registrarse incluso hasta la 8:00am, permitiendo así que el empleado pueda registrar su salida aún si se queda a trabajar algunas horas de más.

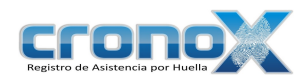

# 3. Tipos de Horarios

#### Fijo

Cuando existe una hora de entrada y de salida determinada para cada día. Por ejemplo: entrada a las 9:00am y salida a las 6:00pm.

| <b>Datos Generales</b>                                                |                                                                                                    |  |  |  |  |  |
|-----------------------------------------------------------------------|----------------------------------------------------------------------------------------------------|--|--|--|--|--|
|                                                                       | ¢<br>Nombre: Horario fijo de 9 am a 6 pm                                                                                                    |  |  |  |  |  |
| <b>Tipo de Horario:</b>                                               | $\cdot \circ$<br>Fijo<br><b>Copiar horario</b>                                                                                                    |  |  |  |  |  |
| <b>Horario</b>                                                        |                                                                                                    |  |  |  |  |  |
| Horario 1                                                             |                                                                                                    |  |  |  |  |  |
| Día<br>Inicio                                                         | Límites del día<br>Horario de Trabajo<br>Comida<br>Salida<br>Salida<br>Regreso<br>Fin<br>Entrada                                                                                                    |  |  |  |  |  |
| 08:00 a.m. $\leftarrow$<br>Lunes<br>08:00 a.m. $\leftarrow$<br>Martes | Lun $\Leftrightarrow$<br>Lun $\Leftrightarrow$<br>09:00 a.m. $\left.\rightleftharpoons\right $<br>Lun $\Leftrightarrow$<br>⊠<br>Lun $\Leftrightarrow$<br>02:00 p.m. $\Leftrightarrow$<br>08:00 p.m.<br>06:00 p.m. $\Leftrightarrow$<br>03:00 p.m. $\Leftrightarrow$<br>$\boxed{\smile}$ Mar $\left.\begin{matrix} \left.\begin{matrix}\bullet\\ \bullet\end{matrix}\right.\end{matrix}\right $<br>Mar $\Leftrightarrow$<br>Mar $\Leftrightarrow$<br>Mar $\Leftrightarrow$<br>09:00 a.m. $\Leftrightarrow$<br>02:00 p.m.<br>03:00 p.m. $\Leftrightarrow$<br>08:00 p.m.<br>06:00 p.m.<br>Copiar |  |  |  |  |  |
| Miércoles<br>08:00 a.m. $\left\  \cdot \right\ $<br>Jueves            | Mié $\Leftrightarrow$<br>Mié +<br>08:00 a.m. ↔ Mie →<br>09:00 a.m. $\Leftrightarrow$<br>Mié ÷<br>02:00 p.m. $\Leftrightarrow$<br>08:00 p.m. $\Leftrightarrow$<br>06:00 p.m. $\Leftrightarrow$<br>03:00 p.m. $\Leftrightarrow$<br>Copiar<br>Jue $\Leftrightarrow$<br>09:00 a.m. ♦ Jue ♦<br>$\boxed{\smile}$ Jue $\left.\begin{matrix} 2 \\ 02,00 \text{ p.m.} \end{matrix}\right\}$<br>Jue <sub>*</sub><br>08:00 p.m. $\Leftrightarrow$<br>06:00 p.m.<br>03:00 p.m. $\Leftrightarrow$<br>Copiar                                                                                                |  |  |  |  |  |
| Viernes<br>Sabado                                                     | Vie $\Leftrightarrow$ 02:00 p.m. $\Leftrightarrow$<br>08:00 a.m. ↓ Vie ↓<br>09:00 a.m. $\Leftrightarrow$ Vie $\Leftrightarrow$<br>Vie $\Leftrightarrow$<br>08:00 p.m. $\Leftrightarrow$<br>06:00 p.m.<br>03:00 p.m. $\Leftrightarrow$<br>Copiar                                                                                                    |  |  |  |  |  |
| Domingo                                                               |                                                                                                    |  |  |  |  |  |
| <b>Retardos y Faltas</b>                                              |                                                                                                    |  |  |  |  |  |
| 15<br><b>Tiene</b>                                                    | minutos de tolerancia antes de contar un retardo.                                                                                                    |  |  |  |  |  |
| 30<br><b>Tiene</b>                                                    | O<br>minutos de tolerancia antes de contar una falta.                                                                                                    |  |  |  |  |  |

Figura 7.6 Pantalla de horario fijo.
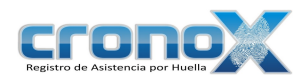

#### Variable

Cuando NO existe una hora de entrada y de salida determinada pero existe un mínimo de horas a laborar, por ejemplo cuando un empleado debe de cumplir 8:00 horas diarias sin importar a qué hora entra o sale. También existe el horario Variable por Horas este aplica cuando un empleado debe cumplir determinado numero de horas por semana sin importar la hora de entrada, hora salida o los días de asistencia.

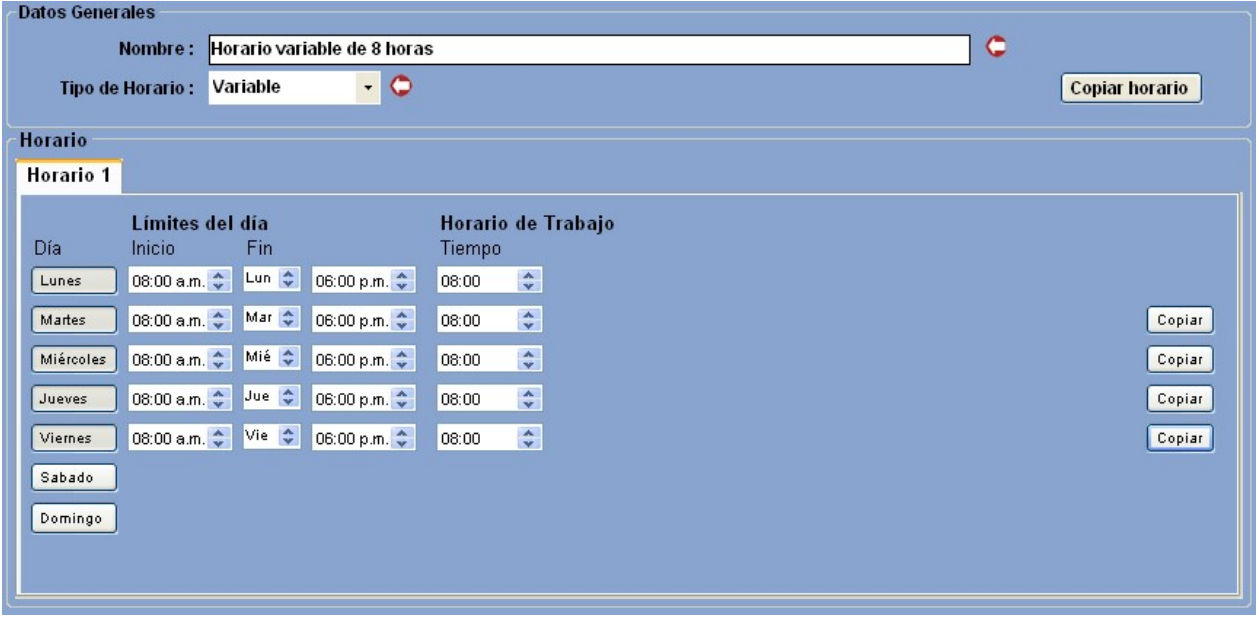

Figura 7.7 Pantalla de horario variable.

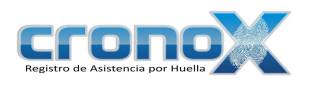

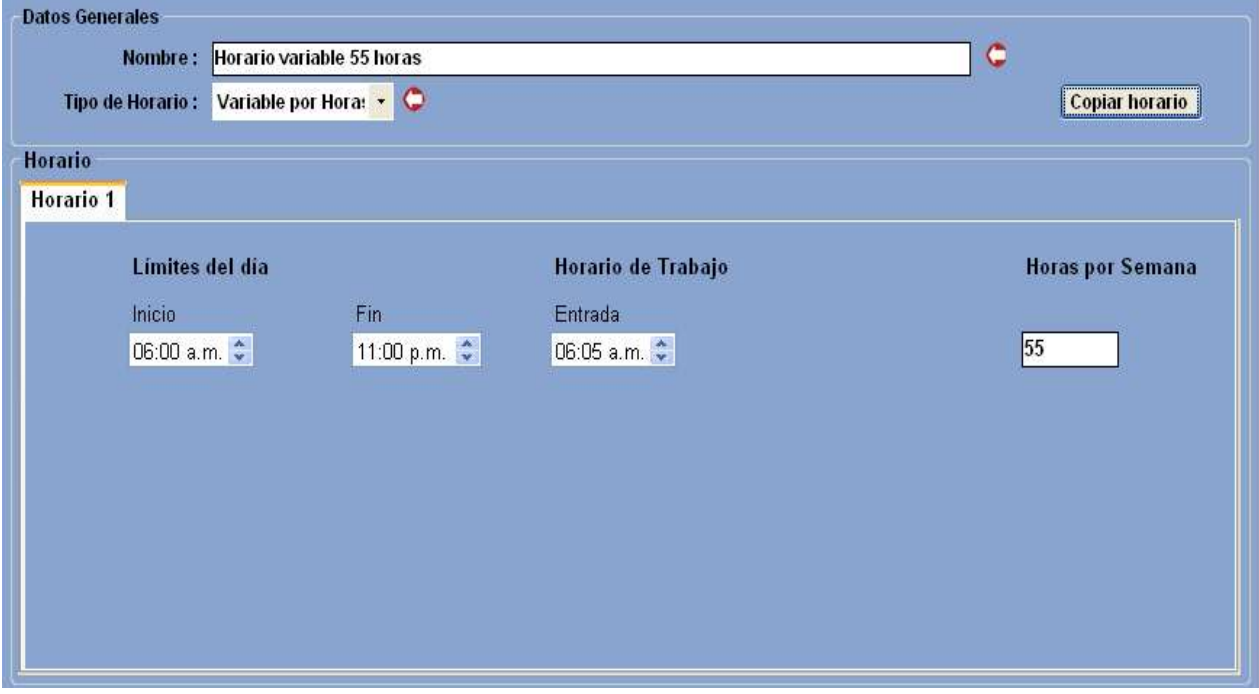

Figura 7.7 Pantalla de horario variable po horas.

### Rotativo

Igual que el fijo, pero los días de trabajo o las horas de entrada y salida cambian constantemente. Este tipo de horario es útil para turnos de 24x24 o cuando los empleados cambian de turno.

A través de los horarios de tipo rotativos es posible definir de 2 a 12 horarios diferentes para que sean cambiados automáticamente por el sistema cada semana, quincena o mes. Esto es útil para empleados que cambian de turno de forma constante, por ejemplo cuando la primera semana trabajan durante la mañana, la segunda al medio día, la tercera durante la noche, y la cuarta nuevamente regresan a la mañana (es decir, tienen 3 horarios distintos). También es útil para definir horarios de 24x24 en los que la primera semana el empleado trabaja lunes, miércoles, viernes y Domingo y en la segunda trabaja martes, jueves y el sábado (es decir, hay 2 horarios distintos ya que aunque las horas de entrada y salida son las mismas, los días de trabajo cambian).

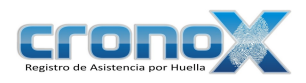

### Horario 1

| <b>Datos Generales</b>   |                              |                                   |                              |                                                             |                       |                              |                                         |                              |                       |                                        |
|--------------------------|------------------------------|-----------------------------------|------------------------------|-------------------------------------------------------------|-----------------------|------------------------------|-----------------------------------------|------------------------------|-----------------------|----------------------------------------|
|                          | Nombre:                      |                                   |                              | Horario rotativo con tres turnos y cambia cada semana       |                       |                              |                                         |                              | c                     |                                        |
|                          | <b>Tipo de Horario:</b>      | Rotativo                          | O<br>$\cdot$                 | <b>Agregar horarios:</b>                                    | $+$                   | $\blacksquare$               | <b>Cuando Rotar:</b>                    | Semanal                      | $\blacktriangledown$  | <b>Copiar horario</b>                  |
| <b>Horario</b>           |                              |                                   |                              |                                                             |                       |                              |                                         |                              |                       |                                        |
|                          |                              | Horario 1   Horario 2   Horario 3 |                              |                                                             |                       |                              |                                         |                              |                       |                                        |
|                          |                              |                                   |                              |                                                             |                       |                              |                                         |                              |                       |                                        |
| Día                      | Límites del día<br>Inicio    | Fin                               |                              | Horario de Trabajo<br>Entrada                               | Salida                |                              | Comida<br>Salida                        |                              | Regreso               |                                        |
| Lunes                    | 08:00 a.m.                   | Lun $\Leftrightarrow$             | 08:00 p.m. $\Leftrightarrow$ | 09:00 a.m. $\Leftrightarrow$                                | Lun $\Leftrightarrow$ | 06:00 p.m.                   | $ v $ Lun $\hat{v}$                     | 02:00 p.m. $\Leftrightarrow$ | Lun $\Leftrightarrow$ | 03:00 p.m.                             |
| Martes                   | 08:00 a.m.                   | Mar $\Leftrightarrow$             | 08:00 p.m. $\Leftrightarrow$ | 09:00 a.m.                                                  | Mar $\Leftrightarrow$ | 06:00 p.m. $\Leftrightarrow$ | <b>V</b> Mar <del>↓</del>               | 02:00 p.m. $\Leftrightarrow$ | Mar $\Leftrightarrow$ | 03:00 p.m.<br>Copiar                   |
| Miércoles                | 08:00 a.m. $\Leftrightarrow$ | Mié ÷                             | 08:00 p.m. $\Leftrightarrow$ | 09:00 a.m. $\Leftrightarrow$                                | Mié ÷                 | 06:00 p.m. $\Leftrightarrow$ | $\boxed{\smash{\vee}}$ Mié $\leftarrow$ | 02:00 p.m. $\Leftrightarrow$ | Mié ÷                 | 03:00 p.m. $\Leftrightarrow$<br>Copiar |
| Jueves                   | 08:00 a.m. $\Leftrightarrow$ | Jue ÷                             | 08:00 p.m. $\Leftrightarrow$ | 09:00 a.m. $\Leftrightarrow$                                | Jue +                 | 06:00 p.m. $\Leftrightarrow$ | ■ Jue ↓                                 | 02:00 p.m. $\Leftrightarrow$ | Jue ÷                 | 03:00 p.m. $\Leftrightarrow$<br>Copiar |
| <b>Viernes</b>           | 08:00 a.m. $\leftarrow$      | Vie $\Leftrightarrow$             | 08:00 p.m. $\Leftrightarrow$ | 09:00 a.m.                                                  | Vie $\Leftrightarrow$ | 06:00 p.m. $\Leftrightarrow$ | $\triangledown$ Vie $\hat{\varphi}$     | 02:00 p.m. $\leftarrow$      | Vie $\Leftrightarrow$ | 03:00 p.m. $\Leftrightarrow$<br>Copiar |
| Sabado                   |                              |                                   |                              |                                                             |                       |                              |                                         |                              |                       |                                        |
| Domingo                  |                              |                                   |                              |                                                             |                       |                              |                                         |                              |                       |                                        |
|                          |                              |                                   |                              |                                                             |                       |                              |                                         |                              |                       |                                        |
|                          |                              |                                   |                              |                                                             |                       |                              |                                         |                              |                       |                                        |
| <b>Retardos y Faltas</b> |                              |                                   |                              |                                                             |                       |                              |                                         |                              |                       |                                        |
| <b>Tiene</b>             | 20                           |                                   |                              | minutos de tolerancia antes de contar un retardo. $\bullet$ |                       |                              |                                         |                              |                       |                                        |
| <b>Tiene</b>             | 30                           |                                   |                              | minutos de tolerancia antes de contar una falta.            |                       | O                            |                                         |                              |                       |                                        |

Figura 7.8 Pantalla de horario rotativo, Horario 1.

### Horario 2

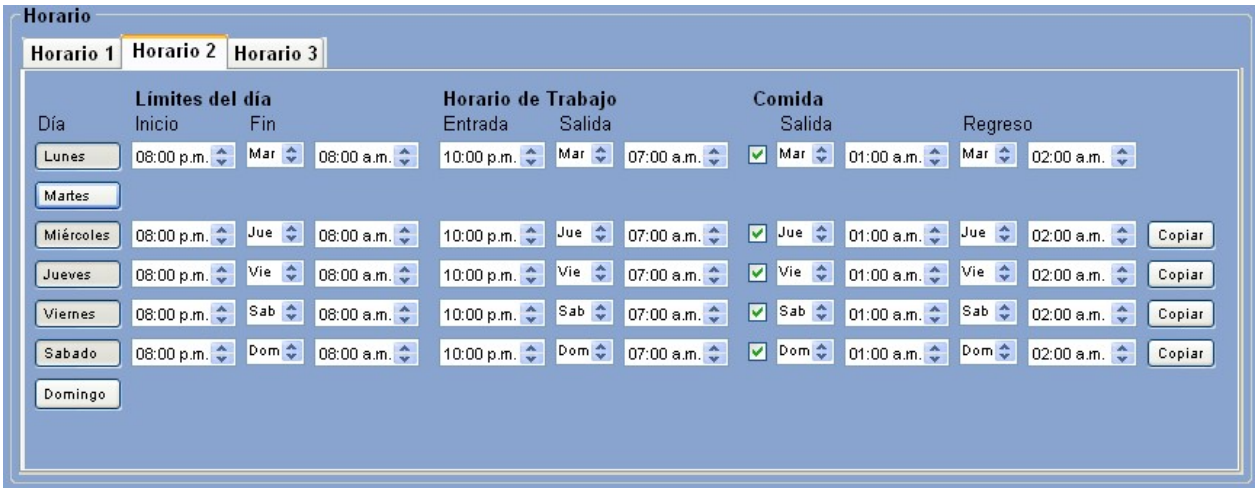

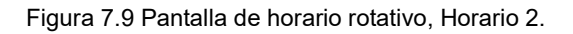

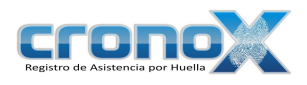

### Horario 3

| <b>Horario</b> |                                                                                 |                              |                                                                         |                            |                                                   |
|----------------|---------------------------------------------------------------------------------|------------------------------|-------------------------------------------------------------------------|----------------------------|---------------------------------------------------|
|                | <b>Horario 3</b><br>Horario 1 Horario 2                                         |                              |                                                                         |                            |                                                   |
| Día.           | Límites del día<br><b>Inicio</b><br>Fin                                         |                              | Horario de Trabajo<br>Entrada<br>Salida                                 | Comida<br>Salida           | Regreso                                           |
| Lunes          | 01:00 a.m. ← Lun ←                                                              | 12:00 p.m. $\Leftrightarrow$ | 02:00 a.m. ♦ Lun ♦ 10:00 a.m. ♦ □                                       |                            |                                                   |
| Martes         |                                                                                 |                              |                                                                         |                            |                                                   |
| Miércoles      | 01:00 a.m. ↔ Mie → 12:00 p.m. ↔                                                 |                              | 02:00 a.m. ♦ Mie ♦ 10:00 a.m. ♦ D                                       |                            | Copiar                                            |
| Jueves         | 01:00 a.m. $\Leftrightarrow$ Jue $\Leftrightarrow$ 12:00 p.m. $\Leftrightarrow$ |                              | 02:00 a.m. ↔ Jue : 10:00 a.m. ↔ D Jue : 05:00 a.m. ↔ Jue : 06:00 a.m. ↔ |                            | Copiar                                            |
| Viernes        |                                                                                 |                              |                                                                         |                            |                                                   |
| Sabado         | 01:00 a.m. ← Sab ← 12:00 p.m. ←                                                 |                              | 02:00 a.m. ↔ Sab ↔ 10:00 a.m. ↔                                         | ■ Sab → 05:00 a.m. → Sab → | 06:00 a.m. $\Leftrightarrow$<br>Copiar            |
| Domingo        | 01:00 a.m. ← Dom ← 12:00 p.m. ←                                                 |                              | 02:00 a.m. ♦ Dom ♦ 10:00 a.m. ♦                                         |                            | V Dom ♦ 05:00 a.m. ♦ Dom ♦ 06:00 a.m. ♦<br>Copiar |
|                |                                                                                 |                              |                                                                         |                            |                                                   |
|                |                                                                                 |                              |                                                                         |                            |                                                   |

Figura 7.10 Pantalla de horario rotativo, Horario 3.

### 4. Ver reporte de horarios

Mediante el asistente de de filtros para los reportes usted podrá visualizar el reporte de los horarios que actualmente están en el sistema.

Para ver la ventana de filtros por favor de click sobre el botón **E** Reporte de la barra de tareas. También puede acceder a esta ventana mediante el Menú Reportes.

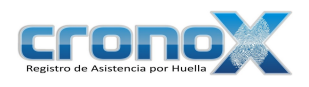

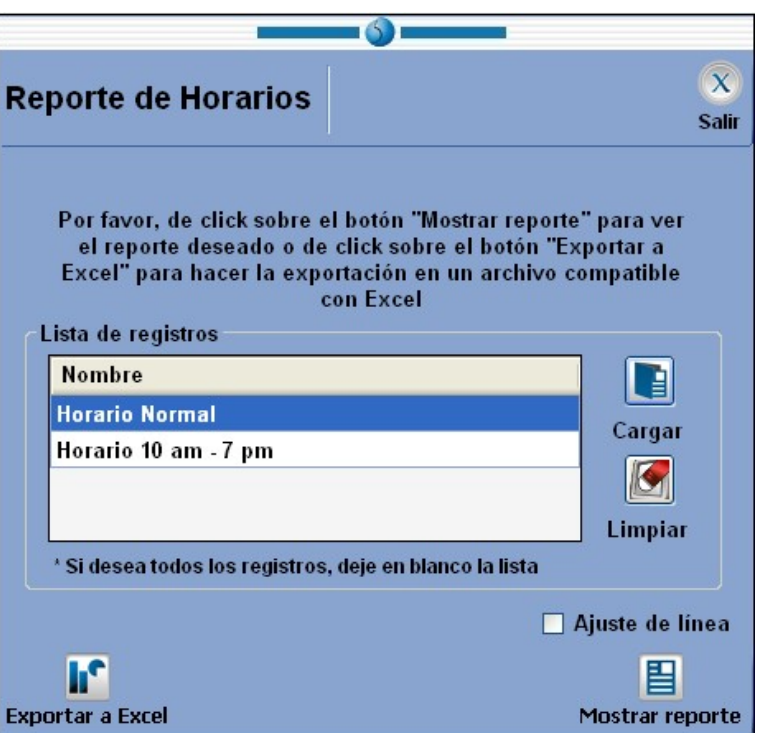

Figura 7.11 Ventana de filtros de reporte para el módulo de horarios.  $\mathcal{L}_\text{max}$  and  $\mathcal{L}_\text{max}$  and  $\mathcal{L}_\text{max}$  and  $\mathcal{L}_\text{max}$  and  $\mathcal{L}_\text{max}$  and  $\mathcal{L}_\text{max}$ 

| Cargar                                 | Permite mostrar el asistente búsqueda de horarios para cargar<br>los horarios que usted desee que se muestren en el reporte. |
|----------------------------------------|----------------------------------------------------------------------------------------------------|
| Limpiar                                | Limpia la lista de horarios.                                                                                                 |
| Mostrar reporte                        | Permite visualizar el reporte pedido.                                                                                        |
| <b>In<sup>c</sup></b> Exportar a Excel | Permite exportar los datos a un archivo compatible con hojas<br>de cálculo.                                                  |
| Ajuste de línea                        | Permite ajustar un texto largo en varias filas, de otro modo el<br>texto será cortado.                                       |

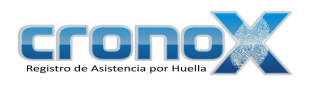

Reporte de horarios

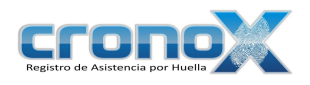

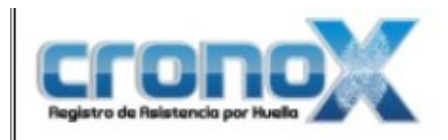

# Reporte de Horarios

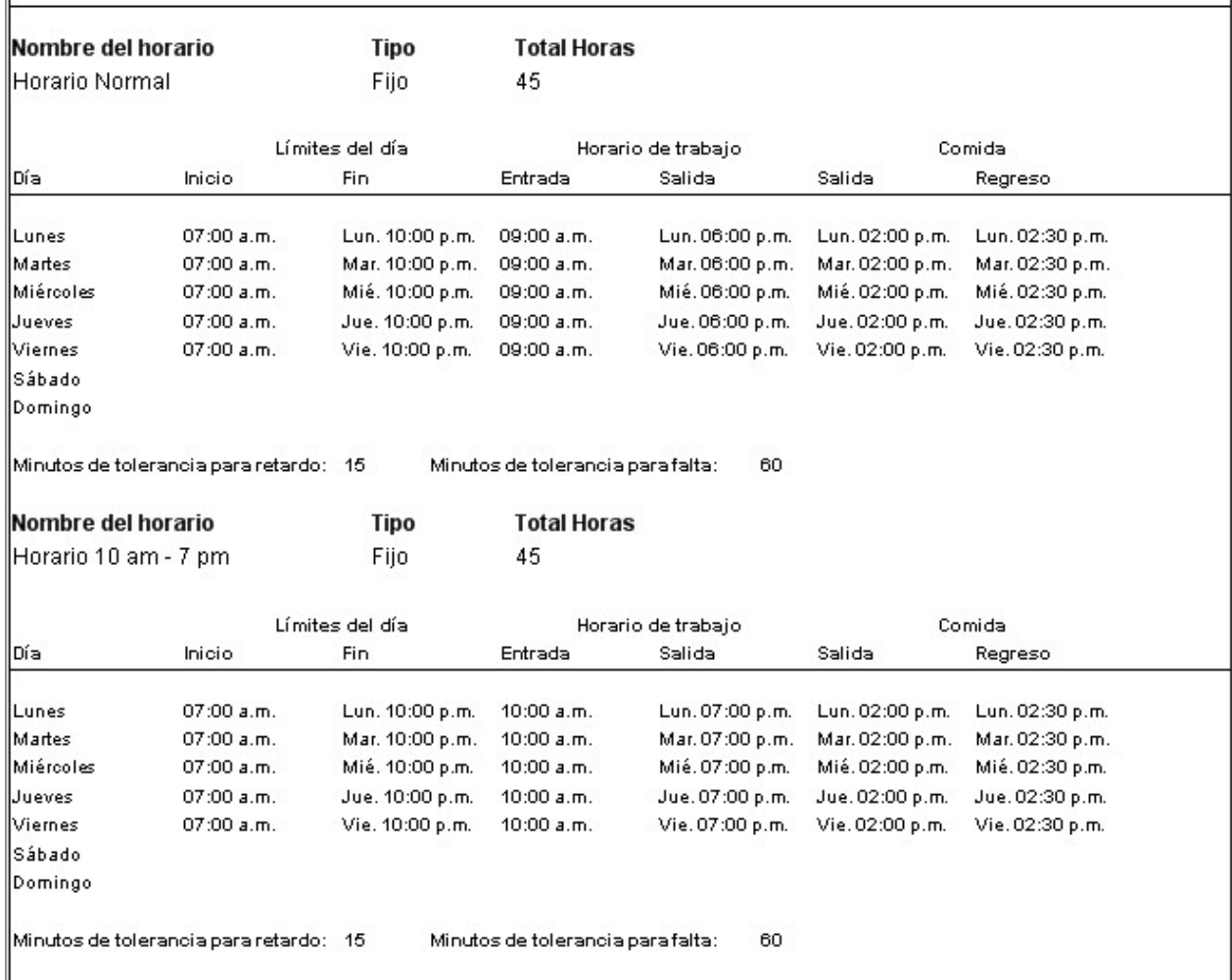

Figura 7.12 Vista previa del reporte de horarios.

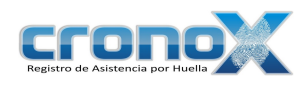

# 5. Errores comunes al crear un horario

Verifique siempre que el límite inicial sea menor al límite final.

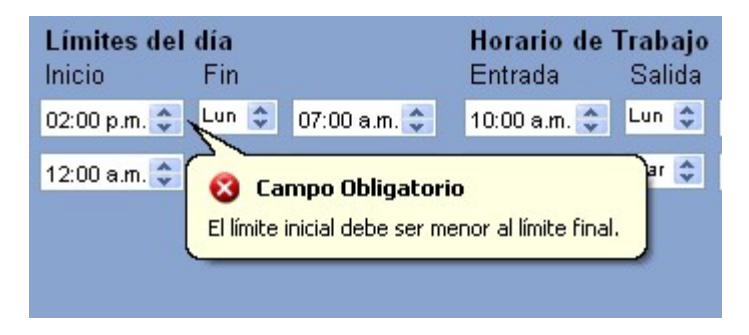

Figura 7.13 Error: La fecha de inicio debe ser menor.

Verifique que lo valores siempre estén dentro de los límites de trabajo y dentro de los límites del día

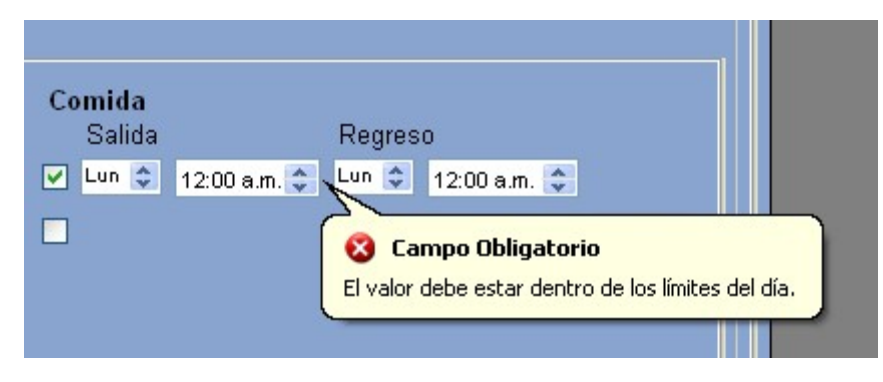

Figura 7.14 Error: No está dentro de los límites del día.

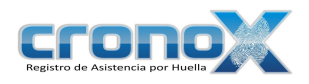

# Capitulo 8. Módulo Empleados

El módulo de Administración de empleados permite ver, crear, modificar o eliminar empleados del sistema. Solo los empleados registrados podrán marcar entradas y salidas en el Reloj Checador.

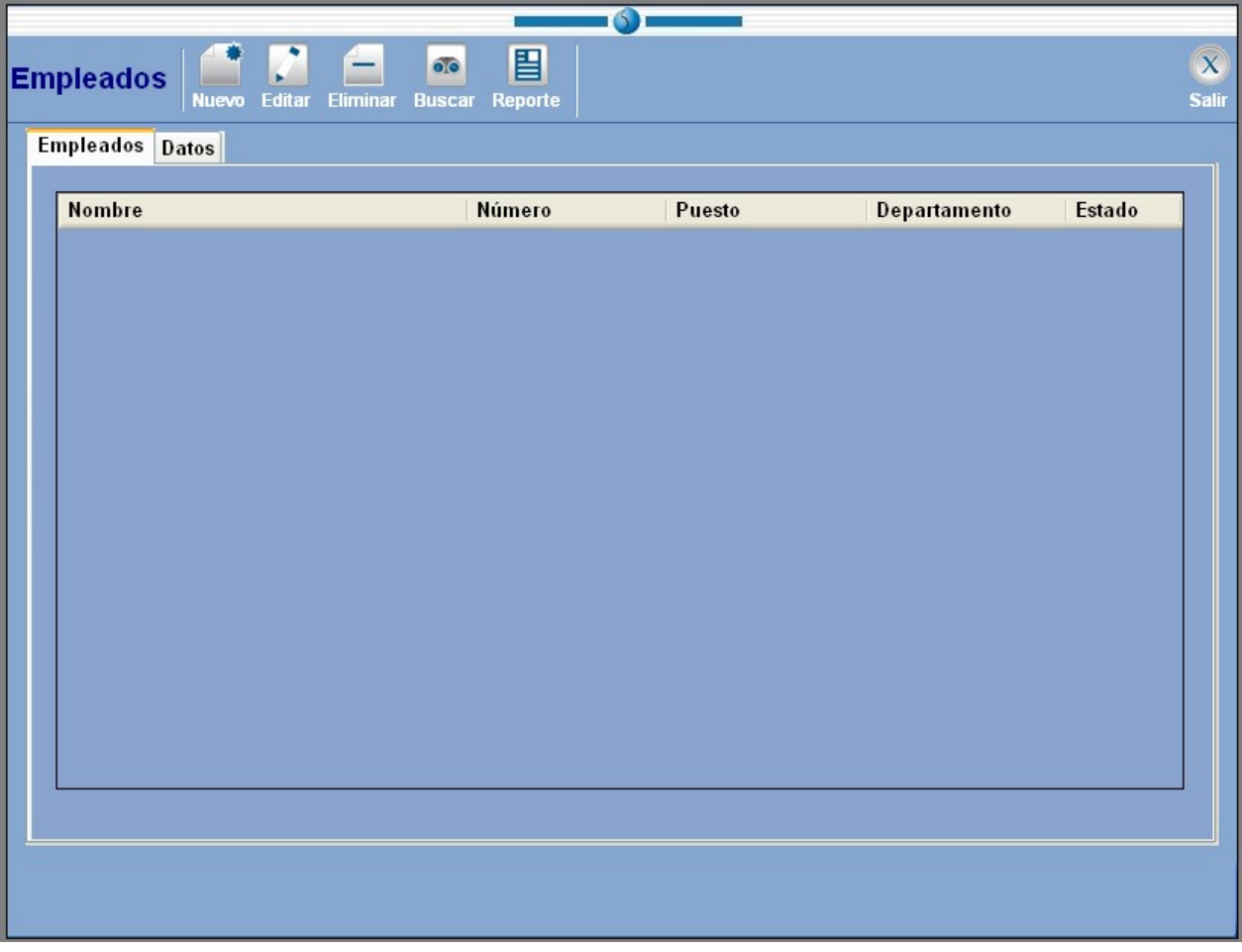

#### Figura 8.1 Pantalla principal del módulo Empleados.  $\mathcal{L}_\text{max}$  and  $\mathcal{L}_\text{max}$  and  $\mathcal{L}_\text{max}$  and  $\mathcal{L}_\text{max}$  and  $\mathcal{L}_\text{max}$  and  $\mathcal{L}_\text{max}$

Ficha Empleados En esta parte usted podrá visualizar la lista de empleados que están en el sistema.

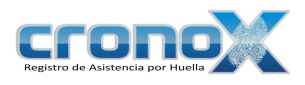

### Ficha Datos En esta parte usted podrá ver y editar los datos de cada empleado.

# 1. Barra de Tareas

La barra de tareas le ayudará a interactuar con el módulo de empleados.

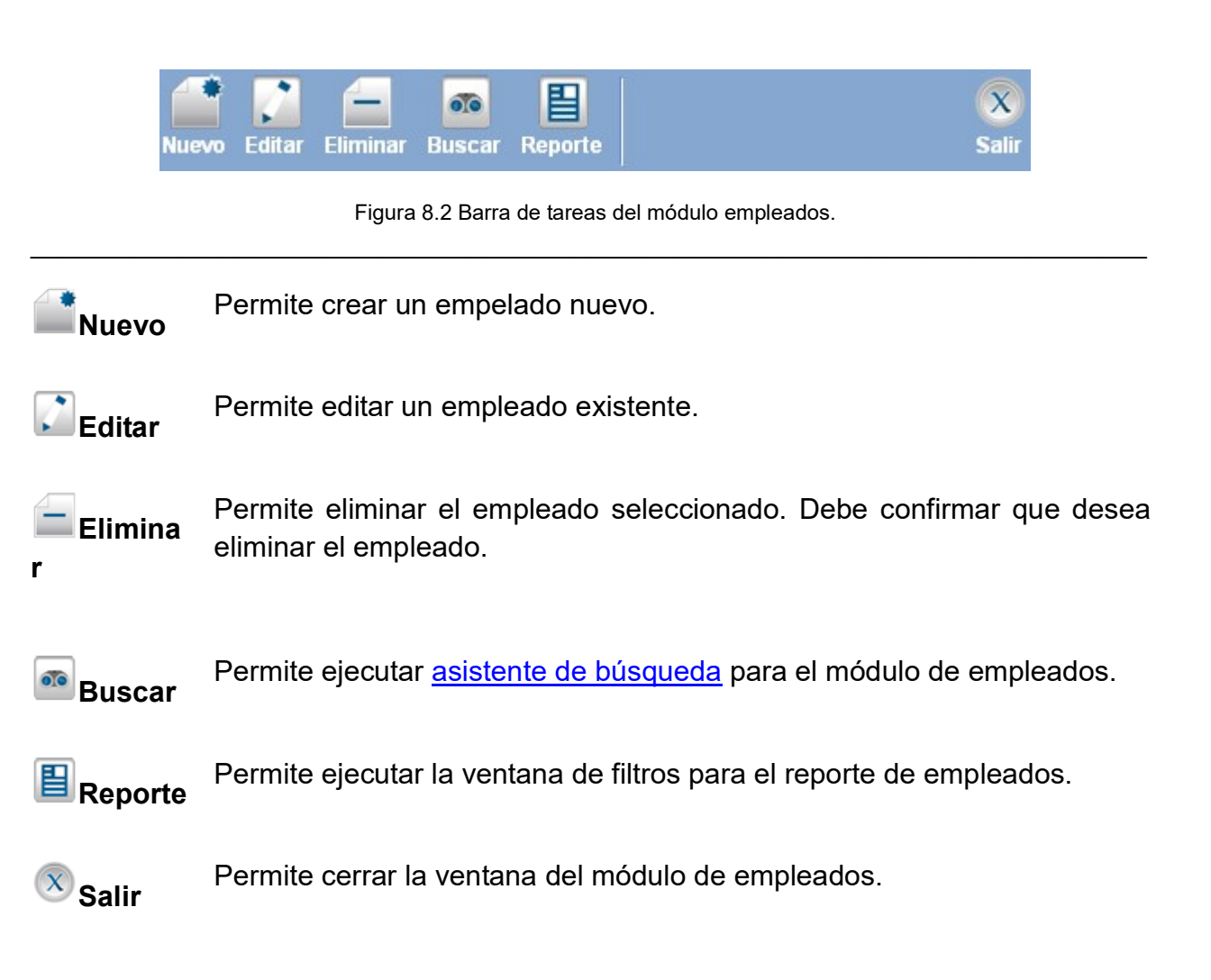

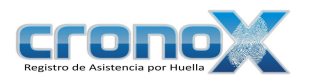

# 2. Creación y modificación de empleados

Para crear un nuevo empleado debe dar click sobre el botón **Nuevo**, para modificar un empleado existente debe dar click sobre el botón **Editar**. Al hacer una de estas dos operaciones cambiará a la ficha de Datos.

#### Ficha personal

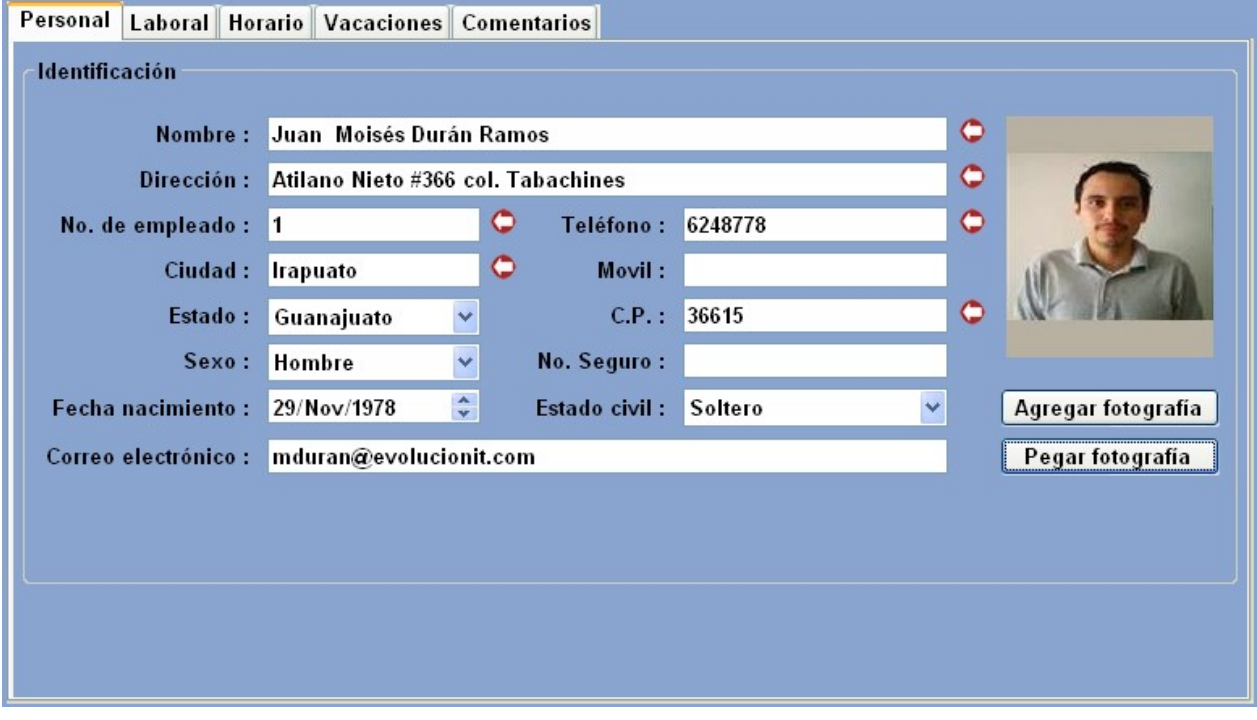

Figura 8.3 Pantalla para crear o editar usuarios. Ficha personal.

Nombre Nombre y apellidos del empleado.

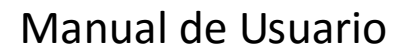

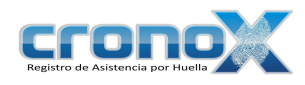

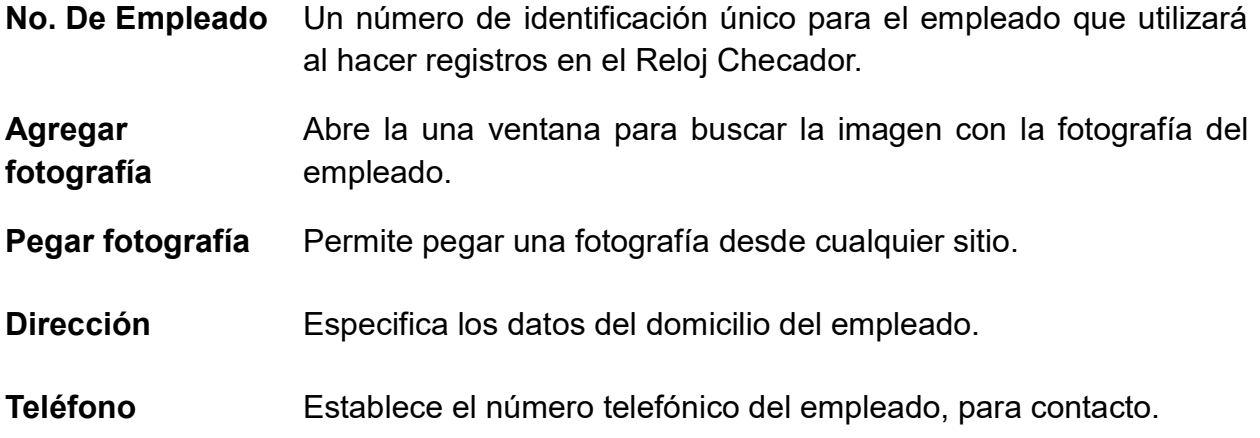

### Ventana de búsqueda de imágenes

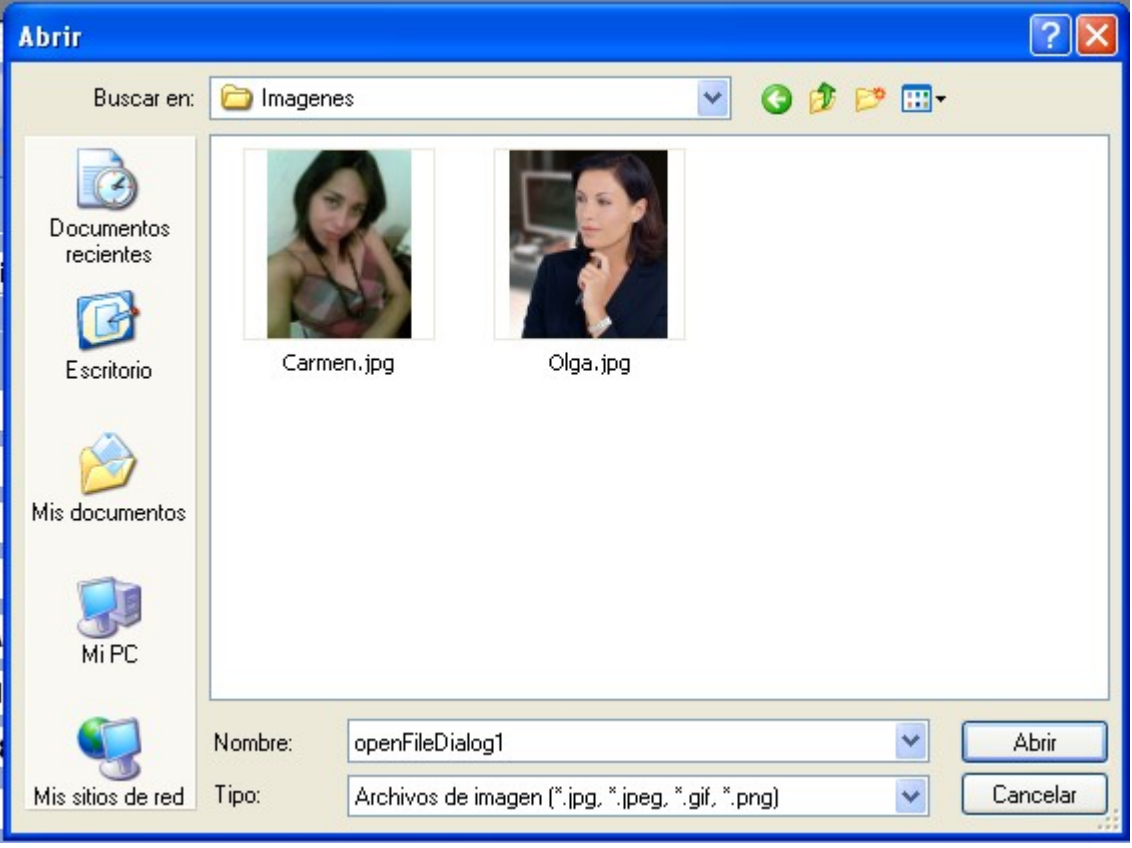

Figura 8.4 Ventana de búsqueda de imágenes.

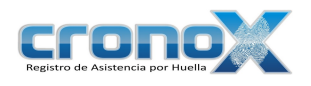

### Ficha laboral

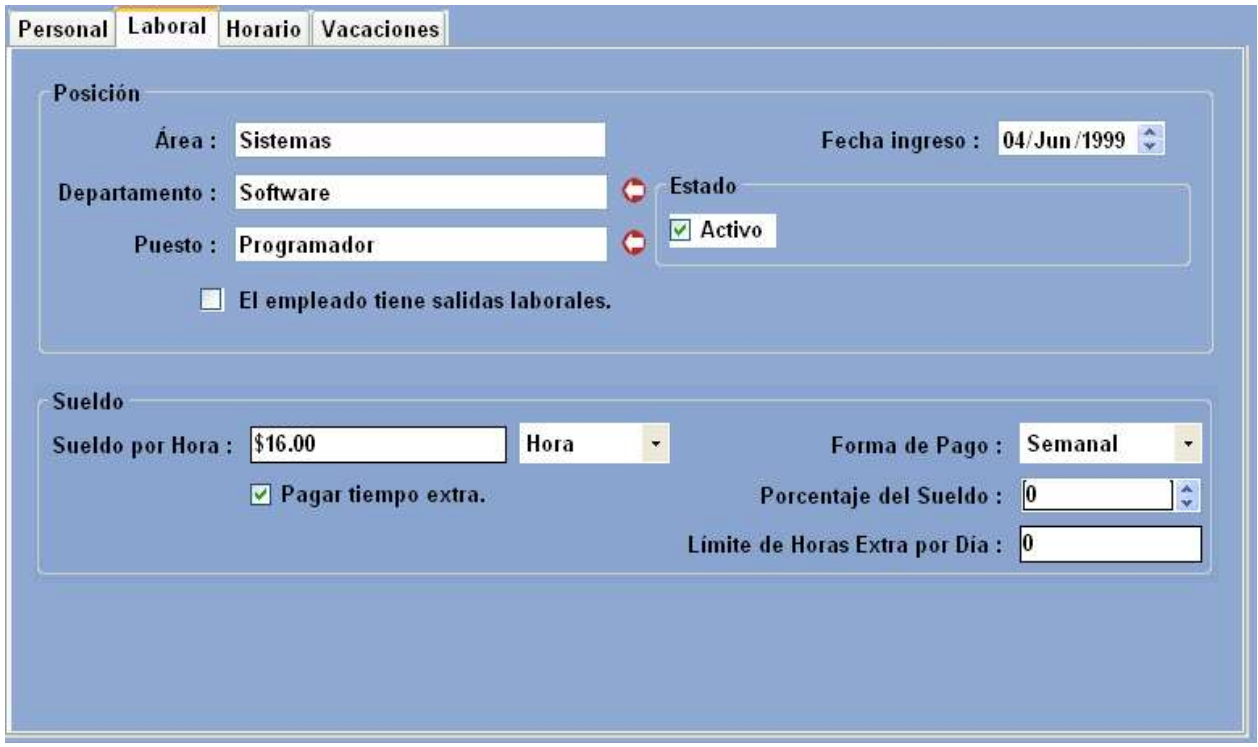

Figura 8.5 Pantalla para crear o editar usuarios. Ficha laboral.  $\mathcal{L}_\text{max}$  and  $\mathcal{L}_\text{max}$  and  $\mathcal{L}_\text{max}$  and  $\mathcal{L}_\text{max}$  and  $\mathcal{L}_\text{max}$  and  $\mathcal{L}_\text{max}$ 

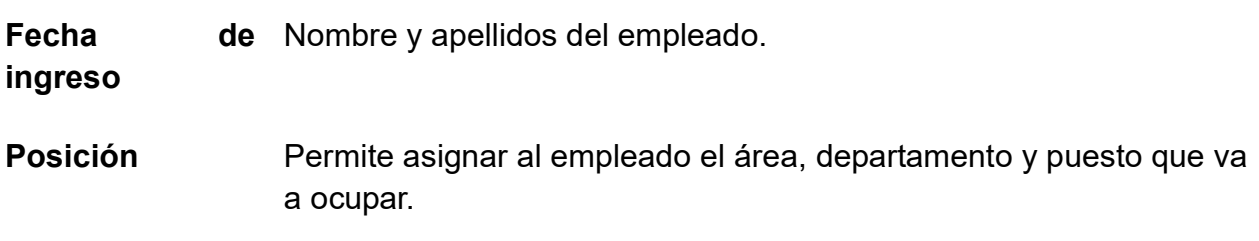

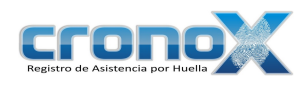

- Estado Especifica si el empleado es activo o si fue dado de baja así como la fecha del suceso. Los empleados dados de baja o inactivos no pueden efectuar registros en el Reloj Checador.
- Sueldo Permite especificar el sueldo del empleado, la forma de pago, si se le va a pagar el tiempo extra y en qué porcentaje del sueldo.

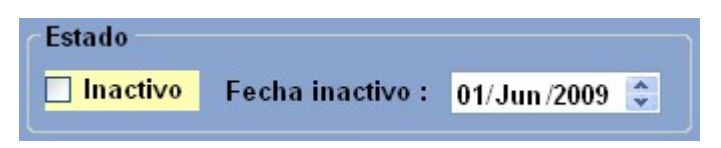

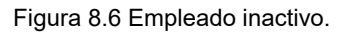

### Ficha horario

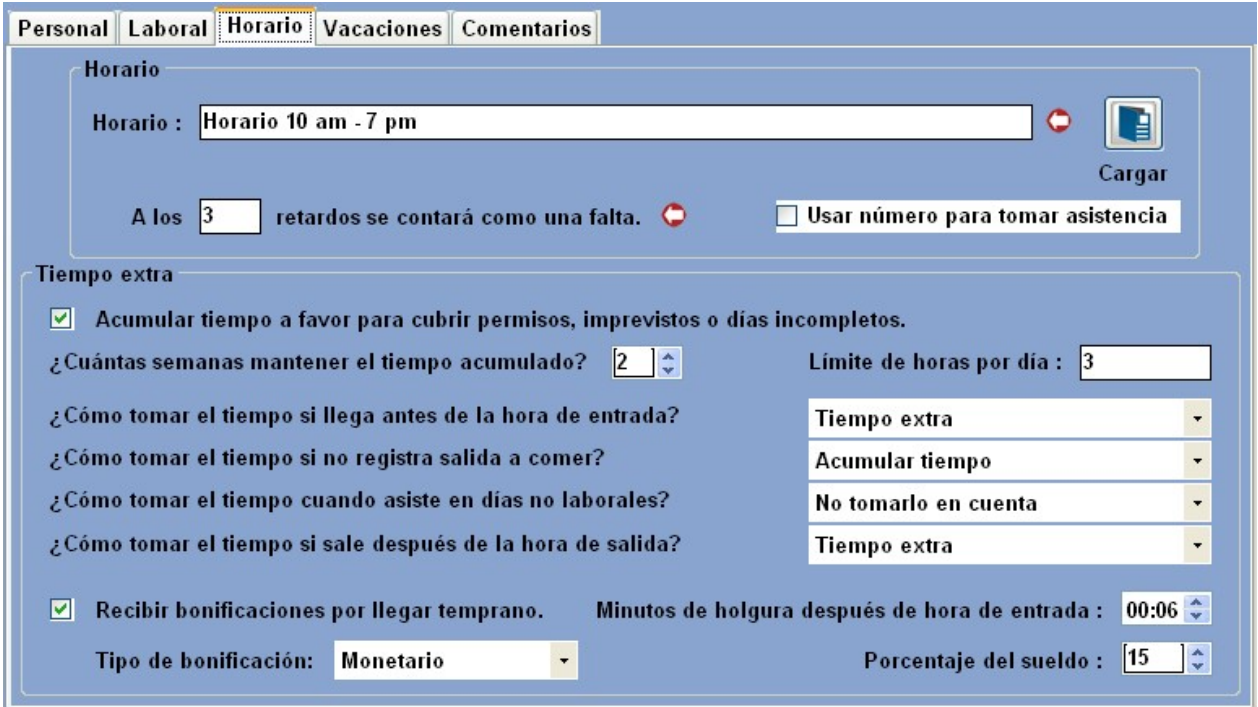

Figura 8.7 Pantalla para crear o editar usuarios. Ficha horario.  $\mathcal{L}_\text{max}$  and  $\mathcal{L}_\text{max}$  and  $\mathcal{L}_\text{max}$  and  $\mathcal{L}_\text{max}$  and  $\mathcal{L}_\text{max}$  and  $\mathcal{L}_\text{max}$ 

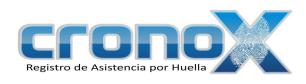

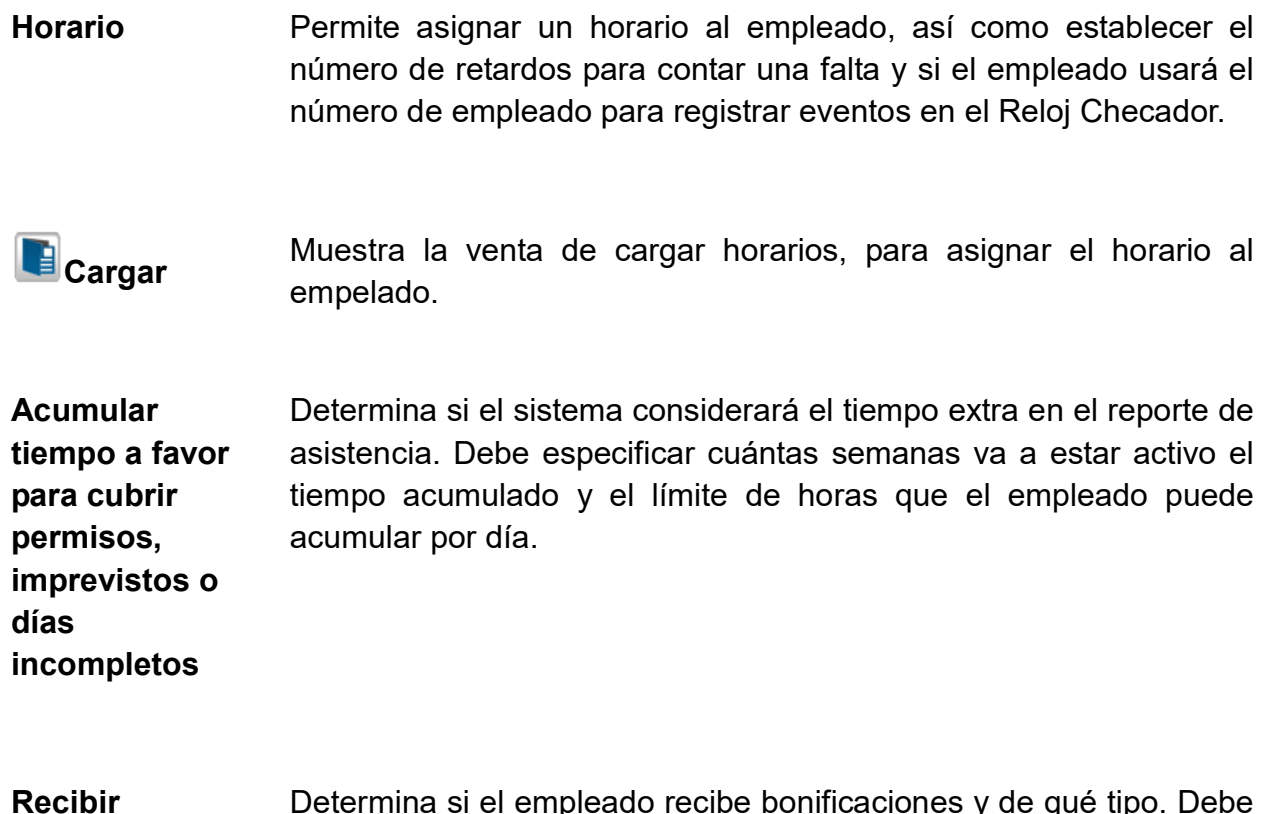

Recibir bonificaciones por llegar temprano Determina si el empleado recibe bonificaciones y de qué tipo. Debe especificar el tipo de bonificación y si es monetario, el porcentaje del sueldo.

Ficha vacaciones

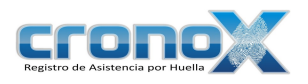

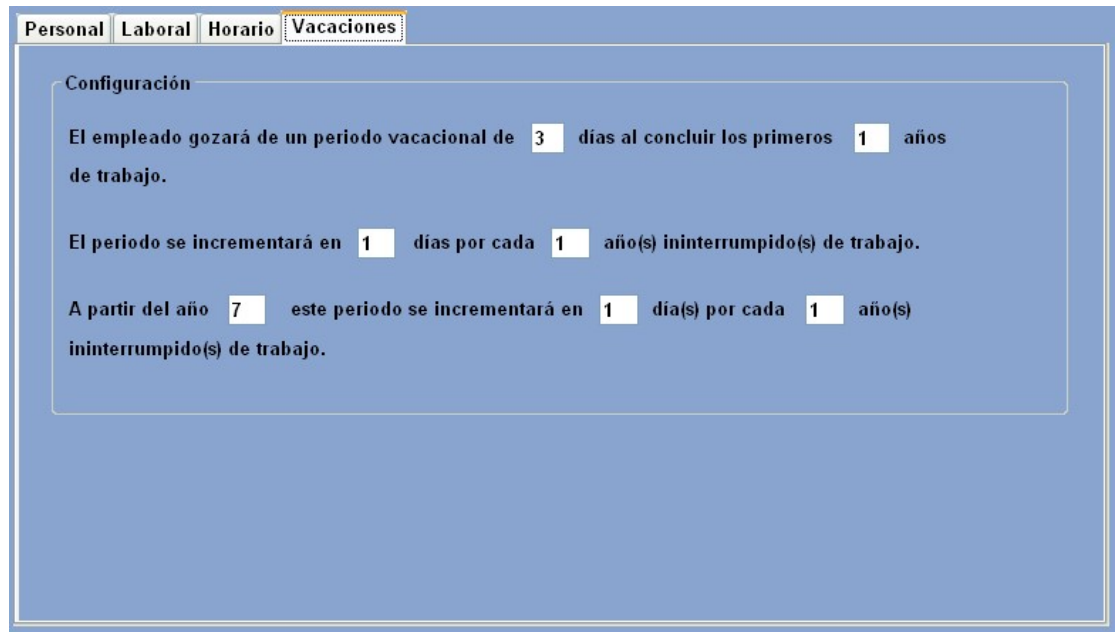

Figura 8.8 Pantalla para crear o editar usuarios. Ficha vacaciones. \_\_\_\_\_\_\_\_\_\_\_\_\_\_\_\_\_\_\_\_\_\_\_\_\_\_\_\_\_\_\_\_\_\_\_\_\_\_\_\_\_\_\_\_\_\_\_\_\_\_\_\_\_\_\_\_\_\_\_\_\_\_\_\_\_\_\_\_\_\_

Configuración Establece la configuración de vacaciones del empleado.

Ficha comentarios

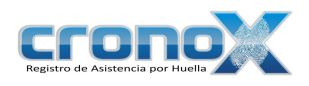

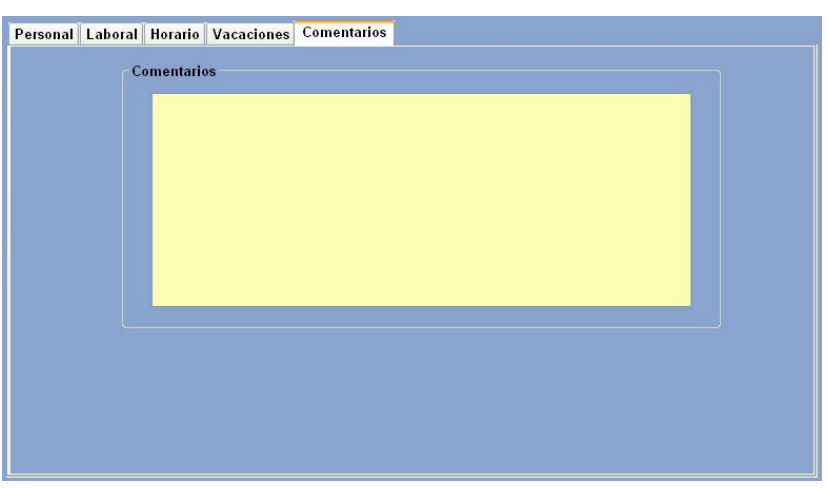

Figura 8.9 Pantalla para crear o editar usuarios. Ficha Comentarios. \_\_\_\_\_\_\_\_\_\_\_\_\_\_\_\_\_\_\_\_\_\_\_\_\_\_\_\_\_\_\_\_\_\_\_\_\_\_\_\_\_\_\_\_\_\_\_\_\_\_\_\_\_\_\_\_\_\_\_\_\_\_\_\_\_\_\_\_\_\_

Comentarios Permite agregar comentarios a cada empleado.

# 3. Ver reporte de Empleados

Mediante el asistente de de filtros para los reportes usted podrá visualizar el reporte de los empelados que actualmente están en el sistema.

Para ver la ventana de filtros por favor de click sobre el botón **E** Reporte de la barra de tareas. También puede acceder a esta ventana mediante el Menú Reportes.

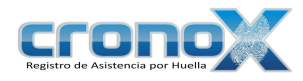

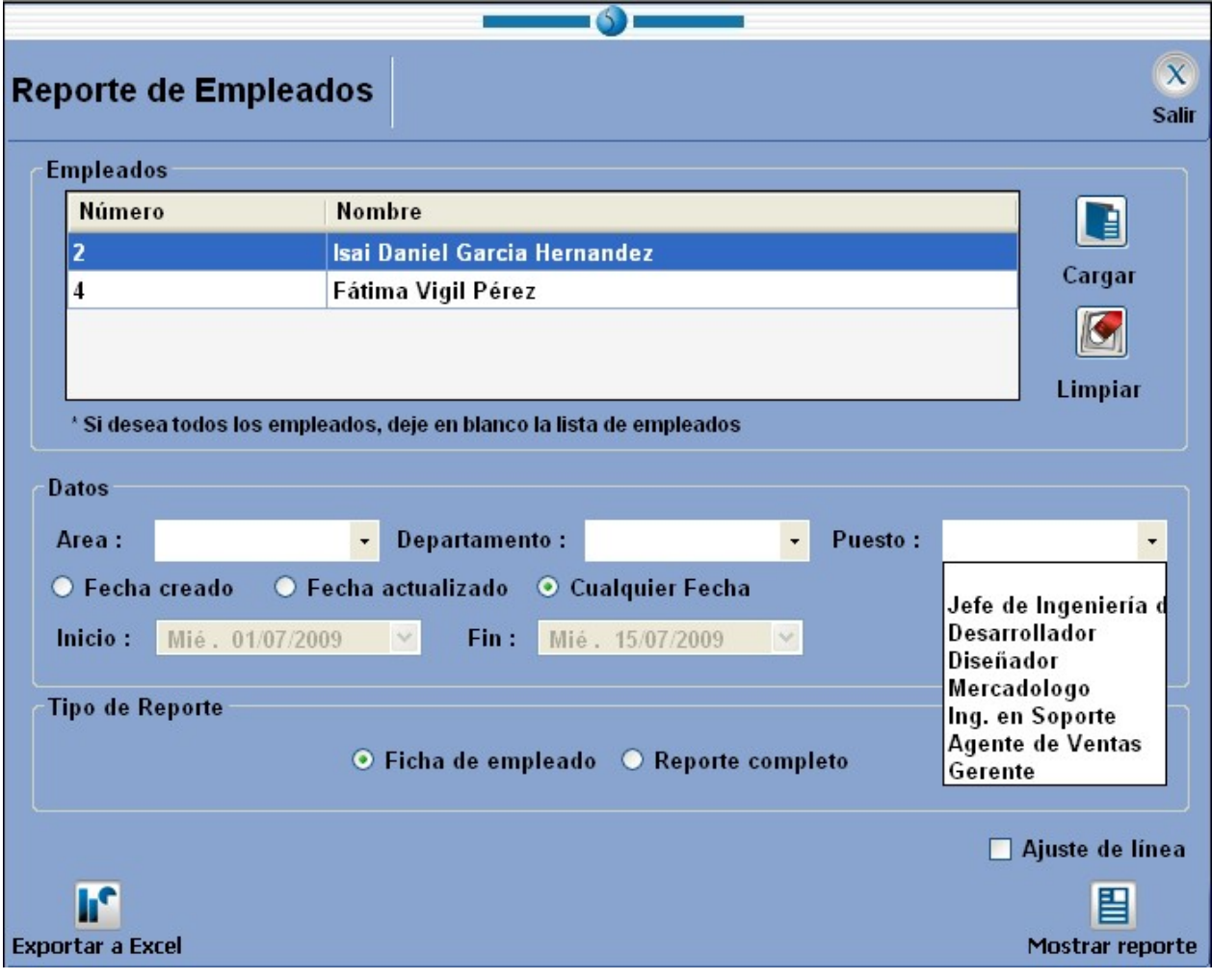

Figura 8.9 Ventana de filtros de reporte para el módulo de empleados.  $\mathcal{L}_\text{max}$  and  $\mathcal{L}_\text{max}$  and  $\mathcal{L}_\text{max}$  and  $\mathcal{L}_\text{max}$  and  $\mathcal{L}_\text{max}$  and  $\mathcal{L}_\text{max}$ 

| <b>Empleados</b> | Lista de los empleados que desea que se muestren en el<br>reporte.                                                                         |
|------------------|----------------------------------------------------------------------------------------------------|
| <b>E</b> Cargar  | Permite mostrar el asistente de búsqueda de empleados y<br>agregarlos a la lista de empleados.                                             |
| Limplar          | Limpia la lista de empleados.                                                                                                    |
| <b>Datos</b>     | Permite filtrar los datos del empleado. Tales como área, puesto,<br>departamento, si es por fecha de creación o fecha de<br>actualización. |

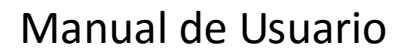

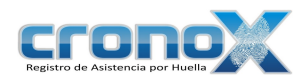

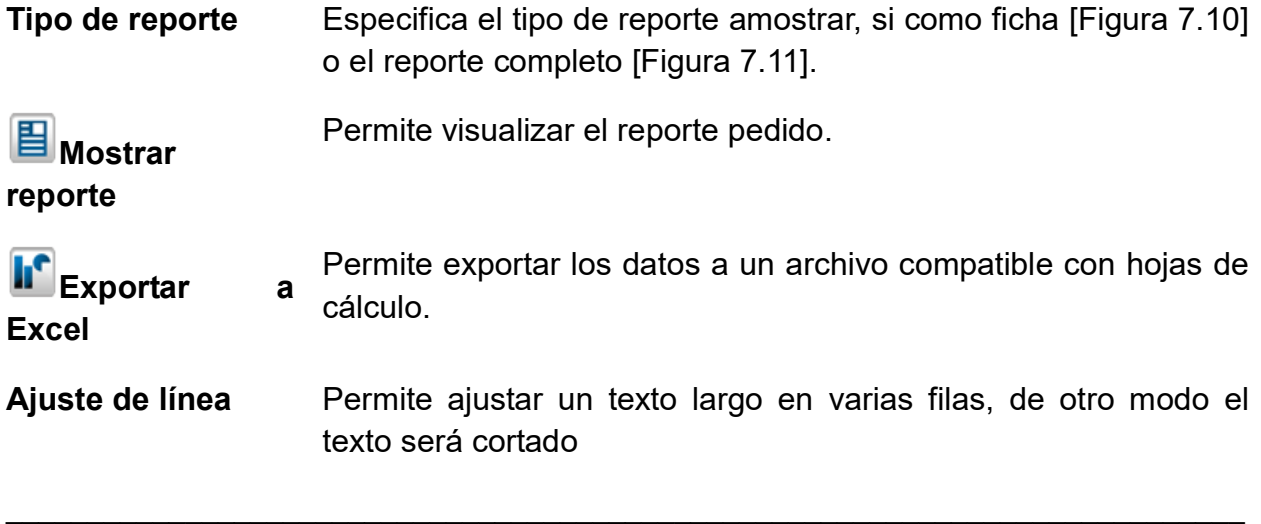

# Reporte de Empleados

#### Ficha

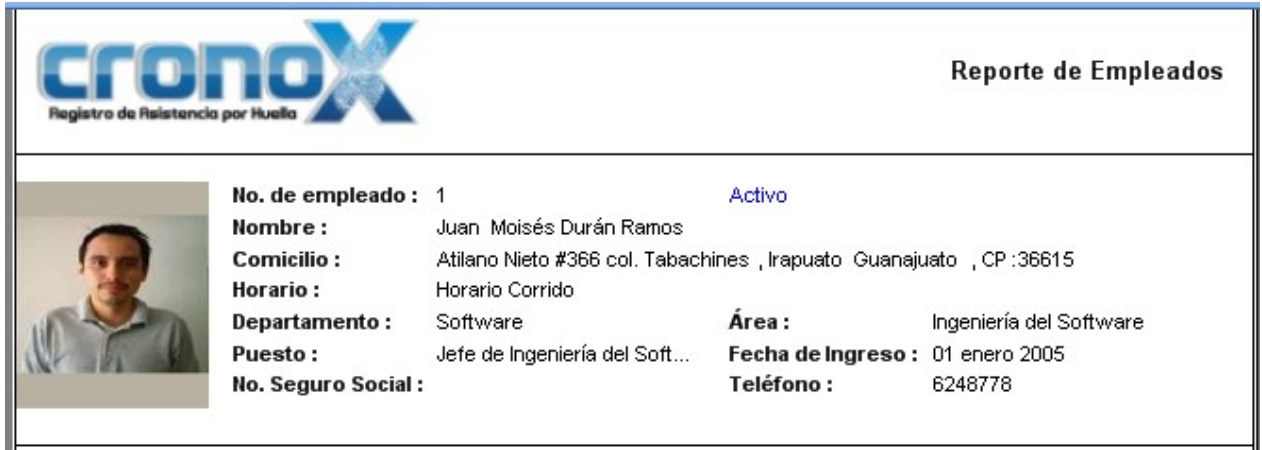

Figura 8.10 Vista previa del reporte de empleados. Ficha.

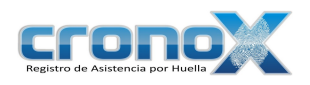

### Reporte completo

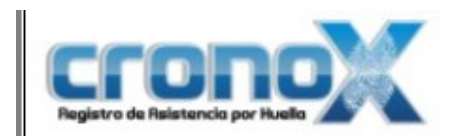

Reporte de Empleados

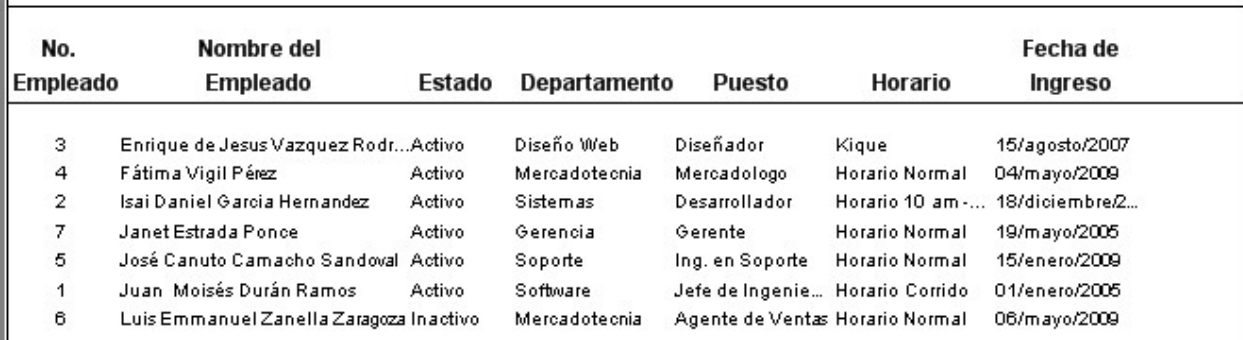

Figura 8.11 Vista previa del reporte de empleados. Reporte completo.

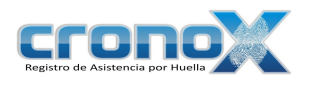

# Capitulo 9. Módulo Permisos

El módulo de permisos permite ver, crear, modificar o eliminar registros de permisos y vacaciones de cada empleado. Debe crear permisos en este módulo para que sean considerados en los otros reportes y consultas.

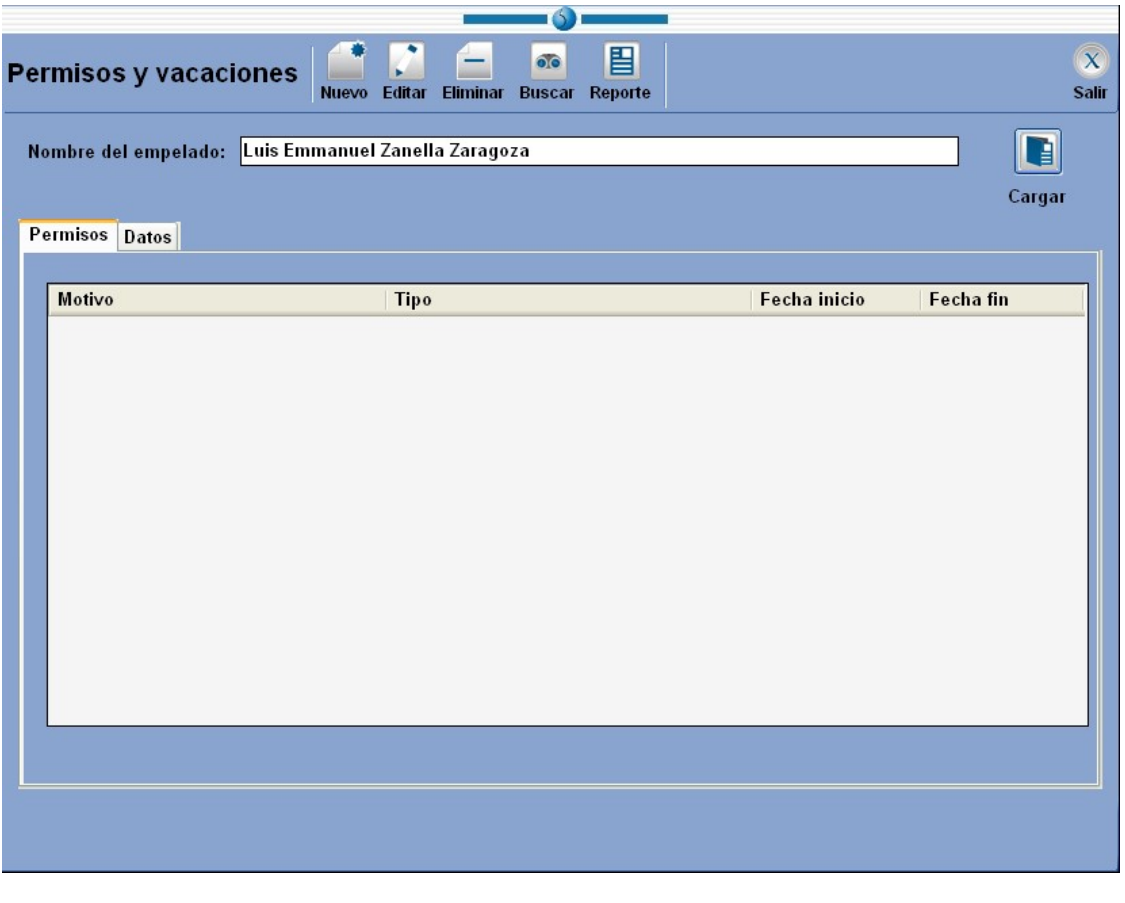

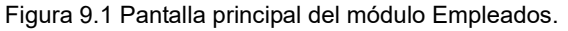

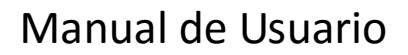

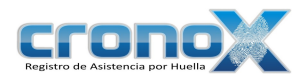

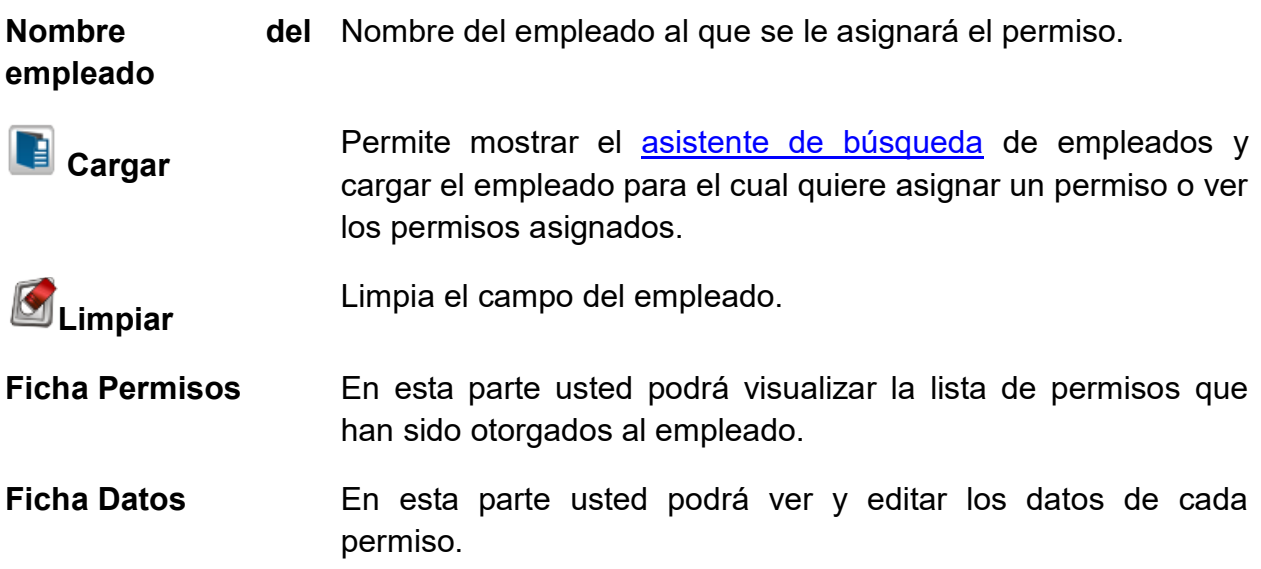

### Tipos de Permiso

Existen 9 tipos de permisos:

- 1. Llegar tarde
- 2. Salir temprano
- 3. Salida personal
- 4. No asistir al trabajo sin goce de sueldo
- 5. No asistir al trabajo con goce de sueldo
- 6. Tiempo extra
- 7. Tiempo extra (H. Variable)
- 8. Incapacidad
- 9. Periodo de vacaciones

### 1. Barra de Tareas

La barra de tareas le ayudará a interactuar con el módulo de usuarios.

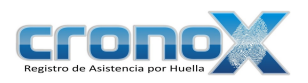

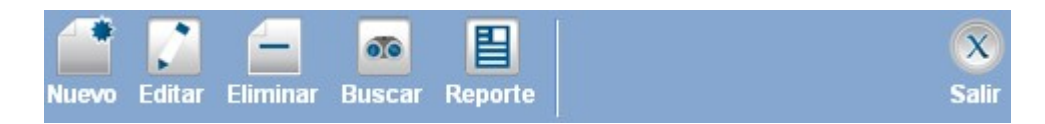

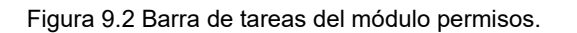

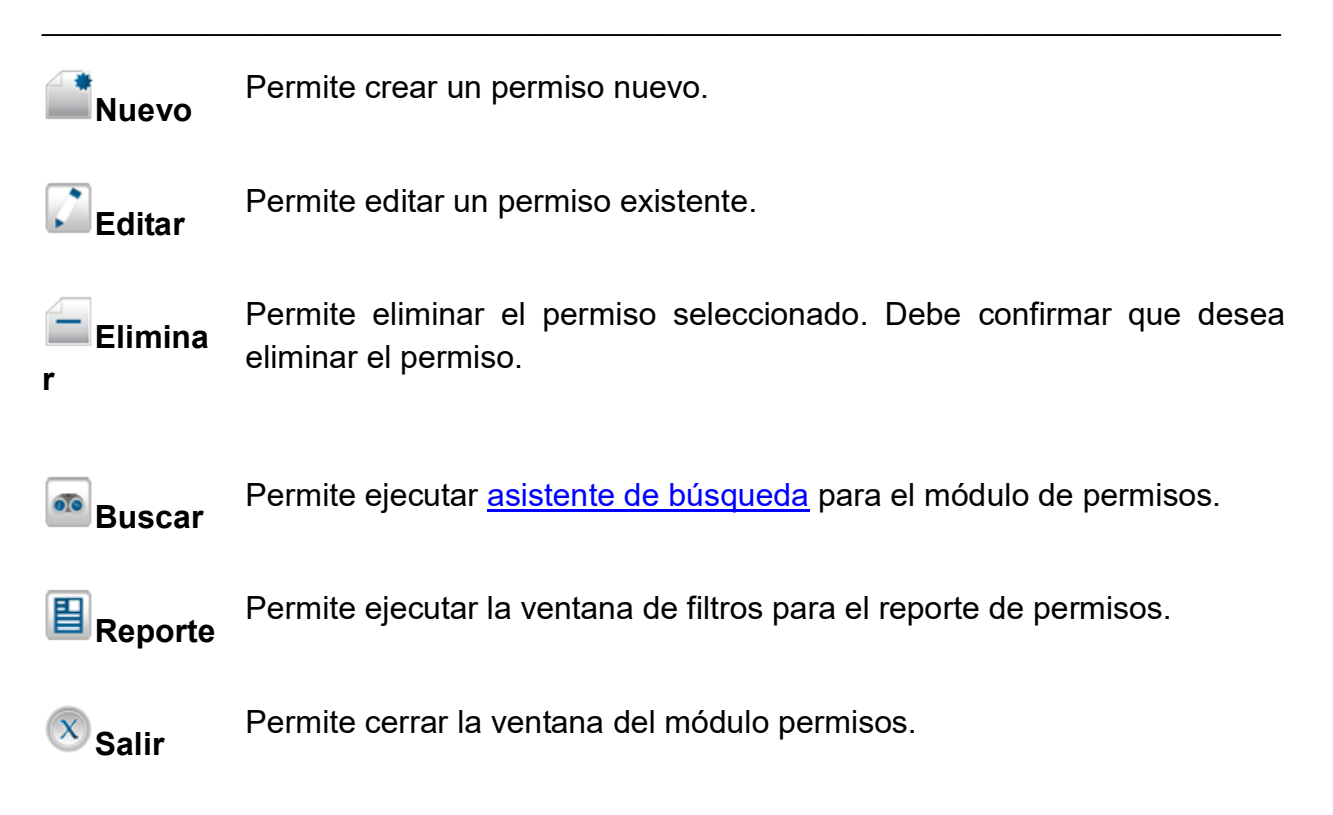

# 2. Creación y modificación de permisos

Para crear un nuevo permiso debe dar click sobre el botón **Nuevo**, para modificar un permiso existente debe dar click sobre el botón **Editar**. Al hacer una de estas dos operaciones cambiará a la ficha de Datos.

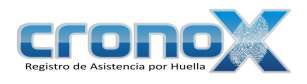

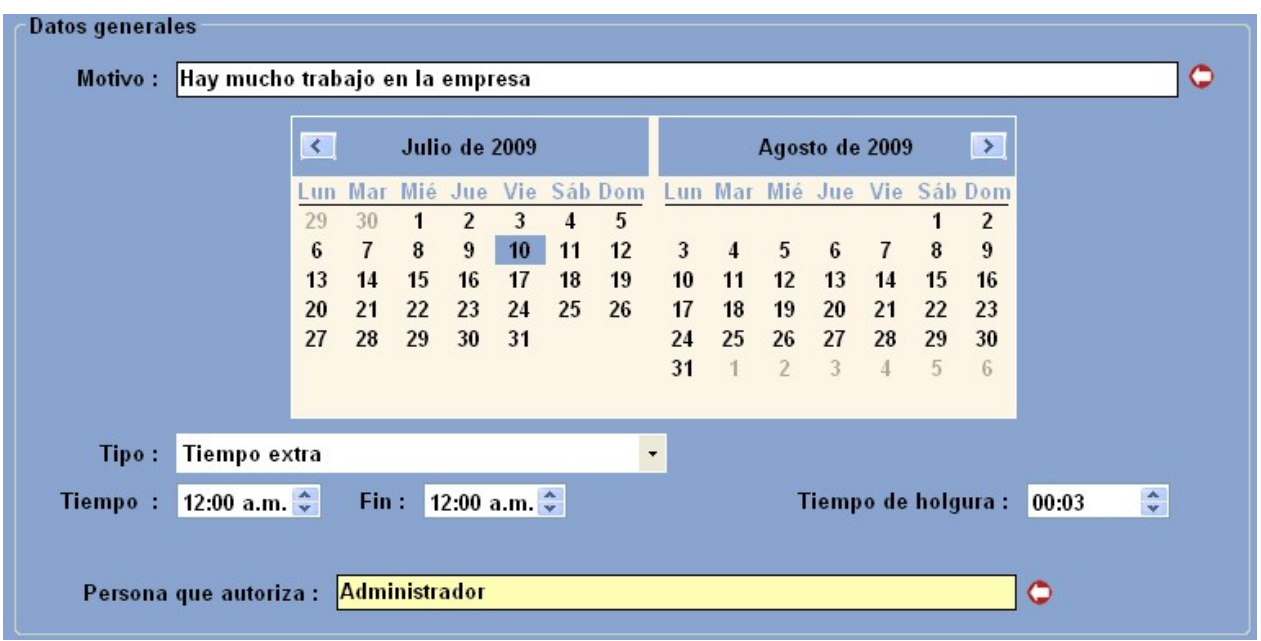

Figura 9.3 Pantalla para crear o editar permisos.  $\mathcal{L}_\mathcal{L} = \mathcal{L}_\mathcal{L} = \mathcal{L}_\mathcal{L}$ 

| <b>Motivo</b>                                    | Motivo por el cual se otorga el permiso                                                                               |
|--------------------------------------------------|----------------------------------------------------------------------------------------------------|
| Fecha o rango de<br>fechas                       | Fecha o rango de fecha para el permiso                                                                                |
| Tipo de permiso                                  | Tipo de permiso otorgado.                                                                                             |
| Porcentaje del sueldo a<br>pagar por incapacidad | En caso de ser incapacidad: Porcentaje del sueldo a pagar<br>por incapacidad.                                         |
| Tiempo                                           | Determina el número de horas para los permisos 1, 2 y 3.<br>Para el permiso 5 determina hora de inicio y hora de fin. |
| Persona que autoriza                             | Nombre de la persona que autoriza el permiso.                                                                         |
| $\mathbf{H}_{\mathbf{G}$ uardar                  | Si quiere guardar el nuevo usuario o los cambios<br>realizados, debe dar click sobre el botón de Guardar.             |
|                                                  | Si quiere cancelar una operación de click sobre el botón<br><b>Cancelar.</b>                                          |

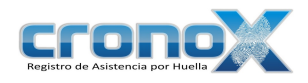

### 3. Ver reporte de Permisos

Mediante el asistente de de filtros para los reportes usted podrá visualizar el reporte de los permisos que actualmente están en el sistema.

Para ver la ventana de filtros por favor de click sobre el botón **E** Reporte de la barra de tareas. También puede acceder a esta ventana mediante el Menú Reportes.

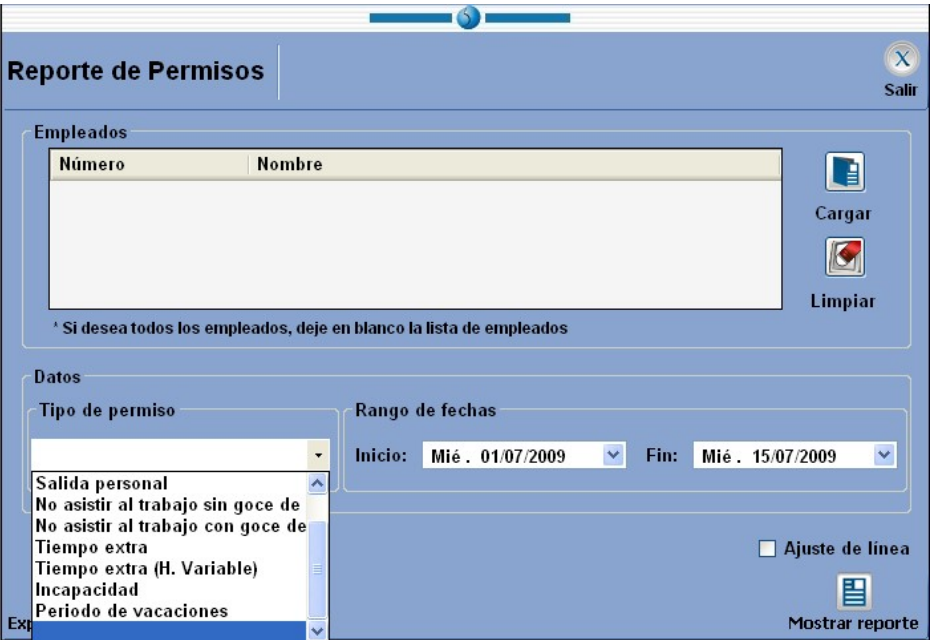

Figura 9.4 Ventana de filtros de reporte para el módulo de permisos.

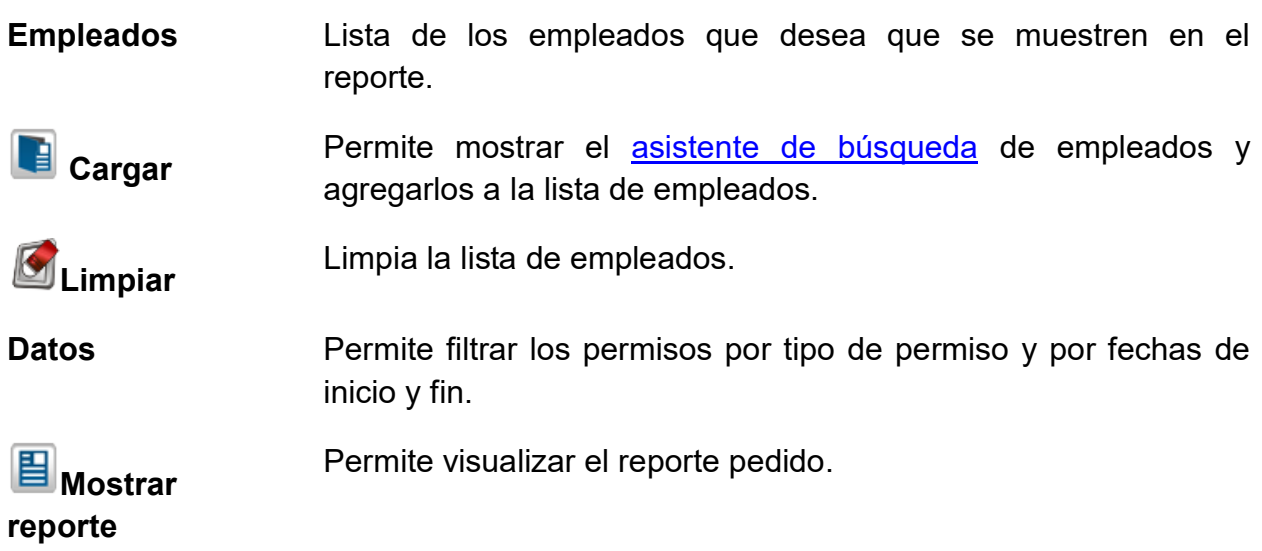

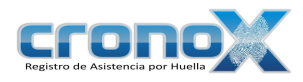

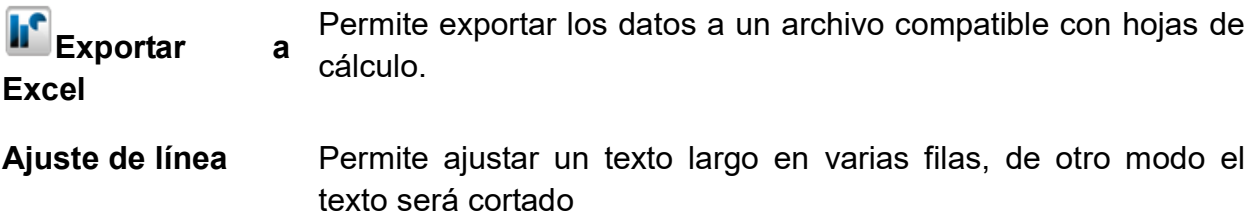

#### Reporte de Permisos

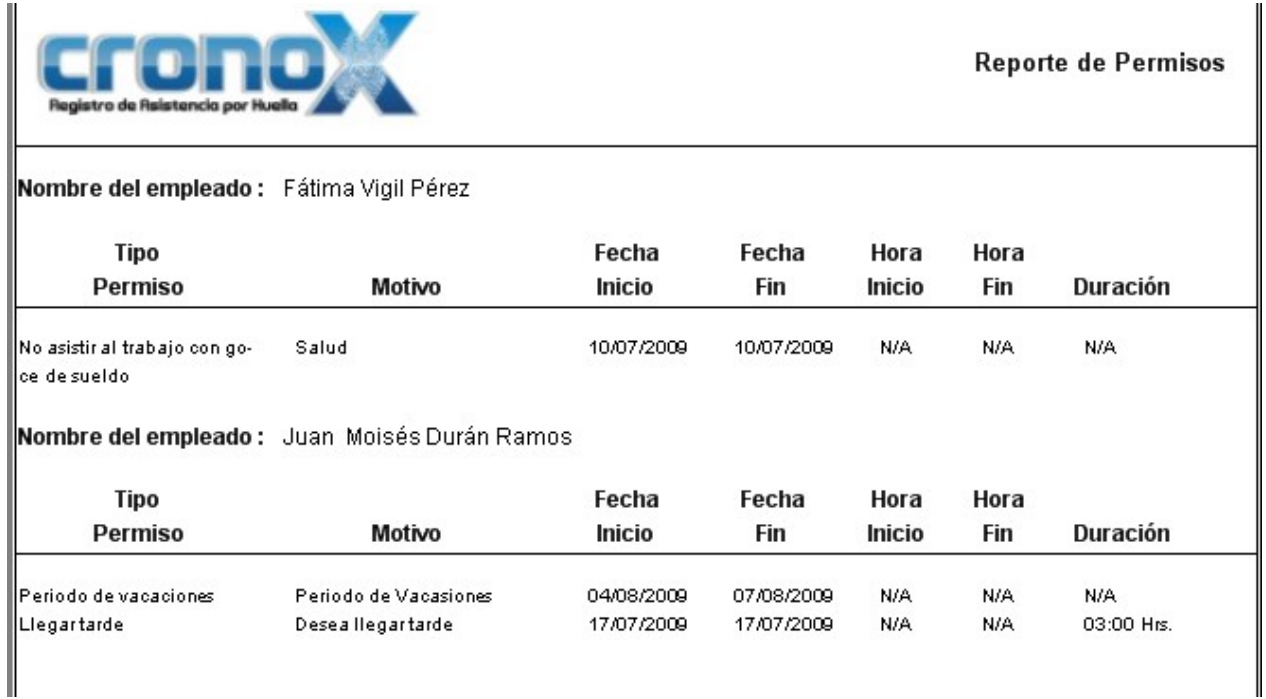

Figura 9.5 Vista previa del reporte de Permisos.

# 4. Errores comunes al crear un permiso

Debe verificar que las horas asignadas no interfieran con el horario de trabajo del empleado.

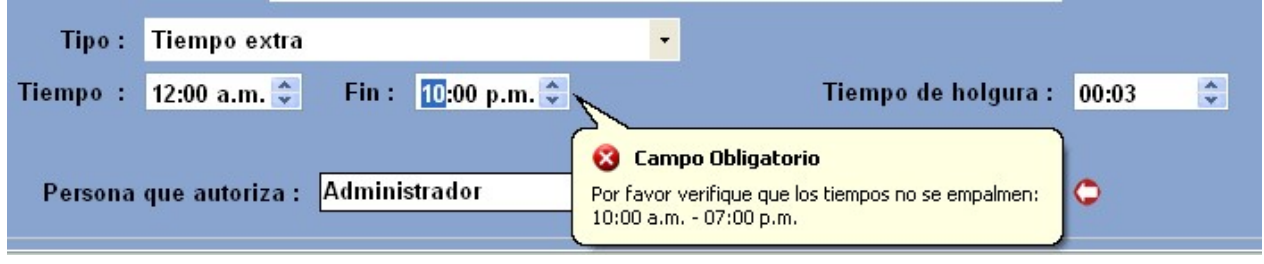

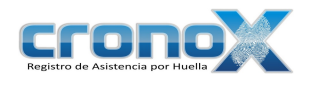

Figura 9.6 Error en el módulo de permisos, los tiempos se empalman.

Debe verificar que los días seleccionados no se empalmen con otros permisos o sanciones existentes. Y dependiendo del permiso ver que no queden en días laborales o no laborales.

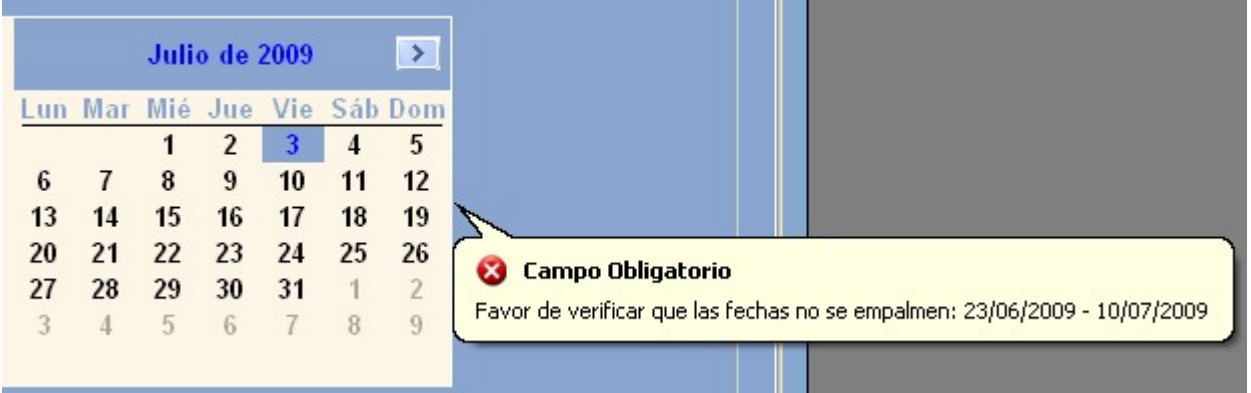

Figura 9.5 Error en el módulo de permisos, los días se empalman

# Capitulo 10. Módulo de Sanciones

Este módulo le permite ver, crear, modificar o eliminar registros de sanciones de cada empleado. Debe crear las sanciones en este módulo para que sean considerados en los otros reportes y consultas.

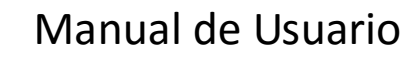

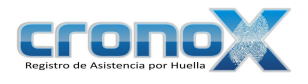

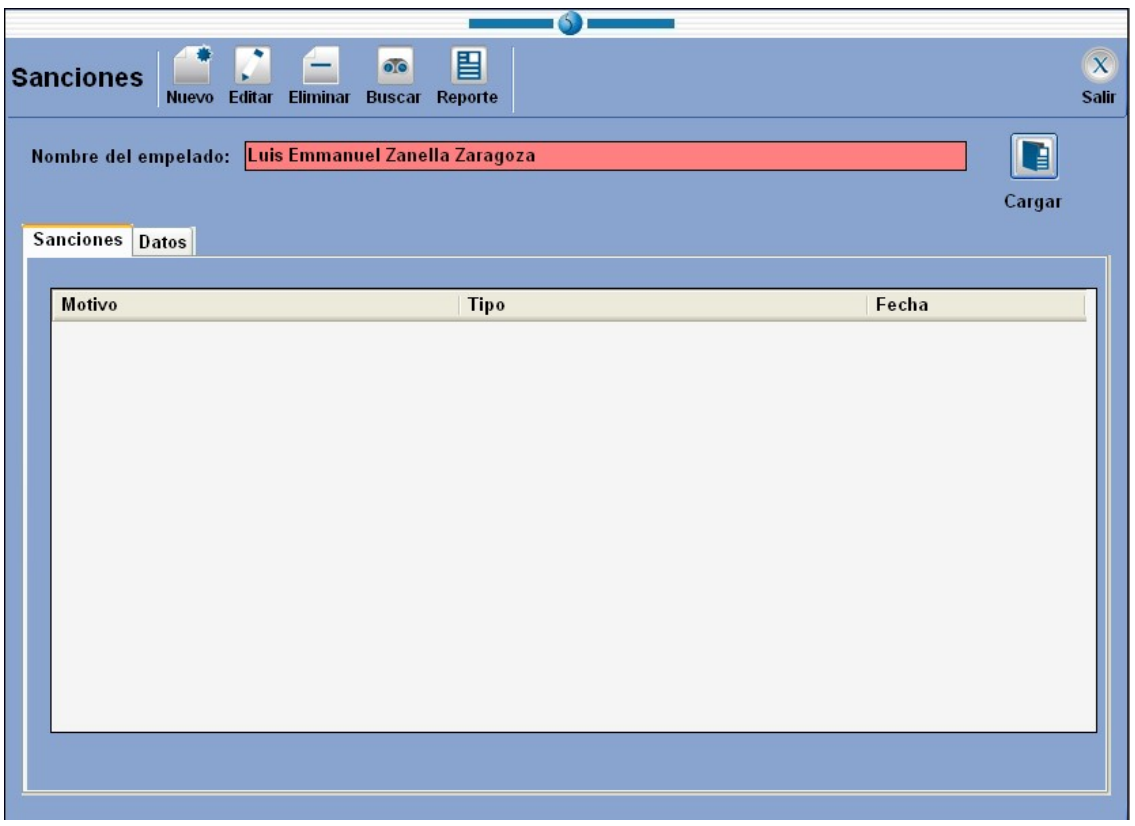

Figura 10.1 Pantalla principal del módulo Sanciones.  $\mathcal{L}_\text{max}$  and  $\mathcal{L}_\text{max}$  and  $\mathcal{L}_\text{max}$  and  $\mathcal{L}_\text{max}$  and  $\mathcal{L}_\text{max}$  and  $\mathcal{L}_\text{max}$ 

| <b>Nombre</b><br>empleado | del Nombre del empleado al que se le asignará la sanción.                                                                                               |
|---------------------------|----------------------------------------------------------------------------------------------------|
| $\blacksquare$ Cargar     | Permite mostrar el asistente de búsqueda de empleados y<br>cargar el empleado para el cual quiere asignar una sanción o<br>ver las sanciones asignadas. |
| Limpiar                   | Limpia el campo del empleado.                                                                                                    |
| <b>Ficha Sanciones</b>    | En esta parte usted podrá visualizar la lista de sanciones que<br>han sido asignadas al empleado seleccionado.                                          |
| <b>Ficha Datos</b>        | En esta parte usted podrá ver y editar los datos de cada<br>sanción de la lista.                                                                        |

### Tipo de sanciones

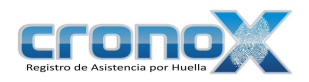

Existen 6 tipos de sanciones:

- 1. Entrada antes del horario asignado
- 2. Salida después del horario asignado
- 3. No tener horario de comida
- 4. No asistir a laborar
- 5. Venir en día de descanso
- 6. Asistir horas adicionales (H. Variable)

### 1. Barra de tareas

La barra de tareas le ayudará a interactuar con el módulo de sanciones.

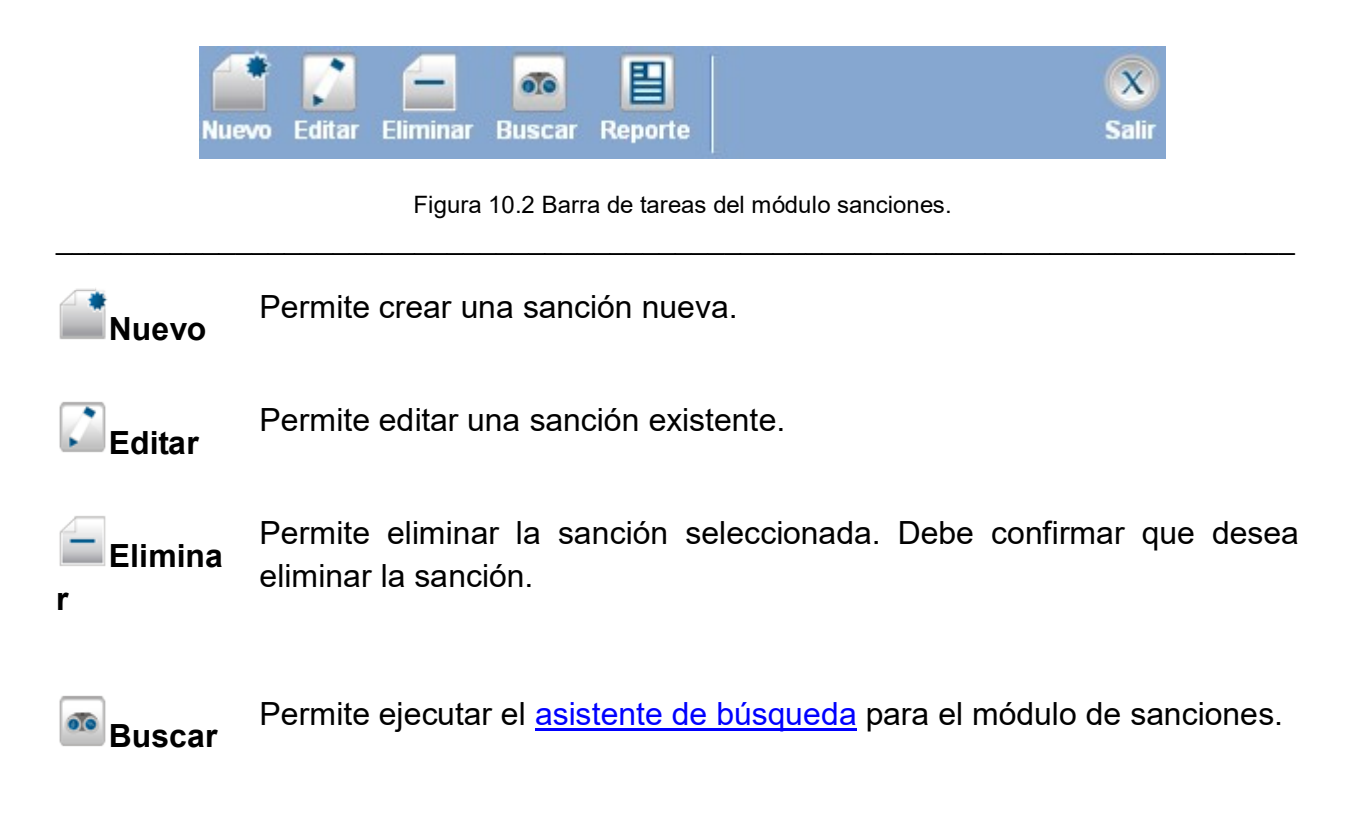

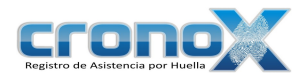

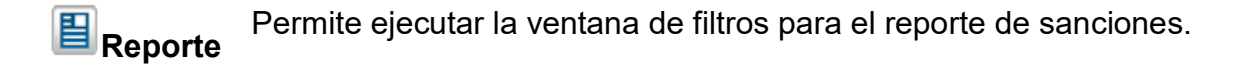

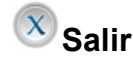

 $\overline{X}$  Salir Permite cerrar la ventana del módulo sanciones.

# 2. Creación y modificación de sanciones

Para crear una nueva sanción debe dar click sobre el botón **Nuevo**, para modificar una sanción existente debe dar click sobre el botón **Editar**. Al hacer una de estas dos operaciones cambiará a la ficha de Datos.

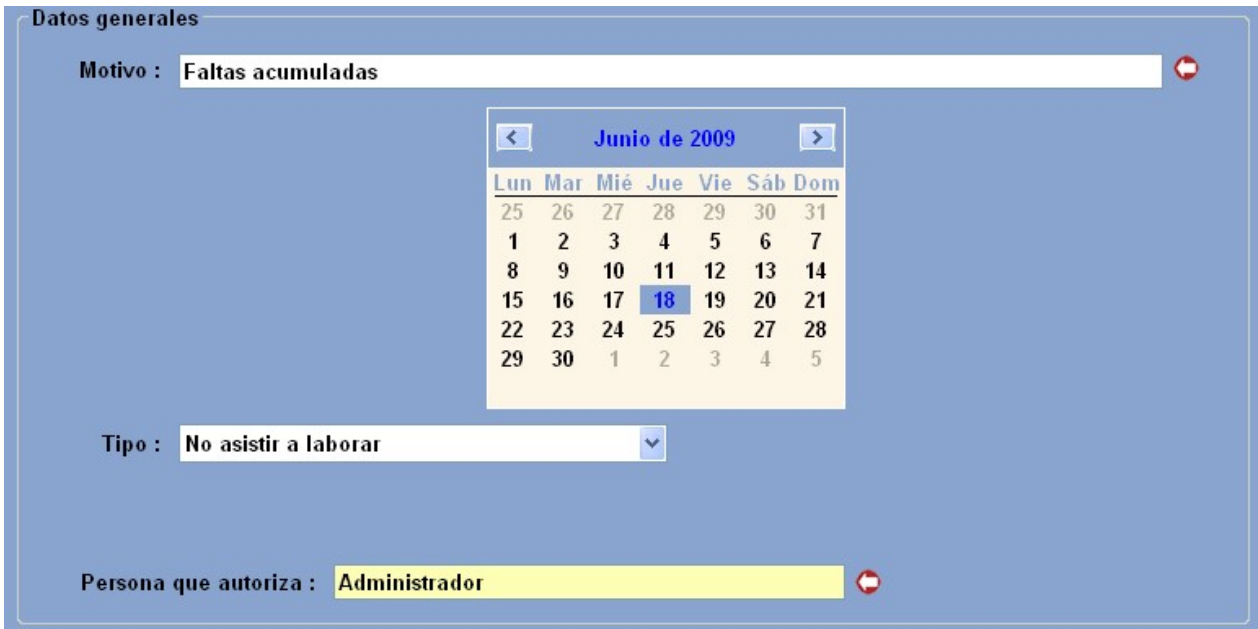

Figura 10.3 Pantalla para crear o editar sanciones.  $\mathcal{L}_\text{max}$  and  $\mathcal{L}_\text{max}$  and  $\mathcal{L}_\text{max}$  and  $\mathcal{L}_\text{max}$  and  $\mathcal{L}_\text{max}$  and  $\mathcal{L}_\text{max}$ 

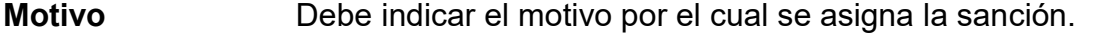

- Calendario Seleccione el día en el cual aplica la sanción.
- Tipo Determina el tipo de sanción que se va a asignar al empleado.
- Persona que El nombre de la persona que autoriza la sanción.

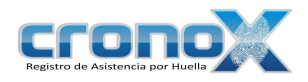

autoriza.

**H**Guardar Si quiere guardar la sanción o los cambios realizados, debe dar click sobre el botón de Guardar.

 $\mathbb X$  Cancelar Si quiere cancelar una operación de click sobre el botón Cancelar.

### 3. Ver reporte de Sanciones

Mediante el asistente de de filtros para los reportes usted podrá visualizar el reporte de las sanciones que han sido asignadas a cada empleado.

Para ver la ventana de filtros por favor de click sobre el botón **E** Reporte de la barra de tareas. También puede acceder a esta ventana mediante el Menú Reportes.

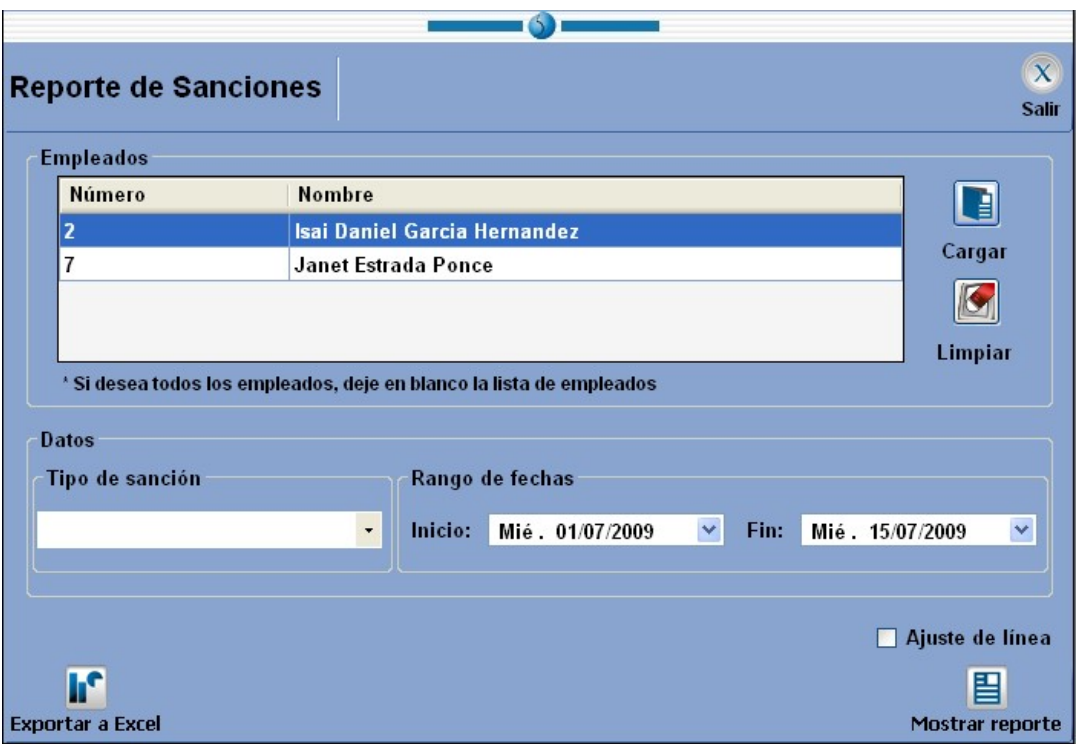

Figura 10.4 Ventana de filtros de reporte para el módulo de sanciones.  $\mathcal{L}_\mathcal{L} = \mathcal{L}_\mathcal{L} = \mathcal{L}_\mathcal{L}$ 

Empleados Lista de los empleados que desea que se muestren en el

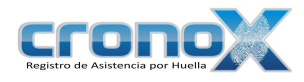

reporte.

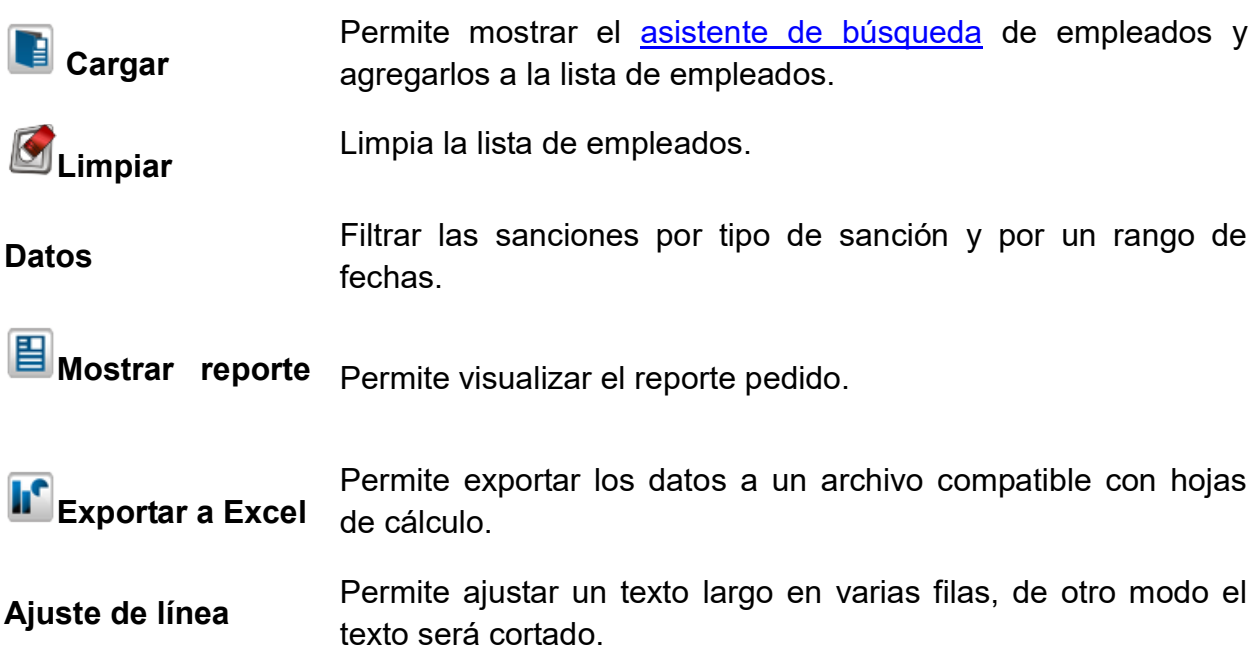

### Reporte de sanciones

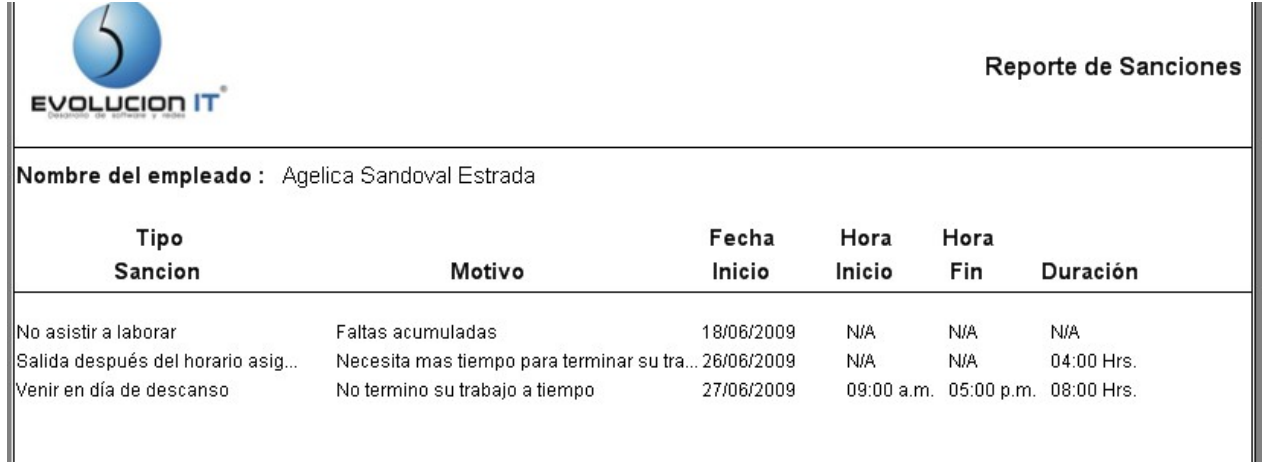

Figura 10.5 Vista previa del reporte de Sanciones.

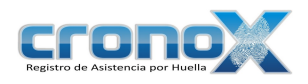

# 4. Errores comunes al crea una sanción

Debe verificar que las horas asignadas no sobrepasen los límites del día.

Tipo: Salida después del horario asignado Ÿ Tiempo: 06:00  $\frac{1}{x}$ **8** Campo Obligatorio Por favor verifique que no sobrepase los límites del día Persona que autoriza : c

Figura 10.6 Error, las horas sobreasan los límites del día.

Hay sanciones que no se pueden asignar en días no laborales, favor de verificar que las asigne en días laborales del empleado.

| Motivo: Faltas acumuladas     |                                           |                                 |                             |                                       |                            |               |                                            | $\circ$                                                                                                    |
|-------------------------------|-------------------------------------------|---------------------------------|-----------------------------|---------------------------------------|----------------------------|---------------|--------------------------------------------|----------------------------------------------------------------------------------------------------|
|                               | $\overline{\phantom{a}}$<br>25<br>8<br>15 | $\sqrt{a}$<br>$26 -$<br>9<br>16 | <b>Mie</b><br>3<br>10<br>17 | Junio de 2009<br>Jue<br>4<br>11<br>18 | Vie<br>29<br>5<br>12<br>19 | 6<br>13<br>20 | $\rightarrow$<br>Sáb Dom<br>31<br>14<br>21 |                                                                                                    |
|                               | 22<br>29                                  | 30                              | 23 24 25                    |                                       | 26                         | 27            | 28<br>5                                    | <b>83</b> Campo Obligatorio<br>Por favor, verifique que la selección no empiece o termine en días no laborales |
| No asistir a laborar<br>Tipo: |                                           |                                 |                             | v                                     |                            |               |                                            |                                                                                                    |

Figura 10.7 Error, El tipo de sanción no aplica a días no laborales.

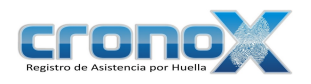

# Capitulo 11. Módulo Justificaciones

El módulo de justificaciones permite ver, crear, editar y eliminar registros de entrada y salida. Todos los eventos registrados por los empleados con el Reloj Checador se ven reflejados en este módulo y pueden ser editados por el usuario. Además puede crear nuevos eventos en los casos en que el empleado por alguna razón no los haya registrado.

|                                                         |                         |                              | 閆                    |                               |                      |         |                       |                      |                 |                           |                  |
|---------------------------------------------------------|-------------------------|------------------------------|----------------------|-------------------------------|----------------------|---------|-----------------------|----------------------|-----------------|---------------------------|------------------|
| <b>Justificaciones</b><br><b>Editar</b><br><b>Nuevo</b> | <b>Eliminar Reporte</b> |                              |                      |                               |                      |         |                       |                      |                 |                           | <b>Salir</b>     |
| Nombre del empelado: Isai Daniel Garcia Hernandez       |                         |                              |                      |                               |                      |         |                       |                      |                 | E                         | Cargar           |
|                                                         |                         |                              |                      |                               |                      |         |                       |                      |                 |                           |                  |
| <b>Registros</b><br><b>Datos</b>                        |                         |                              |                      |                               |                      |         |                       |                      |                 |                           |                  |
|                                                         |                         | $\left\langle \right\rangle$ |                      | Junio de 2009                 |                      |         |                       | $\rightarrow$        |                 |                           |                  |
|                                                         |                         | Lun.                         | Mar                  | Mié Jue                       |                      |         |                       | Vie Sáb Dom          |                 |                           |                  |
|                                                         |                         | 25<br>$\mathbf{1}$           | 26<br>$\overline{2}$ | 27<br>$\overline{\mathbf{3}}$ | 28<br>$\overline{4}$ | 29<br>5 | 30<br>$6\phantom{.}6$ | 31<br>$\overline{7}$ |                 |                           |                  |
|                                                         |                         | 8                            | $\overline{9}$       | 10                            | 11                   | 12      | 13                    | 14                   |                 |                           |                  |
|                                                         |                         | 15                           | 16                   | 17                            | 18                   | 19      | 20                    | 21                   |                 |                           |                  |
|                                                         |                         | 22<br>29                     | 23<br>30             | 24<br>$\mathbf{1}$            | 25<br>$\overline{c}$ | 26<br>3 | 27<br>$\overline{4}$  | 28<br>5              |                 |                           |                  |
|                                                         |                         |                              |                      |                               |                      |         |                       |                      |                 |                           |                  |
|                                                         |                         |                              |                      |                               |                      |         |                       |                      |                 |                           |                  |
| Fecha                                                   |                         | Tipo de evento               |                      |                               |                      |         |                       |                      | Hora            | Justificado               | $\blacktriangle$ |
| miércoles, 17 de junio de 2009                          |                         |                              |                      |                               |                      |         |                       |                      |                 | n.                        |                  |
|                                                         |                         | Inicio de actividades        |                      |                               |                      |         |                       |                      | $09.07:25$ a.m. | П                         |                  |
|                                                         |                         | Salida a comer               |                      |                               |                      |         |                       |                      | 02:03:34 p.m.   | $\Box$                    |                  |
|                                                         |                         | Regreso salida a comer       |                      |                               |                      |         |                       |                      | 02:36:16 p.m.   | П                         |                  |
|                                                         |                         | Fin de actividades           |                      |                               |                      |         |                       |                      | 06:09:28 p.m.   | $\Box$                    |                  |
|                                                         |                         |                              |                      |                               |                      |         |                       |                      |                 | $\Box$                    |                  |
| sábado, 20 de junio de 2009                             |                         |                              |                      |                               |                      |         |                       |                      |                 | $\Box$                    |                  |
|                                                         |                         | Inicio de actividades        |                      |                               |                      |         |                       |                      | $10:59:00$ a.m. | ☑                         |                  |
|                                                         |                         | Fin de actividades           |                      |                               |                      |         |                       |                      | 05:59:00 p.m.   | $\blacktriangledown$<br>П |                  |

Figura 11.1 Pantalla principal del módulo Justificaciones.  $\mathcal{L}_\text{max}$  and  $\mathcal{L}_\text{max}$  and  $\mathcal{L}_\text{max}$  and  $\mathcal{L}_\text{max}$  and  $\mathcal{L}_\text{max}$  and  $\mathcal{L}_\text{max}$ 

### Nombre del empleado

Debe cargar un empleado para ver las los eventos que ha registrado.

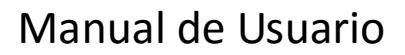

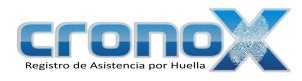

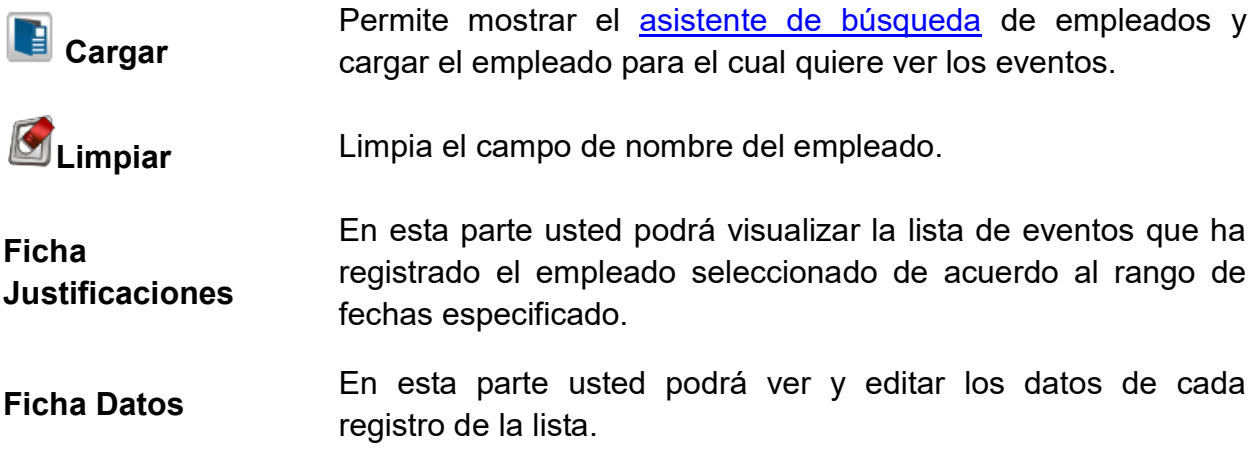

### Tipo de eventos

Existen 6 tipos de eventos:

- 1. Inicio de actividades.
- 2. Salida a comer.
- 3. Salida personal.
- 4. Salida laboral.
- 5. Regreso a la empresa.
- 6. Fin de actividades.

### 1. Barra de Tareas

La barra de tareas le ayudará a interactuar con el módulo de justificaciones.

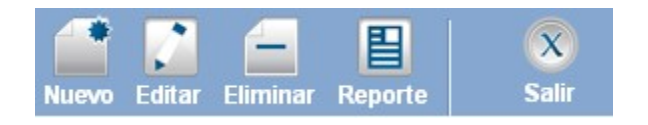

Figura 11.2 Barra de tareas del módulo justificaciones.

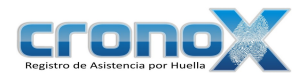

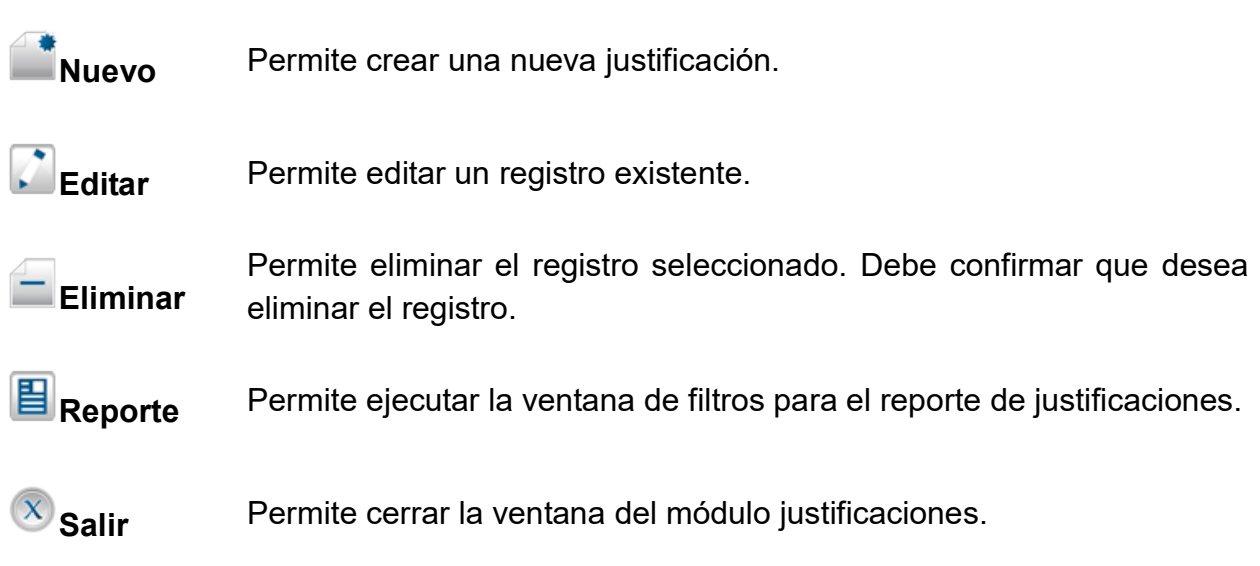

 $\_$  , and the contribution of the contribution of  $\mathcal{L}_\mathcal{A}$  , and the contribution of  $\mathcal{L}_\mathcal{A}$ 

# 2. Creación y modificación de eventos

Para crear una nueva justificación debe dar click sobre el botón **Nuevo**, para modificar un registro existente debe dar click sobre el botón **Editar**. Al hacer una de estas dos operaciones cambiará a la ficha de Datos.

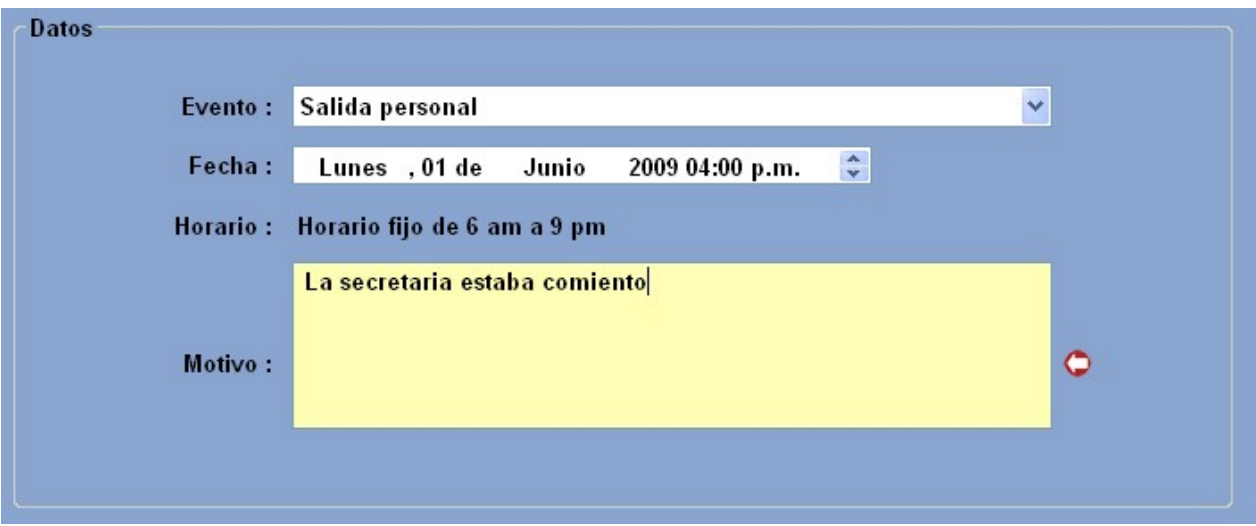

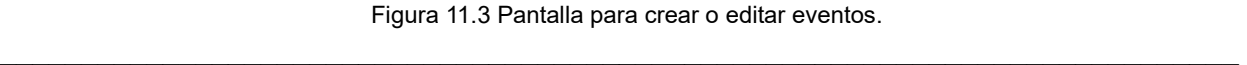
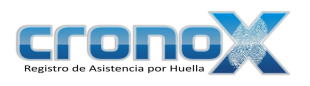

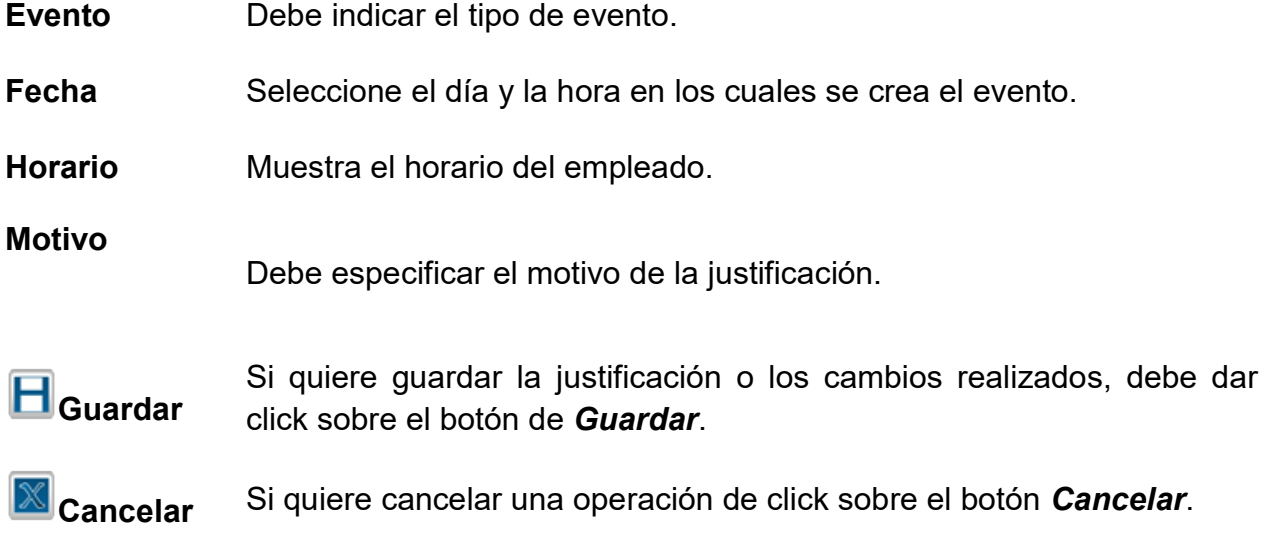

#### 3. Ver reporte de Justificaciones

Mediante el asistente de de filtros para los reportes usted podrá visualizar el reporte de las justificaciones que han sido creadas por cada evento registrado por cada empleado.

Para ver la ventana de filtros por favor de click sobre el botón **E** Reporte de la barra de tareas. También puede acceder a esta ventana mediante el Menú Reportes.

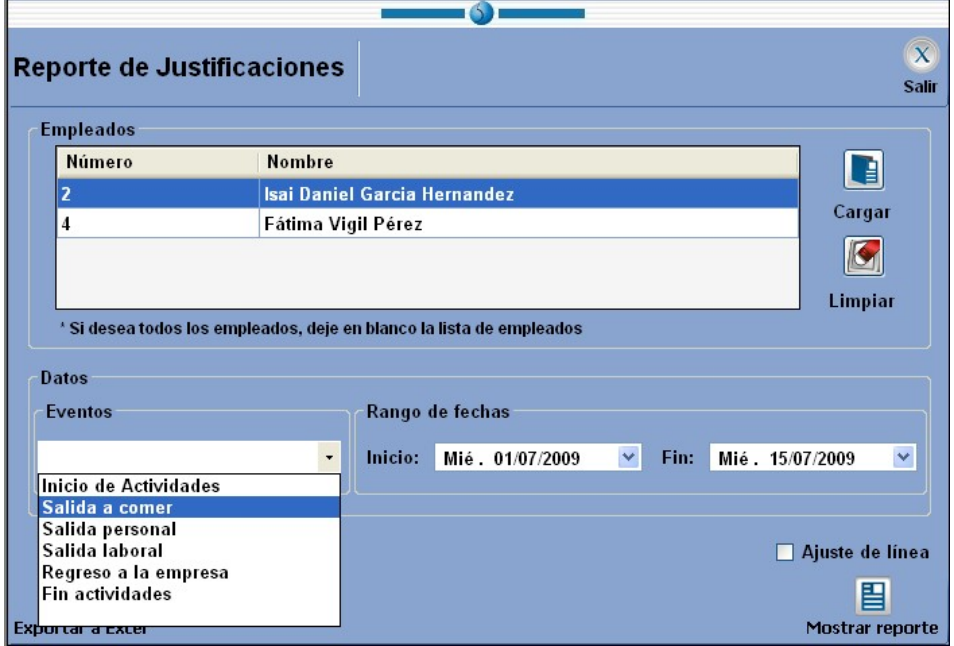

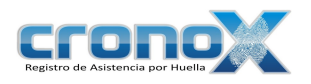

Figura 11.4 Ventana de filtros de reporte para el módulo de justificaciones.  $\mathcal{L}_\mathcal{L} = \mathcal{L}_\mathcal{L} = \mathcal{L}_\mathcal{L}$ 

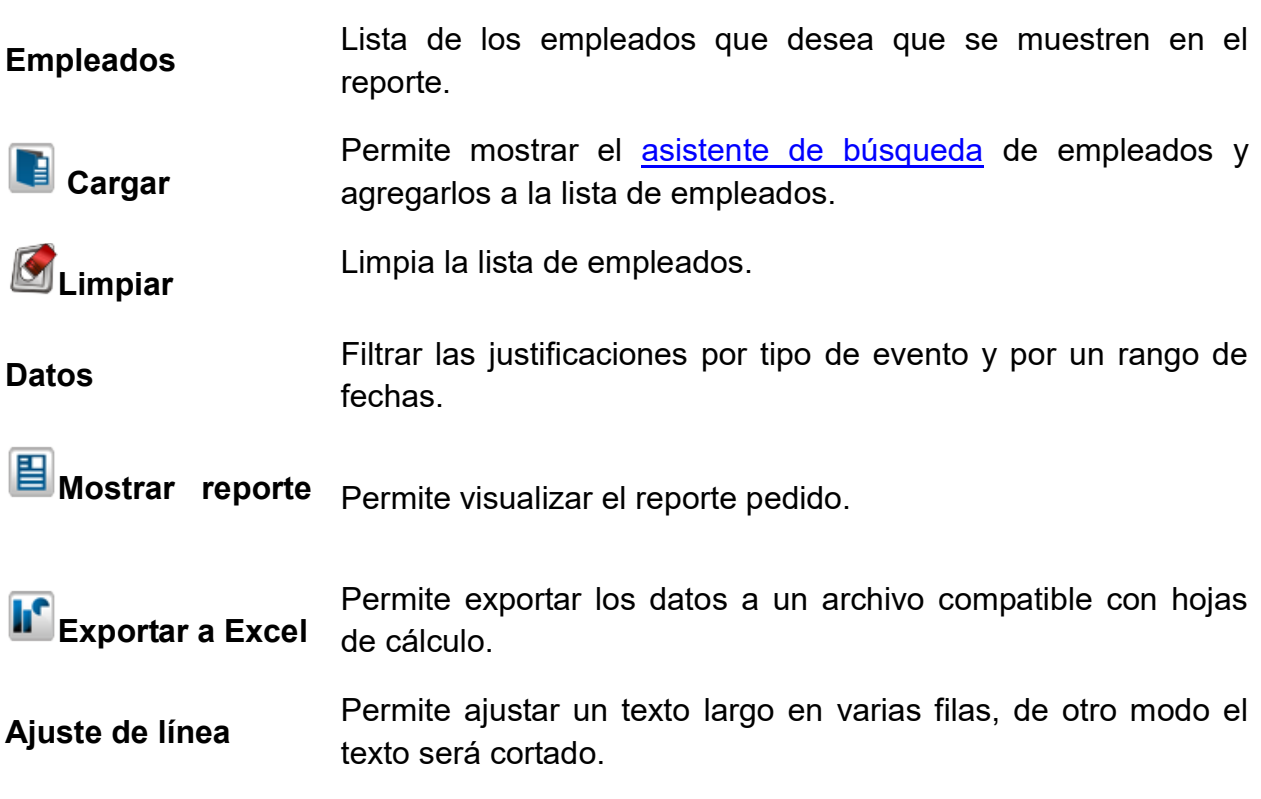

Reporte de sanciones

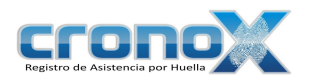

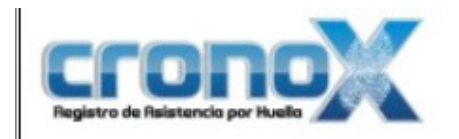

#### Reporte de Justificaciones

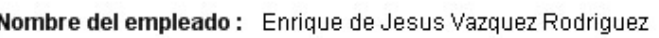

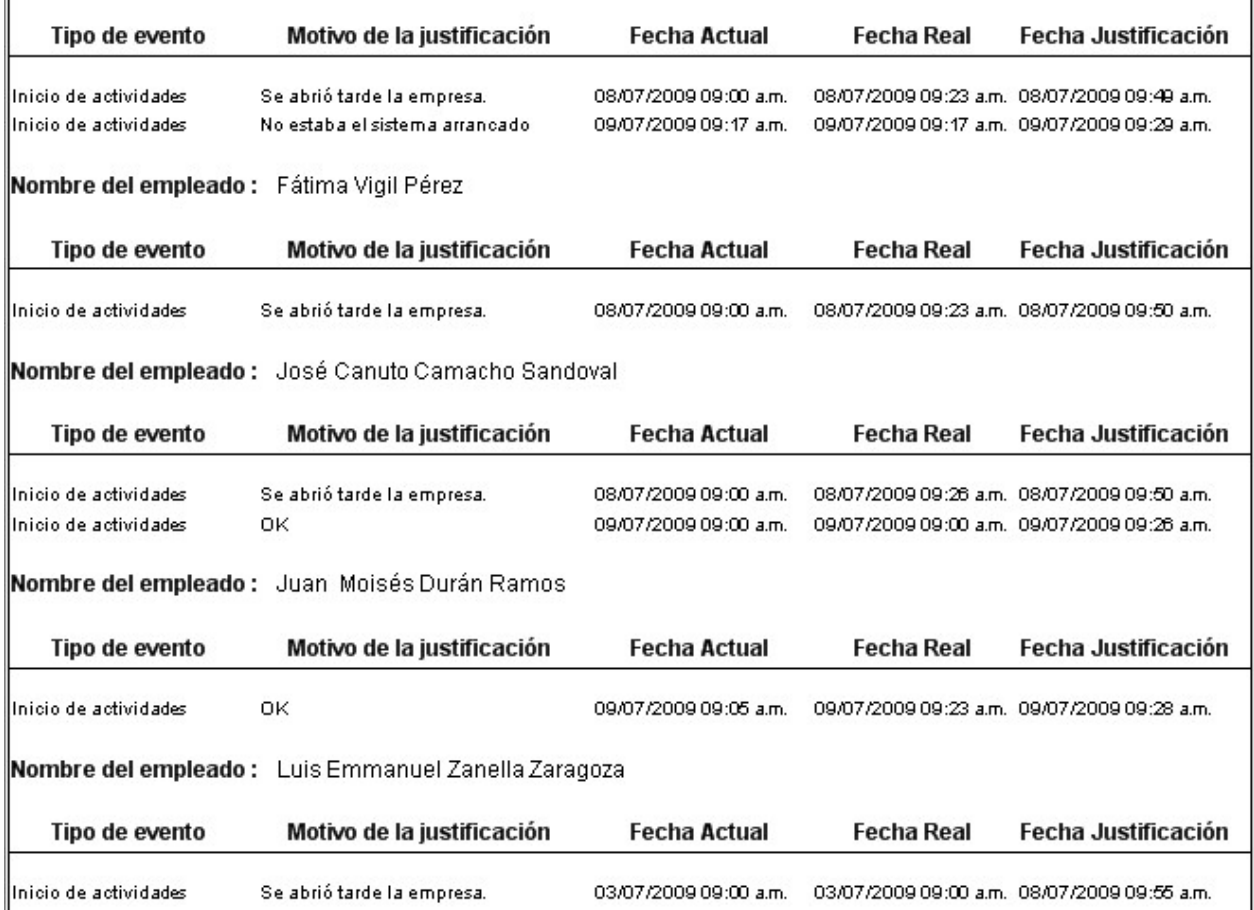

Figura 11.5 Vista previa del reporte de Justificaciones.

#### 4. Errores comunes al crear registros en justificaciones

Debe verificar que no empalme eventos o eliminar los eventos anteriores, si eso desea.

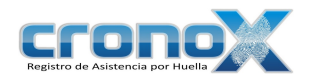

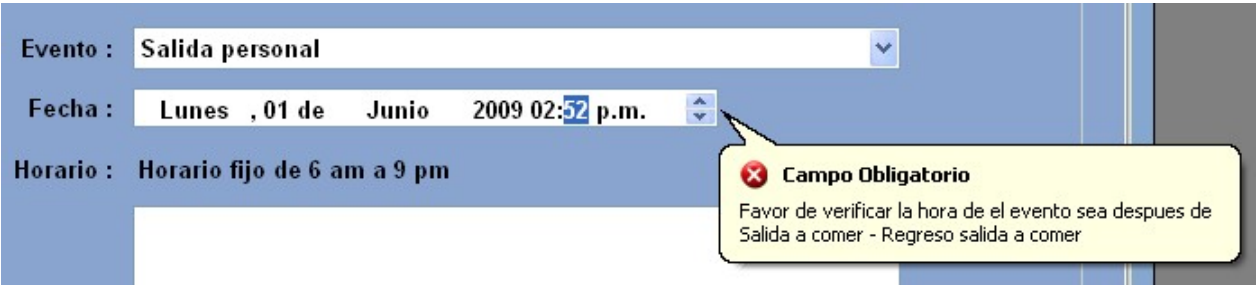

Figura 11.6 Error, Intento de crear una salida entre una salida y su regreso a la empresa.

No puede asignar una salida laborar al un empleado que no tiene salidas laborales.

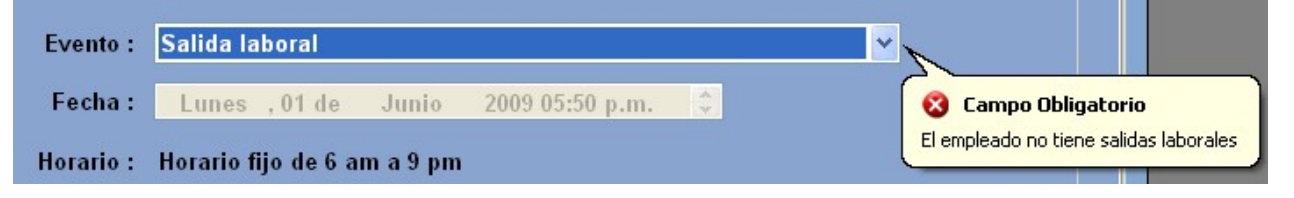

Figura 11.7 Error, el empleado no tiene salidas laborales.

Capitulo 12. Editor de Actas

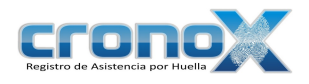

El módulo Editor de actas permite ver, crear y modificar actas referentes a faltas o retardos.

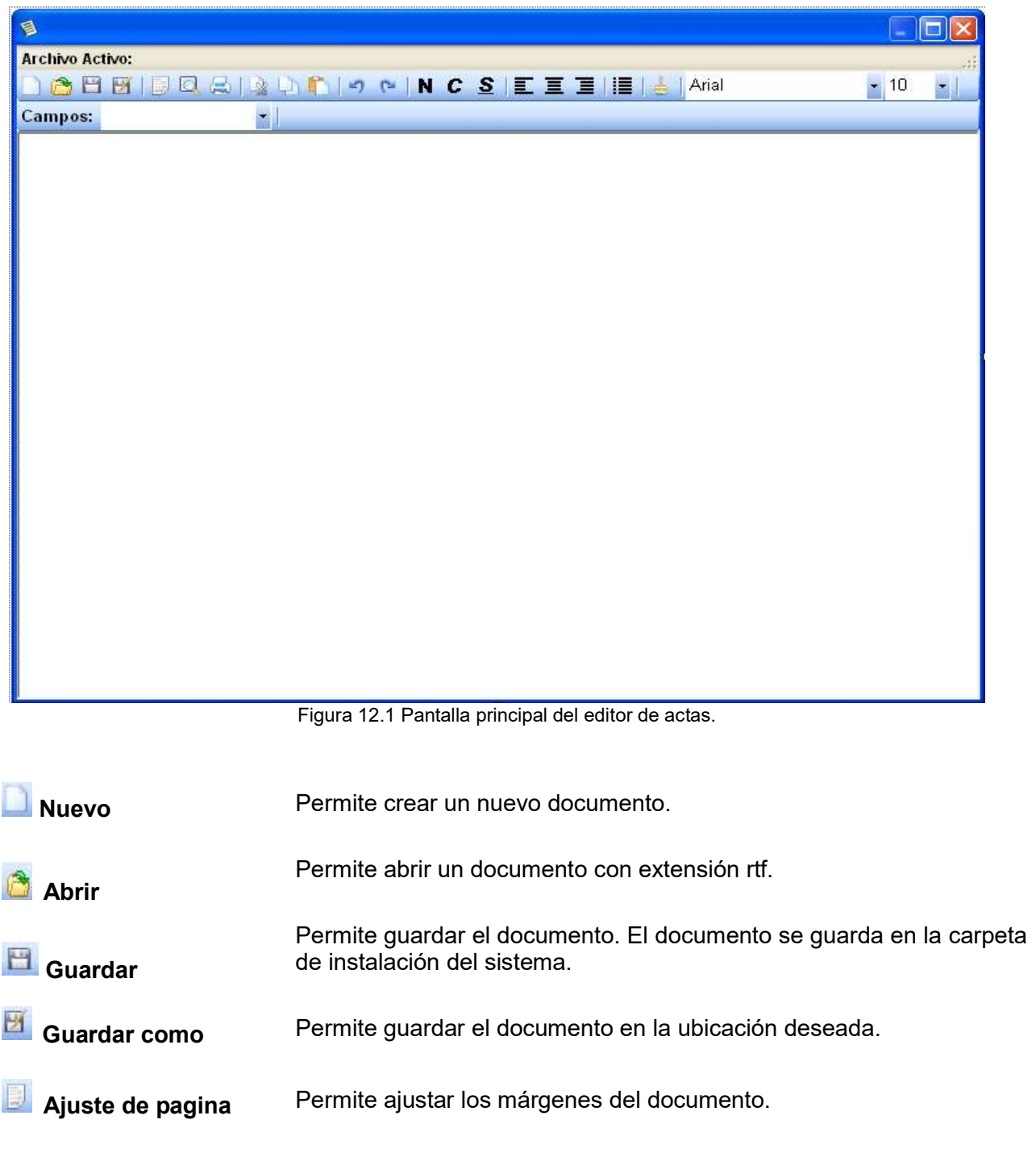

# Manual de Usuario

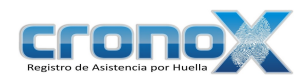

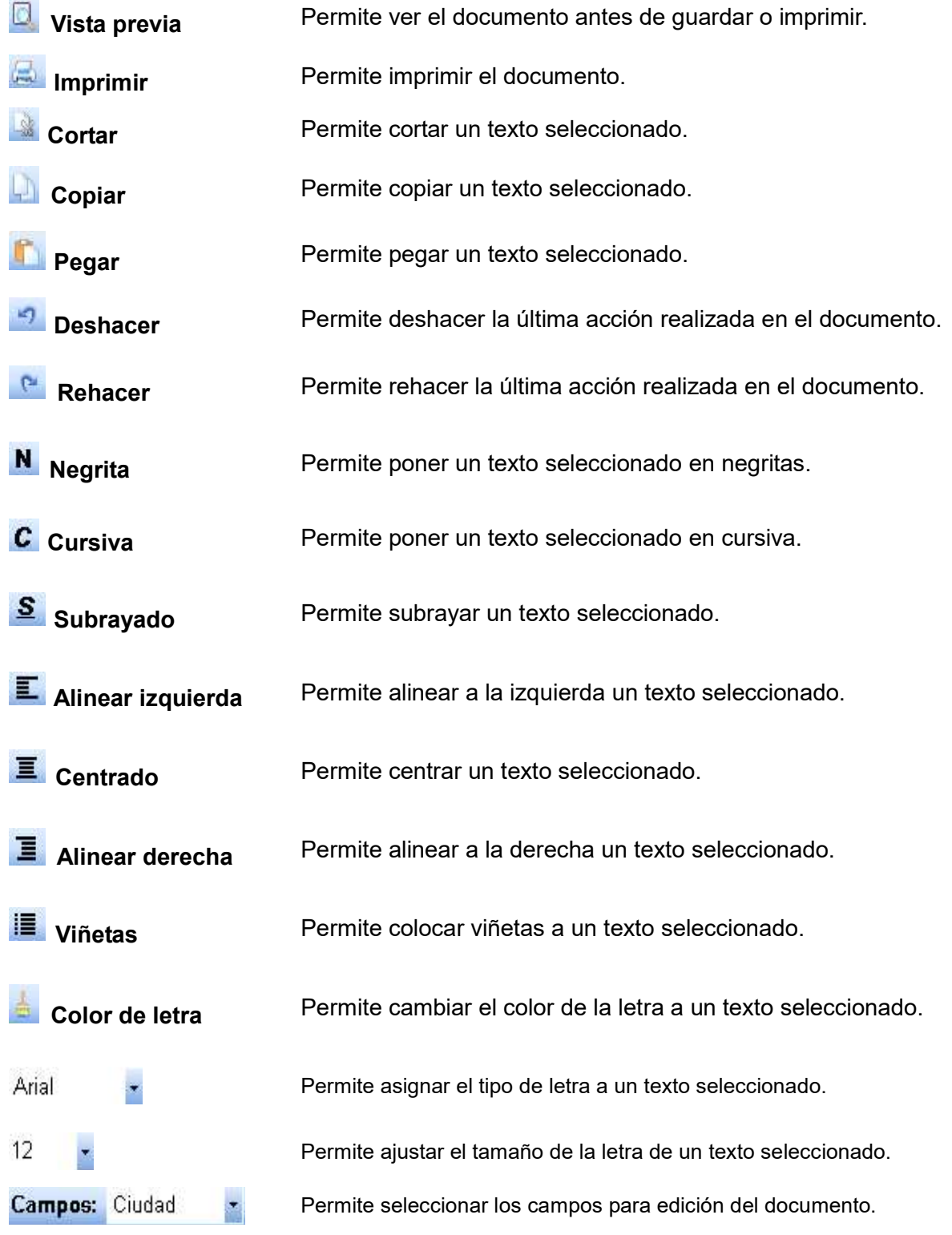

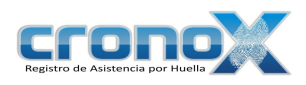

#### 1. Creación y Modificación de Actas.

Para crear un acta es necesario escribir el texto deseado, puede seleccionar de la lista de campos el campo que desee que aparezca en el documento, el cual aparecerá de la siguiente forma <¡Ciudad!> indicando que aquí se remplazara por el nombre de la ciudad o el campo seleccionado al momento de crear un reporte.

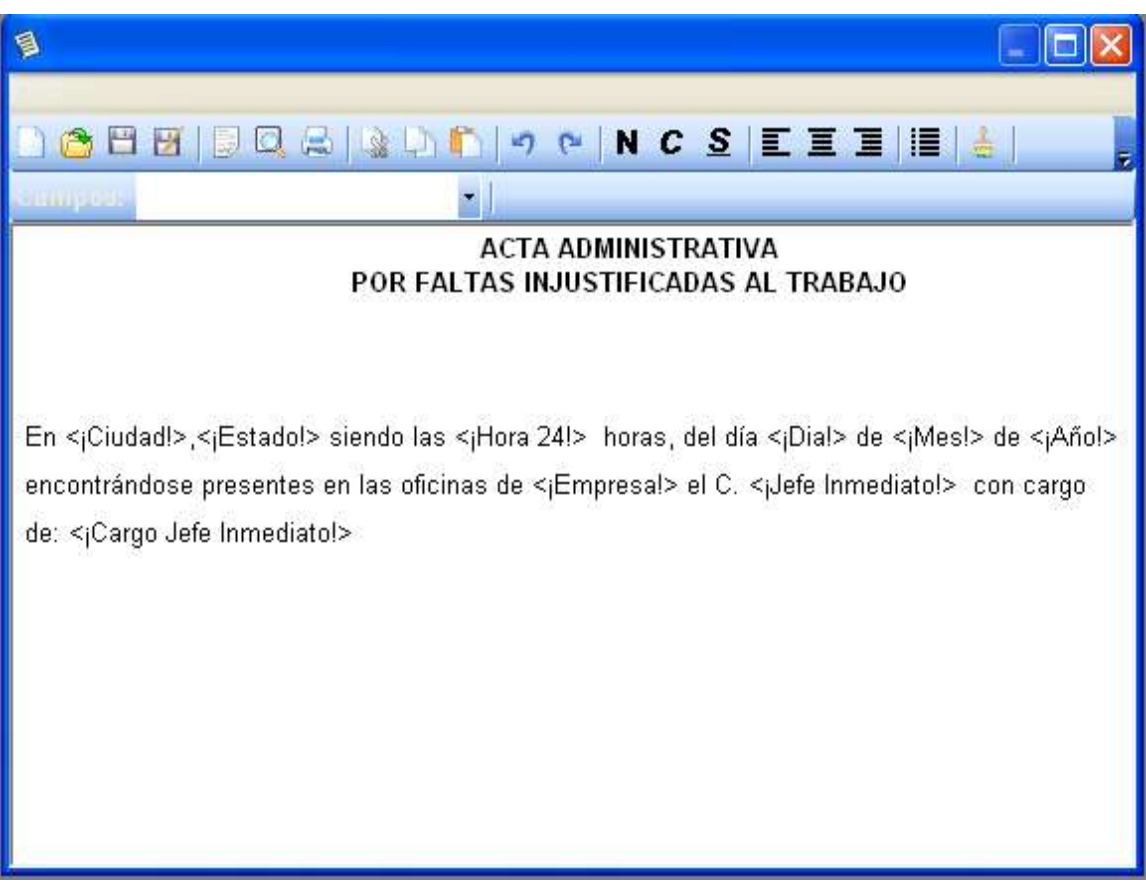

Figura 12.2 Pantalla para creación o modificación de actas.

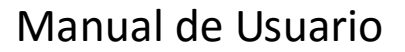

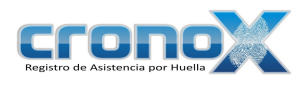

### Capitulo 13. Reportes

El módulo de reportes permite ver los siguientes reportes:

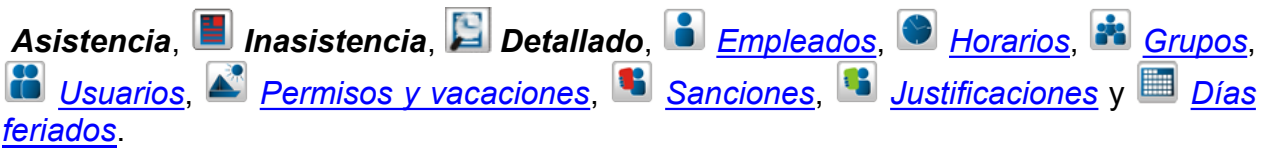

#### 1. Reporte de Asistencia

Permite ver el total de días laborados de acuerdo al periodo especificado por el usuario, por omisión el periodo es de la quincena actual.

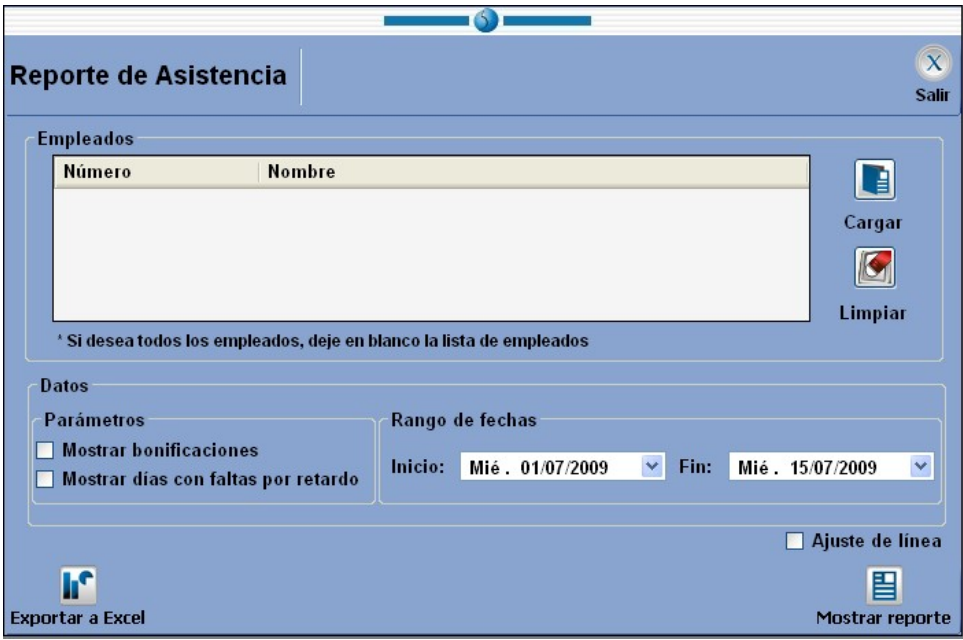

Figura 13.1 Pantalla principal del reporte de asistencia.

Empleados Lista de los empleados que desea que se muestren en el reporte de asistencia, si desea mostrar todos los empleados debe dejar

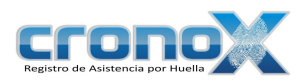

la lista en blanco.

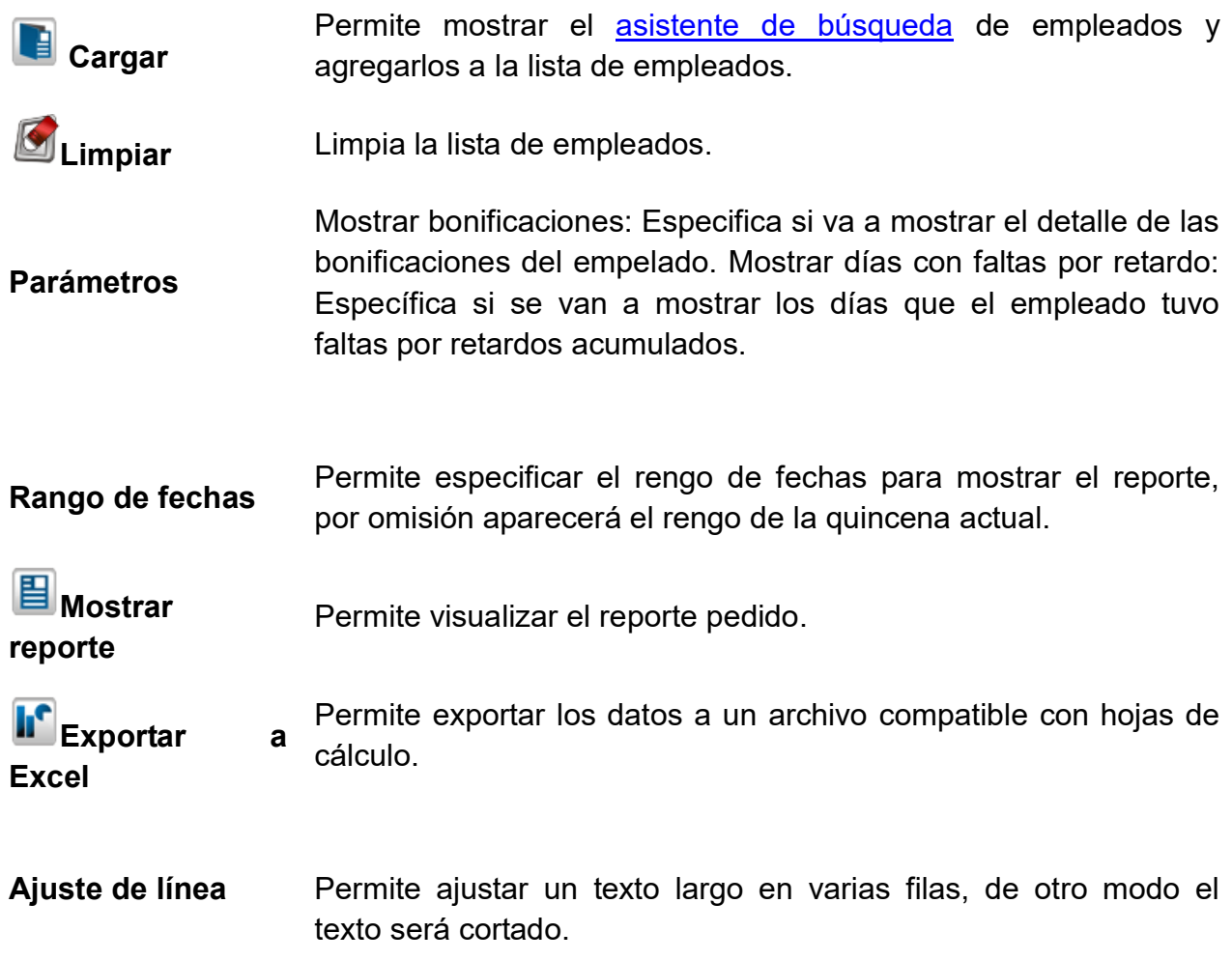

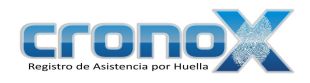

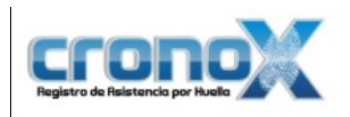

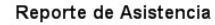

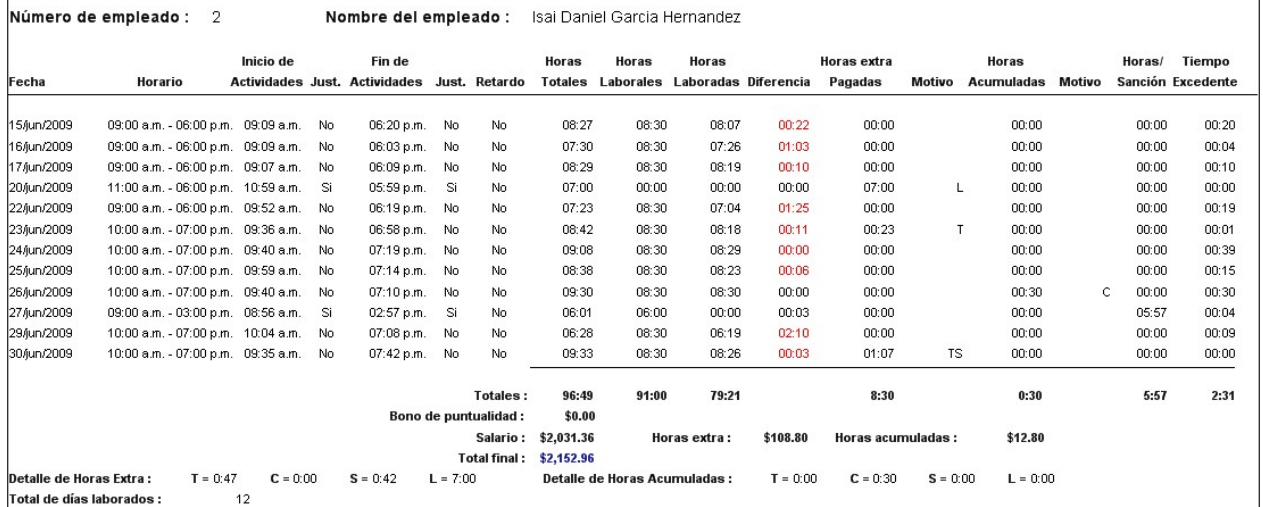

Figura 13.2 Vista previa del reporte de asistencia.  $\mathcal{L}_\text{max}$  and  $\mathcal{L}_\text{max}$  and  $\mathcal{L}_\text{max}$  and  $\mathcal{L}_\text{max}$  and  $\mathcal{L}_\text{max}$  and  $\mathcal{L}_\text{max}$ 

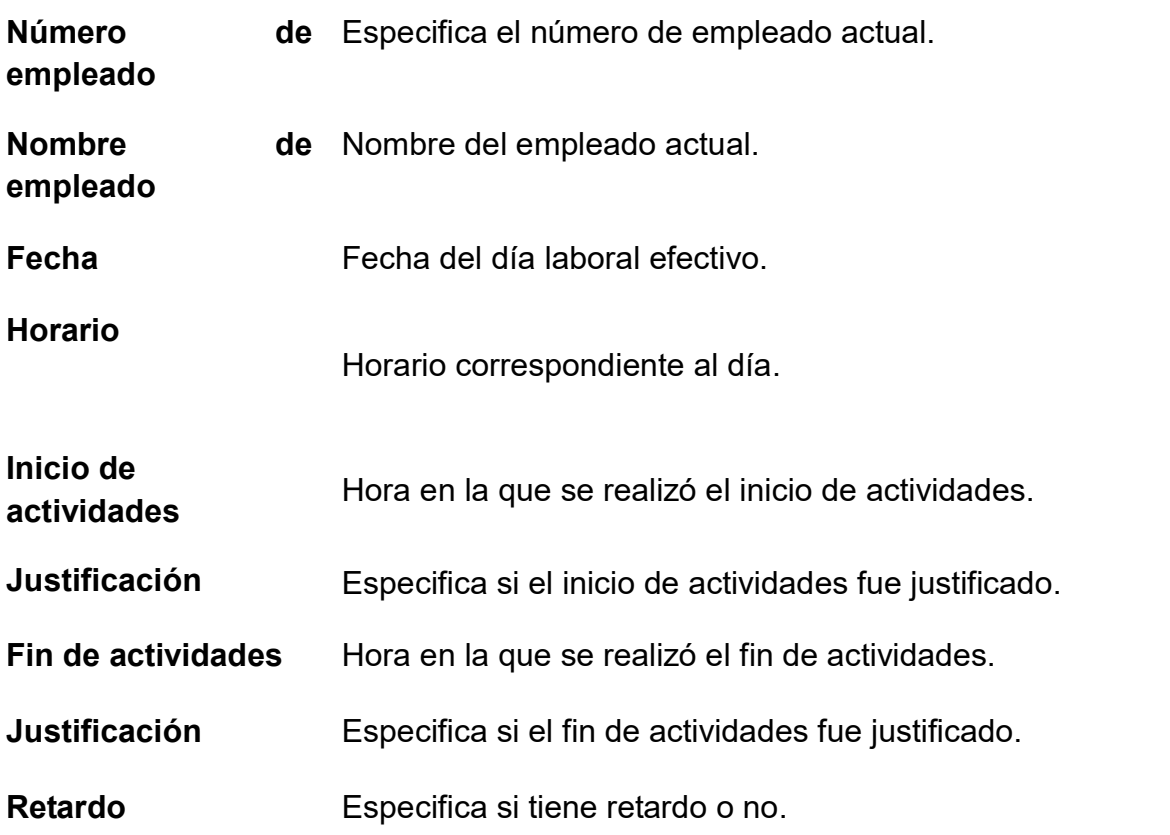

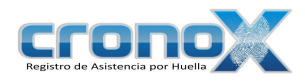

Horas totales Total de horas desde el inicio de actividades hasta el fin de actividades, rentando el tiempo de comida y las salidas personales.

Horas laborales Total de horas que especifica el horario actual.

- Horas laboradas Total de horas laboradas de acuerdo al horario actual, si la hora de inicio de actividades es menor a la del horario asignado se tomará la hora del horario, si la hora de fin de actividades es mayor a la hora del horario asignado se tomará la hora del horario.
- Diferencia Diferencia entre las horas laborales y las horas laboradas.
- Horas **extra** Total de horas extra que fueron asignadas al empleado. Estas pagadas horas solo serán tomadas si el empleado tiene el permiso de "Horas extra" y además, en el módulo de empleados , el empleado tiene habilitada la opción de pagar tiempo extra y en los parámetros de tiempo extra está seleccionada la opción de Tiempo Extra.
- Motivo De acuerdo a los parámetros de tiempo extra en los que esta seleccionada la opción de Tiempo Extra: T -> Tiempo por llegar antes de la hora de entrada;  $C \rightarrow$  Tiempo si no registra salida a comer;  $S \rightarrow S$ i sale después de la hora de salida y  $L \rightarrow S$ i asiste en días no laborales.
- Horas acumuladas Total de horas acumuladas que fueron asignadas al empleado. Estas horas solo serán tomadas si el empleado tiene el permiso de "Horas extra" y además, en el módulo de empleados , el empleado tiene habilitada la opción de Acumular tiempo a favor y en los parámetros de tiempo extra está seleccionada la opción de Acumular Tiempo.

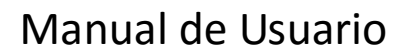

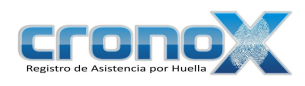

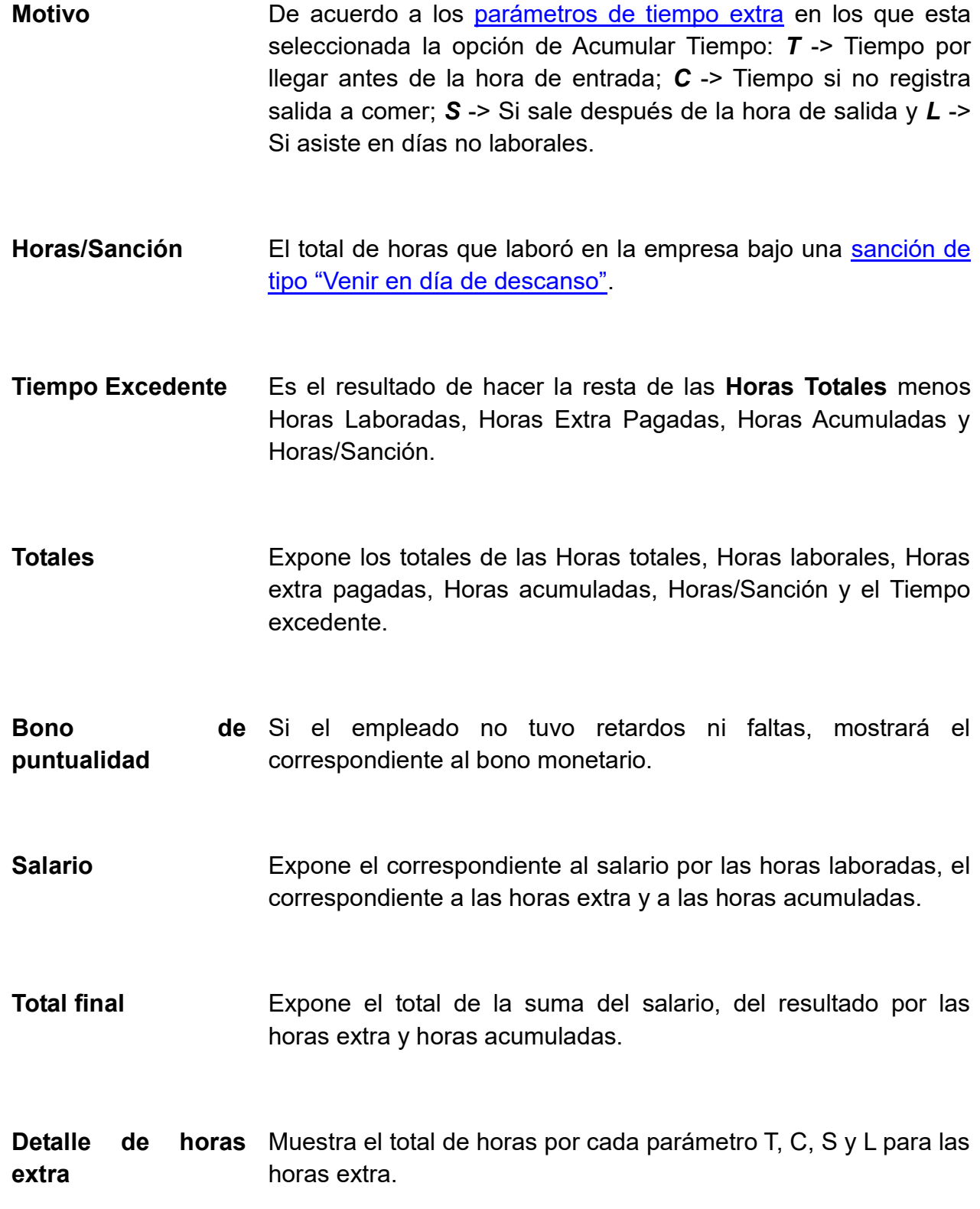

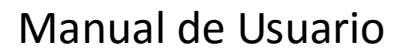

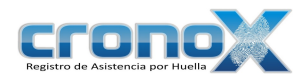

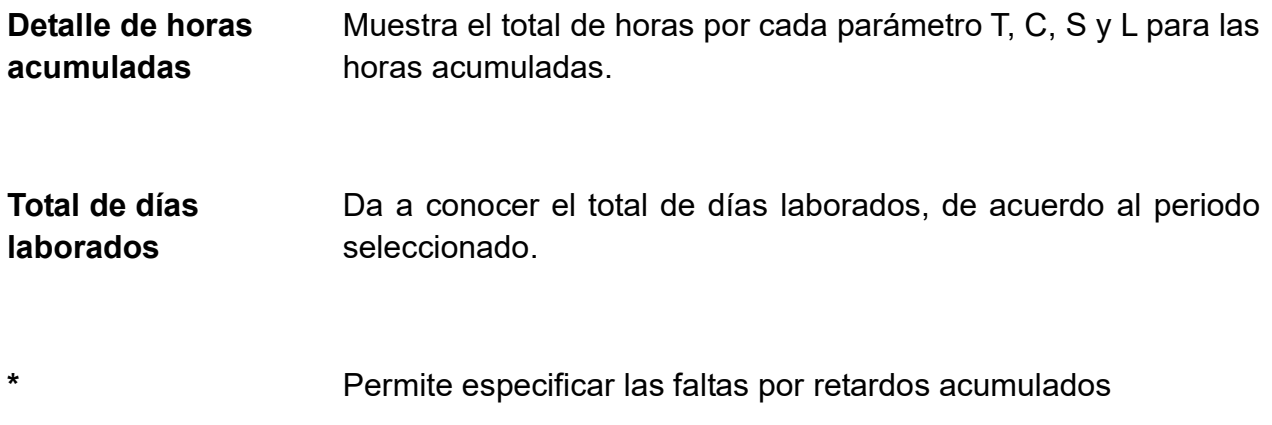

#### 2. Reporte de Inasistencia

Muestra el total de días que el empleado no asistió a la empresa, ya sea por permiso, sanción, por retardos acumulados, por haber llegado tarde, por inasistencia, por no haber ejecutado el evento de fin de actividades.

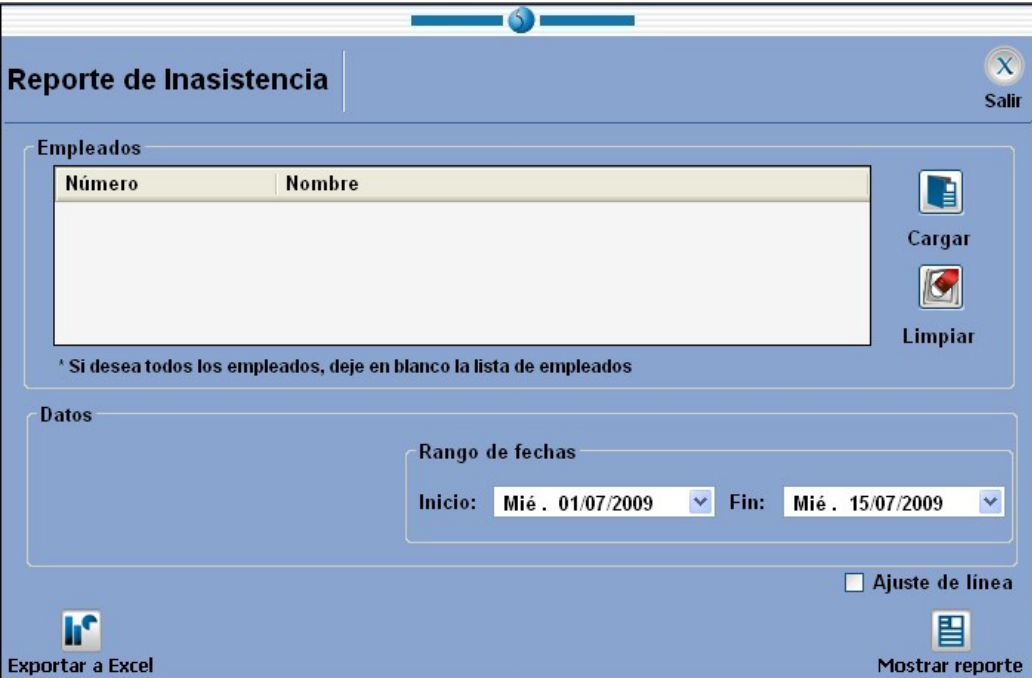

Figura 13.3 Pantalla principal del reporte de inasistencia.

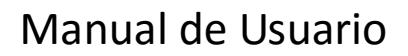

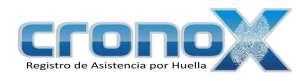

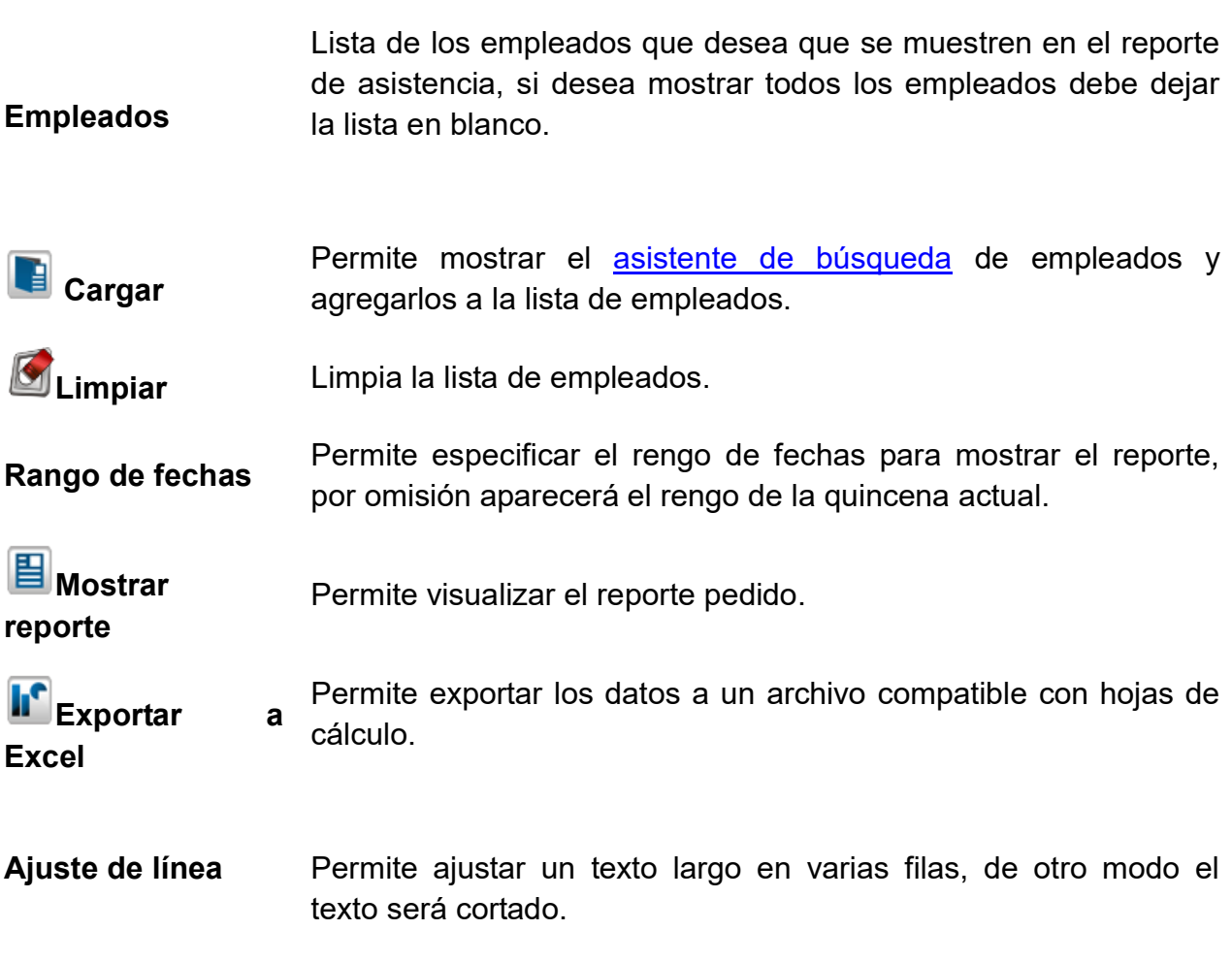

 $\_$  , and the contribution of the contribution of  $\mathcal{L}_\mathcal{A}$  , and the contribution of  $\mathcal{L}_\mathcal{A}$ 

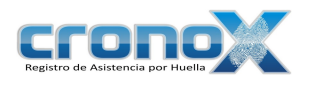

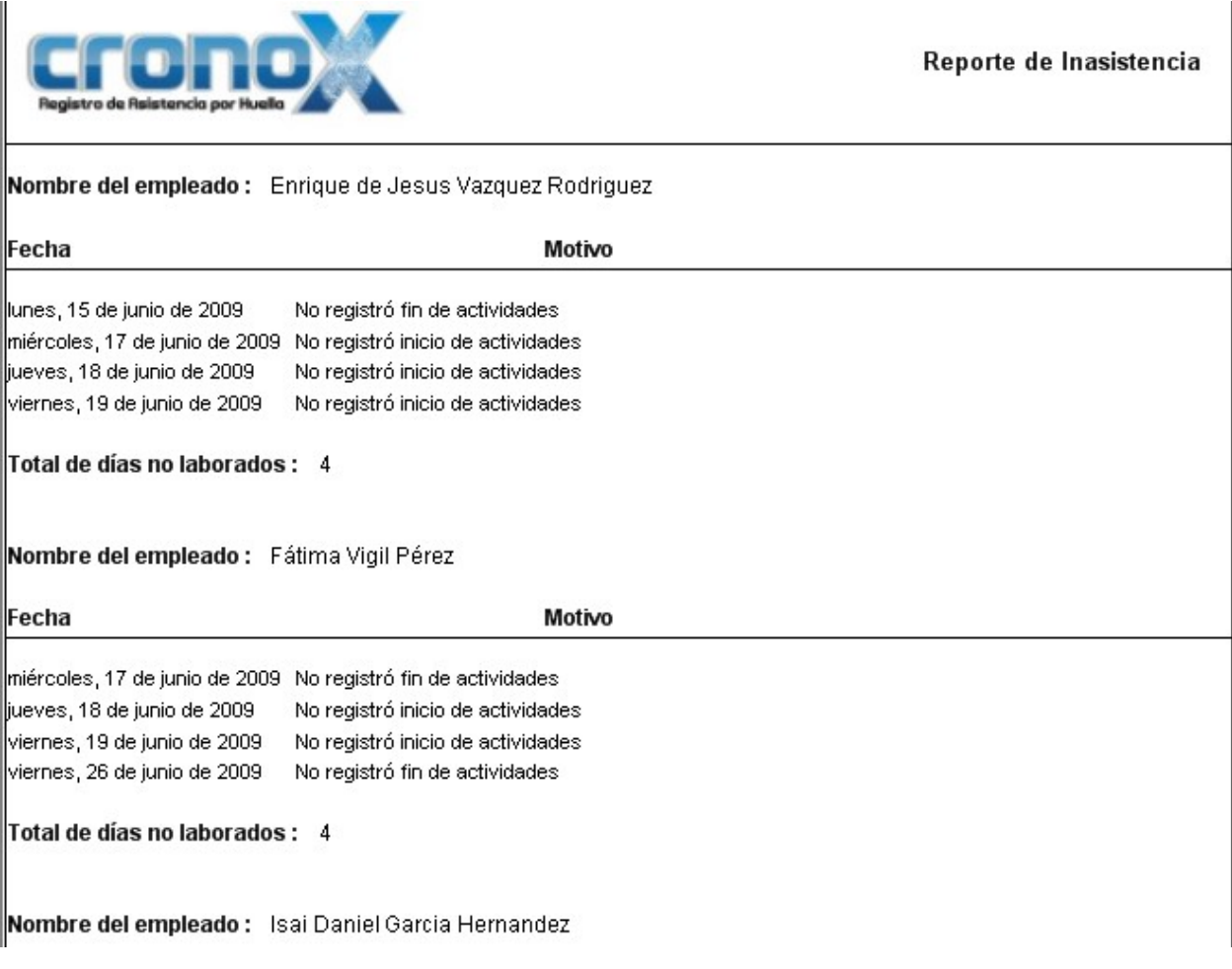

Figura 13.4 Vista previa del reporte de inasistencia.

### 3. Reporte Detallado

Este reporte muestra todos los eventos que el empleado o los empleados tuvieron en un rango de fechas especificado.

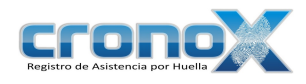

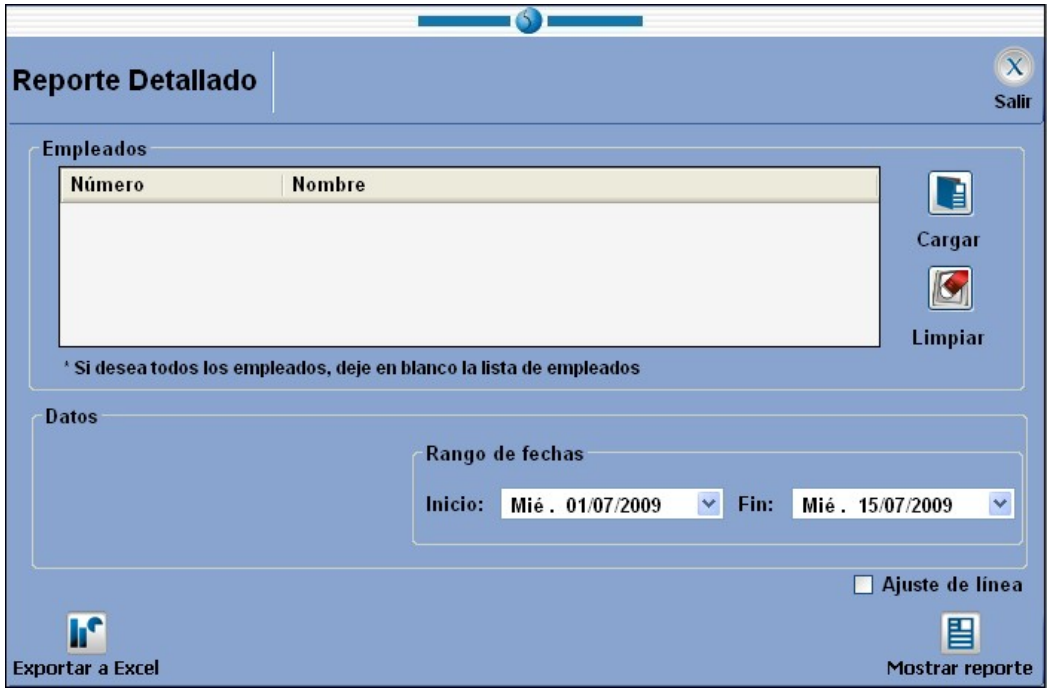

Figura 13.5 Pantalla principal del reporte detallado.  $\mathcal{L}_\text{max}$  and  $\mathcal{L}_\text{max}$  and  $\mathcal{L}_\text{max}$  and  $\mathcal{L}_\text{max}$  and  $\mathcal{L}_\text{max}$  and  $\mathcal{L}_\text{max}$ 

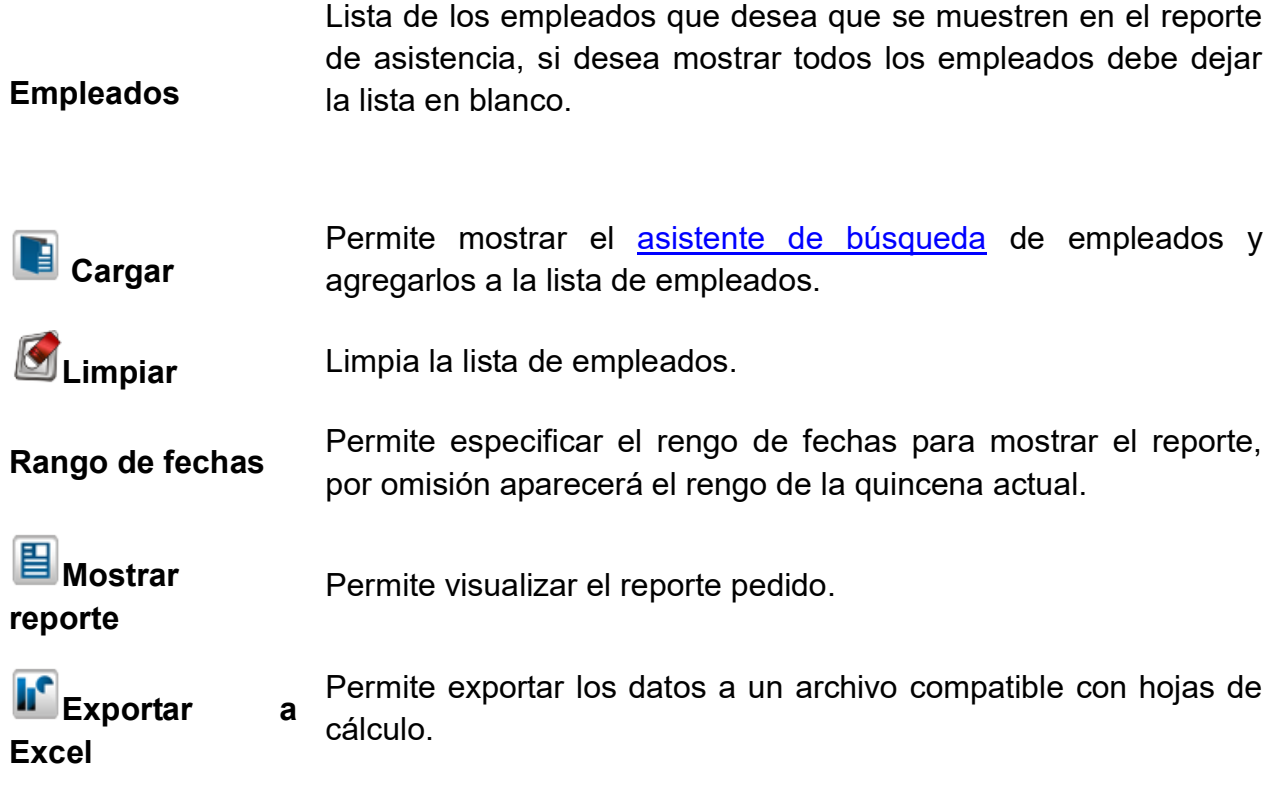

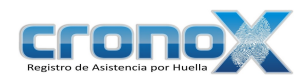

#### Ajuste de línea Permite ajustar un texto largo en varias filas, de otro modo el texto será cortado.

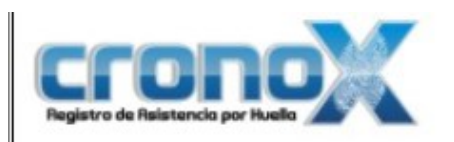

Reporte Detallado

Nombre del empleado : Isai Daniel Garcia Hernandez

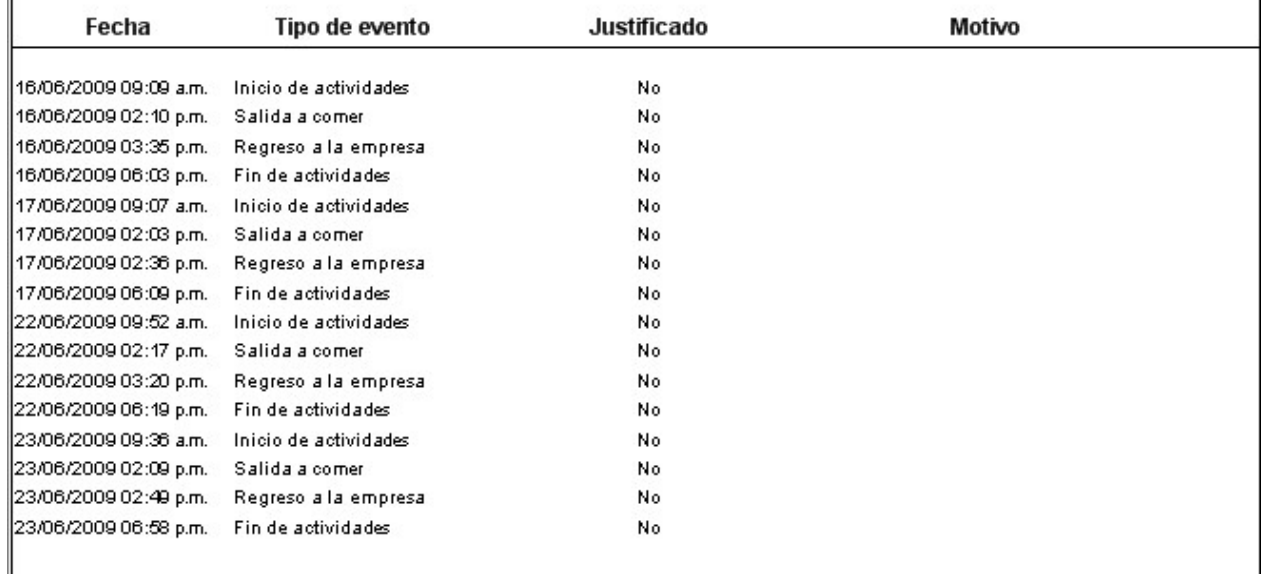

Figura 13.5 Vista previa del reporte detallado.

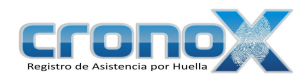

## Capitulo 14. Módulo Días Feriados

Los días feriados son aquellas fechas en las que todos los empleados de la empresa descansan.

Los días inhábiles deben marcarse año con año. No es posible crear un día inhábil aplicable a todos los años.

El módulo de Días Feriados permite ver, crear, modificar o eliminar días inhábiles según las políticas de la empresa.

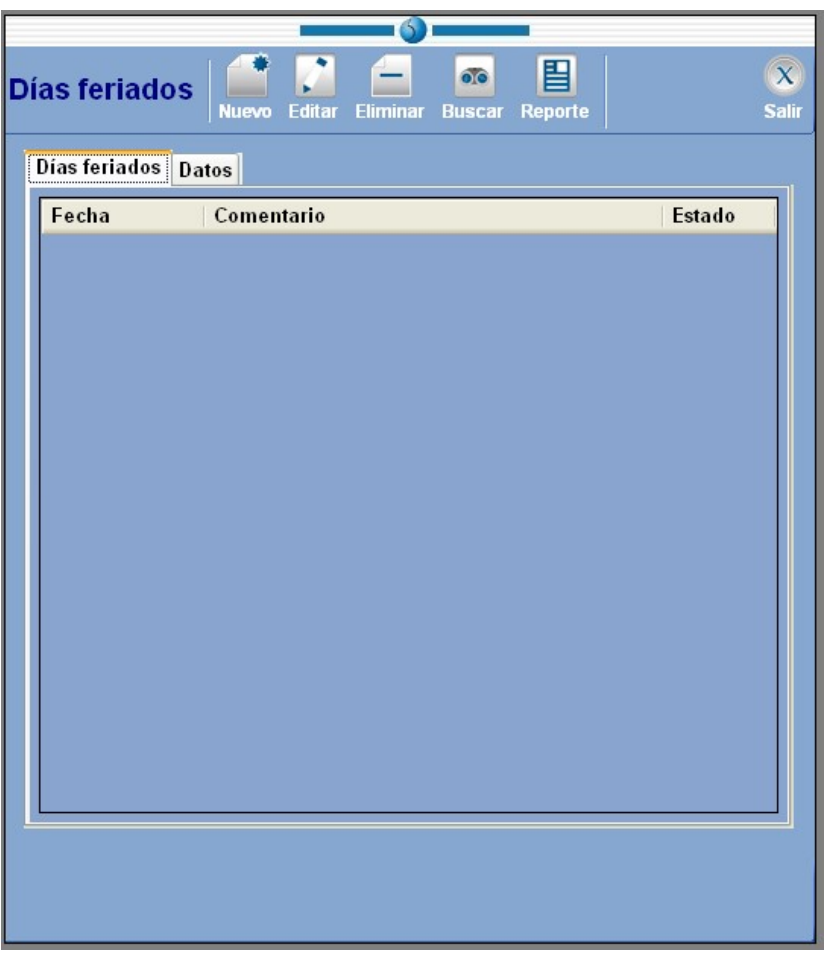

Figura 14.1 Pantalla principal del módulo Días Feriados.  $\mathcal{L}_\text{max}$  and  $\mathcal{L}_\text{max}$  and  $\mathcal{L}_\text{max}$  and  $\mathcal{L}_\text{max}$  and  $\mathcal{L}_\text{max}$  and  $\mathcal{L}_\text{max}$ 

Ficha Sanciones En esta parte usted podrá visualizar la lista de días feriados que estén registrados en el sistema.

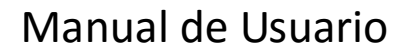

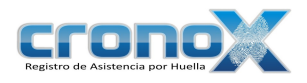

Ficha Datos En esta parte usted podrá ver y editar los datos de cada día feriado de la lista.

#### 1. Barra de Tareas

La barra de tareas le ayudará a interactuar con el módulo de días feriados.

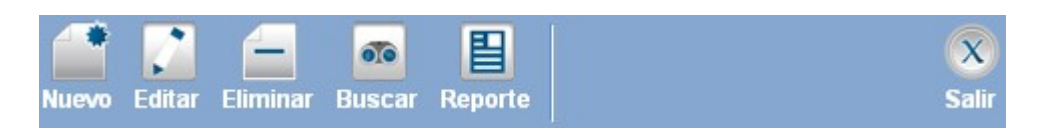

Figura 14.2 Barra de tareas del módulo días feriados.

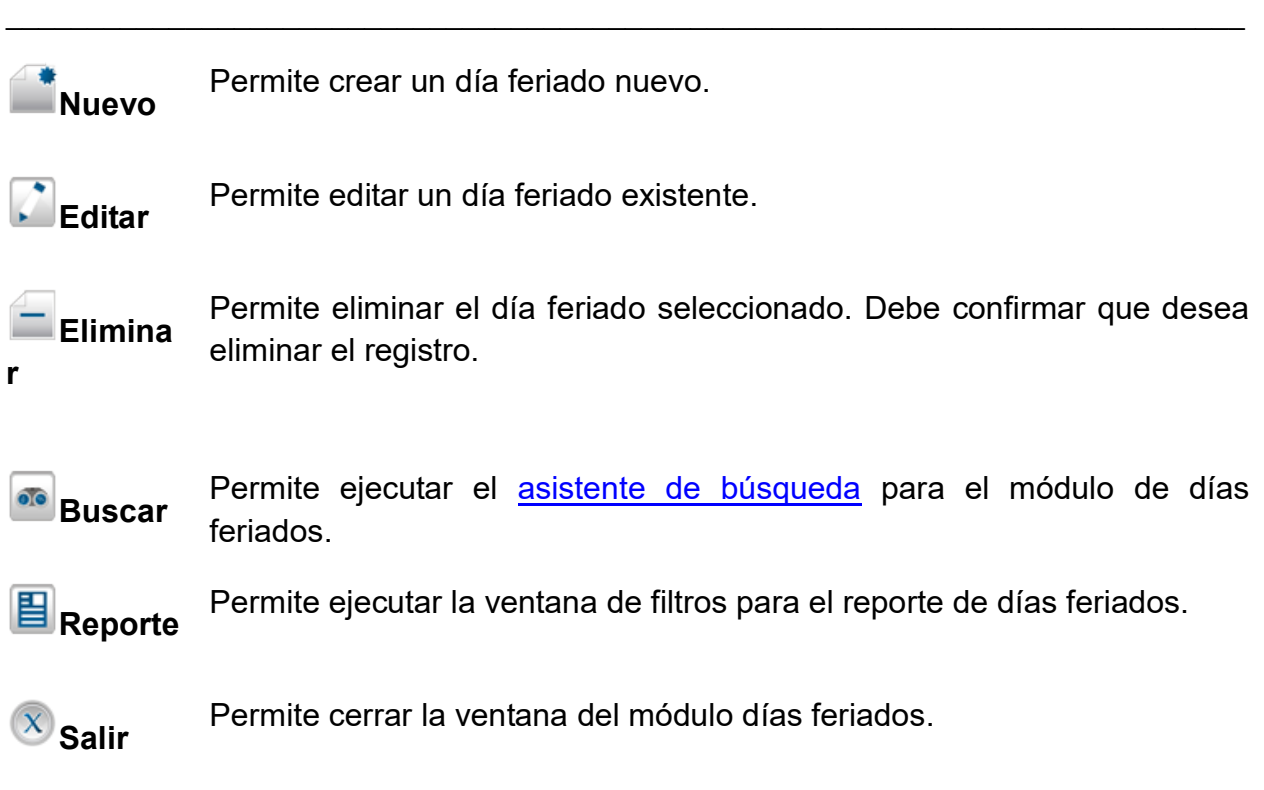

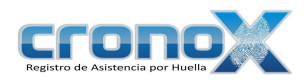

#### 2. Creación y modificación de eventos

Para crear un nuevo día feriado debe dar click sobre el botón **Nuevo**, para modificar un registro existente debe dar click sobre el botón  $\Box$  Editar. Al hacer una de estas dos operaciones cambiará a la ficha de Datos.

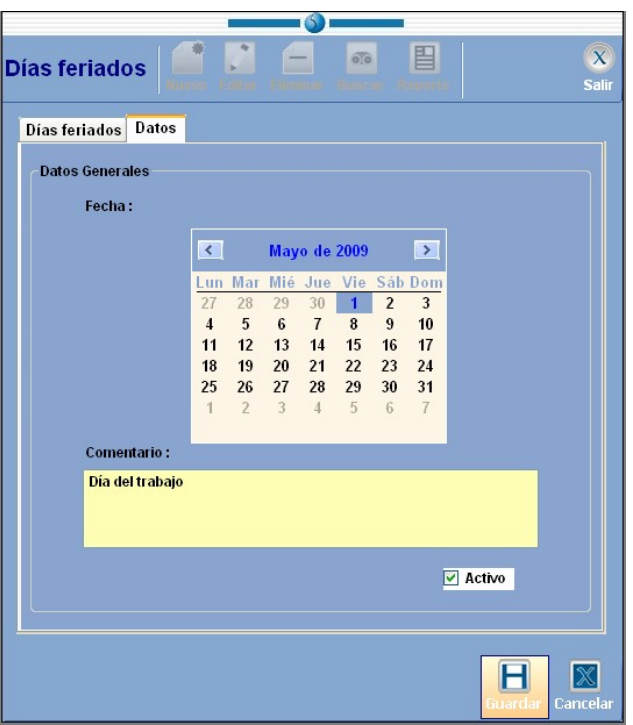

Figura 14.3 Pantalla para crear o editar eventos.  $\mathcal{L}_\text{max}$  and  $\mathcal{L}_\text{max}$  and  $\mathcal{L}_\text{max}$  and  $\mathcal{L}_\text{max}$  and  $\mathcal{L}_\text{max}$  and  $\mathcal{L}_\text{max}$ 

Fecha Especifica la fecha.

Comentario Comentario del día feriado.

**H**Guardar Si quiere guardar el día feriado o los cambios realizados, debe dar click sobre el botón de Guardar.

Cancelar Si quiere cancelar una operación de click sobre el botón Cancelar.

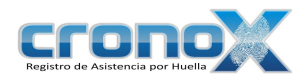

#### 3. Ver reporte de Días Feriados

Mediante el asistente de de filtros para los reportes usted podrá visualizar el reporte de los días feriados que han sido creados.

Para ver la ventana de filtros por favor de click sobre el botón **E** Reporte de la barra de tareas. También puede acceder a esta ventana mediante el Menú Reportes.

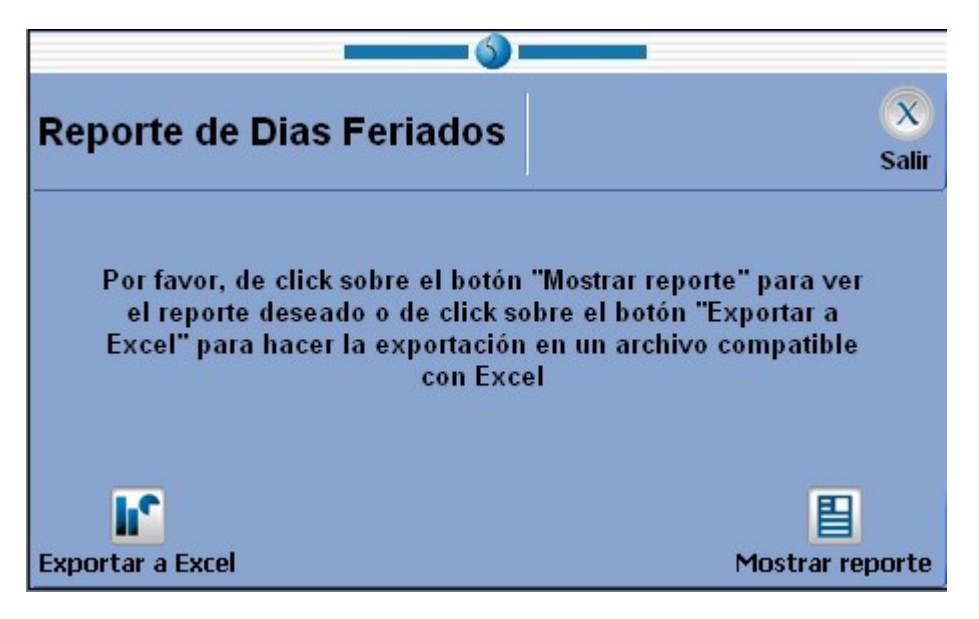

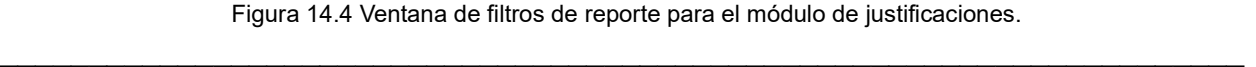

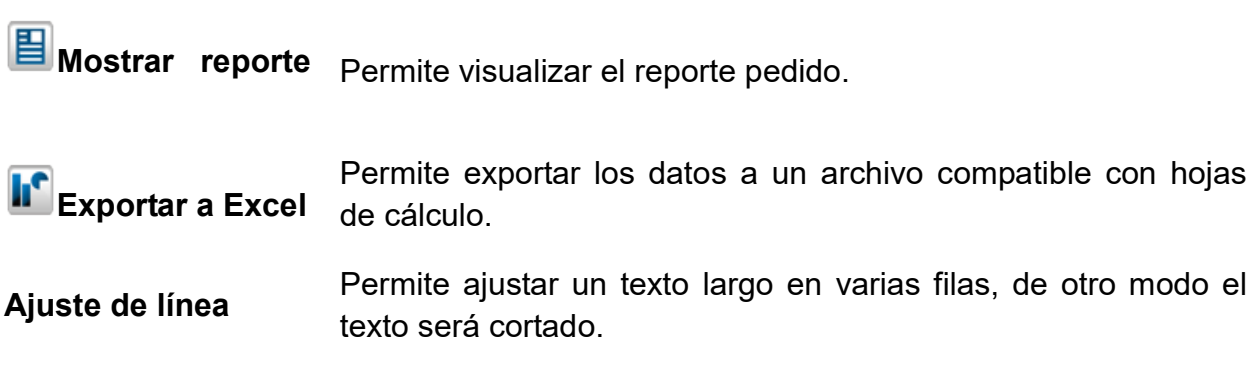

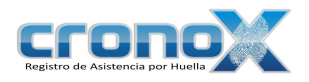

#### Reporte de días feriados

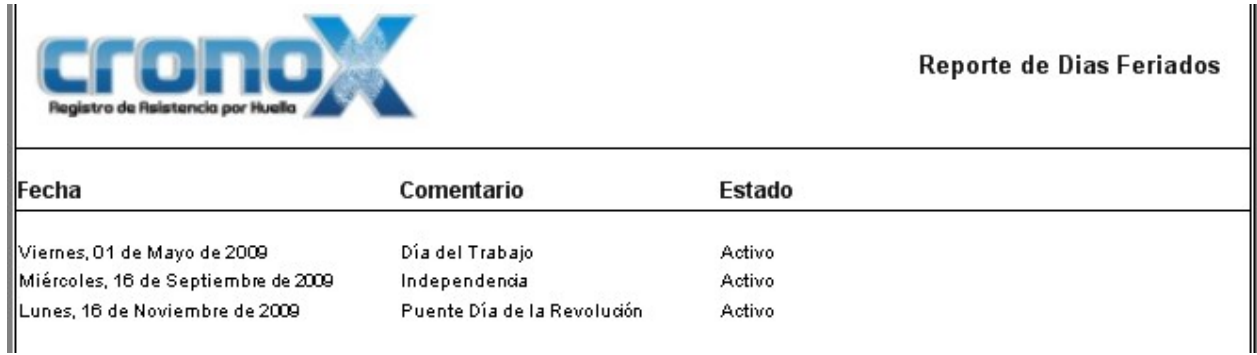

Figura 14.5 Vista previa del reporte de Días Feriados.

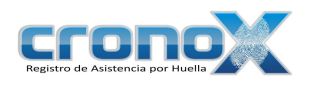

### Capitulo 15. Modulo Sucursales

Este módulo permite crear, modificar visualizar y eliminar sucursales que sirven para manejar la aplicacion remotamente.

Nota: por default el sistema contiene la sucursal Conexión Actual, que es la conexion local.

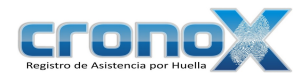

| N<br>$\overline{\mathbf{x}}$<br><b>Sucursales</b><br><b>Editar</b><br>Eliminar<br><b>Salir</b><br><b>Nuevo</b> |                                  |                                      |                                    |                                     |  |  |  |
|----------------------------------------------------------------------------------------------------|----------------------------------|--------------------------------------|------------------------------------|-------------------------------------|--|--|--|
| Sucursales Datos                                                                                               |                                  |                                      |                                    |                                     |  |  |  |
|                                                                                                    | <b>Nombre</b><br><b>Sucursal</b> | <b>Servidor Base</b><br><b>Datos</b> | <b>Nombre Base</b><br><b>Datos</b> | <b>Usuario Base</b><br><b>Datos</b> |  |  |  |
|                                                                                                    | <b>Conexión Actual</b>           | localhost                            | <b>cronox</b>                      | root                                |  |  |  |
|                                                                                                    |                                  |                                      |                                    |                                     |  |  |  |
|                                                                                                    |                                  |                                      |                                    |                                     |  |  |  |

Figura 15.1 Pantalla Principal modulo sucursales.

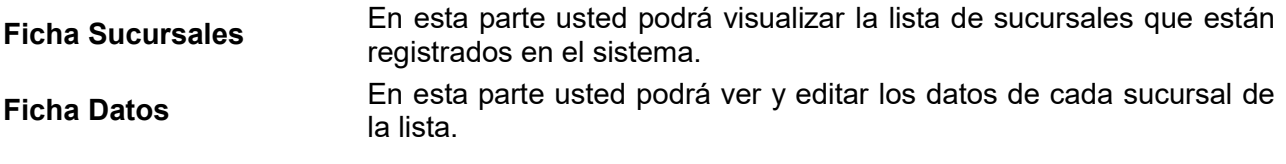

### 1. Barra de Tareas

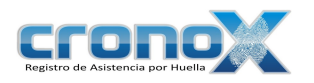

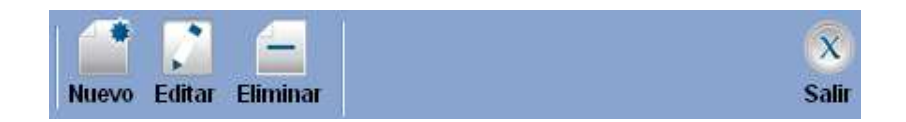

Figura 15.2 Pantalla Principal Módulo Dispositivos.

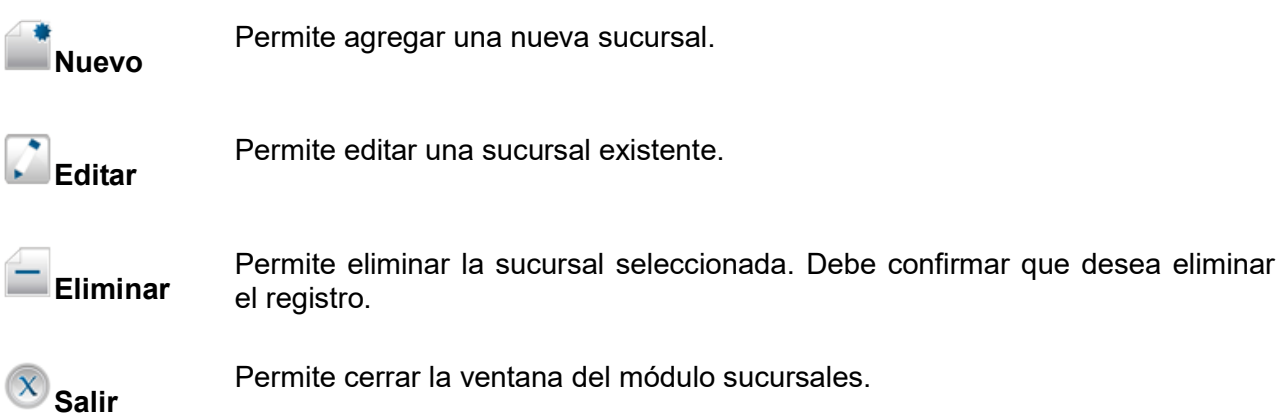

#### 2. Creación y Modificación de Sucursales

Para agregar una nueva sucursal debe dar clic sobre el botón **Nuevo**, para modificar un registro existente debe dar clic sobre el botón **Editar**. Al hacer una de estas dos operaciones cambiará a la ficha de Datos.

 Nota: Primero debera probar si existe conexión para poder almacenar los datos de Ф conexión dando un clic en el boton probar.

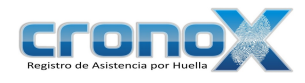

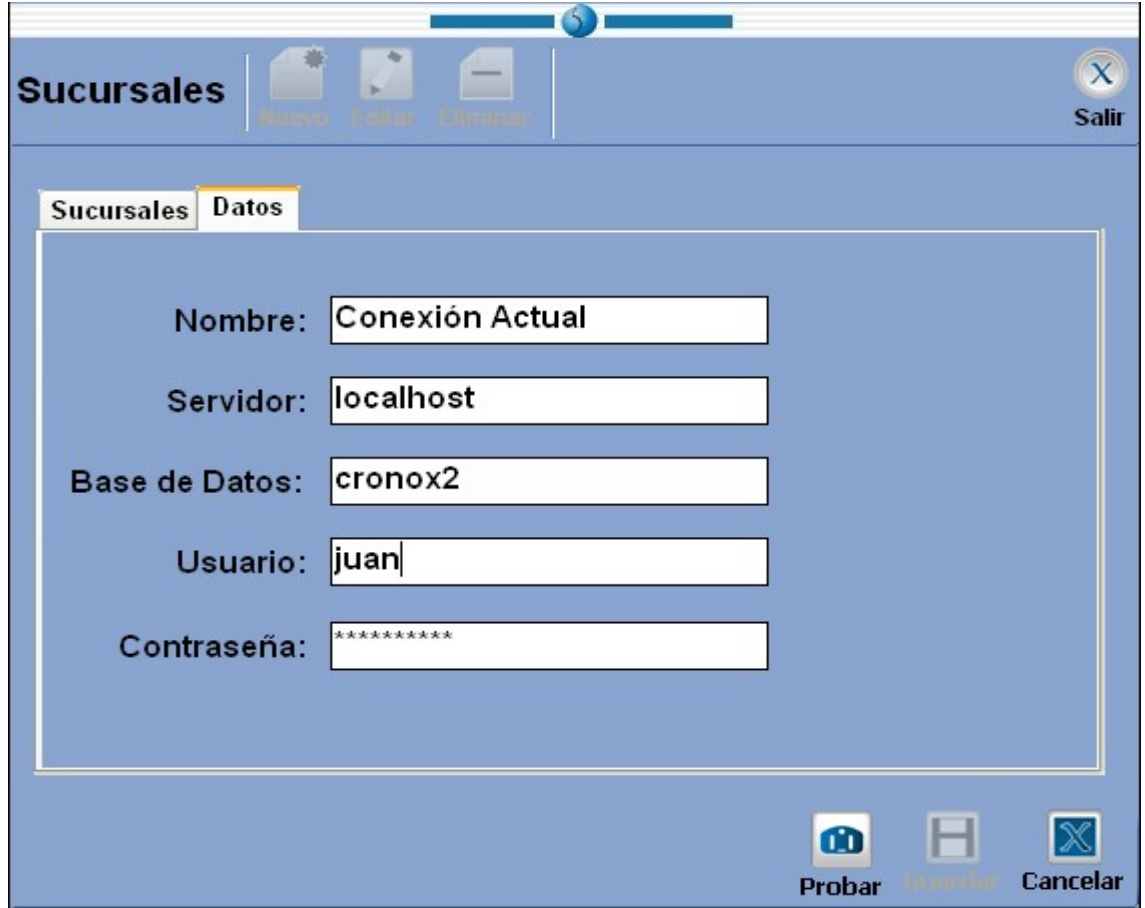

Figura 15.3 Pantalla para agregar o editar sucursales.

| <b>Nombre</b> | Indica el nombre que desea asignar a la sucursal. |  |  |
|---------------|---------------------------------------------------|--|--|
|               |                                                   |  |  |

Servidor lndica el nombre del servidor al cual se conectará.

Base de Datos Indica el nombre de la base de datos a la cual se realizará la conexión

Usuario Indica el nombre de usuario.

Contraseña Indica la contraseña del usuario..

Sirve para probar si los datos de conexión estan configurados  $\boldsymbol{\omega}$ correctamente y asi poder guardarlos. Probar

**H**Guardar Si desea agregar la sucursal o los cambios realizados, debe dar clic sobre el botón de Guardar.

Cancelar Si desea cancelar la operación de clic sobre el botón Cancelar.

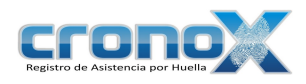

## Capitulo 16. Modulo Bitácora

Este módulo permite observar los eventos de las conexiones realizadas mediante el actualizador.

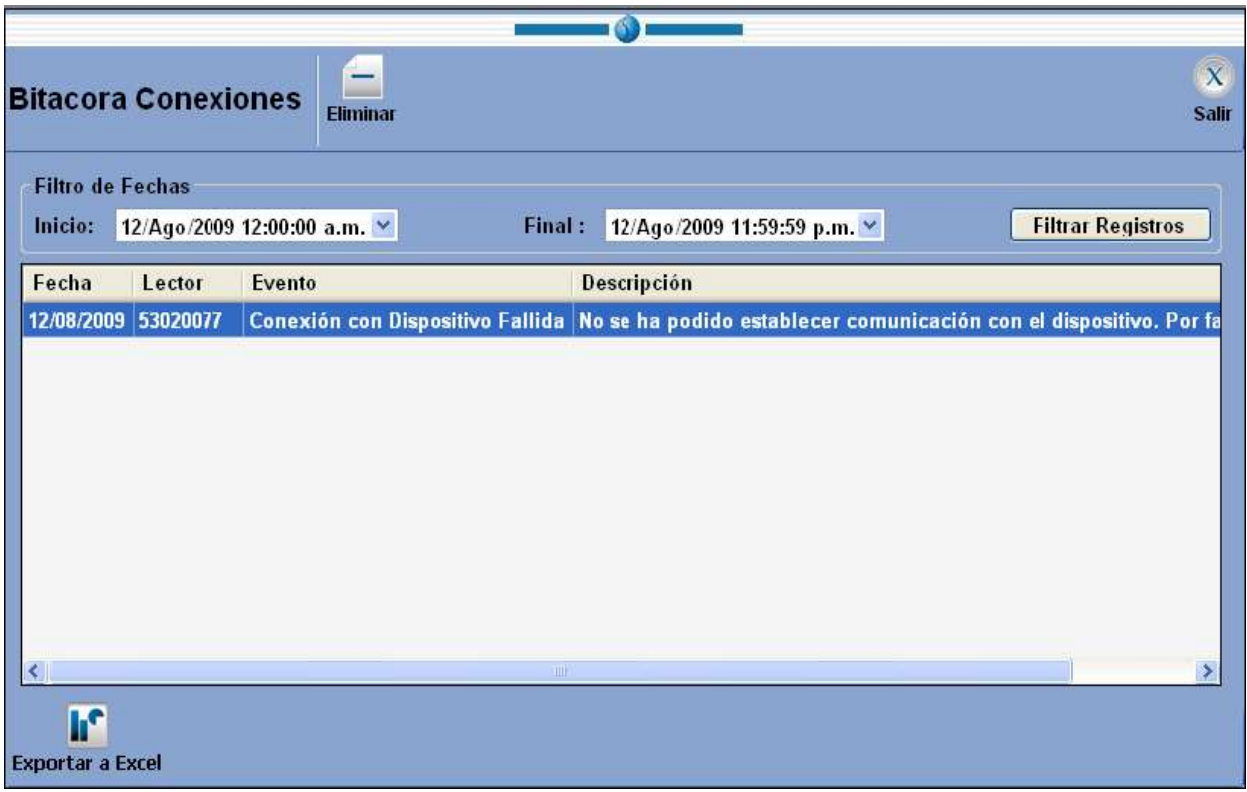

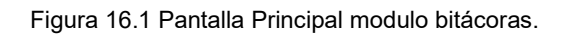

#### 1. Barra de Tareas

La barra de tareas le ayudará a interactuar con el módulo de bitácora.

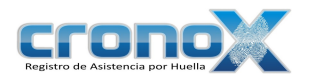

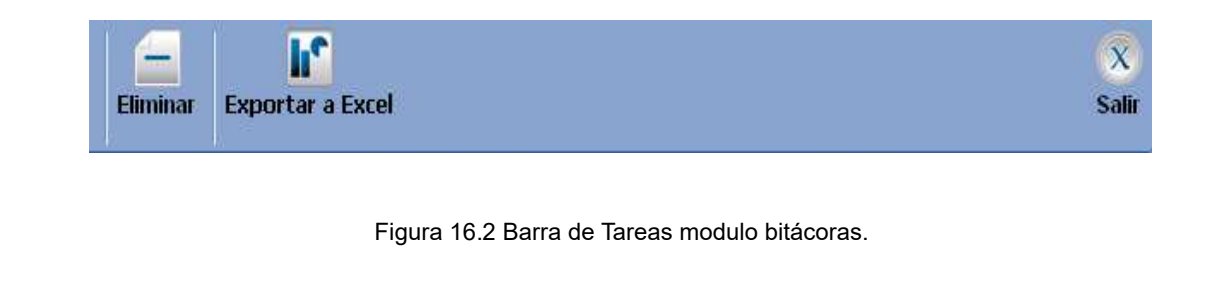

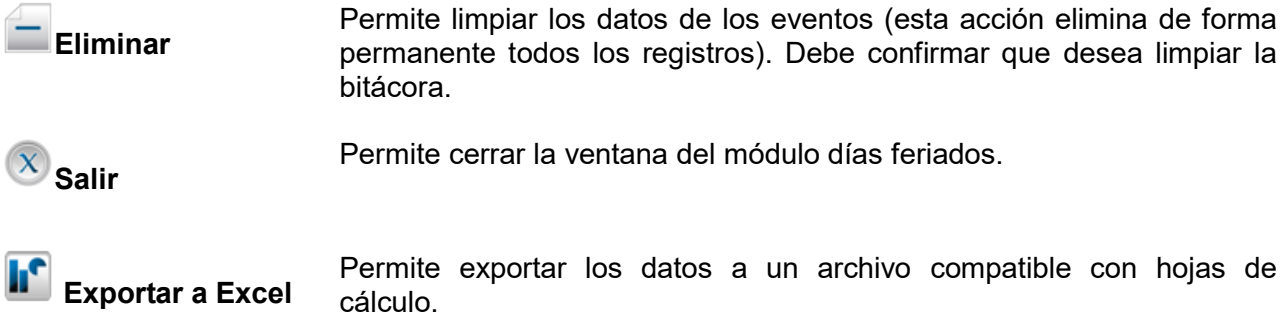

#### 2. Filtro de Fechas.

Aquí se podrá hacer un filtro de la información para esto tendrá que seleccionar el rango de fechas y a continuacion dar clic en el botón Filtrar Registros, los registros aparecerán en una lista todos los registros encontrados.

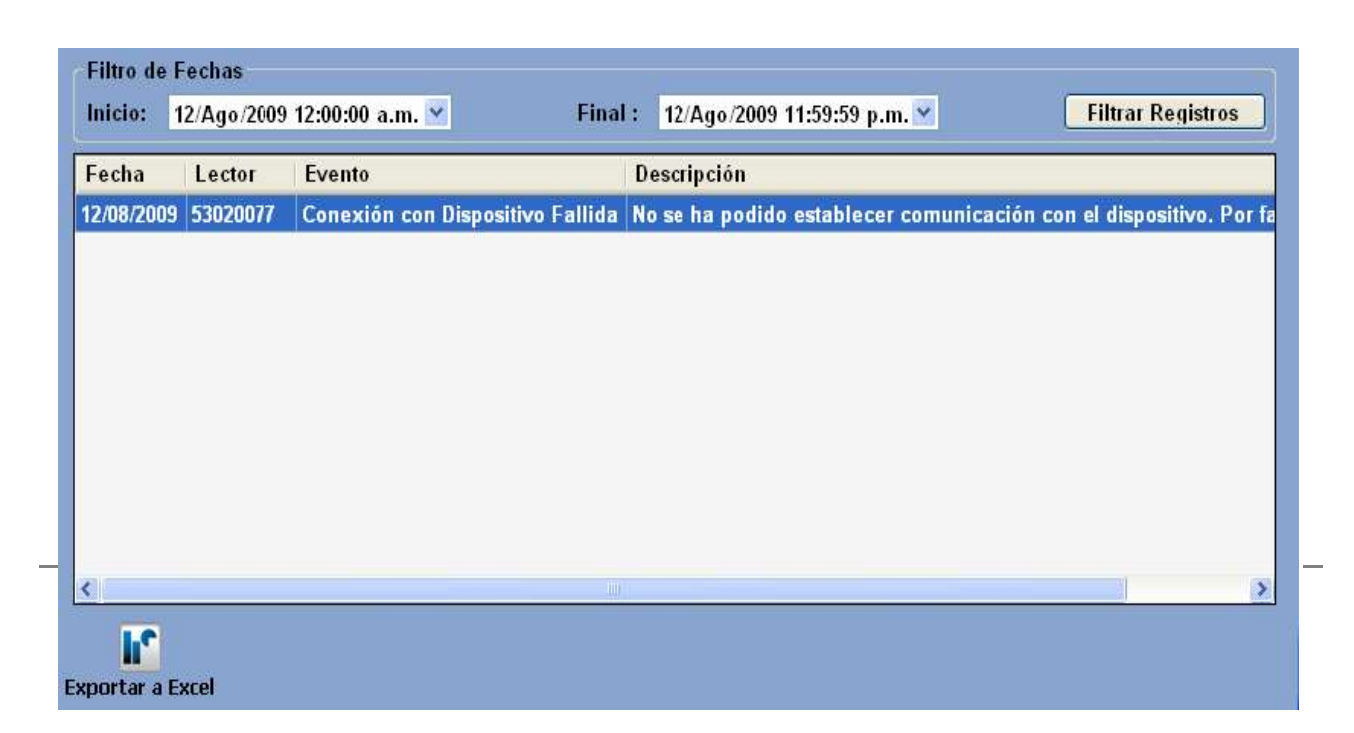

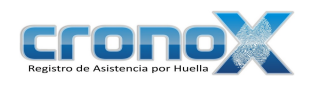

Figura 16.3 Filtro de Fechas.

## Capitulo 17. Módulo Descargar Desde Archivo.

Este módulo permite descargar datos de los lectores tc300, fingerprint previamente

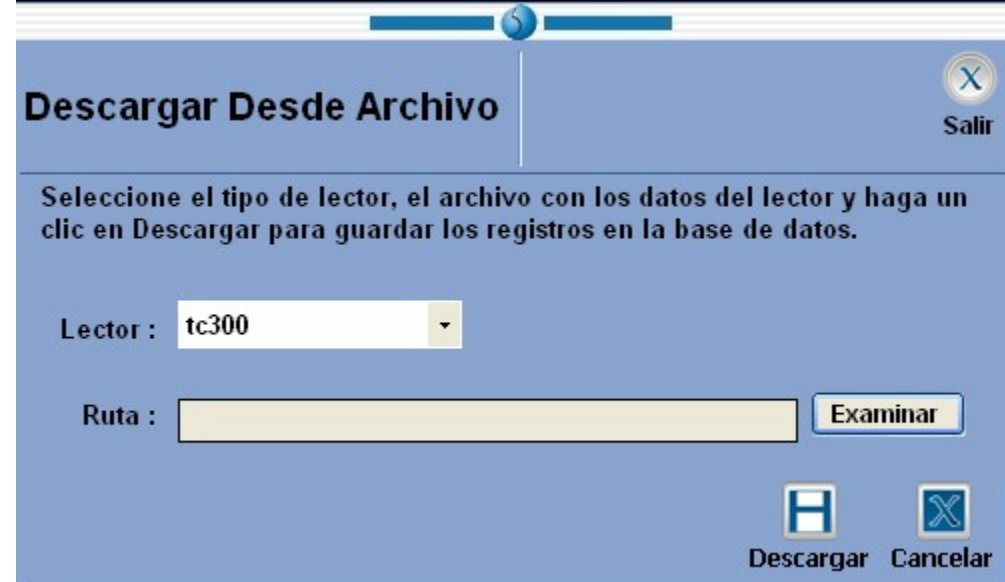

almacenados en un archivo de texto.

Figura 17.1Pantalla Principal Módulo Descargar Desde Archivo.

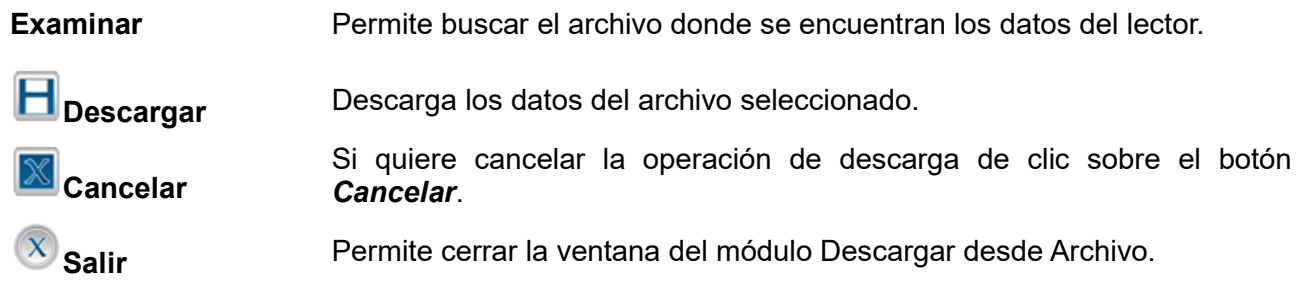

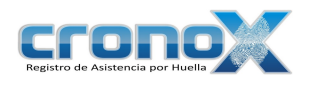

## Capitulo 18. Módulo Dispositivos

Este módulo le permitirá ver, crear, modificar o eliminar los dispositivos de huella digital. Ademas de permitir restaurar las huellas y usuarios al dispositivo.

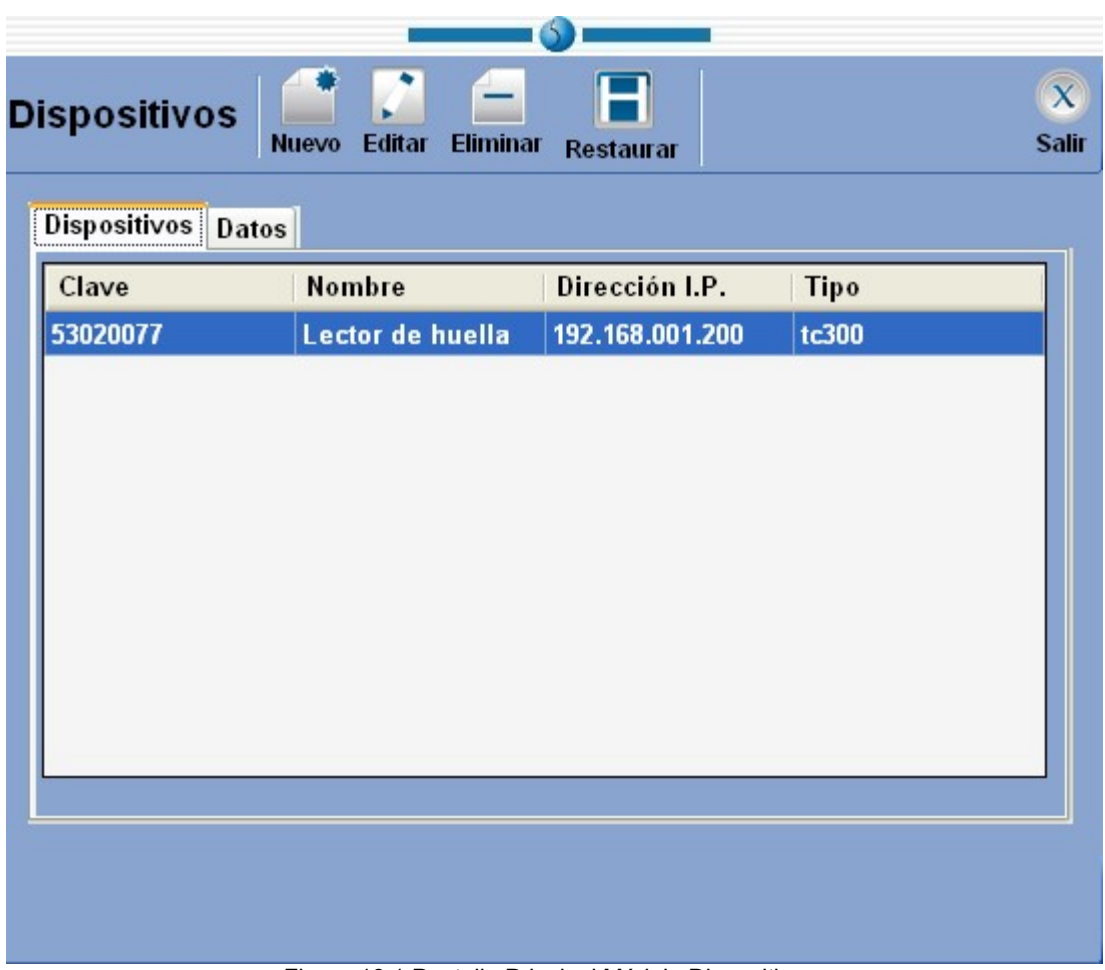

Figura 18.1 Pantalla Principal Módulo Dispositivos.

Ficha Dispositivos En esta parte usted podrá visualizar la lista de dispositivos que están registrados en el sistema.

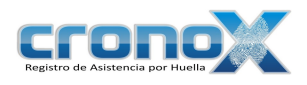

Ficha Datos En esta parte usted podrá ver y editar los datos de cada dispositivo de la lista.

#### 1. Barra de Tareas

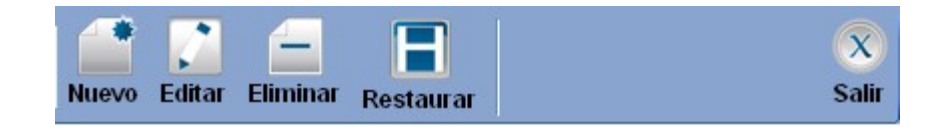

Figura 18.2 Pantalla Principal Módulo Dispositivos.

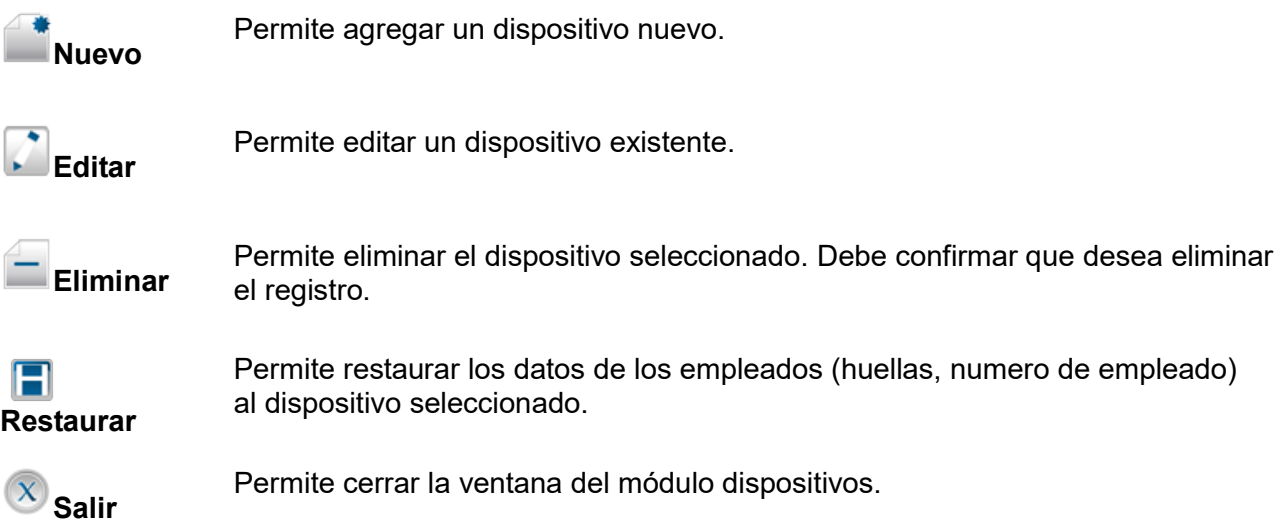

#### 2. Creación y Modificación de Dispositivos

Para agregar un nuevo dispositivo debe dar clic sobre el botón *Nuevo*, para modificar un registro existente debe dar clic sobre el botón **Editar**. Al hacer una de estas dos operaciones cambiará a la ficha de Datos.

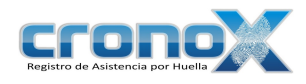

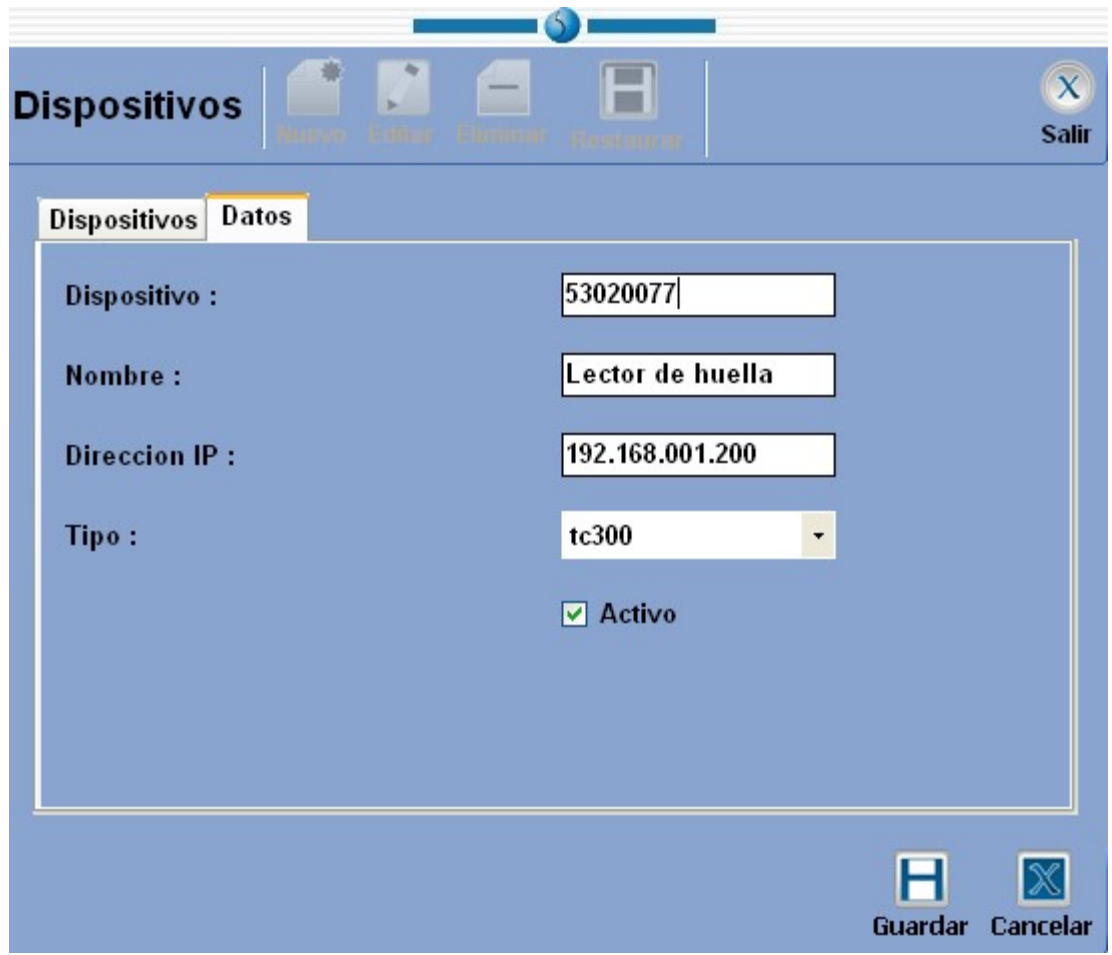

Figura 18.3 Pantalla para agregar o editar dispositivos.

| <b>Dispositivo</b> | Indica la clave del dispositivo.                                                                      |
|--------------------|----------------------------------------------------------------------------------------------------|
| <b>Nombre</b>      | Indica el nombre del dispositivo.                                                                     |
| Dirección IP       | Indica la dirección IP asignada al dispositivo.                                                       |
| <b>Tipo</b>        | Indica el tipo de dispositivo.                                                                        |
| <b>Activo</b>      | Indica si el dispositivo esta activo.                                                                 |
| Guardar            | Si desea agregar el dispositivo o los cambios realizados, debe dar clic sobre<br>el botón de Guardar. |
|                    | Si desea cancelar la operación de clic sobre el botón <b>Cancelar</b> .                               |

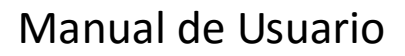

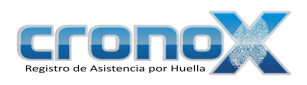

#### 3. Restauración de Huellas.

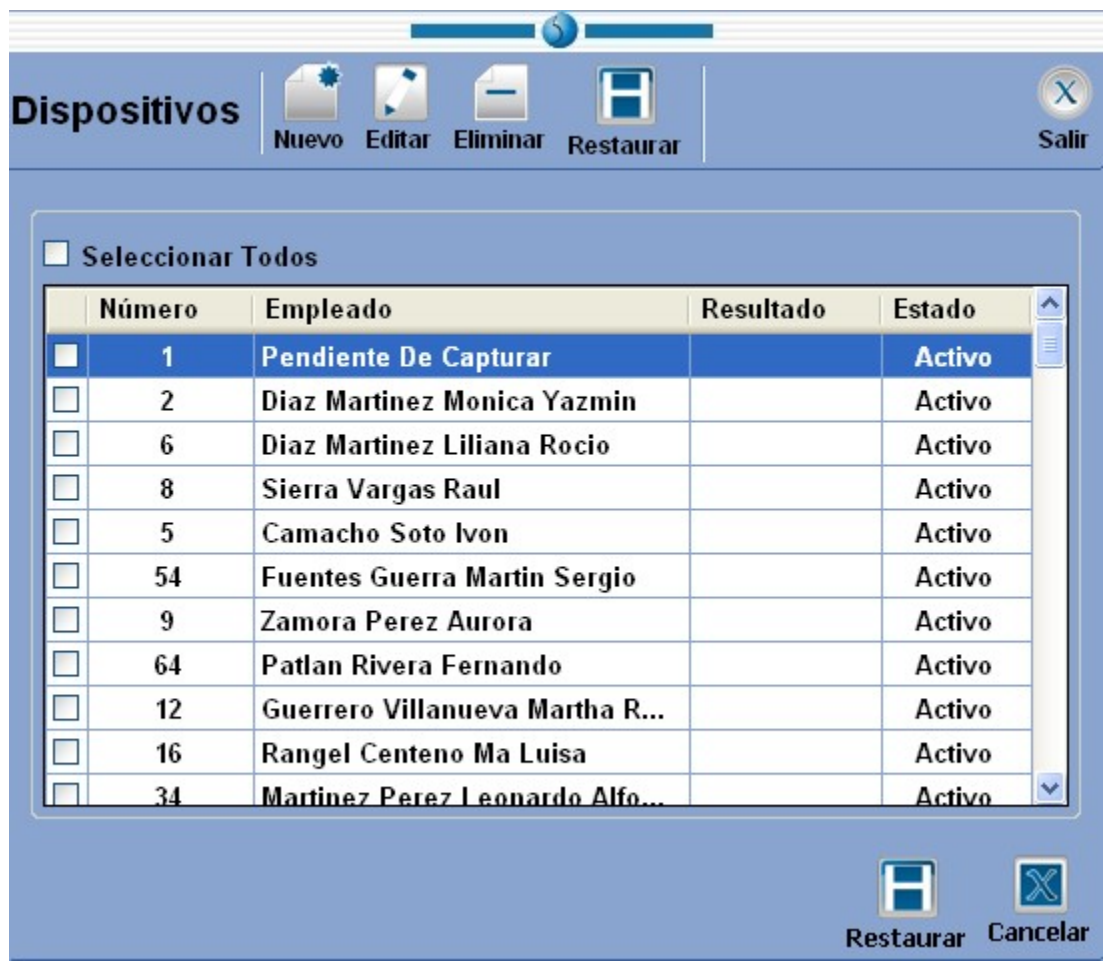

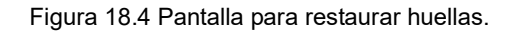

Para realizar la restauración de huellas deberá seleccionar los empleados de la lista o si lo desea puede seleccionar todos al dar clic sobre Seleccionar Todos.

Para iniciar con la restauración deberá dar clic sobre el botón restaurar.

# Capitulo 19. Módulo Tabla Impuestos

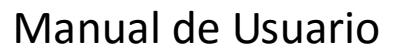

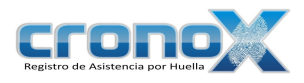

Este módulo le permitirá modificar los datos de las tablas para los impuestos de la L.I.S.R. Art. 113 y 115, además de las cuotas de los obreros para el IMSS.

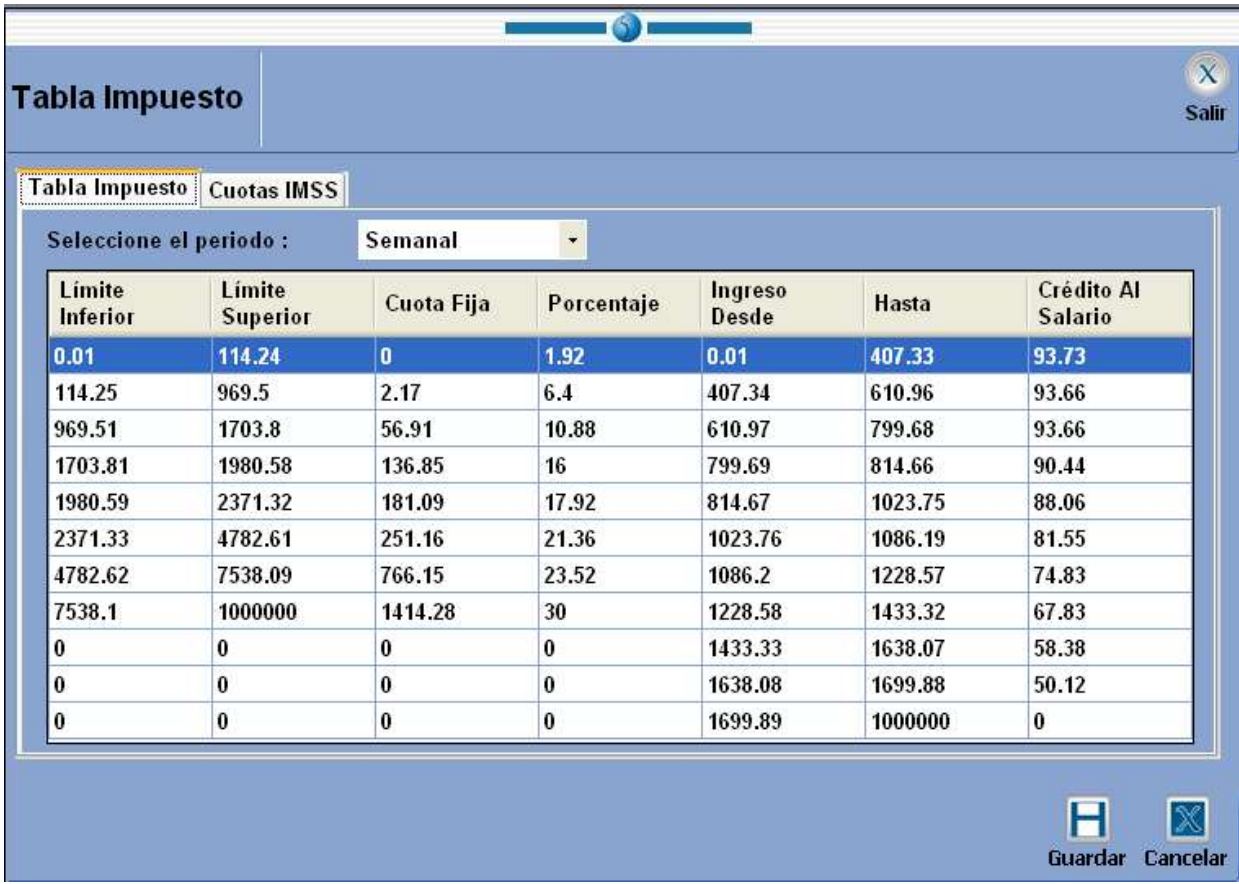

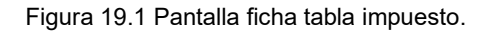

**H**Guardar

Seleccione periodo<br>
No ace camanal guineanal a manaual ya sea semanal, quincenal o mensual.

> Si desea guardar los cambios realizados, debe dar clic sobre el botón de Guardar.

 $^\infty$ 

Cancelar Si desea cancelar la operación de clic sobre el botón Cancelar.

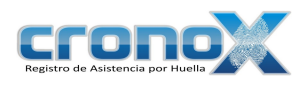

## 1. Cuotas IMSS

Aquí podrá modificar los datos referentes a las cuotas obreras del imss.

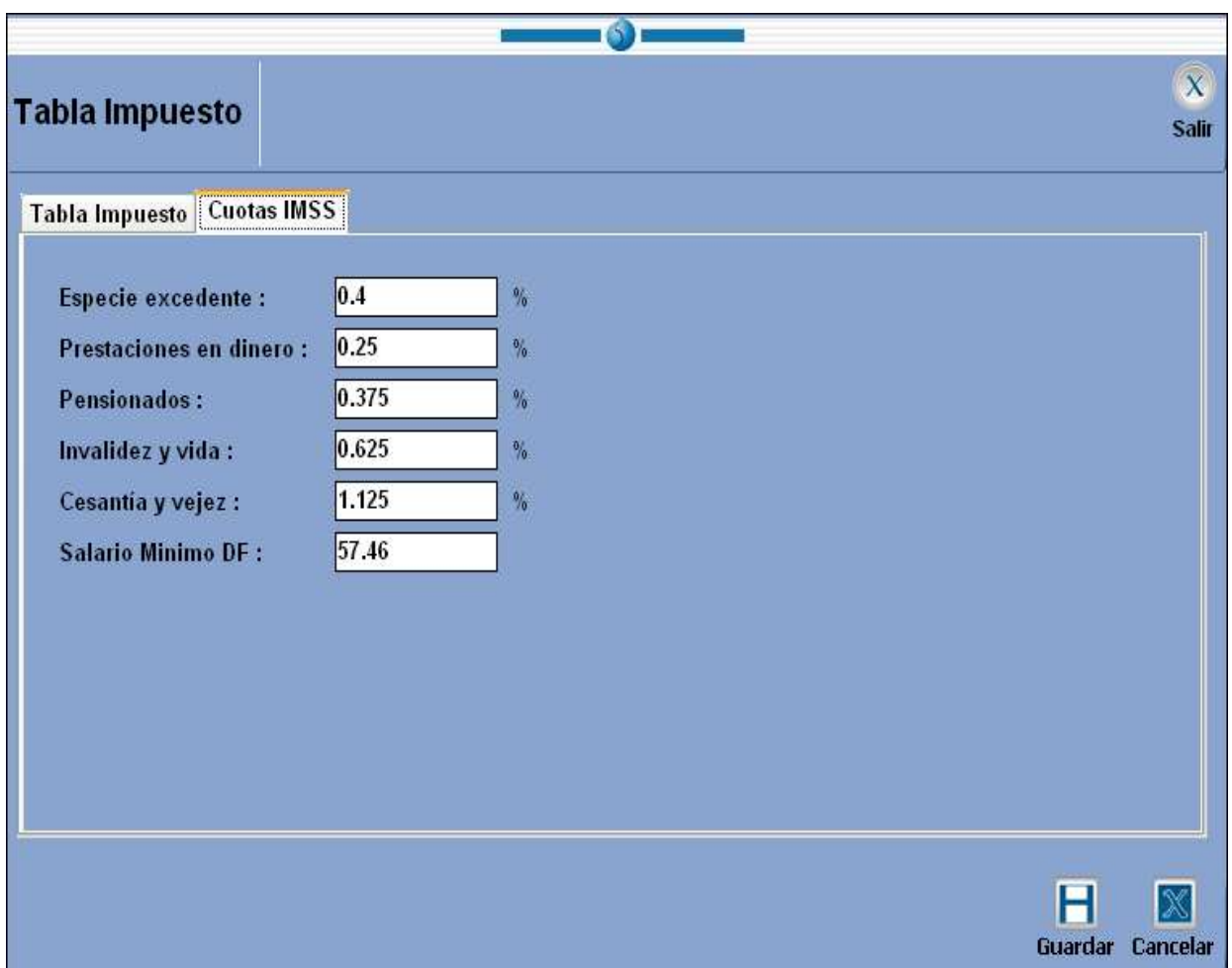

Figura 19.2 Pantalla ficha cuota IMSS.

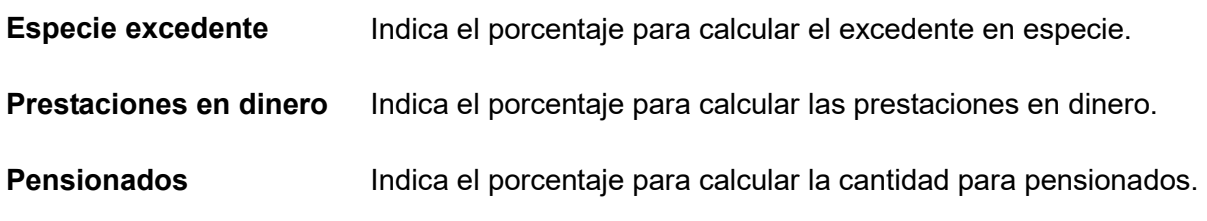

# Manual de Usuario

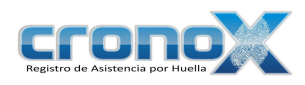

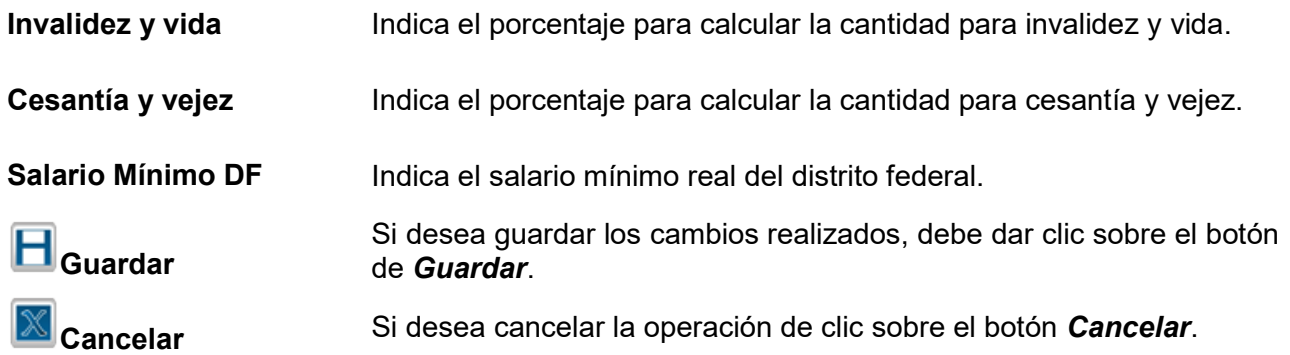
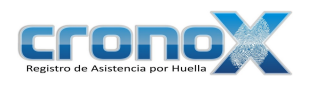

# Capitulo 20. Modulo Exportar

Este módulo le permitirá crear un archivo de texto util para realizar la exportacion a NomiPaq.

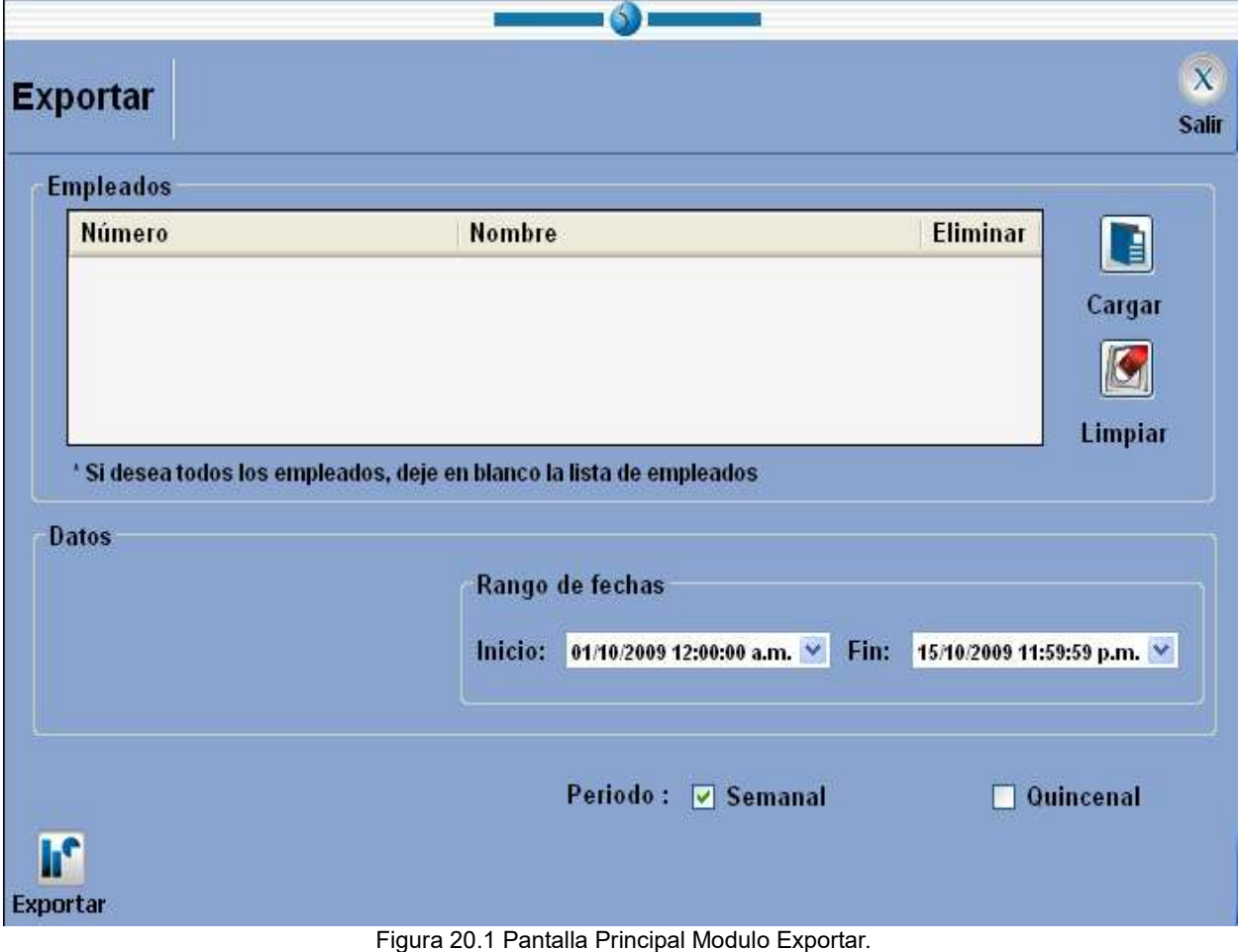

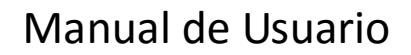

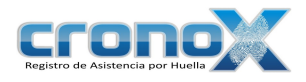

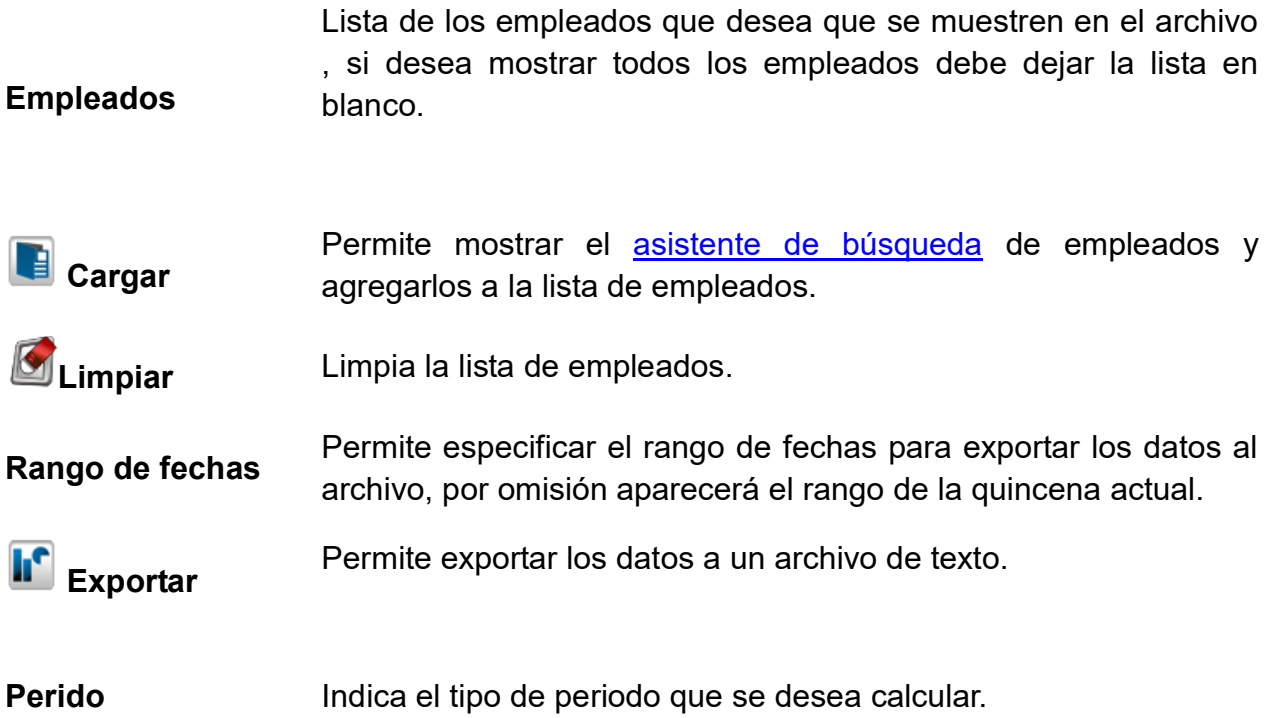

### 1. Exportacion de un archivo.

Para exportar los datos a un archivo de texto primero debera agregar los empleados a la lista. Enseguida debera de seleccionar el rango de fechas deseado y el tipo de periodo.

Por ultimo debera dar clic sobre el boton **para crear el archivo. Por ultimo** 

se mostrara un mensaje con la ubicación del archivo creado.

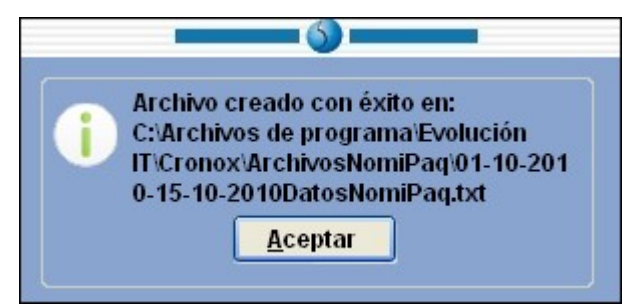

Figura 20.2 Mensaje de notificacion del archivo.

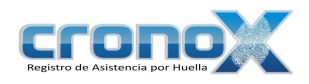

Nota: La ruta donde se almacenan los archivos creados es:

C:\Archivos de programa\Evolución IT\Cronox\ArchivosNomiPaq

# Capitulo 21. Actualizador

- El actualizador permite hacer descargas de datos de los lectores remotamente (solo lectores que acepten conexión vía TCP/IP).
- Podrá indicar en que servidor desea descargar los datos dando clic derecho sobre el icono que aparece en la parte derecha de la barra de tareas.  $\bullet$  Y a continuación sobre el menú datos de conexión, aparecerá el siguiente formulario.

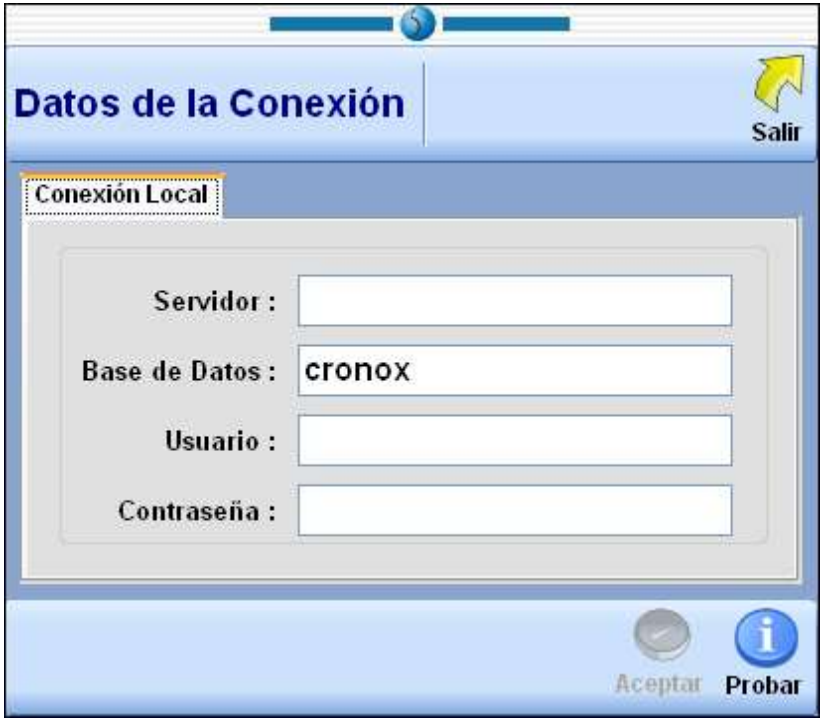

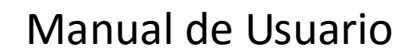

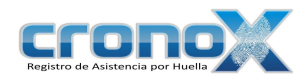

Figura 21.1 Pantalla conexión actualizador.

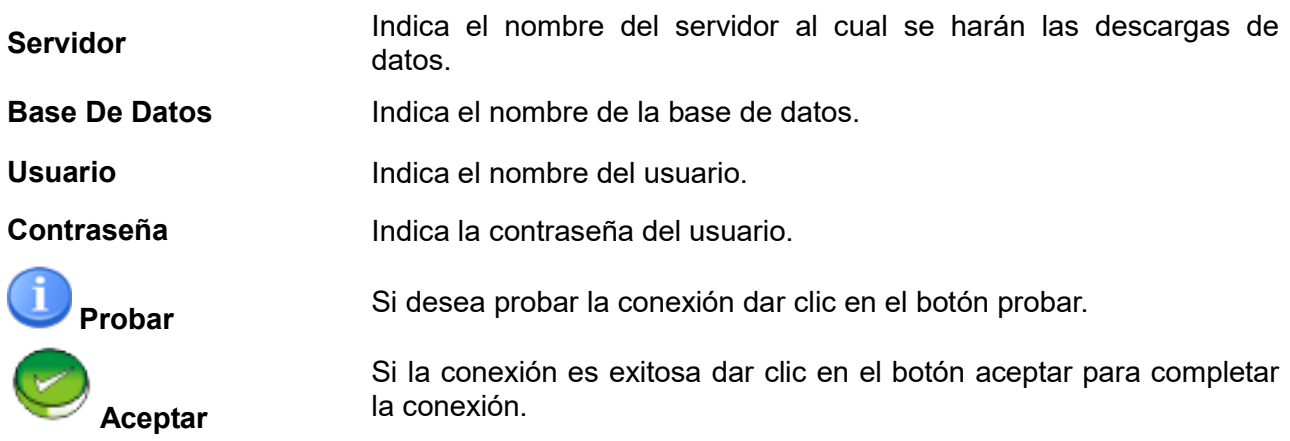

También podrá realizar un respaldo en un archivo de texto al dar clic derecho sobre el icono que aparece en la parte derecha de la barra de tareas. Ø Y a continuación sobre el menú respaldar registros, aparecerá la siguiente ventana si desea crear el archivo entonces de clic sobre el botón si.

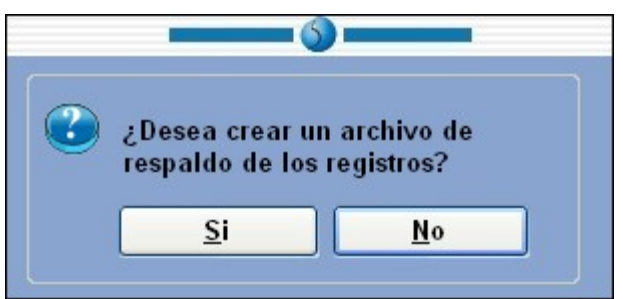

Figura 21.2 Mensaje respaldo de registros.

Nota: Si aparece el icono  $\blacktriangleright$  en la parte derecha de la barra de tareas indica que existe una actualización en progreso

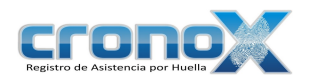

# Capitulo 22. Reloj Checador

Es la aplicación que permite a los empleados efectuar registros de inicio de actividades, fin de actividades, salida a comer, salida laboral, salida personal y regreso a la empresa.

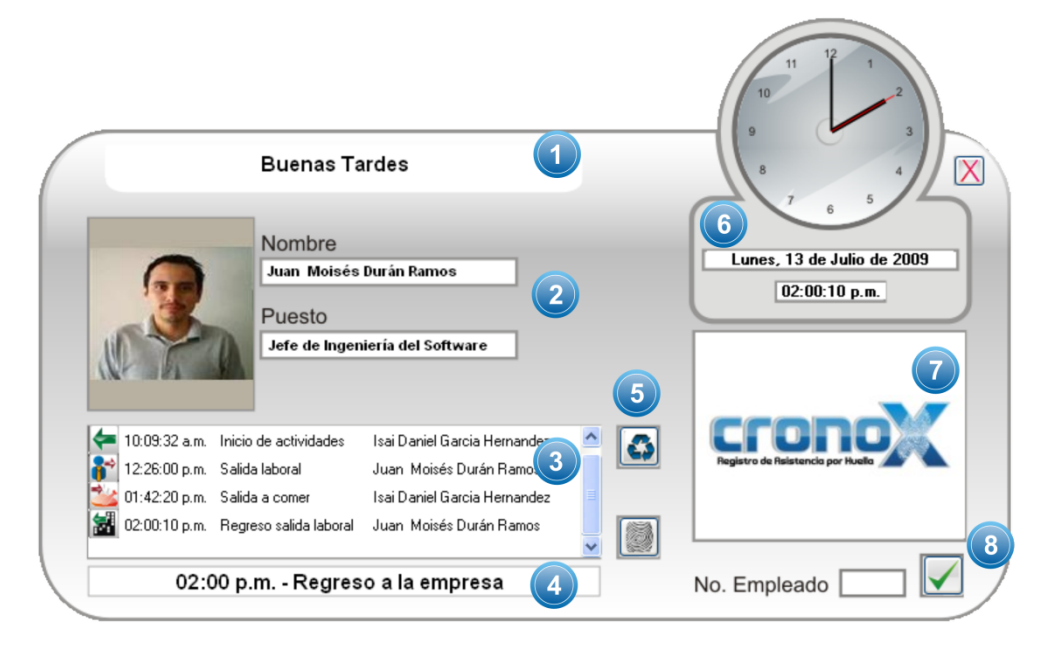

Figura 22.1 Ventana principal del reloj checador (Cronox).

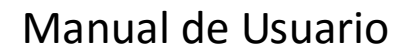

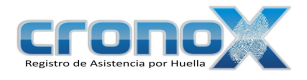

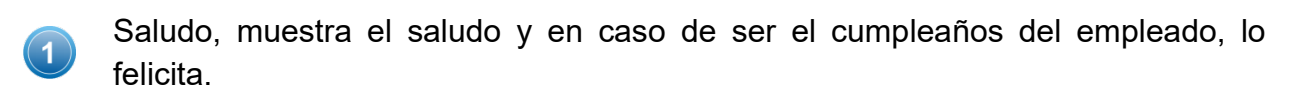

\_\_\_\_\_\_\_\_\_\_\_\_\_\_\_\_\_\_\_\_\_\_\_\_\_\_\_\_\_\_\_\_\_\_\_\_\_\_\_\_\_\_\_\_\_\_\_\_\_\_\_\_\_\_\_\_\_\_\_\_\_\_\_\_\_\_\_\_\_\_

Muestra los datos del empleado como nombre, puesto y fotografía.

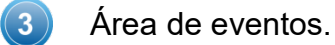

 $(4)$ Muestra el comentario del registro que se está efectuando.

Botón de **Actualizar eventos**: Permite actualizar los registros en el área de  $(5)$ eventos, **Asistente de huella**: Permite ejecutar el asistente de mantenimiento de huella.

- $(6)$ Área de reloj, muestra la fecha y hora actuales.
- $(7)$ Logotipo de la empresa.
- $( 8)$ Permite al los empleados realizar eventos mediante el numero de empleado.

## 1. Área de eventos

En esta parte se muestran los diferentes eventos de cada empleado: Como lo es:

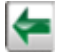

Inicio de actividades normal.

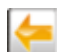

Inicio de actividades con retardo.

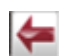

Inicio de actividades con falta, ya sea por retardos acumulados ó inicio de actividades fuera del tiempo límite.

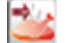

Salida a comer.

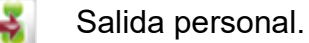

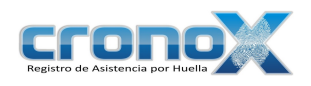

 $\bullet$ Salida laboral.

S. Regreso a la empresa.

Fin de actividades.

## 2. Botón Actualizar

Este botón le permitirá además de actualizar la lista de eventos, actualizar los cambios que se hayan realizado en el Módulo Control del Sistema del sistema de administración, con respecto a la Ficha Reloj Checador.

### 3. Botón Asistente de mantenimiento de huella

Para dar de alta, actualizar o eliminar la huella de algún empleado debe dar clic sobre el botón **Asistente de huella**, al momento de dar clic se presentará la ventana de acceso al sistema para confirmar la contraseña del usuario, una vez confirmada se ejecutará el asistente de mantenimiento de huella.

### 4. Logotipo de la empresa

Por omisión el reloj checador presentará el logotipo del sistema. El usuario puede cambiarlo al sustituir la imagen "logotipo.jpg" (mismo nombre "logotipo" y extensión de archivo ".jpg") que se encuentra en la carpeta de instalación del sistema, por omisión es: C:\Archivos de programa\Evolución IT\Cronox 1.0\Logotipo\.

### 5. Cambiar la conexión a la base de datos

Si desea cambiar la conexión de la base de datos debe pulsar la tecla  $\left|\frac{F12}{F12}\right|$ F12 la cual ejecutará el asistente de para cambiar la conexión de la base de datos.

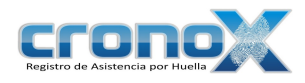

## 6. Cerrar el reloj checador

Para cerrar la aplicación solo debe dar clic sobre el botón  $X$  Cerrar, si esta habilitada la opción de pedir contraseña para cerrar el reloj checador se mostrará la ventana de acceso al sistema para confirmar los datos del usuario, de otro modo solo se concluirá la ejecución del reloj checador.

### 7. Realizar eventos mediante el número de empleado

Permite que los empleados ingresen el número de empleado para poder generar eventos, ya sea por que así lo determinó el usuario o por que así esta establecido para ese empleado.

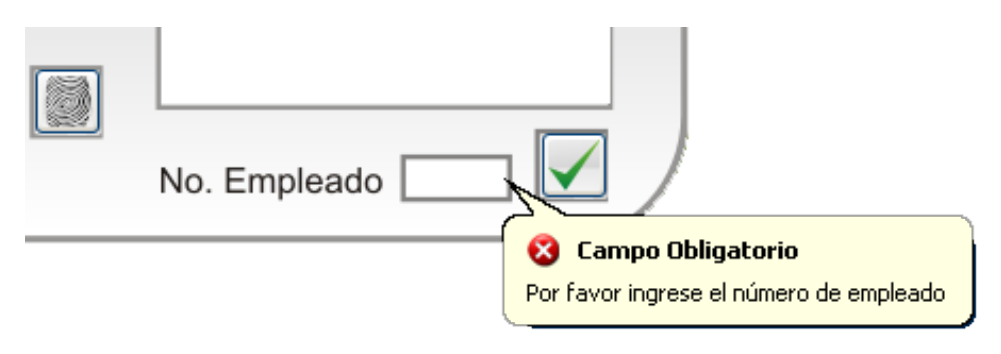

Figura 22.2 Generar evento mediante número de empleado.

# Capitulo 23. Asistentes

### 1. Asistente de Búsqueda

Este asistente le permitirá buscar cualquier registro mediante filtros de búsqueda.

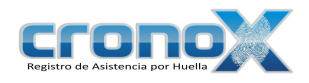

| <b>Búsqueda de Empleados</b>        |              |                          |                               |                                 |
|-------------------------------------|--------------|--------------------------|-------------------------------|---------------------------------|
| Búsqueda por:<br><b>Nombre</b>      | Departamento | Puesto                   | Fecha de Inicio               | <b>Fecha de Fin</b>             |
| ▶                                   |              |                          |                               |                                 |
|                                     |              |                          |                               |                                 |
|                                     |              |                          |                               | 0 <sup>o</sup><br><b>Buscar</b> |
|                                     |              |                          |                               |                                 |
| <b>Resultados</b>                   |              |                          |                               |                                 |
| isa<br>Búsqueda:                    |              |                          | <b>Registros Encontrados:</b> |                                 |
| <b>Nombre</b>                       | Departamento |                          |                               | <b>Estado</b>                   |
| <b>Agelica Sandoval Estrada</b>     |              | <b>Desarrollo humano</b> |                               | <b>Activo</b>                   |
| <b>Isaí Daniel García Hernández</b> | Software     |                          | Programador                   | Activo                          |
|                                     |              |                          |                               |                                 |
|                                     |              |                          |                               |                                 |
|                                     |              |                          |                               |                                 |
|                                     |              |                          |                               |                                 |
|                                     |              |                          |                               |                                 |

Figura 23.1 Vista previa del asistente de búsqueda. \_\_\_\_\_\_\_\_\_\_\_\_\_\_\_\_\_\_\_\_\_\_\_\_\_\_\_\_\_\_\_\_\_\_\_\_\_\_\_\_\_\_\_\_\_\_\_\_\_\_\_\_\_\_\_\_\_\_\_\_\_\_\_\_\_\_\_\_\_\_

- Área de filtros para la búsqueda, cambia de acuerdo al módulo y datos que desea buscar.
- 

 $\bf(3)$ 

 $\left| 7 \right\rangle$ 

Botón de **Buscar**, ejecuta la búsqueda de acuerdo a los filtros.

- Área para búsqueda por campos, permite buscar un registro en la lista de resultados.
- $(4)$ Indica el número de registros encontrados.
- Área de resultados, muestra una lista con los registros encontrados, de acuerdo  $(5)$ a los filtros.
- Botón de **Cargar**, permite cargar el registro(s) seleccionado(s) a la ventana  $\circled{6}$ que ejecuto el asistente.

Botón de  $\overline{X}$  Salir, permite cerrar la ventana del asistente de búsqueda.

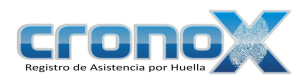

### 2. Asistente para Cargar Datos

Este asistente le permitirá cargar registros de una lista, aquí no hay filtros, por lo cual aparecerá la lista de todos los registros encontrados.

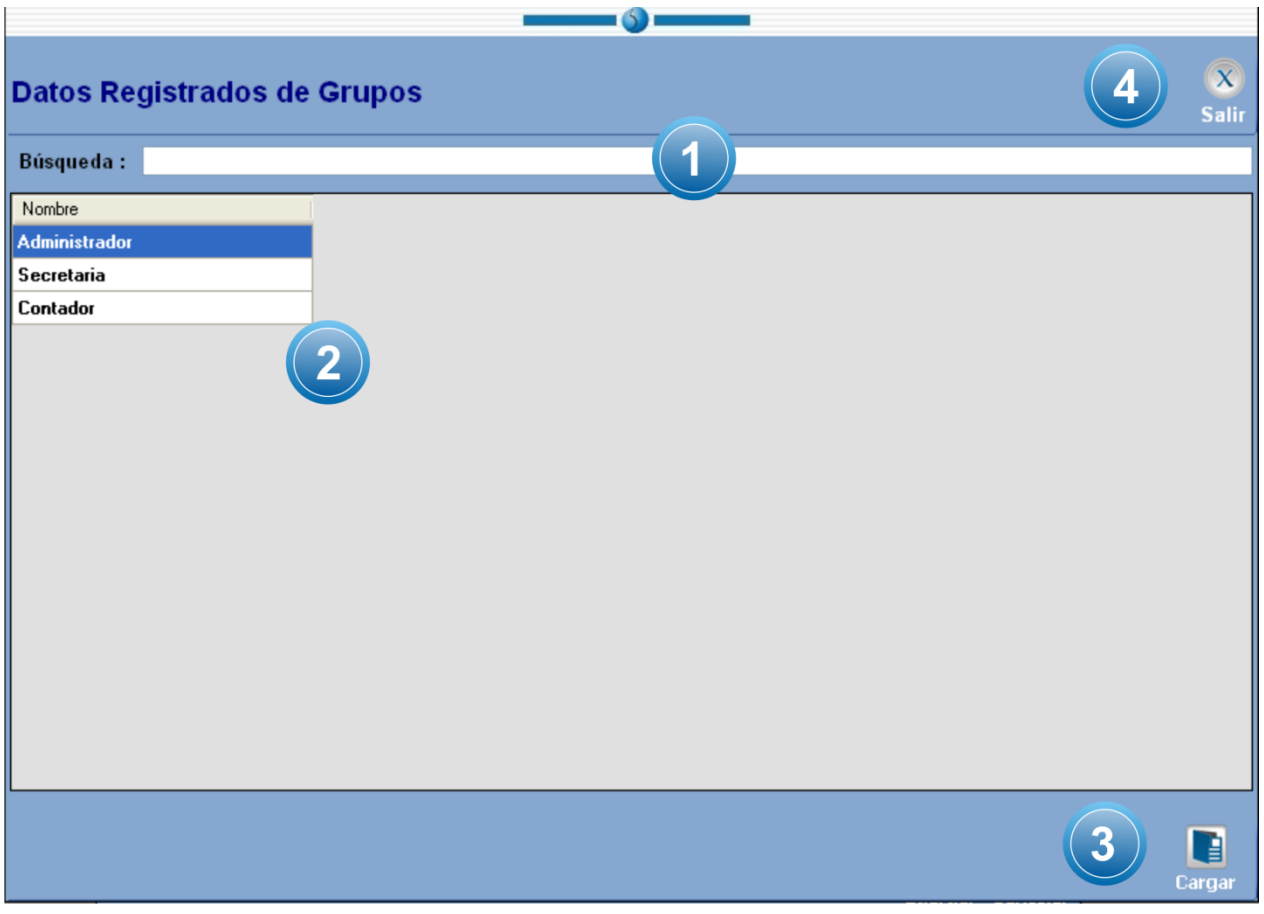

Figura 23.2 Vista previa del Asistente para Cargar Registros. \_\_\_\_\_\_\_\_\_\_\_\_\_\_\_\_\_\_\_\_\_\_\_\_\_\_\_\_\_\_\_\_\_\_\_\_\_\_\_\_\_\_\_\_\_\_\_\_\_\_\_\_\_\_\_\_\_\_\_\_\_\_\_\_\_\_\_\_\_\_

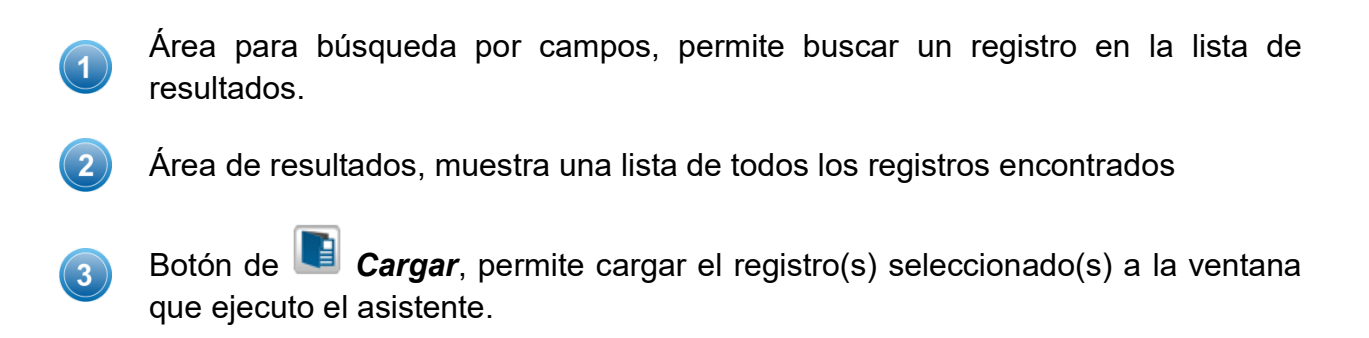

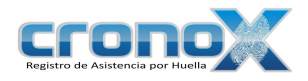

Botón de  $(x)$  Salir, permite cerrar la ventana del asistente.

## 3. Asistente para Cambiar la Conexión de la Base de Datos

Este asistente le ayudara a cambiar la conexión de la base de datos. Si desea conectarse a un servidor remoto debe poner el nombre del servidor o la dirección IP del mismo.

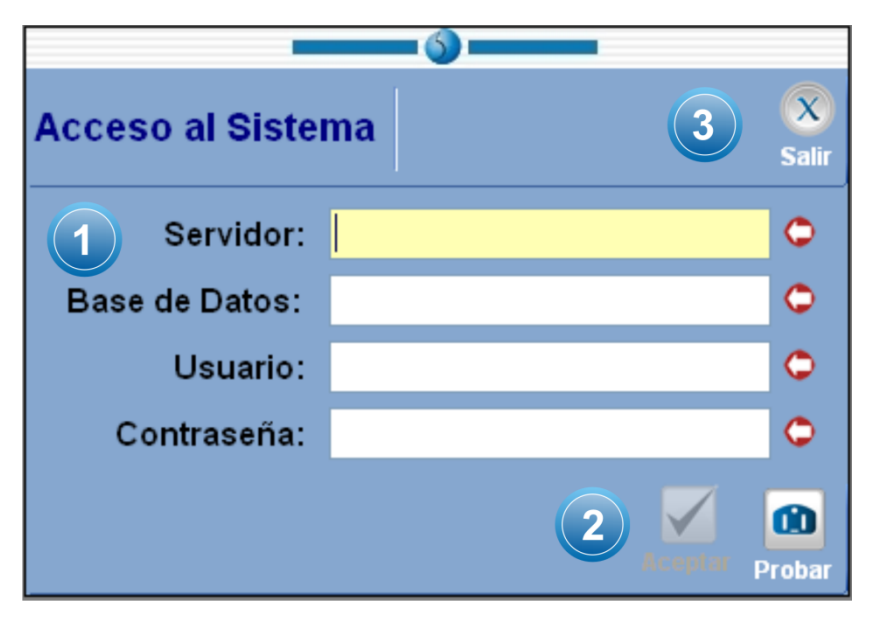

Figura 23.3 Vista previa del Asistente para Cambiar la Conexión de la Base de Datos.  $\mathcal{L}_\mathcal{L} = \mathcal{L}_\mathcal{L} = \mathcal{L}_\mathcal{L}$ 

Debe proveer los parámetros de conexión: Nombre del servidor ó dirección IP, Nombre de la base de datos, Nombre del usuario y contraseña.

El botón **C**Probar, permite probar si los parámetros son correctos, una vez que  $\left|2\right\rangle$ la prueba es correcta el botón de **Aceptar** se habilita para aceptar los parámetros de conexión y de igual forma guardarlos. Al finalizar le pedirá

Botón de  $\infty$  Salir, permite cerrar la ventana del asistente.  $\left( 3\right)$ 

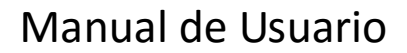

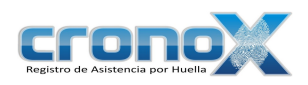

 $(1)$ 

## 4. Asistente para Hacer Respaldo de la Base de Datos

Este asistente le permitirá hacer un respaldo y restauración de la base de datos.

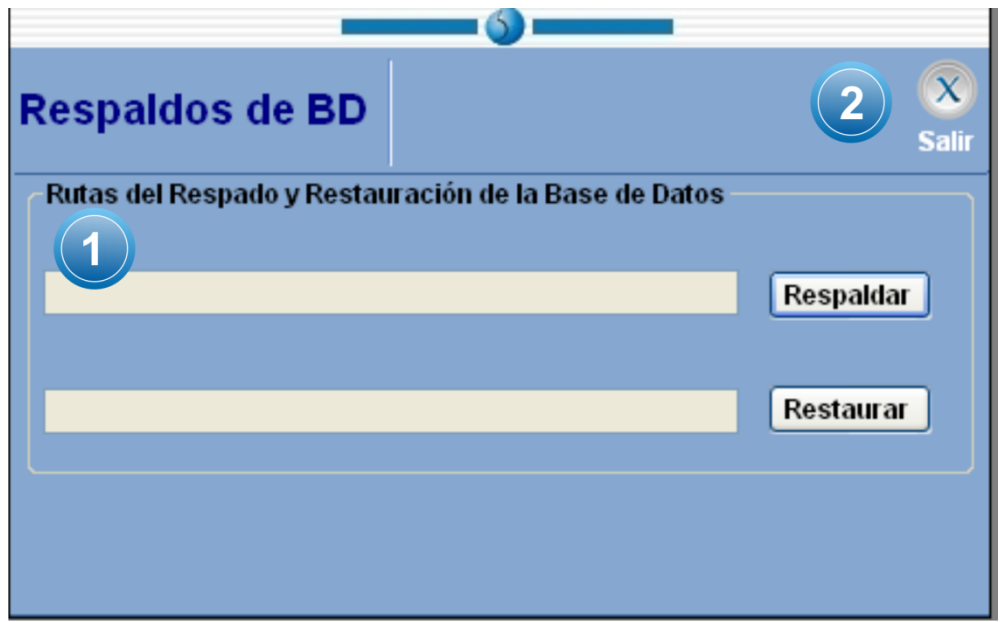

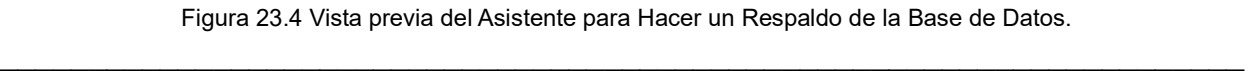

El botón de Respaldar le permitirá hacer el respaldo y le proveerá de la ruta donde se hizo el respaldo. El botón de Restaurar le permitirá cargar el archivo de respaldo para restaurar la base de datos.

Botón de  $\overline{X}$  Salir, permite cerrar la ventana del asistente.  $(2)$ 

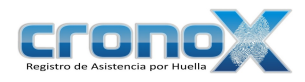

# 5. Asistente para Cambio de Contraseña

Este asistente le permitirá al usuario cambiar su contraseña. Recuerde que al iniciar sesión le pedirá la nueva contraseña.

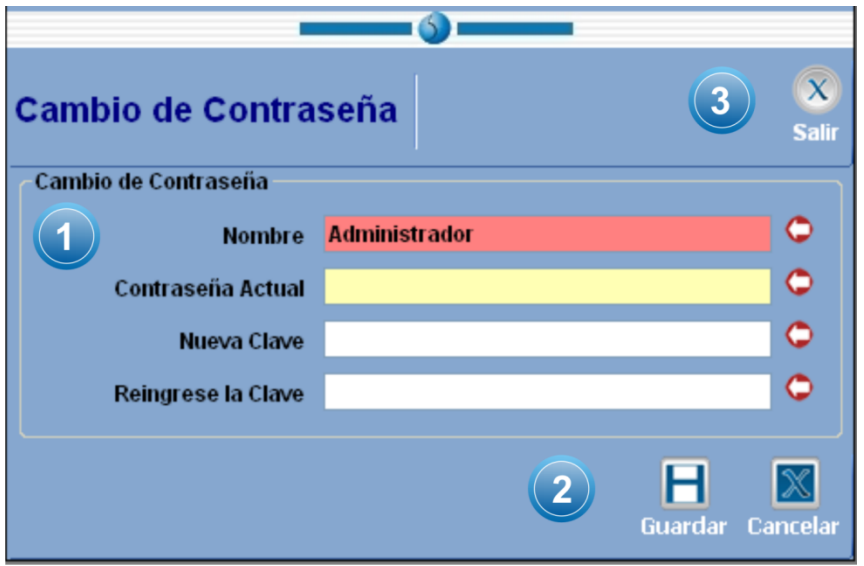

Figura 23.5 Vista previa del Asistente para Cambio de Contraseña.  $\mathcal{L}_\mathcal{L} = \mathcal{L}_\mathcal{L} = \mathcal{L}_\mathcal{L}$ 

Debe proveer los parámetros de conexión: Nombre del servidor ó dirección IP,  $\mathbf{1}$ Nombre de la base de datos, Nombre del usuario y contraseña.

El botón **H**Guardar, permite guardar la contraseña nueva. El botón de  $\mathbf{2}$ **X** Cancelar le permitirá cancelar la operación.

Botón de  $\overline{\infty}$  Salir, permite cerrar la ventana del asistente.  $\left( 3\right)$ 

## 6. Asistente de mantenimiento de huella digital

Este asistente lo guiará en el proceso de dar de alta, actualizar o eliminar la huella de un empleado.

El asistente consta de 6 pasos, los cuales se muestran a continuación:

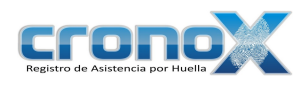

#### Paso 1

 $\left|2\right\rangle$ 

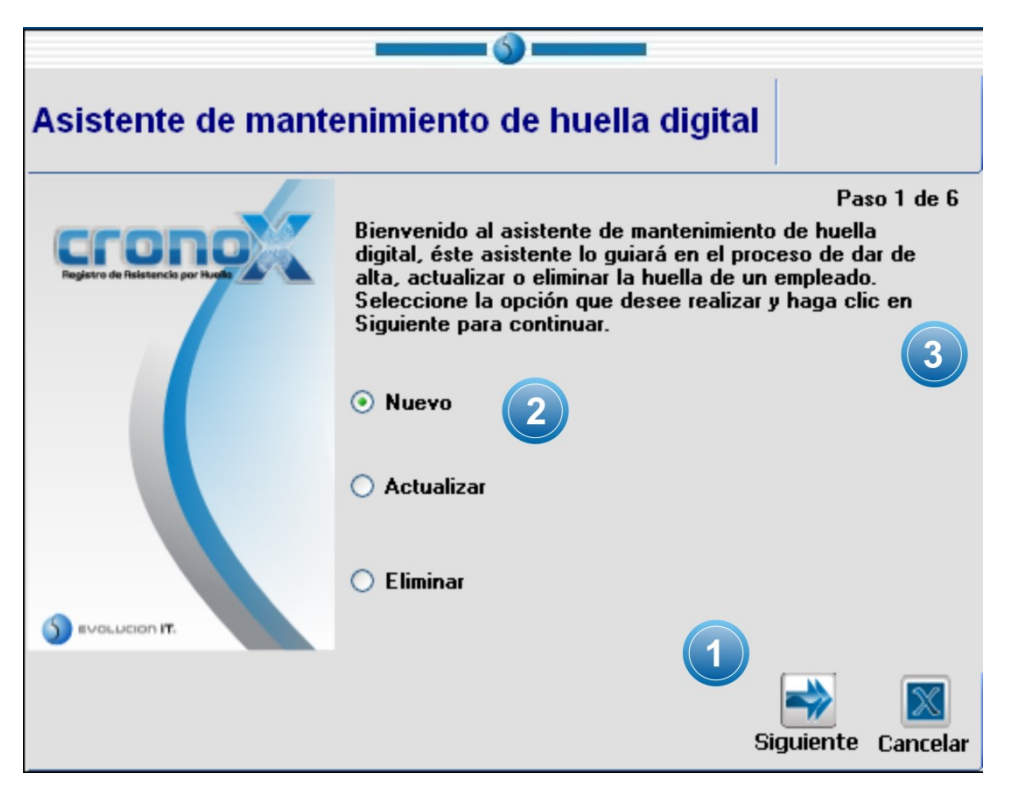

Figura 23.6 Vista previa del Asistente de mantenimiento de huella, paso 1.  $\mathcal{L}_\mathcal{L} = \mathcal{L}_\mathcal{L} = \mathcal{L}_\mathcal{L}$ 

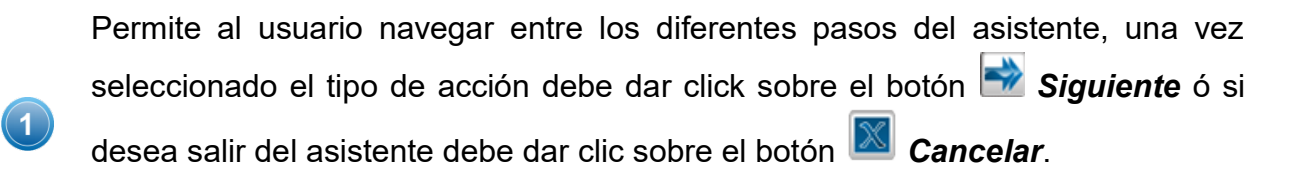

Permite elegir la acción a realizar, entre Nueva huella, Actualizar huella o Eliminar una huella.

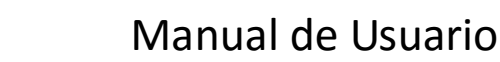

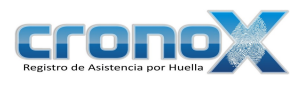

Mostrará al usuario las instrucciones para cada paso del asistente.

#### Paso 2

 $3$ 

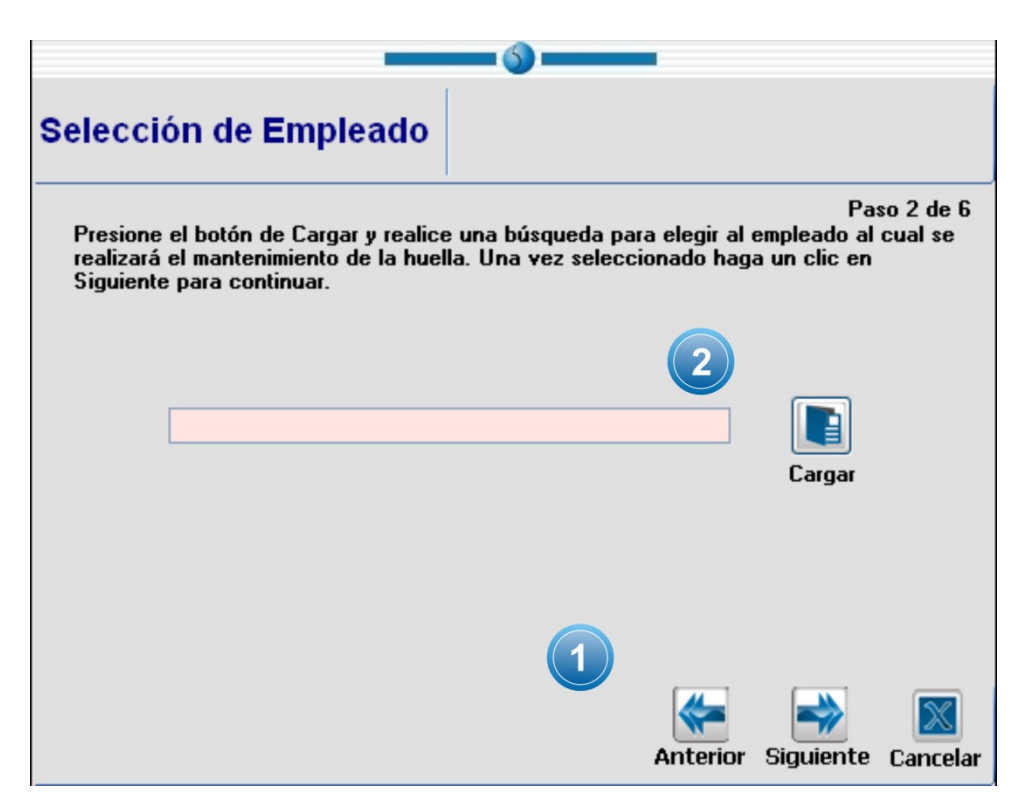

Figura 23.7 Vista previa del Asistente de mantenimiento de huella, paso 2.  $\mathcal{L}_\mathcal{L} = \mathcal{L}_\mathcal{L} = \mathcal{L}_\mathcal{L}$ 

Permite al usuario navegar entre los diferentes pasos del asistente, una vez seleccionado el empleado debe dar clic en el botón **Siguiente** para continuar.

Permite seleccionar el empleado, al clic sobre el botón **Cargar**, ejecutará el asistente de búsqueda de empleados.

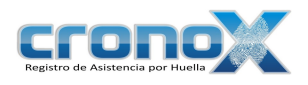

### Paso 3

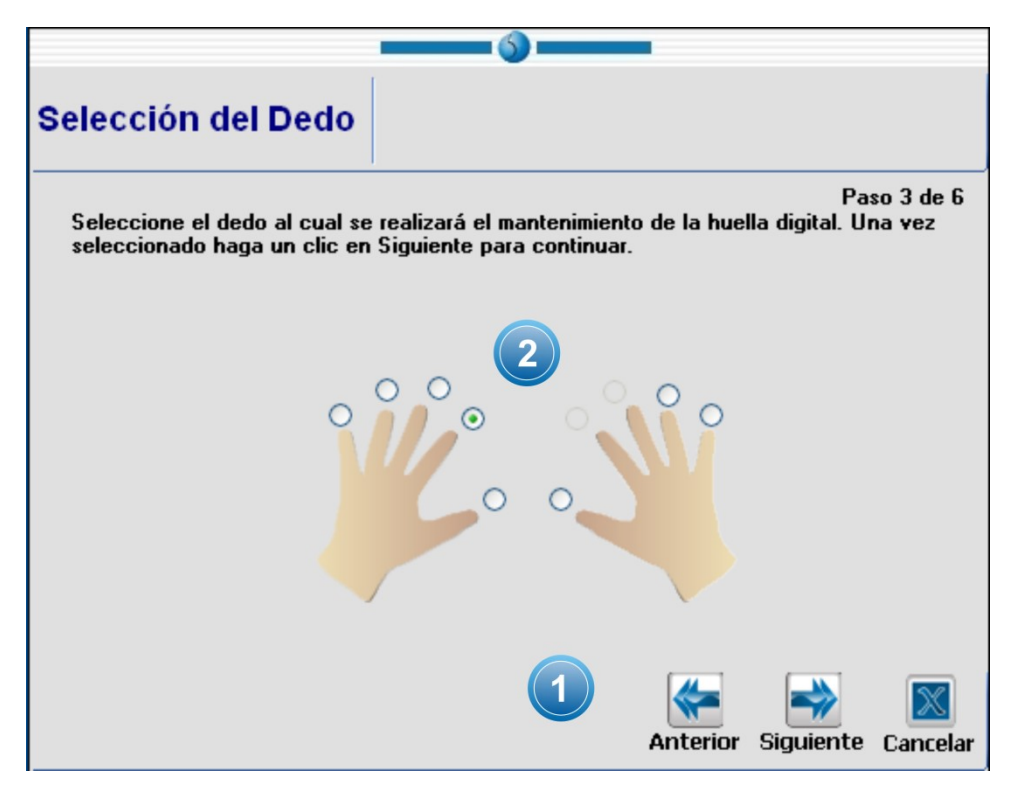

Figura 23.8 Vista previa del Asistente de mantenimiento de huella, paso 3. \_\_\_\_\_\_\_\_\_\_\_\_\_\_\_\_\_\_\_\_\_\_\_\_\_\_\_\_\_\_\_\_\_\_\_\_\_\_\_\_\_\_\_\_\_\_\_\_\_\_\_\_\_\_\_\_\_\_\_\_\_\_\_\_\_\_\_\_\_\_

Permite al usuario navegar entre los diferentes pasos del asistente, una vez seleccionado el dedo del empleado debe dar clic en el botón **Siguiente** para continuar.

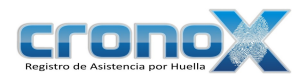

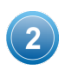

Permite seleccionar el dedo del empleado, se mostrarán los dedos posibles a seleccionar de acuerdo a la acción que haya elegido en el paso 1.

#### Paso 4

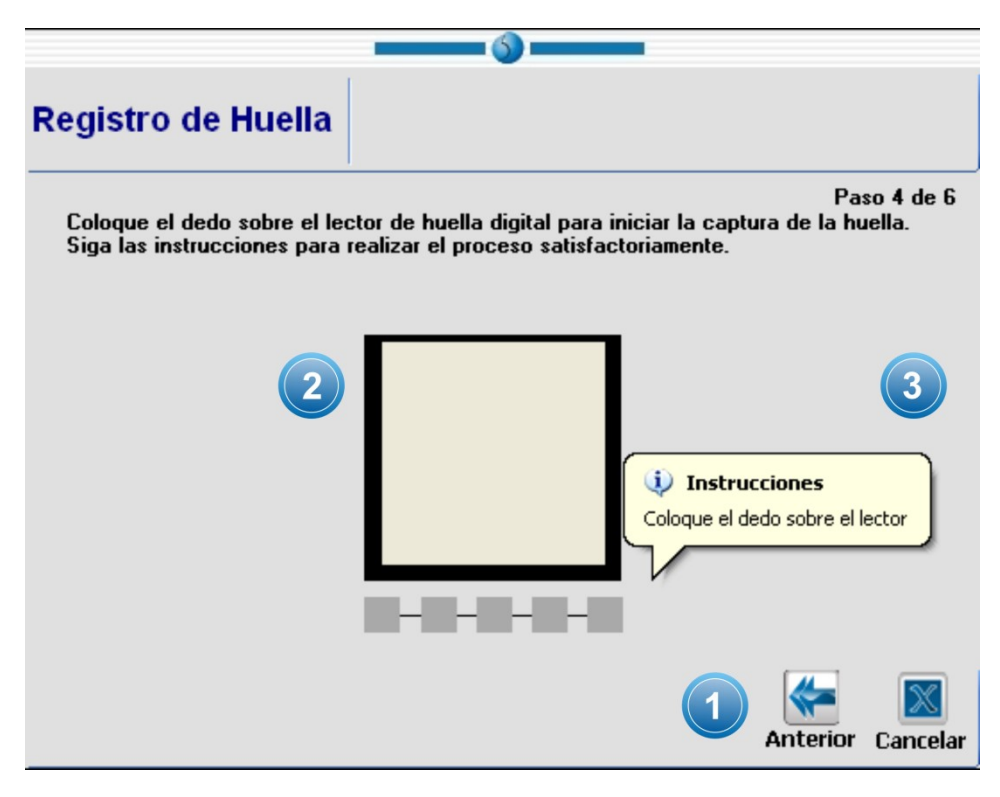

Figura 23.9 Vista previa del Asistente de mantenimiento de huella, paso 4.  $\mathcal{L}_\mathcal{L} = \mathcal{L}_\mathcal{L} = \mathcal{L}_\mathcal{L}$ 

Permite al usuario navegar entre los diferentes pasos del asistente, si desea ir al

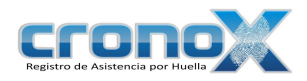

paso anterior debe dar clic sobre el botón **Anterior** ó si desea salir del asistente debe dar clic sobre el botón **X** Cancelar.

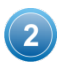

 $\overline{3}$ 

La final del proceso de alta o actualización de la huella mostrará la imagen de la huella del empleado.

Mostrará al usuario las instrucciones que debe seguir para dar de alta o actualizar la huella del empleado.

#### Paso 5

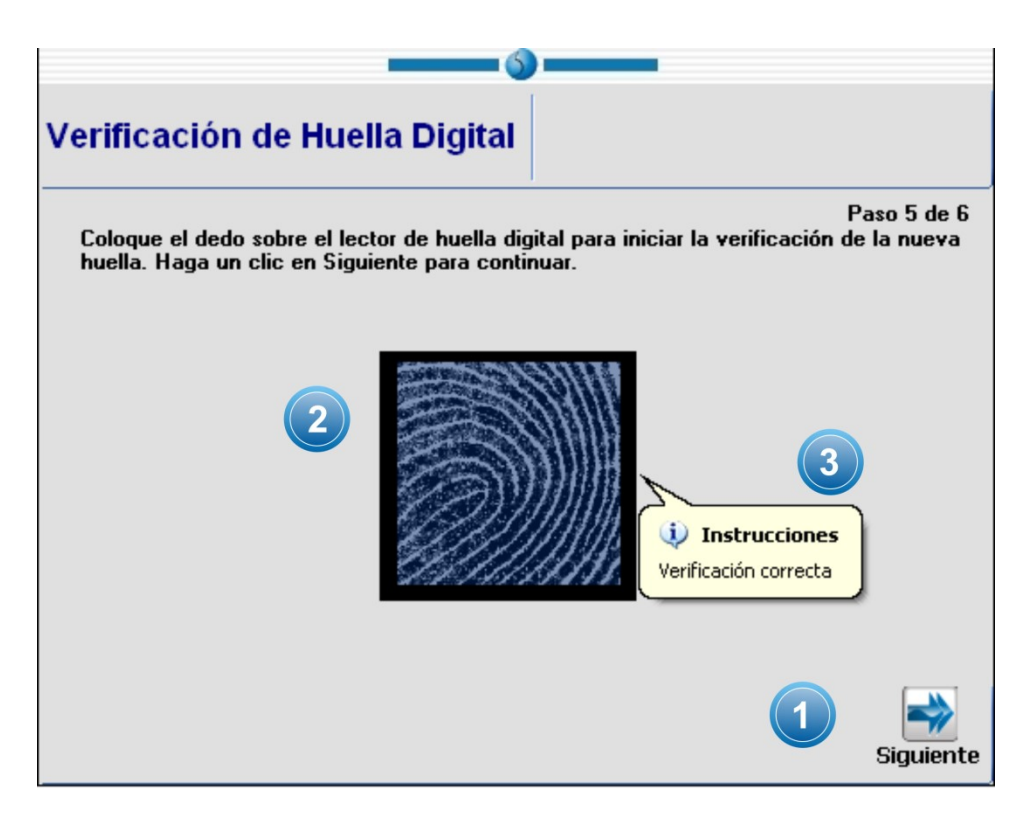

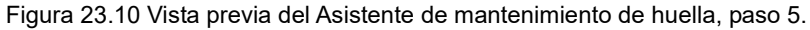

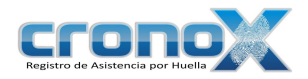

Permite al usuario navegar entre los diferentes pasos del asistente, debe dar clic en el botón Siguiente para continuar. Si lo prefiere puede omitir este paso.

\_\_\_\_\_\_\_\_\_\_\_\_\_\_\_\_\_\_\_\_\_\_\_\_\_\_\_\_\_\_\_\_\_\_\_\_\_\_\_\_\_\_\_\_\_\_\_\_\_\_\_\_\_\_\_\_\_\_\_\_\_\_\_\_\_\_\_\_\_\_

Muestra la imagen de la huella que ha sido dada de alta o actualizada.  $(2)$ 

Mostrará al usuario las instrucciones que debe seguir para verificar la huella nueva.

Paso 6

 $\bf(3)$ 

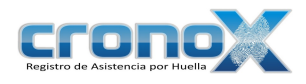

 $\bf(2)$ 

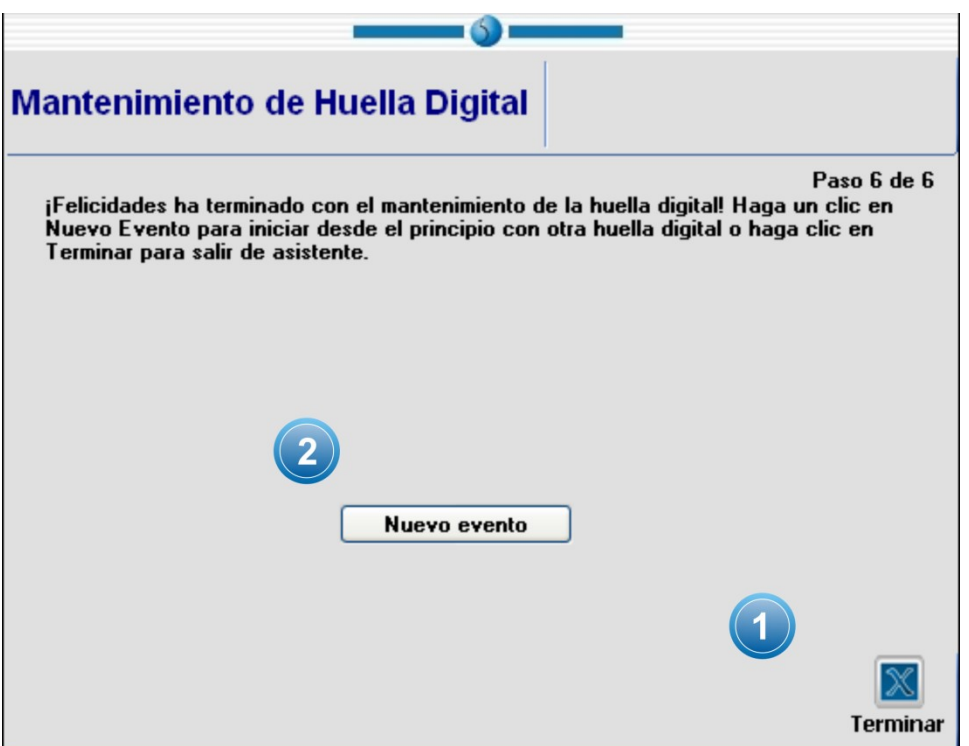

Figura 23.11 Vista previa del Asistente de mantenimiento de huella, paso 6. \_\_\_\_\_\_\_\_\_\_\_\_\_\_\_\_\_\_\_\_\_\_\_\_\_\_\_\_\_\_\_\_\_\_\_\_\_\_\_\_\_\_\_\_\_\_\_\_\_\_\_\_\_\_\_\_\_\_\_\_\_\_\_\_\_\_\_\_\_\_

En éste ultimo paso si desea salir del asistente debe dar clic sobre el botón  $\boxed{\mathbb{X}}$ Terminar.

Si desea realizar otro evento debe dar clic sóbrele botón **Nuevo evento** para regresar al paso 1.

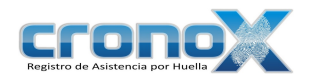

## Capitulo 24. Mensajes de notificación

En este apartado se dará una referencia de cómo interpretar cada mensaje de notificación que sea presentado al usuario.

#### Error al intentar conectarse a la base de datos

Se muestra cuando el sistema no puede establecer conexión con la base de datos.

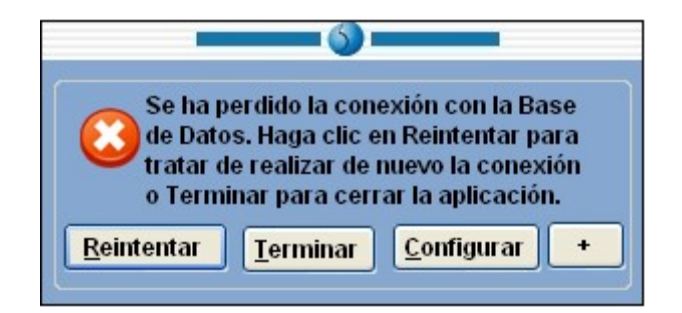

Figura 24.1 Error al conectarse a la base de datos.  $\mathcal{L}_\mathcal{L} = \mathcal{L}_\mathcal{L} = \mathcal{L}_\mathcal{L}$ 

Reintentar Permite a la aplicación hacer un nuevo intento de conexión.

Terminar Finaliza la aplicación.

Configurar Muestra el asistente de conexión a la base de datos.

+ Muestra los detalles del error.

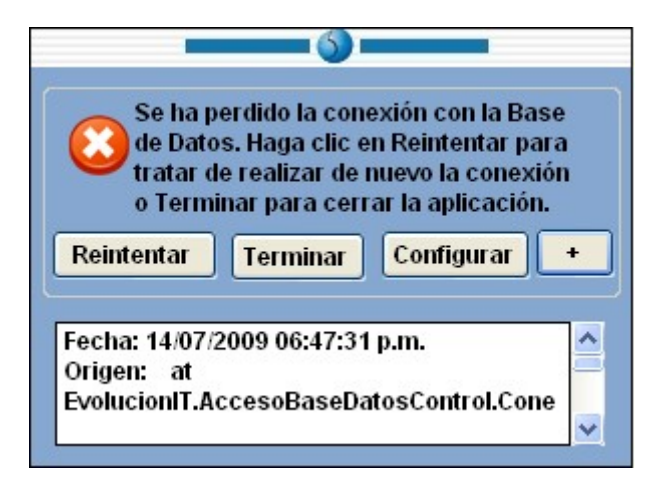

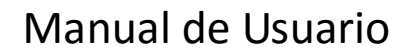

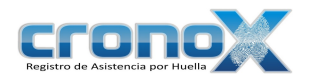

Figura 24.2 Error al conectarse a la base de datos, detalles.

### Notificación

Se muestra cuando el sistema ha terminado una tarea y además fue exitosa.

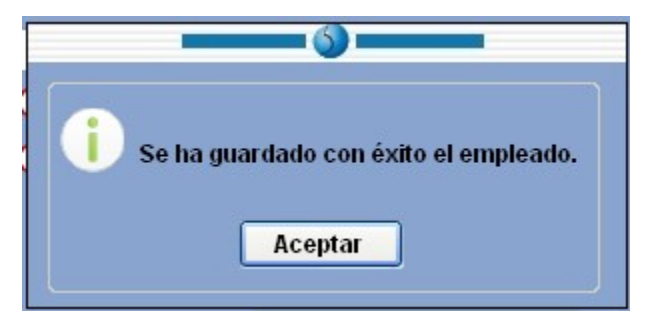

Figura 24.3 Notificación.

### Confirmación

Se muestra para pedir al usuario que confirme la acción que quiere realizar.

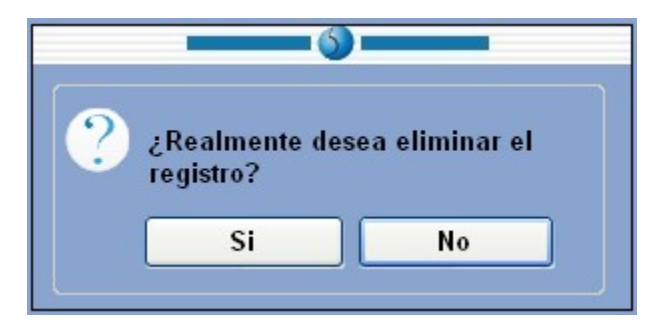

Figura 24.4 Confirmación.

### **Advertencia**

Se muestra para informar al usuario sobre alguna anomalía en los datos.

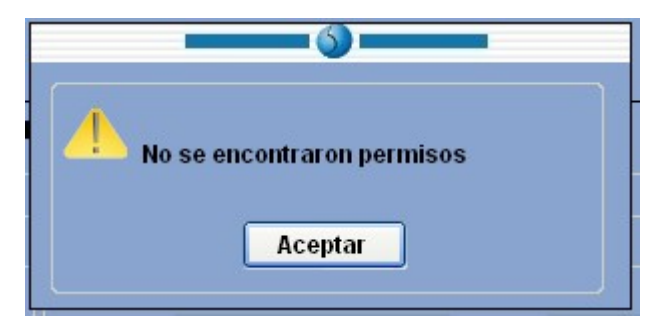

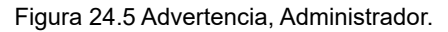

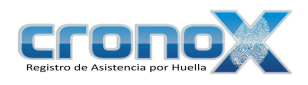

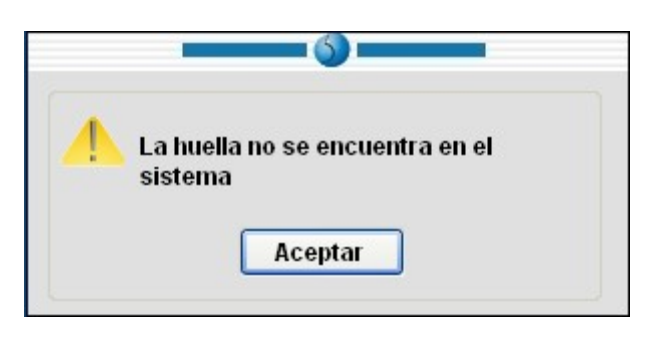

Figura 24.5 Advertencia, Reloj checador.

#### Elección de evento

Este tipo de mensajes son comunes para el lector checador y pedirá al empleado seleccionar el tipo de evento que quiere ejecutar.

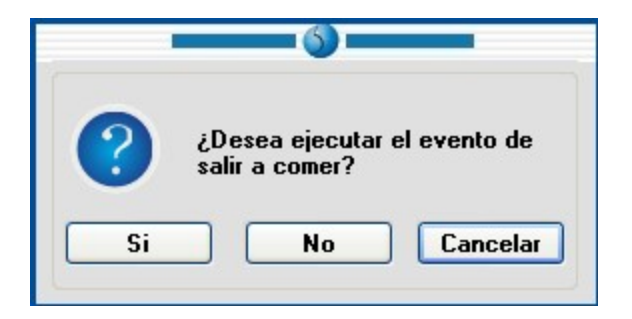

Figura 24.6 Elegir evento. Salida a comer.

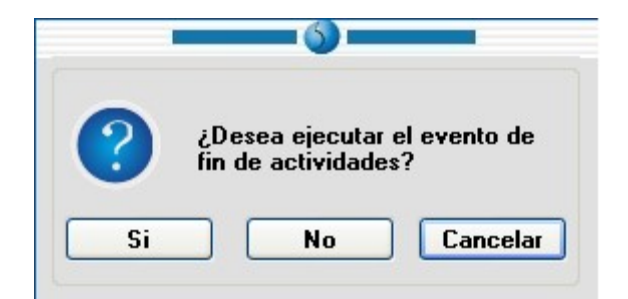

Figura 24.7 Elegir evento. Fin de actividades.

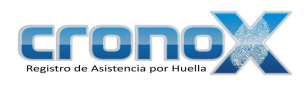

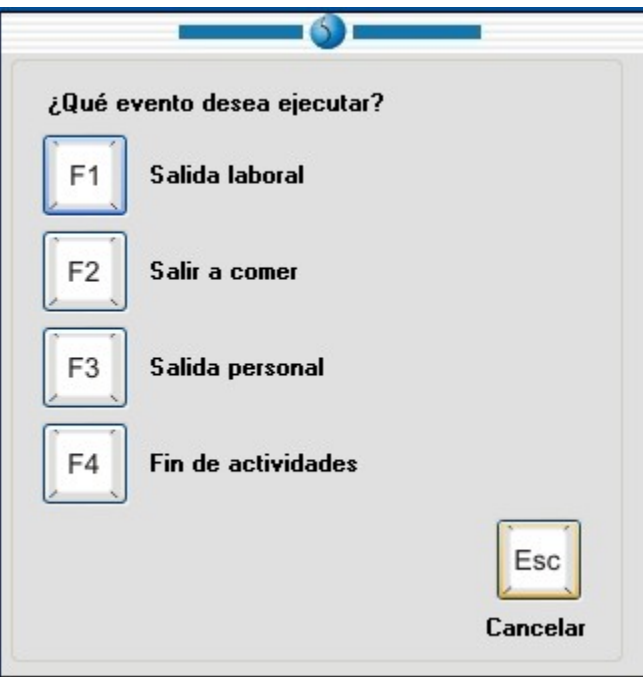

Figura 24.8 Elegir evento.

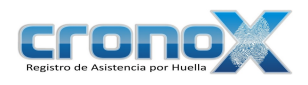

## Capitulo 25. Preguntas frecuentes

#### Salida después de los límites

Si un empleado ejecuta el evento de fin de actividades fuera del límite especificado y no tiene permiso para laborar fuera del horario de trabajo, el sistema guardará la fecha y hora en las que se ejecuto el fin de actividades pero mostrará al empleado la hora del límite final.

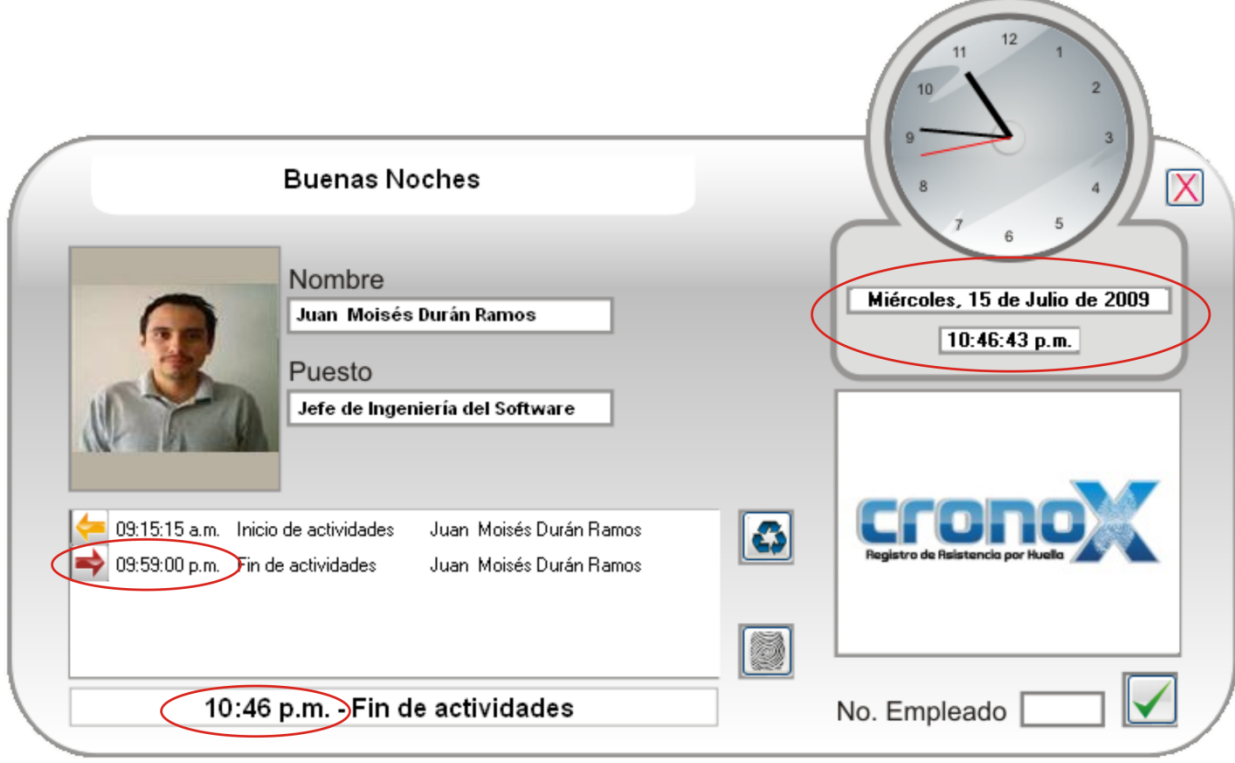

Figura 25.1 Fin de actividades fuera del límite.

Como podemos ver en la Figura 25.1, en la lista de eventos se muestra "9:59:00 p.m. Fin de actividades" pero en el área de mensajes muestra la hora actual que es "10:46 p.m.". Estos datos se pueden apreciar en el módulo justificaciones (Figura 25.2).

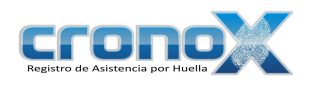

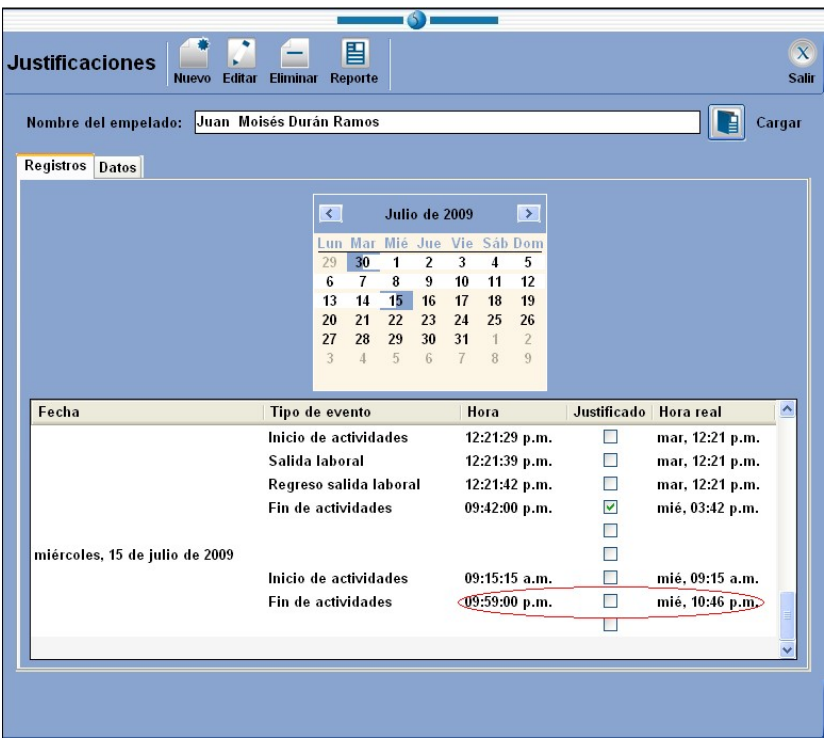

Figura 25.2 Fin de actividades fuera del límite, justificaciones.

Si desea contabilizar las horas laboradas, debe crear un permiso de tipo "Tiempo extra" que va desde la hora de salida (Tiempo de trabajo) hasta la hora en que el empleado salió, dejando unos minutos de holgura (10:46 p.m. -> 11:00 p.m.). De esta forma las horas laboradas serán contadas como tiempo extra o tiempo acumulado.

En caso de que la hora real de salida se al día siguiente (Figura 25.3), deberá crear dos permisos de tipo "Tiempo extra". El primero desde la hora de salida (Tiempo de trabajo) hasta las 11:59 p.m. del mismo días y el tiempo restante del siguiente día deberá ser desde (Si el empleado entra a trabajar a las 9:00 a.m.) las 8:00 a.m. hasta las 8:59 a.m. Además deberá crear el evento de inicio de actividades a las 8:15 a.m.

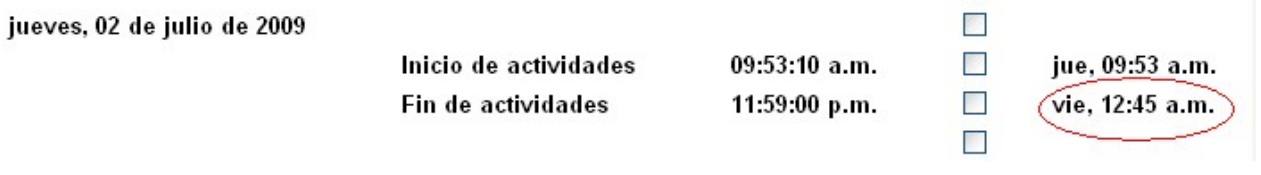

Figura 25.3 Fin de actividades fuera del límite, día siguiente.

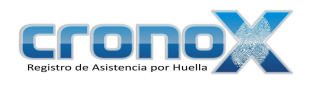

En dado caso de que el día siguiente sea un día inhábil solo debe crear el permiso de tipo "Tiempo extra" en ese día inhábil y crear los eventos de inicio y fin de actividades en ese día y dentro del permiso que fue creado.

#### Laborar en día inhábil

Si desea que un empleado tenga algún tipo de labor en un día inhábil debe crear un permiso de tipo "Tiempo extra" o una sanción de tipo "Venir en día de descanso".